# Ръководство на потребителя

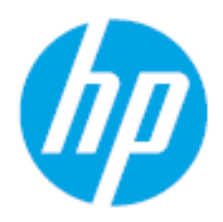

HP Laser MFP 130 series

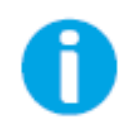

[www.hp.com/support/laser130MFP](http://www.hp.com/support/laser130MFP)

# Авторско право и лиценз

© Copyright 2019 HP Development Company, L.P.

Възпроизвеждане, адаптация или превод без предварително писмено разрешение са забранени, с изключение на допустимото съгласно законите за авторското право.

Информацията, съдържаща се тук, може да бъде променяна без предварително известяване.

Единствените гаранции за продуктите и услугите на HP са изложени в декларациите за изрична гаранция, придружаващи тези продукти и услуги. Нищо в настоящото не трябва да се тълкува като допълнителна гаранция. HP не носи отговорност за технически или редакционни грешки или пропуски, съдържащи се тук.

- Adobe®, Adobe Photoshop®, Acrobat® и PostScript® са търговски марки на Adobe Systems Incorporated.
- Apple и логото на Apple са търговски марки на Apple Inc., регистрирани в САЩ и други държави.
- OS X е търговска марка на Apple Inc., регистрирана в САЩ и други държави.
- AirPrint е търговска марка на Apple Inc., регистрирана в САЩ и други държави.
- iPad е търговска марка на Apple Inc., регистрирана в САЩ и други държави.
- iPad, iPhone, iPod touch, Mac и Mac OS са търговски марки на Apple Inc., регистрирани в САЩ и други държави.
- Microsoft<sup>®</sup> и Windows® са регистрирани в САЩ търговски марки на Microsoft Corporation.
- Всички останали марки или наименования на продукти са търговски марки на съответните компании или организации.

REV. 1.01

# Съдържание

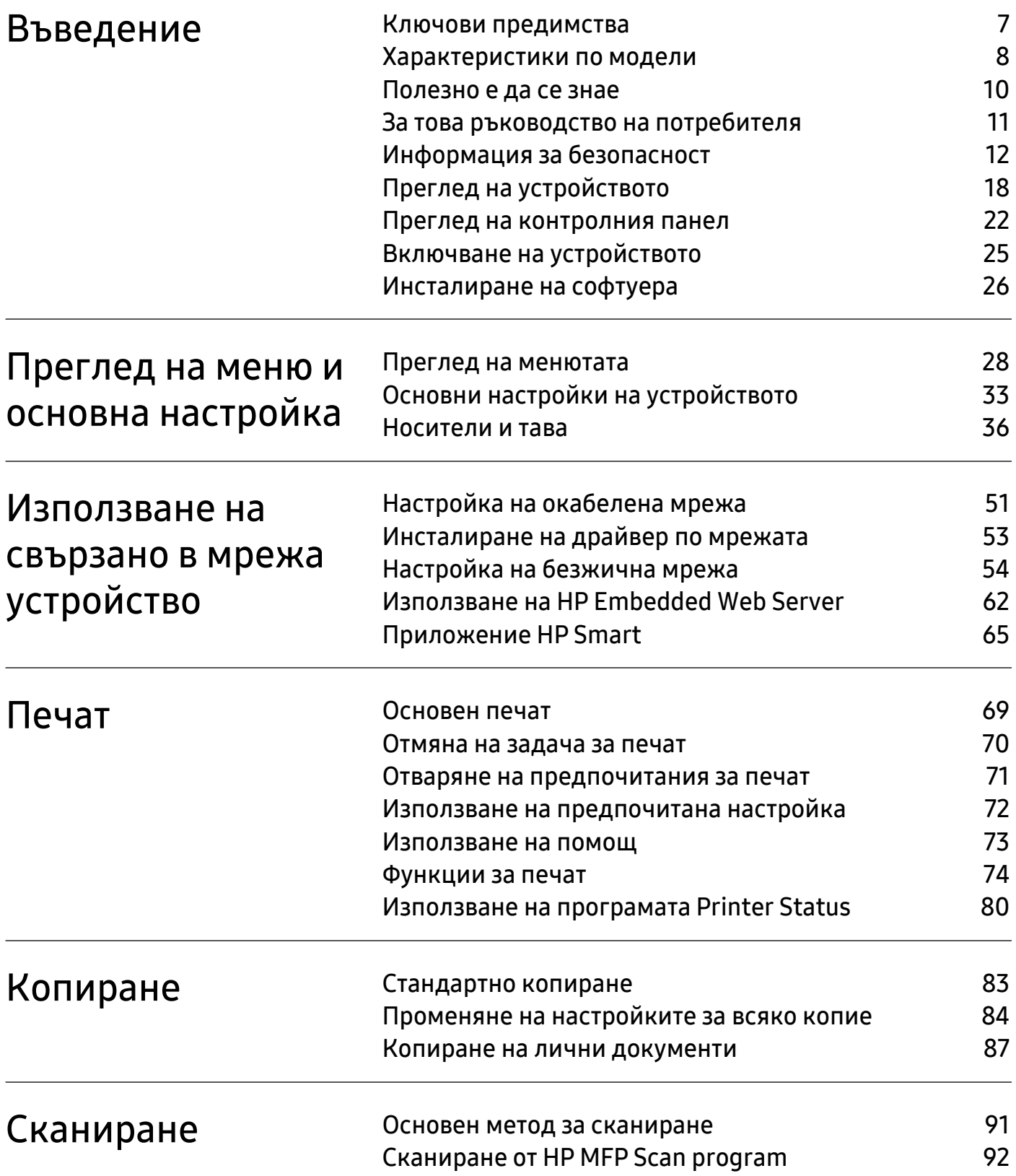

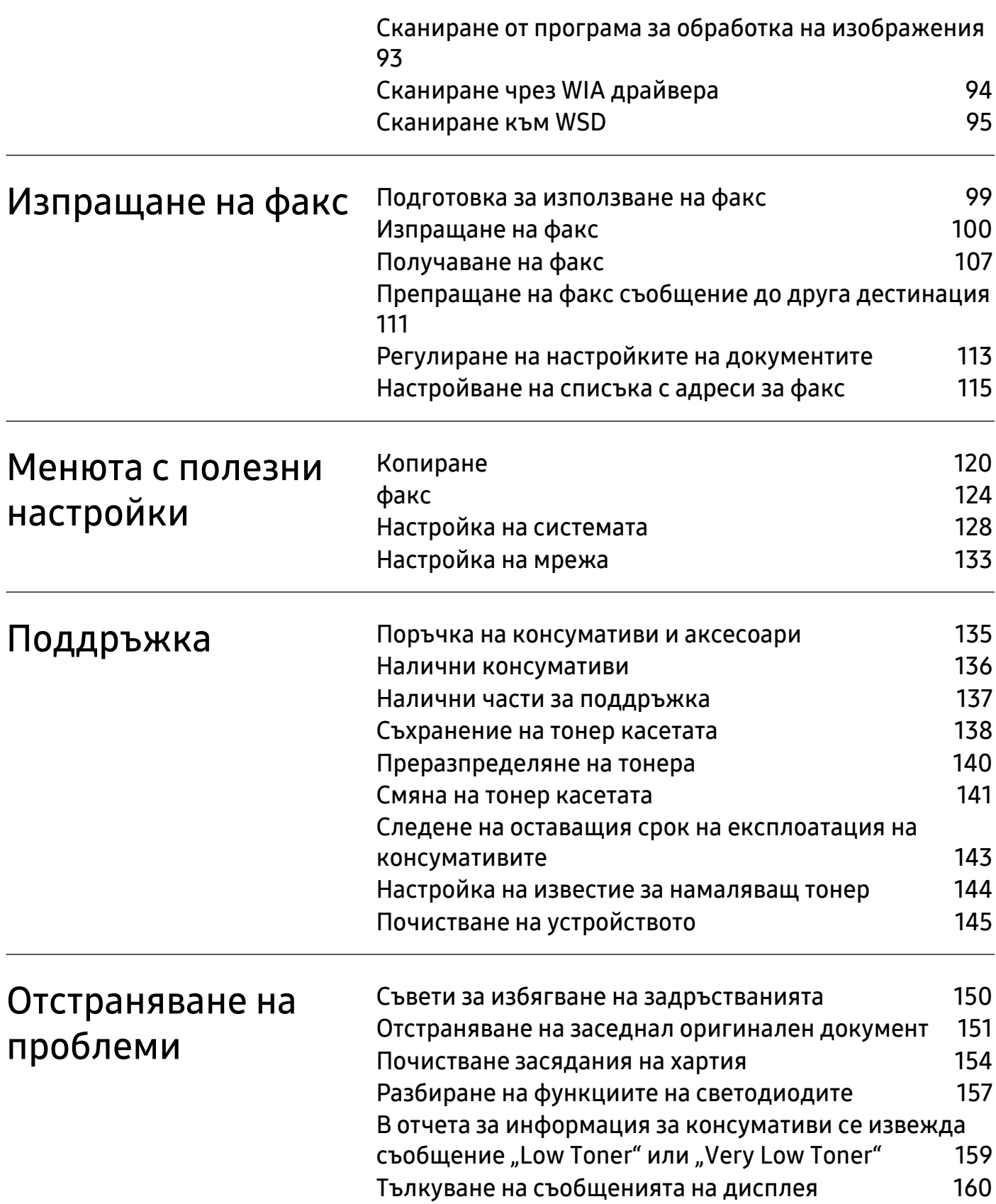

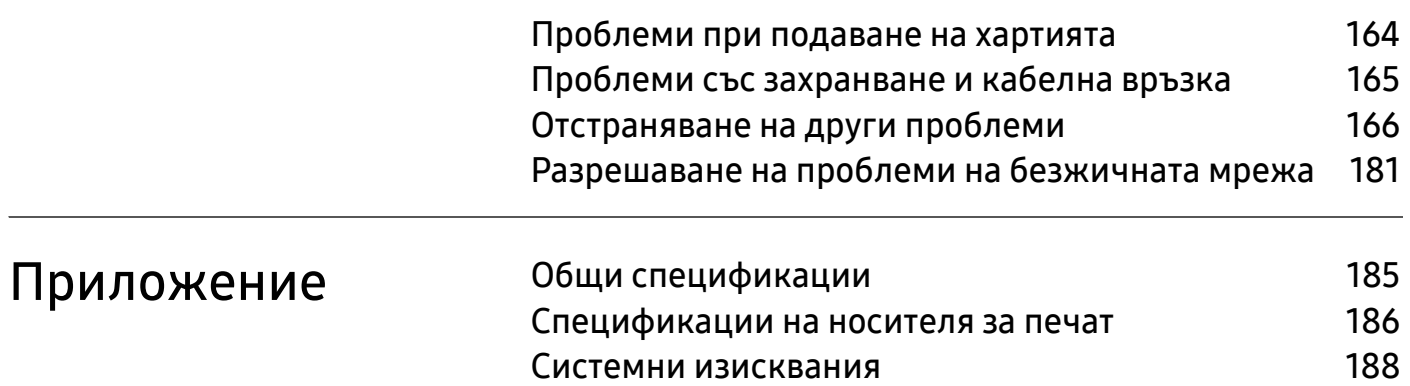

# <span id="page-5-0"></span>Въведение

Тази глава ви предоставя информацията, която трябва да знаете, преди да започнете да използвате устройството.

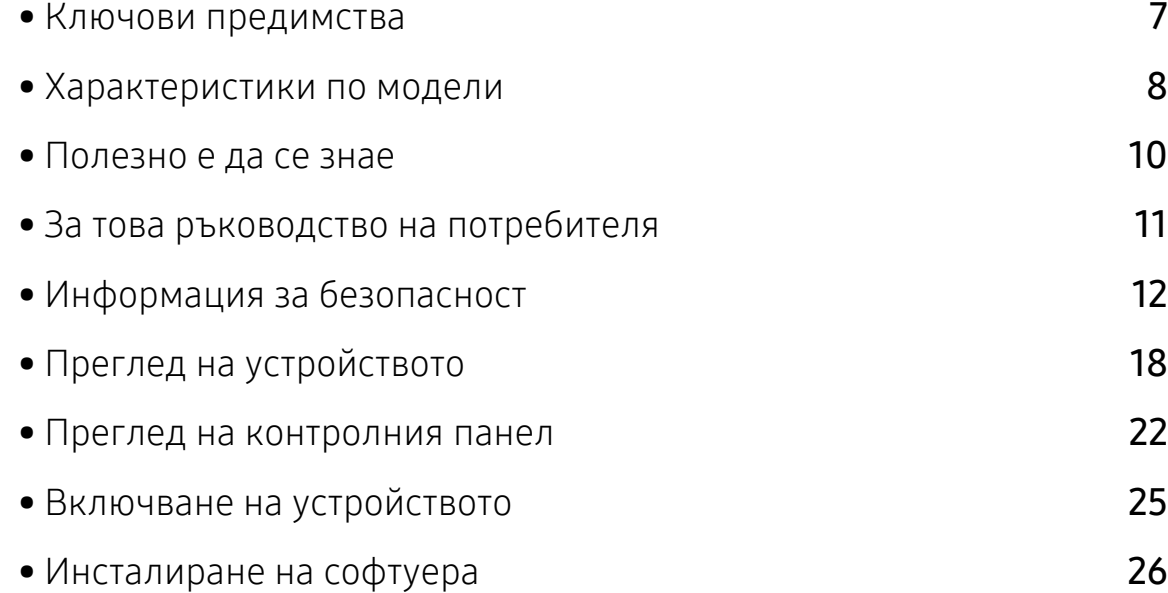

# <span id="page-6-1"></span><span id="page-6-0"></span>Ключови предимства

### Екологично

- Можете да отпечатате множество страници само на един лист и така ще спестите хартия.
- За спестите електричество, това устройство автоматично пести електричество като значително намалява консумацията на мощност, когато не се използва.
- Препоръчваме използването на рециклирана хартия с цел пестене на енергия.

### Удобство

- HP MFP Scan е приложение, което помага на потребителите да сканират, компилират и запазват документи в множество формати, включително формат .epub. Тези документи могат да бъдат споделяни чрез факс (вижте "Сканиране от [HP MFP Scan program"](#page-91-0) на стр. [92\)](#page-91-0).
- Ако имате достъп до интернет, можете да получите помощ, [поддръжка](http://www.hp.com/support/laser130MFP), драйвери за [устройството](http://www.hp.com/support/laser130MFP), ръководства и друга информация от уебсайта на HP [\(](http://www.hp.com/support/laser130MFP)[www.hp.com/support/laser130MFP](http://www.hp.com/support/laser130MFP)).

### Широка функционалност и поддръжка на приложения

- Поддържа различни размери хартия (вижте "[Спецификации](#page-184-0) на носителя за печат" на стр. [186](#page-184-0)).
- Отпечатване на водни знаци: Можете да персонализирате своите документи според предпочитанията си, като добавите думи, например "Поверително".
- Отпечатване на Плакати: Текстът и изображенията на всяка страница от Вашия документ са увеличени и са отпечатани на няколко листа хартия и след това можете да ги слепите и да направите плакат.

### Поддържа метод за задаване на различни безжични мрежи

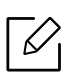

В зависимост от модела, безжичната мрежа може да не е налична.

- Използване на бутона ((1) (Безжична връзка)
	- Можете лесно да се свържете с безжична мрежа, използвайки бутона ((1) (Безжична връзка) на устройството и точката за достъп (безжичен рутер).
- Използвайки USB кабела или мрежовия кабел
	- Можете да свържете и да зададете различни настройки на безжичната мрежа, използвайки USB кабел или мрежов кабел.
- Използвайки Wi-Fi Direct
	- Можете удобно да отпечатвате от мобилното си устройство, използвайки функцията Wi-Fi или Wi-Fi Direct.

# <span id="page-7-1"></span><span id="page-7-0"></span>Характеристики по модели

Някои функции и опции може да не са налични в зависимост от модела и страната.

### <span id="page-7-2"></span>Операционна система

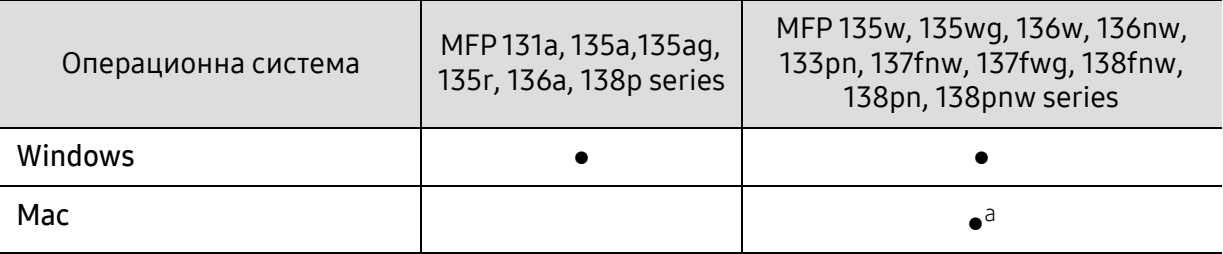

a.AirPrint ви позволява да печатате директно от Mac OS.

(●: Поддържа се, Празно: не се поддържа)

### Софтуер

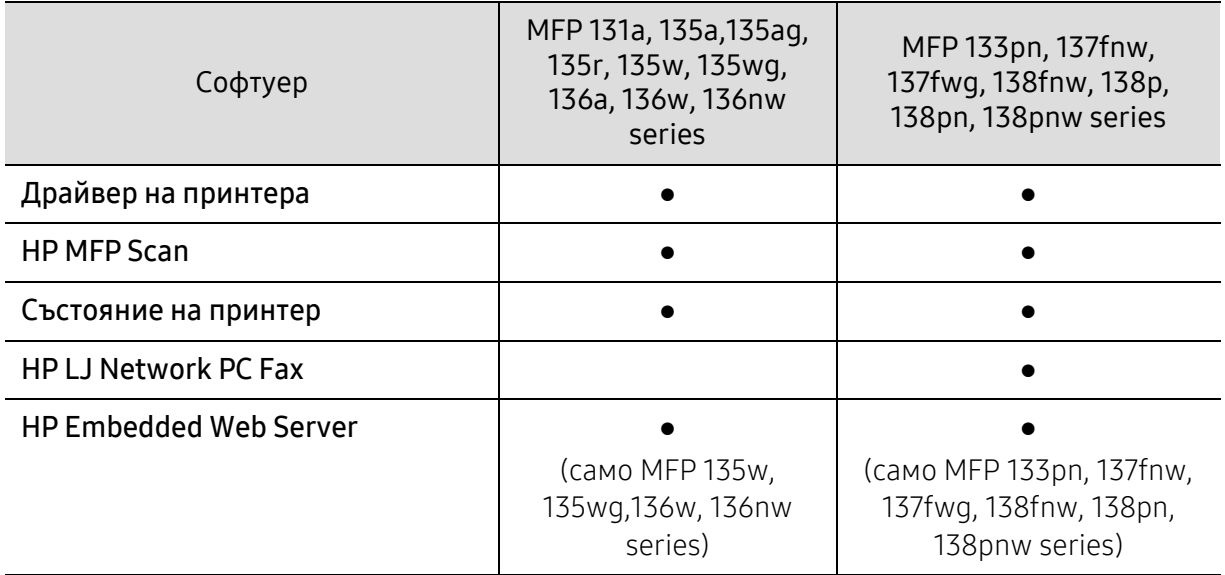

(●: Поддържа се, Празно: не се поддържа)

### Разнообразна функция

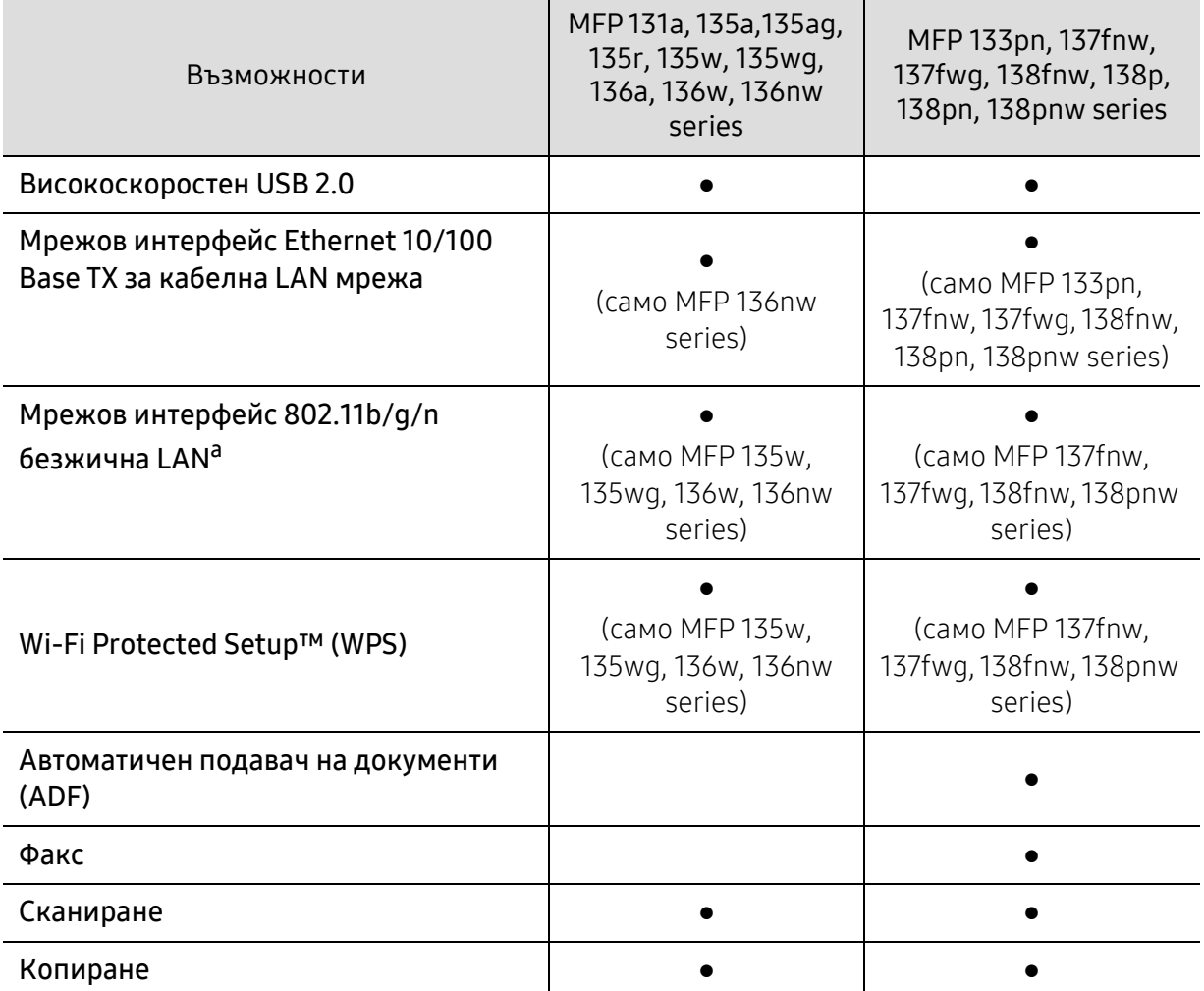

a.В зависимост от страната е възможно безжичната LAN карта да не е налична. За някои държави само 802.11 b/g може да се прилага. Свържете се с местния разпространител или търговеца на HP, от когото сте закупили устройството.

(●: Поддържа се, Празно: не се поддържа)

# <span id="page-9-1"></span><span id="page-9-0"></span>Полезно е да се знае

#### Устройството не печата.

- Отворете списъка с опашка за печат и отстранете документа от него (вижте "[Отмяна](#page-69-0) на [задача](#page-69-0) за печат" на стр. 70).
- Отстранете драйвера и го инсталирайте отново (вижте "[Инсталиране](#page-25-1) на софтуера" на стр. [26](#page-25-1)).
- Изберете вашето устройство като устройство по подразбиране в Windows.

#### Къде мога да закупя аксесоари или консумативи?

- Попитайте дистрибутора на HP или Вашия търговец на дребно.
- [Посетете](https://store.hp.com/) уебсайта на HP (https://store.hp.com/). Можете да видите сервизна информация за продукта.

#### Светлинният индикатор за статус мига или свети постоянно.

- Изключете и включете устройството отново.
- Проверете значенията на светлинните индикатори в това ръководство и съответно отстранете проблемите (вижте "Разбиране на функциите на [светодиодите](#page-155-0)" на стр. 157).

#### Има засядане на хартия.

- Отворете и затворете скенера (вижте "[Изглед](#page-18-0) отпред" на стр. 19).
- Проверете инструкциите за отстраняване на заседнала хартия в това ръководство и съответно отстранете проблемите (вижте "[Почистване](#page-152-0) засядания на хартия" на стр. 154).

#### Разпечатките са размазани.

- Тонера може да е малко или да не е разпределен равномерно. Разклатете тонер касетата (вижте "[Преразпределяне](#page-138-0) на тонера" на стр. 140).
- Опитайте настройка за различна разделителна способност на печат (вижте "[Отваряне](#page-70-0) на [предпочитания](#page-70-0) за печат" на стр. 71).
- Сменете тонер касетата (виж "Смяна на тонер [касетата](#page-139-0)" на стр. 141).

#### Откъде мога да изтегля драйвер за устройството?

• Можете да получите помощ, поддръжка, драйвери за [устройството](http://www.hp.com/support/laser130MFP), ръководства и друга [информация](http://www.hp.com/support/laser130MFP) от уебсайта на HP ([www.hp.com/support/laser130MFP](http://www.hp.com/support/laser130MFP)).

# <span id="page-10-1"></span><span id="page-10-0"></span>За това ръководство на потребителя

Това ръководство на потребителя съдържа информация за основни аспекти на устройството, както и подробно описание на стъпките по време на действителната употреба.

- Не изхвърляйте това ръководство, а го запазете за справка в бъдеще.
- Преди да използвате устройството, прочетете информацията за безопасност.
- Ако имате проблем с употребата на устройството, погледнете главата за отстраняване на проблеми.
- Термините, които са използвани в това ръководство на потребителя, са обяснени в глава речник.
- В зависимост от опциите и модела който сте закупили, илюстрациите в ръководството на потребителя могат да се различават от вашето устройство.
- В зависимост от версията на фърмуера/драйвера, скрийншотовете в това ръководство на администратора може да се различават от вашето устройство.
- В основата си, процедурите в това ръководство са основани върху Windows 7.

### Конвенции

Някои термини се използват като синоними в това ръководство, като например:

- Документ е синоним на оригинал.
- Хартия е синоним на носител или печатен носител.
- Устройство се отнася до принтер или многофункционален принтер.

#### Общи икони

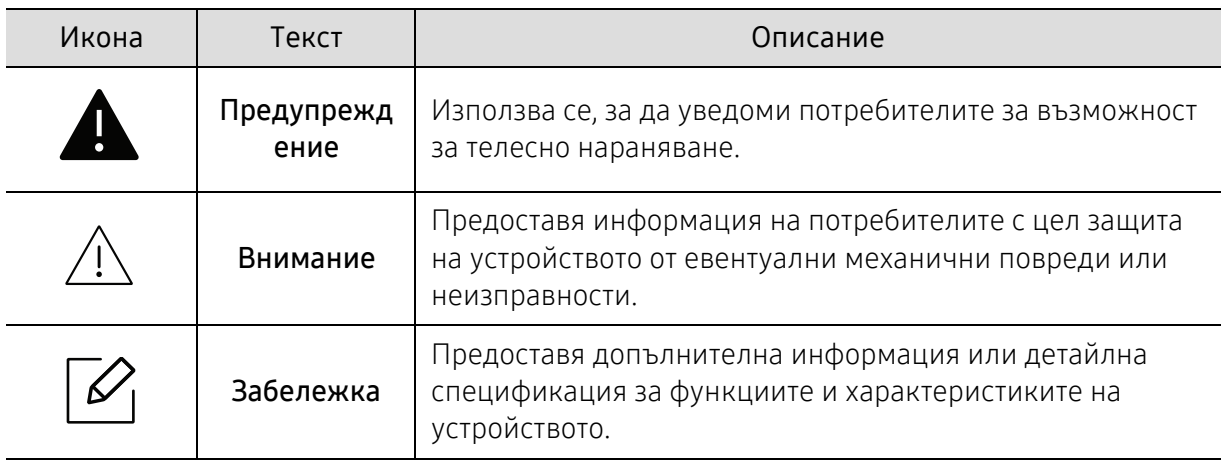

# <span id="page-11-1"></span><span id="page-11-0"></span>Информация за безопасност

Тези предупреждения и мерки за безопасност са включени, за да предотвратят травми, както и възможни повреди на вашето устройство. Непременно ги прочетете и разберете преди да използвате устройството. След като прочетете тази глава съхранявайте ръководството на сигурно място, за да можете да го ползвате и в бъдеще.

### Важни символи, свързани с безопасността

#### Описание на всички икони и знаци използвани в тази глава

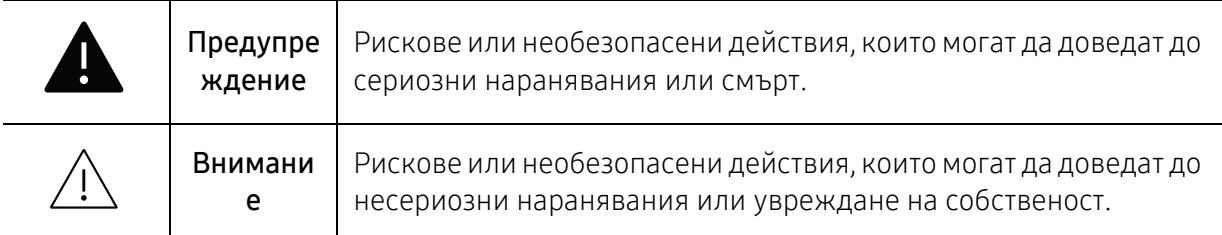

### Работна среда

## Предупреждение

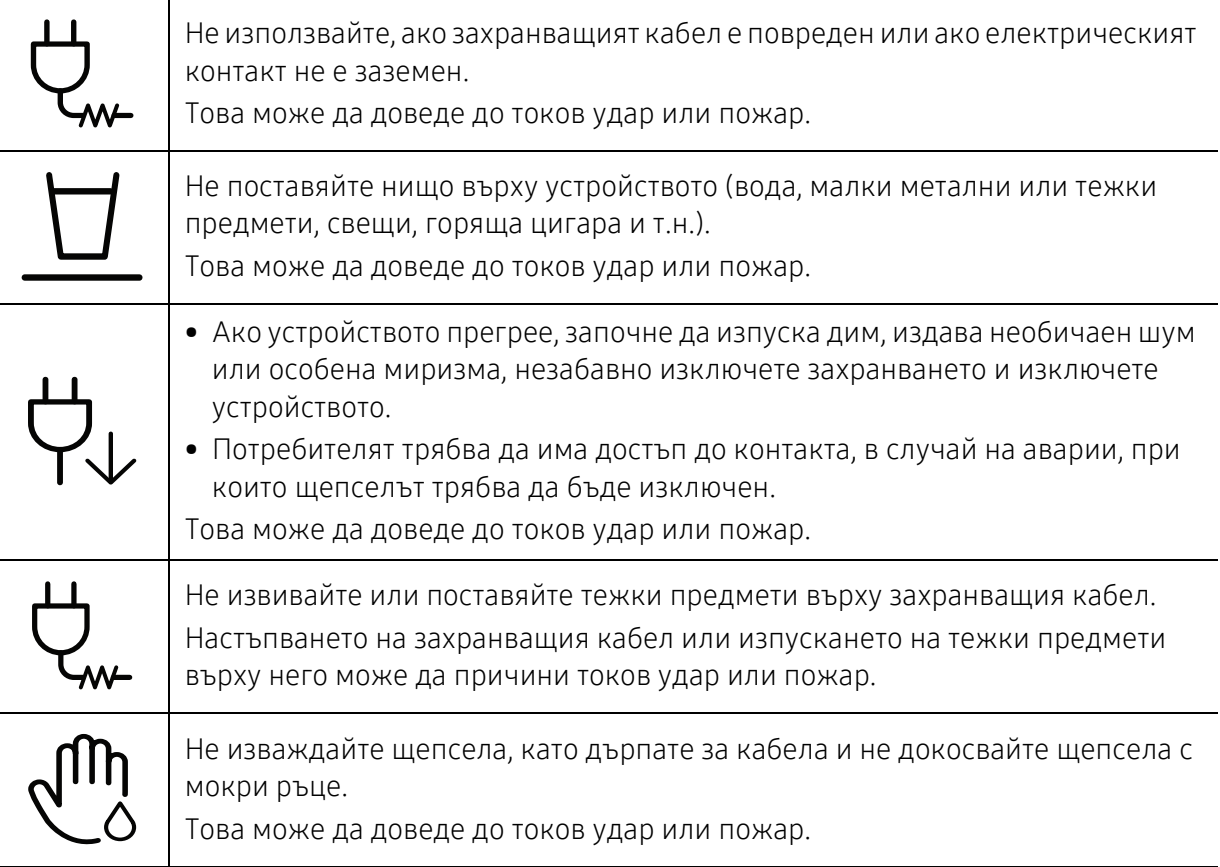

# Внимание

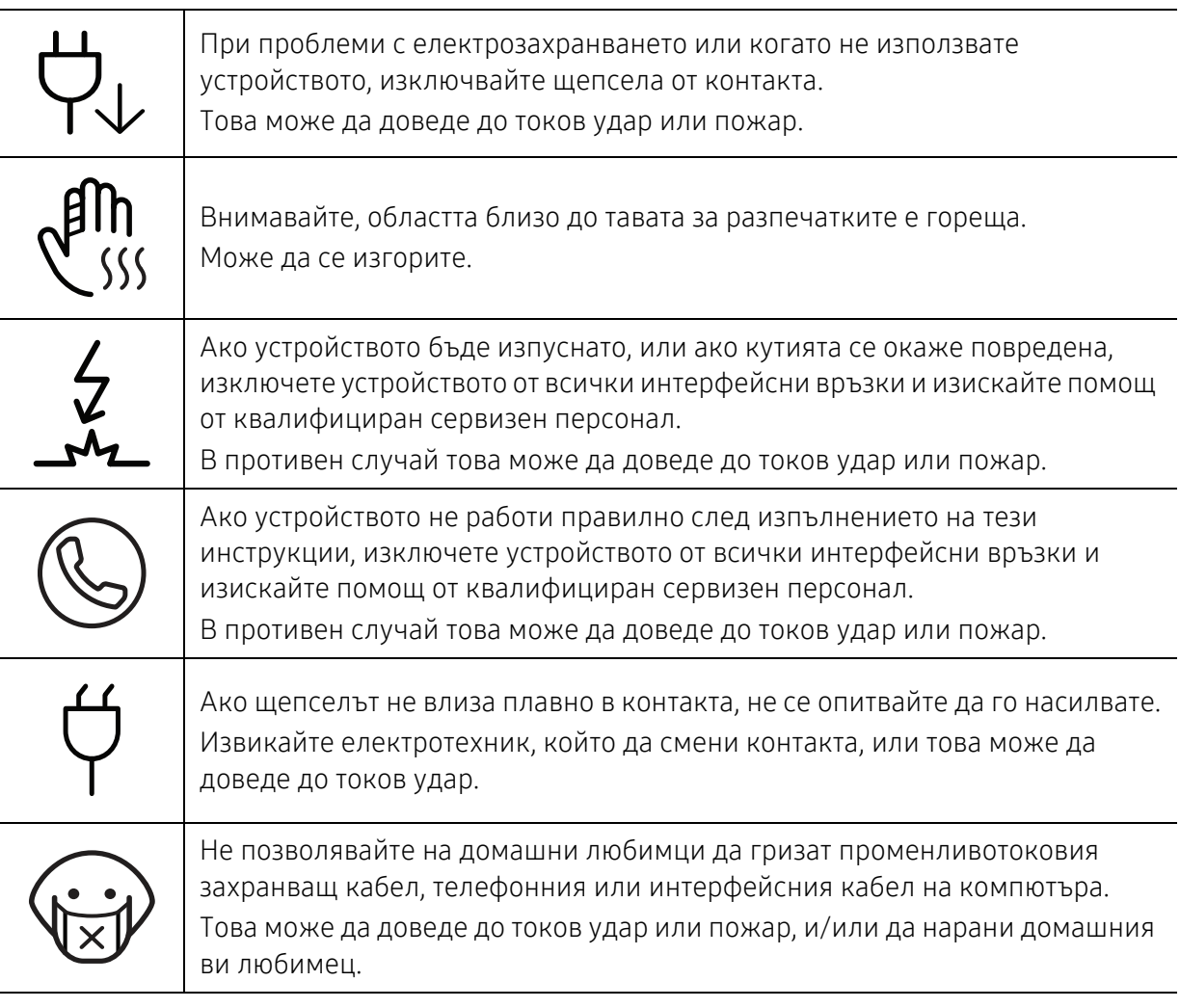

### Метод на работа

## Внимание

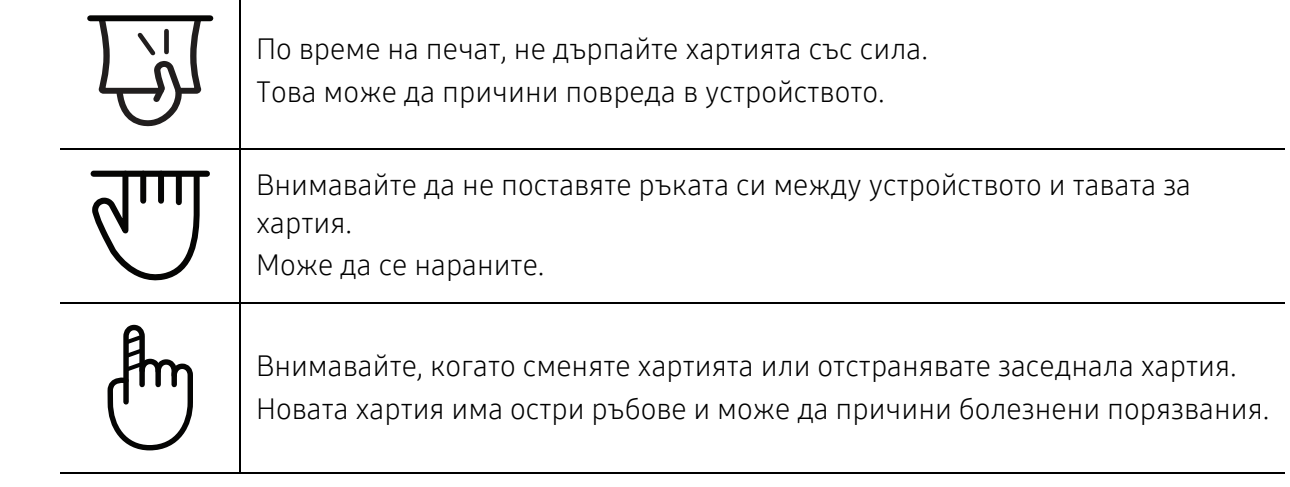

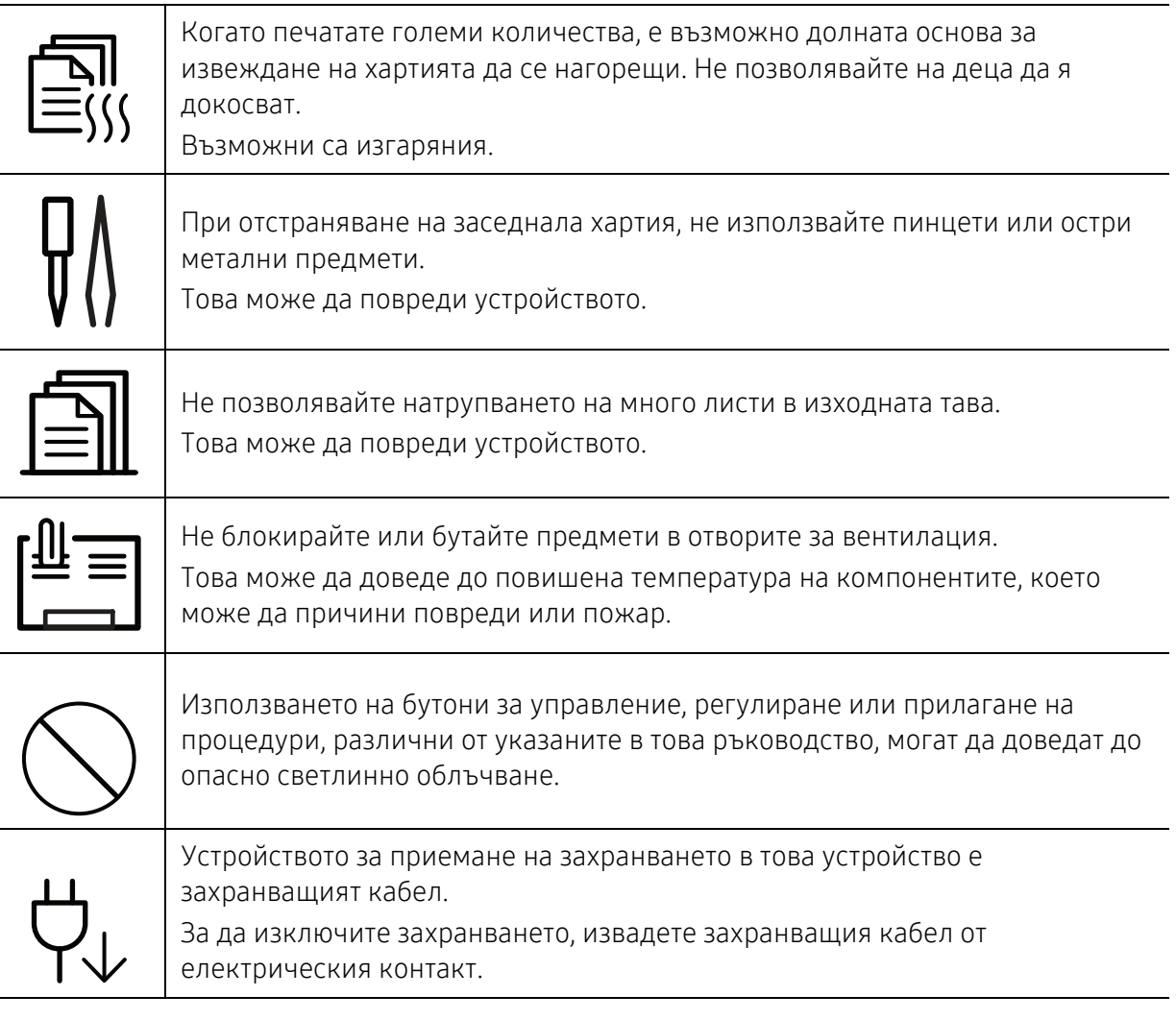

### Монтаж/Преместване

### Предупреждение

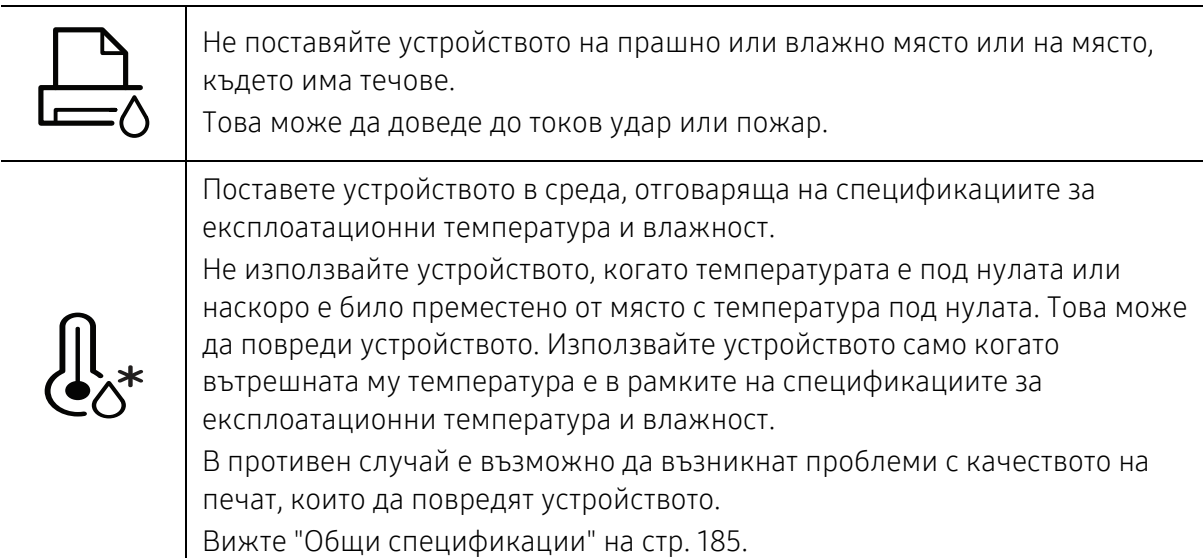

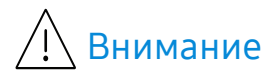

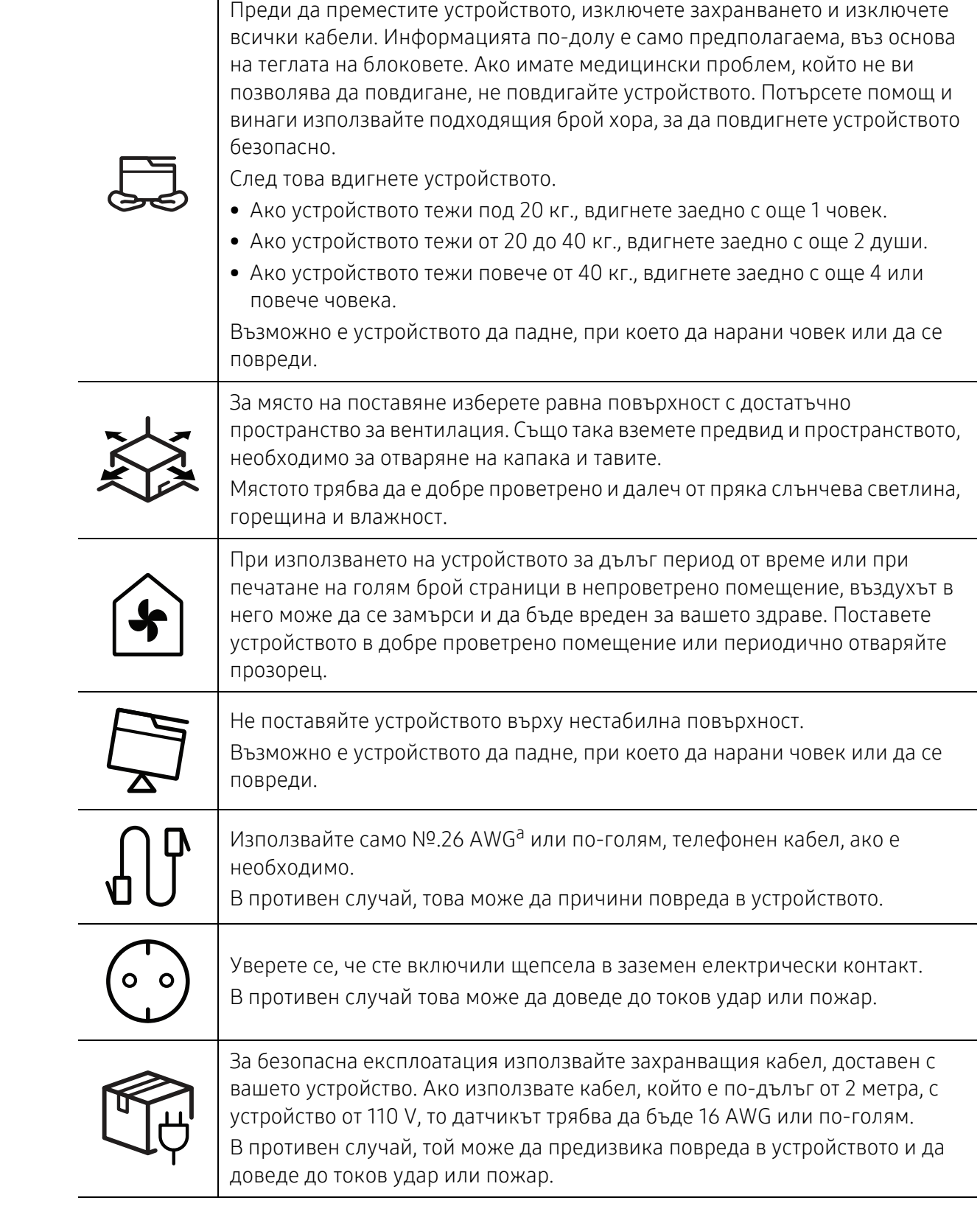

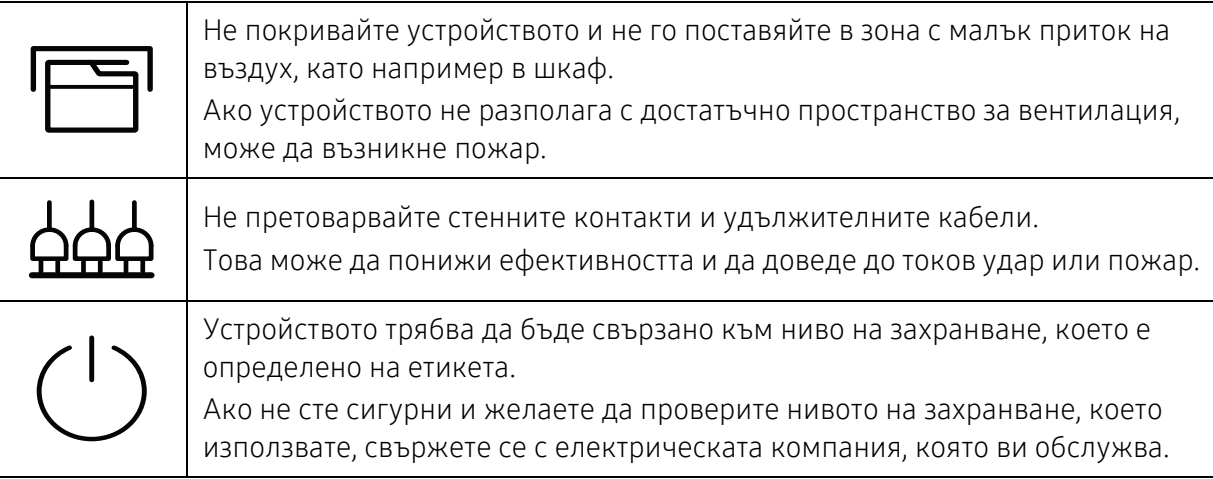

a.AWG: Американски проводников датчик

### Поддръжка/Проверка

# Внимание

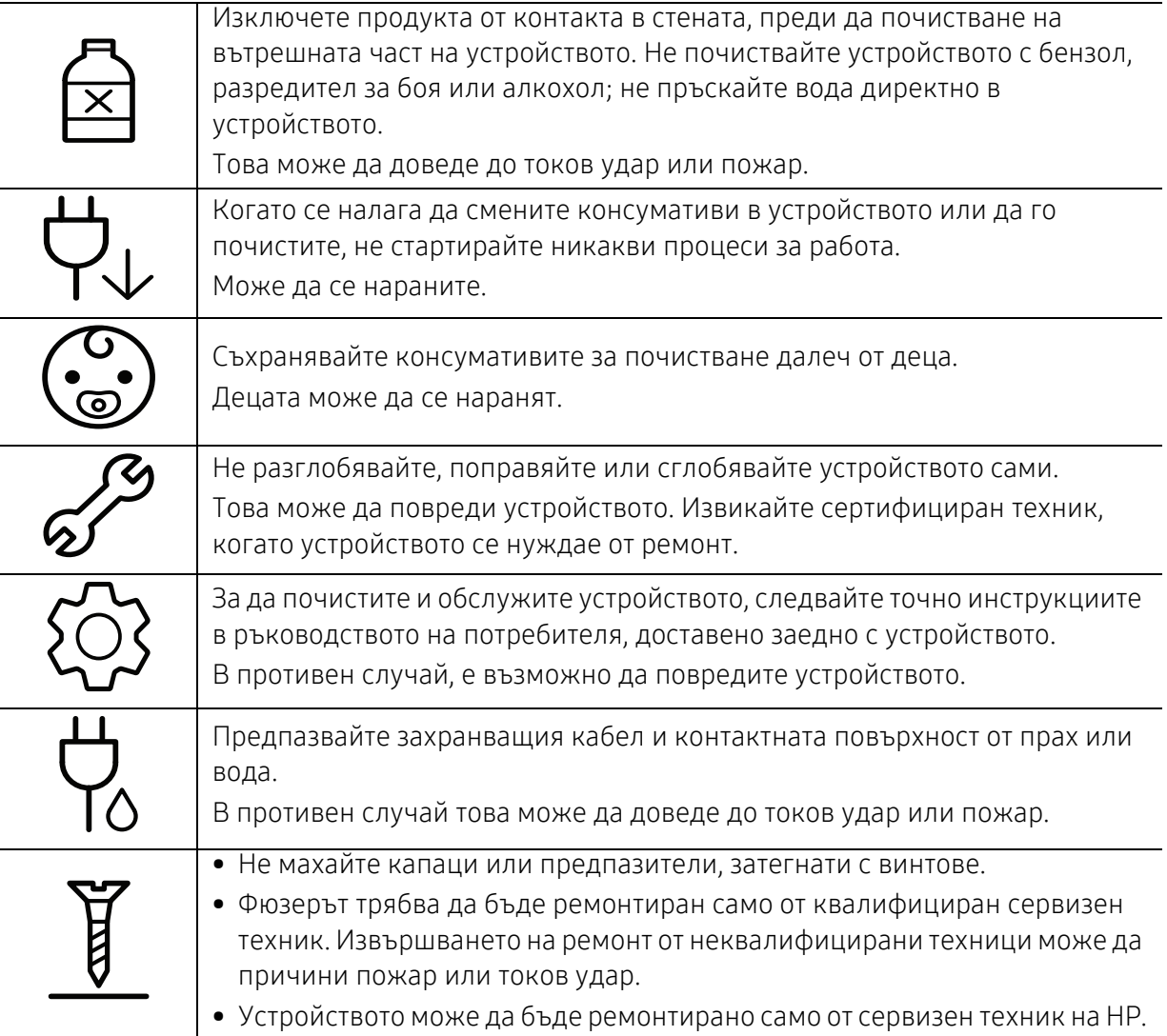

### Използване на консумативи

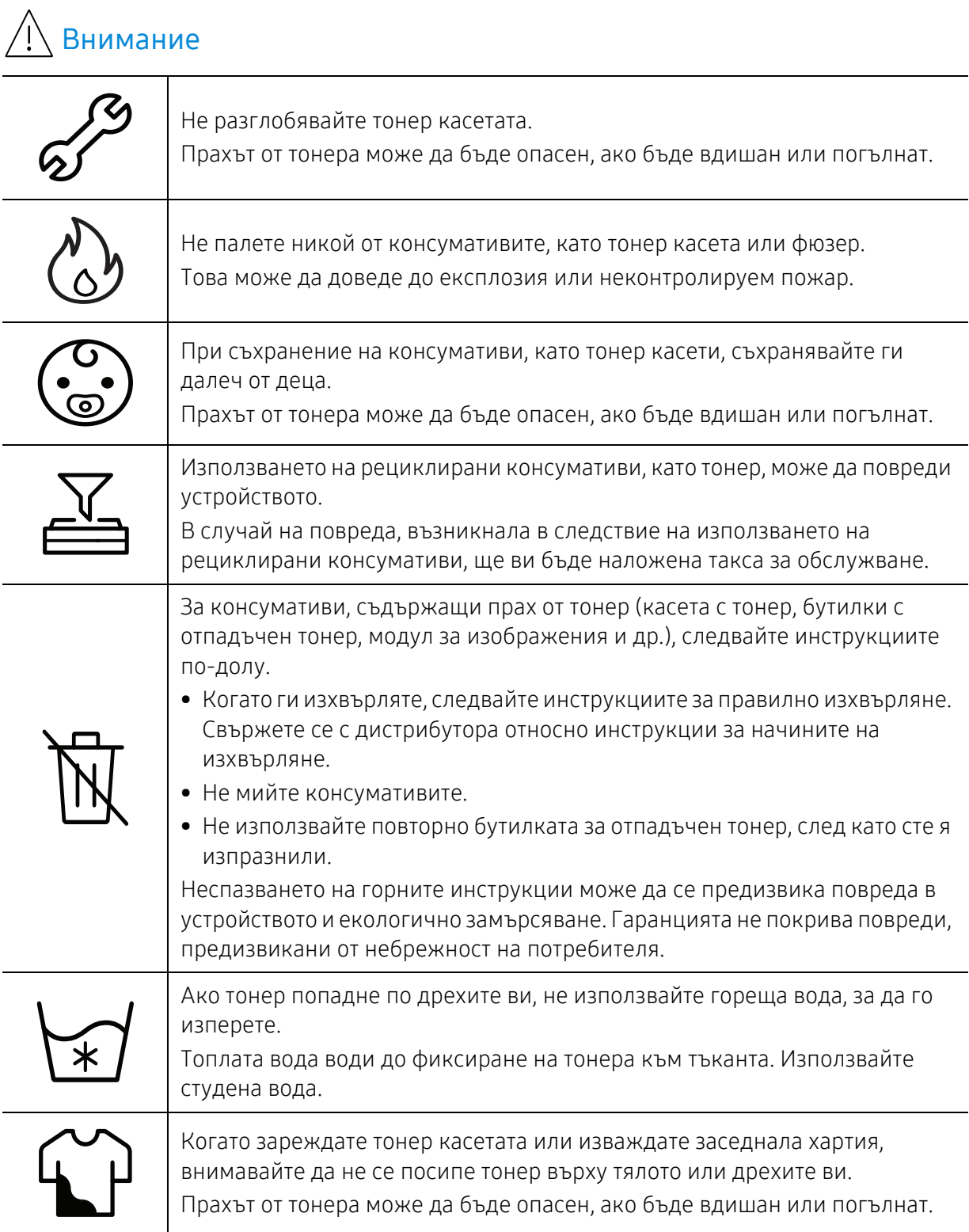

# <span id="page-17-1"></span><span id="page-17-0"></span>Преглед на устройството

### Компоненти

Действителният компонент може да се различава от илюстрацията по-долу. Някои от тях може да бъдат променени в зависимост от конфигурацията.

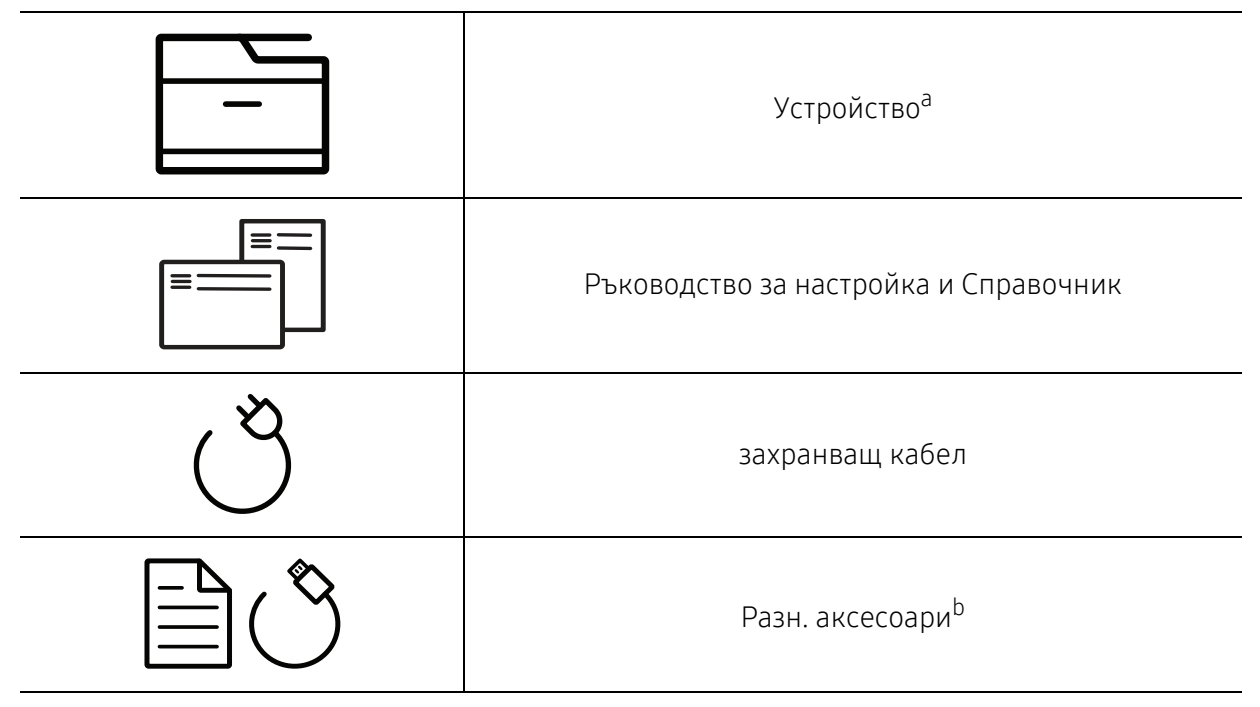

a.Тази илюстрация може да се различава от вашето устройство в зависимост от модела. Има различни типове устройства.

b.Различните аксесоари на вашето устройство може да се различава в зависимост от страната на покупка и специфичния модел.

### <span id="page-18-0"></span>Изглед отпред

- Тази илюстрация може да се различава от вашето устройство в зависимост от модела. Има различни типове устройства.
	- Някои функции и допълнителни елементи може да не са налични в зависимост от модела или страната (вижте "[Характеристики](#page-7-1) по модели" на стр. 8).

#### Тип A

 $\mathscr{L}$ 

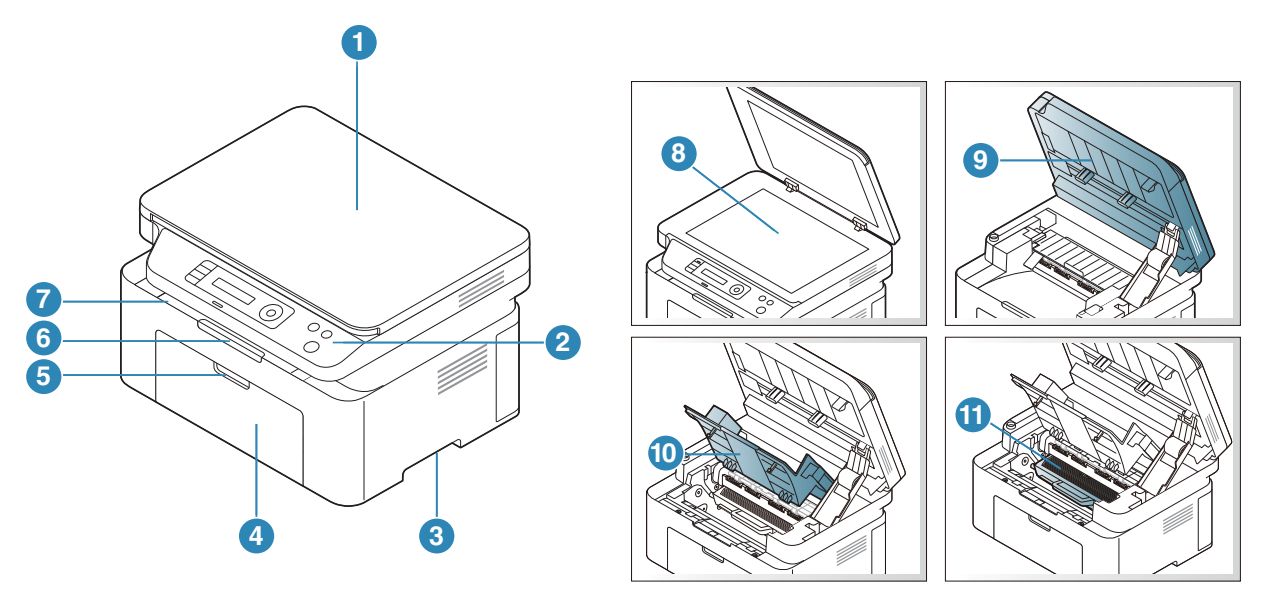

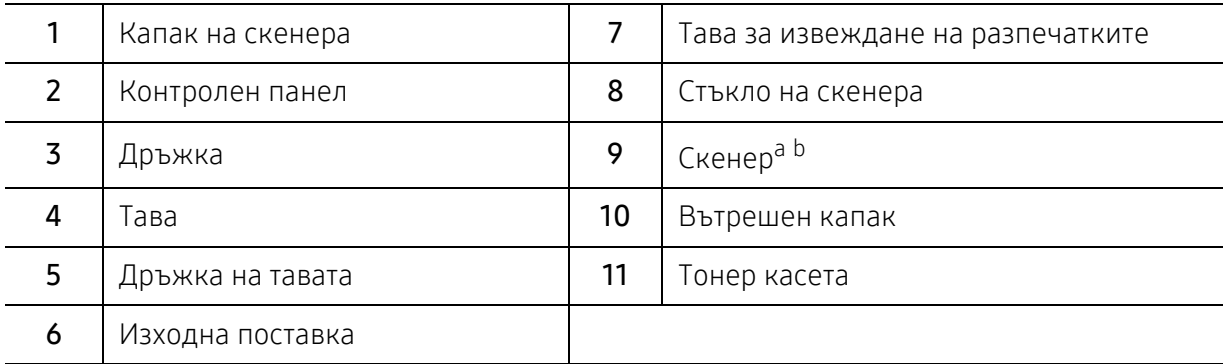

a.Затворете капака на скенера, преди да отворите скенера.

b.Внимавайте да не прещипете пръстите си.

### Тип Б

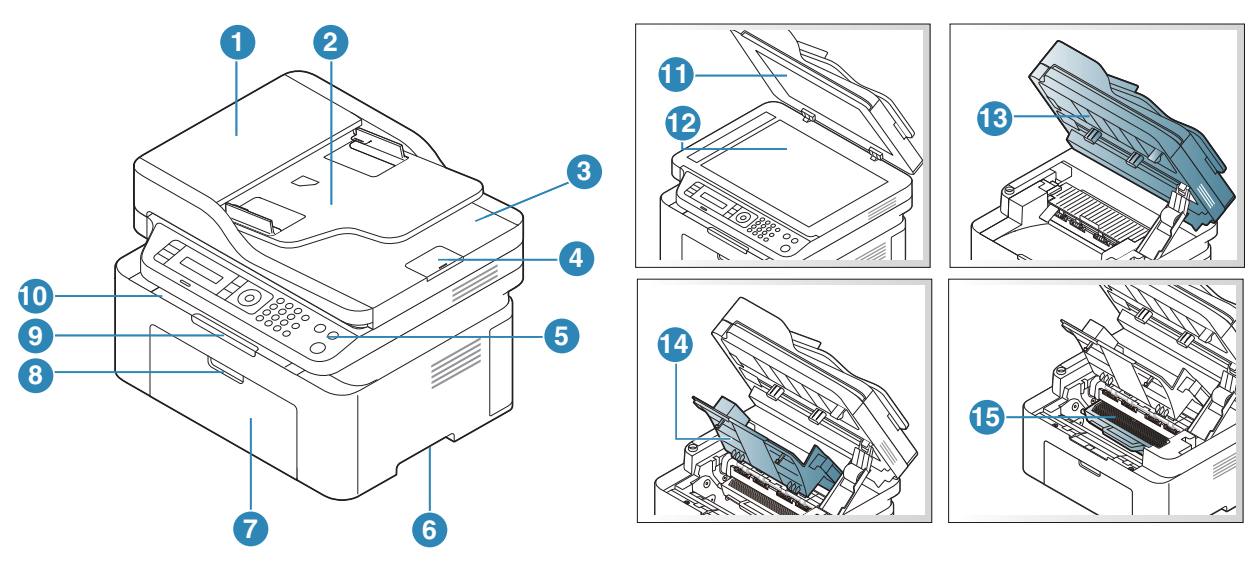

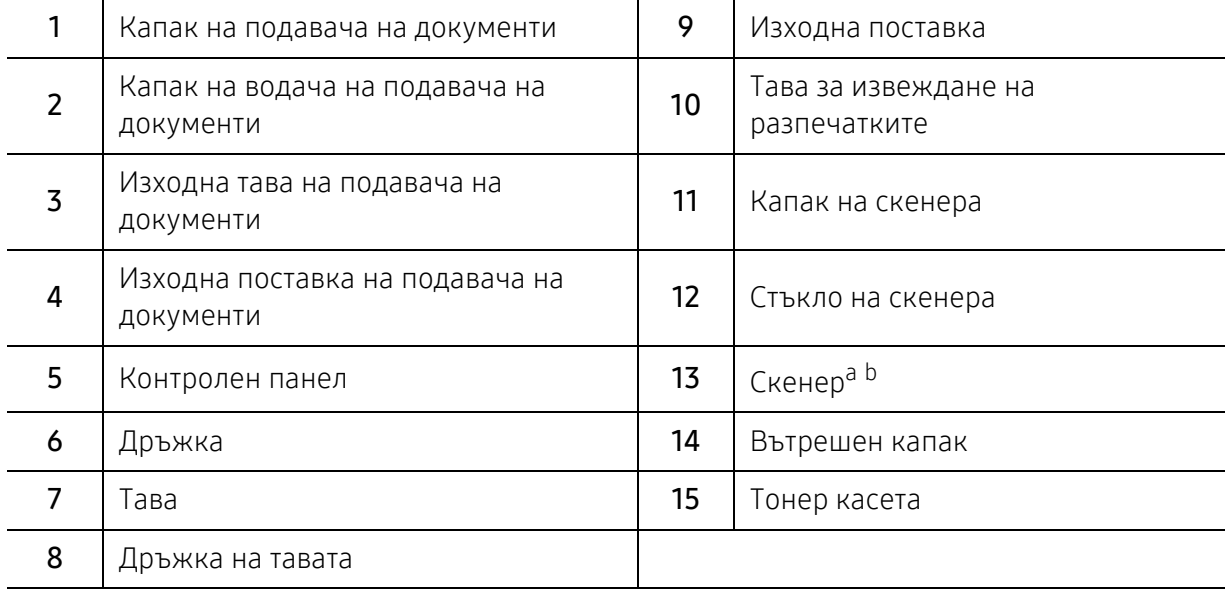

a.Затворете капака на скенера, преди да отворите скенера. b.Внимавайте да не прещипете пръстите си.

### Изглед отзад

- Тази илюстрация може да се различава от вашето устройство в зависимост от модела. Има различни типове устройства.
	- Някои функции и допълнителни елементи може да не са налични в зависимост от модела или страната (вижте "[Характеристики](#page-7-1) по модели" на стр. 8).

#### Тип A

 $\mathcal{L}$ 

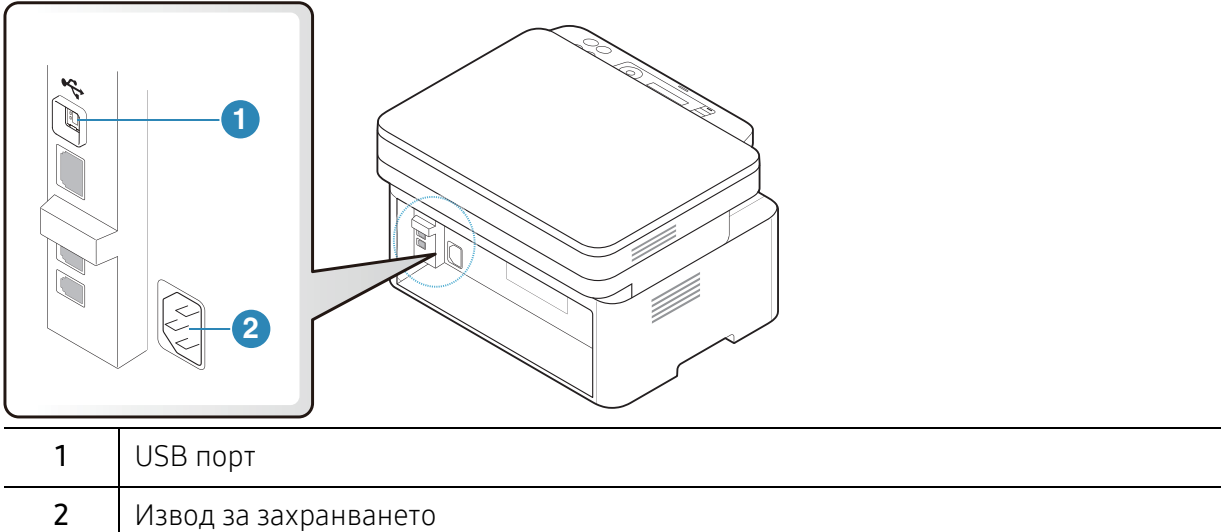

#### Тип Б

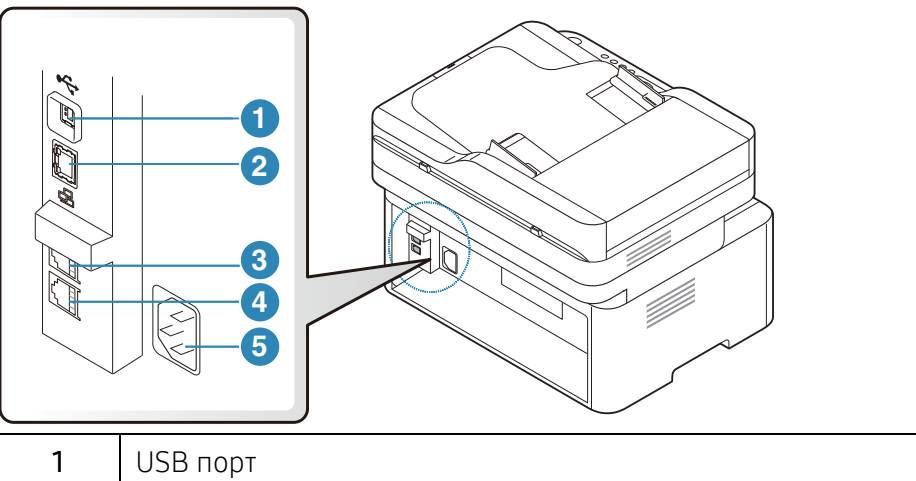

<span id="page-20-0"></span>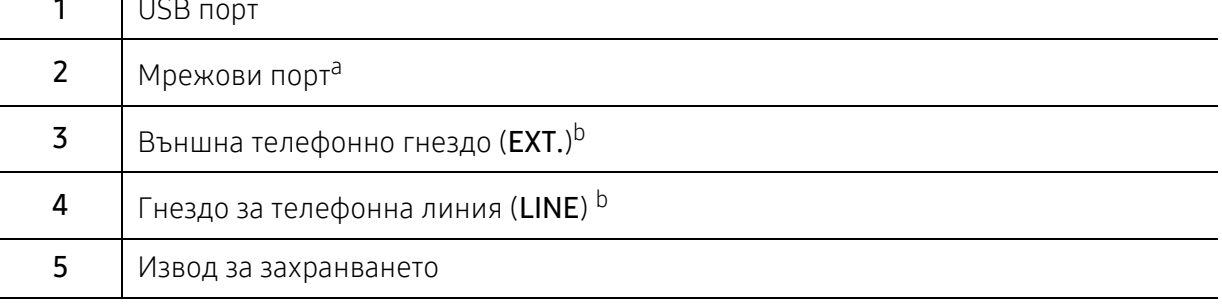

a.Само за мрежови модели.

b.Само за модели с факс.

# <span id="page-21-1"></span><span id="page-21-0"></span>Преглед на контролния панел

- $\widehat{|\mathscr{L}|}$ • Този контролен панел може да се различава от вашето устройство в зависимост от модела. Има различни типове контролни панели.
	- Някои функции и допълнителни елементи може да не са налични в зависимост от модела или страната (вижте "[Характеристики](#page-7-1) по модели" на стр. 8).

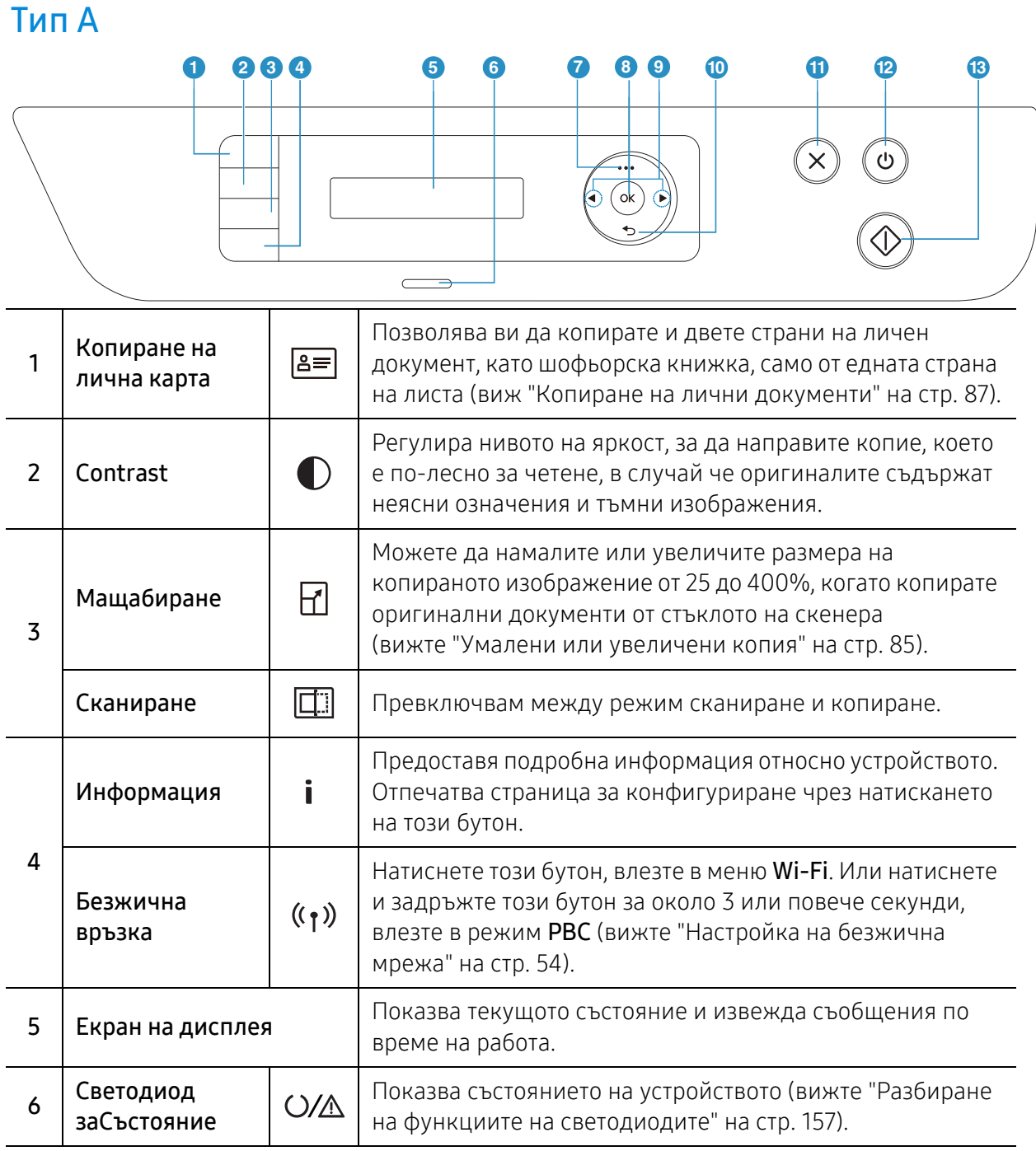

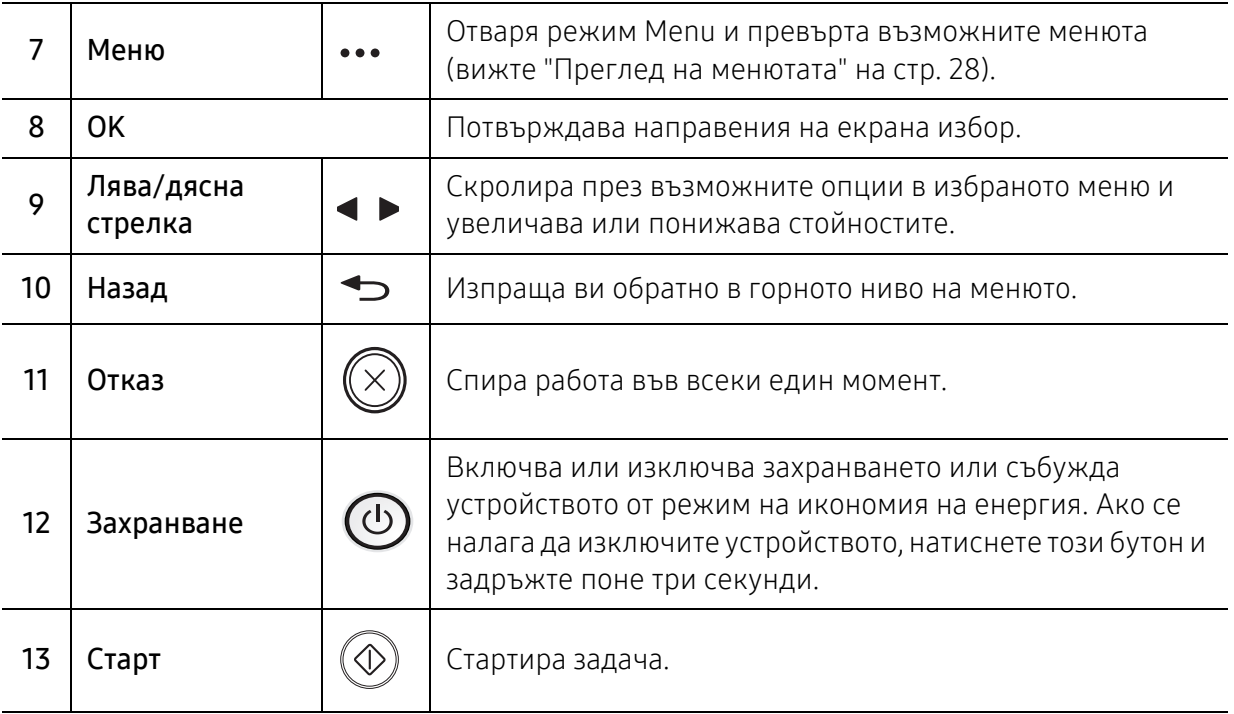

### Тип Б

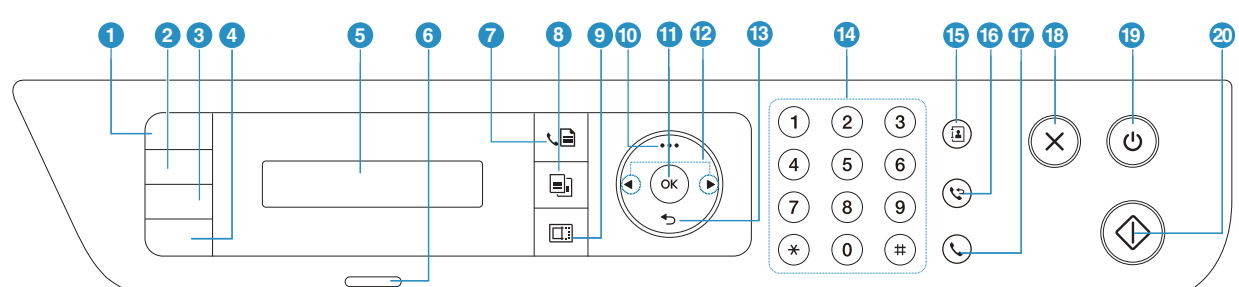

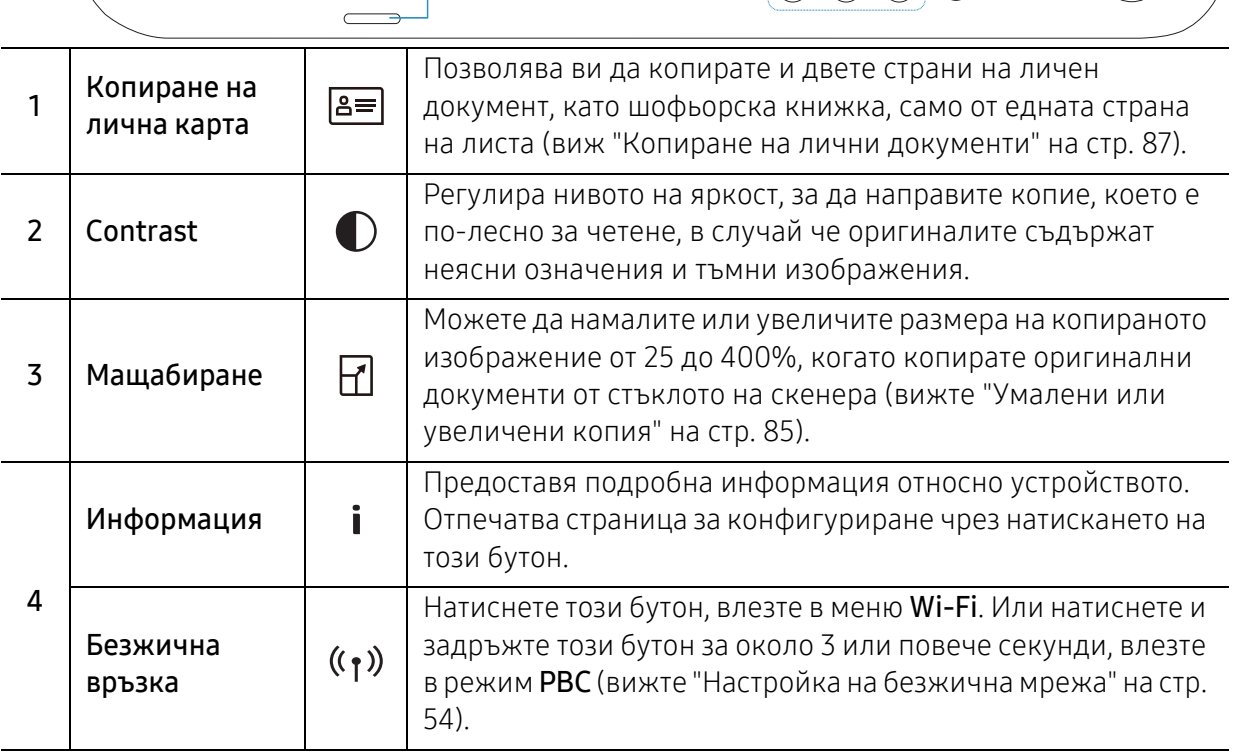

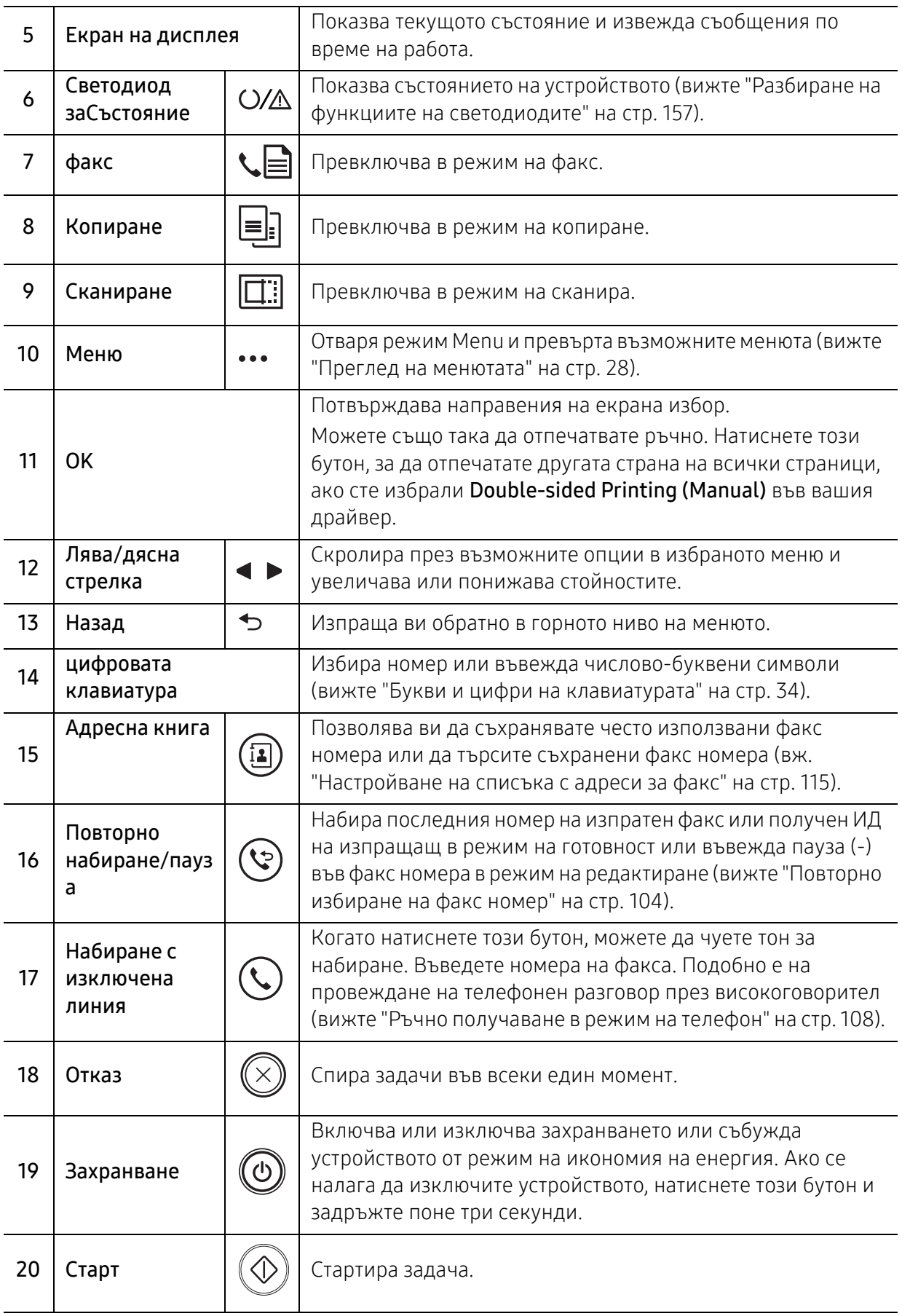

# <span id="page-24-1"></span><span id="page-24-0"></span>Включване на устройството

1 Първо свържете устройството към електрически източник на захранване.

Ако устройството има бутон за включване, използвайте го, за да включите устройството.

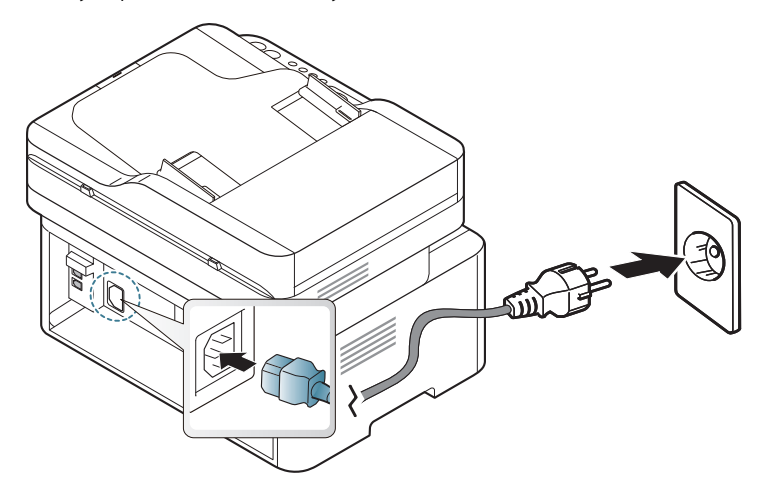

 $\mathscr{L}_{1}$ 

В зависимост от опциите и моделите, илюстрациите в това ръководство на потребителя може да се различават от Вашето устройство. Проверете типа на вашето устройство (вижте "[Изглед](#page-18-0) отпред" на стр. 19).

2 Захранването се включва автоматично.

Или натиснете бутона (Ф) (Захранване) на контролния панел.

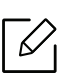

Ако желаете да изключите захранването, натиснете и задръжте бутона  $\circled{0}$ (Захранване) в продължение на около 3 секунди.

# <span id="page-25-1"></span><span id="page-25-0"></span>Инсталиране на софтуера

След като сте настроили вашето устройство и сте го свързали с вашия компютър, трябва да инсталирате софтуера на принтера. Трябва да изтеглите софтуерните пакети от уебсайта на HP, за да инсталирате софтуера на принтера.

Преди да започнете инсталацията, проверете дали операционната система на Вашия компютър поддържа софтуера (вижте "[Операционна](#page-7-2) система" на стр. 8).

За [комплексна](http://www.hp.com/support) помощ на HP за принтера посетете [www.hp.com/support/laser130MFP](http://www.hp.com/support/laser130MFP).

Потърсете следната помощ:

- Инсталиране и конфигуриране
- Изучаване и използване
- Разрешаване на проблеми
- Изтегляне на актуализации на софтуера и фърмуера
- Присъединете се към форумите за поддръжка
- Потърсете информация за гаранцията и законово-нормативна информация

Локално свързано устройство представлява устройство, което е директно свързано към вашия компютър посредством кабел. Ако вашето устройство е свързано в мрежа, пропуснете следващите стъпки и отидете на инсталиране на драйвер на устройство, свързано в мрежа (вижте "[Инсталиране](#page-52-0) на драйвер по мрежата" на стр. 53).

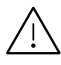

 $\mathscr{D}_{1}$ 

Използвайте само USB кабел, не по-дълъг от 3 метра (118 инча).

# <span id="page-26-0"></span>Преглед на меню и основна настройка

Тази глава предоставя информация за цялостната структура на менюто и опциите за основна настройка.

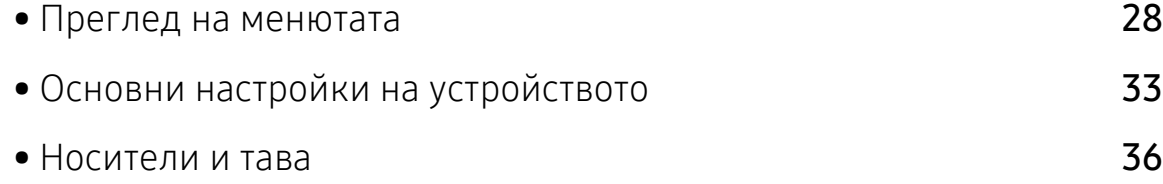

# <span id="page-27-1"></span><span id="page-27-0"></span>Преглед на менютата

Контролният панел предоставя достъп до разнообразни менюта с цел да се настрои принтерът или да се използват функциите на принтера.

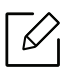

- Възможно е някои менюта да не се извеждат на дисплея, в зависимост от опциите или моделите. Ако това се случи, съответната опция не е налична за вашето устройство.
- Някои имена на менюта може да се различават от тези на вашето устройство, в зависимост от неговите опции или модели.
- Менютата са описани в глава "Менюта с полезни настройки" (вж. "Менюта с [полезни](#page-117-0) [настройки](#page-117-0)" на стр. 119).

### Достъп до менюто

- 1 Изберете бутона "Факс", "Копиране" или "Сканиране" върху панела за управление <sup>в</sup> зависимост от функцията, която ще бъде използвана.
- $2$  Изберете ••• (Меню), докато желаното от Вас меню се изведе в най-долния ред на дисплея, след което натиснете OK.
- $3$  Натискайте стрелките, докато желаният елемент на менюто се появи и натиснете ОК.
- 4 Ако елементът за настройка съдържа <sup>и</sup> подменюта, повторете стъпка 3.
- $5$  Натиснете **ОК**, за да запазите избора си.
- $6$  Натиснете  $\mathbb{R}$  (Отказ), за да се върнете в режим готовност.

<span id="page-28-1"></span><span id="page-28-0"></span>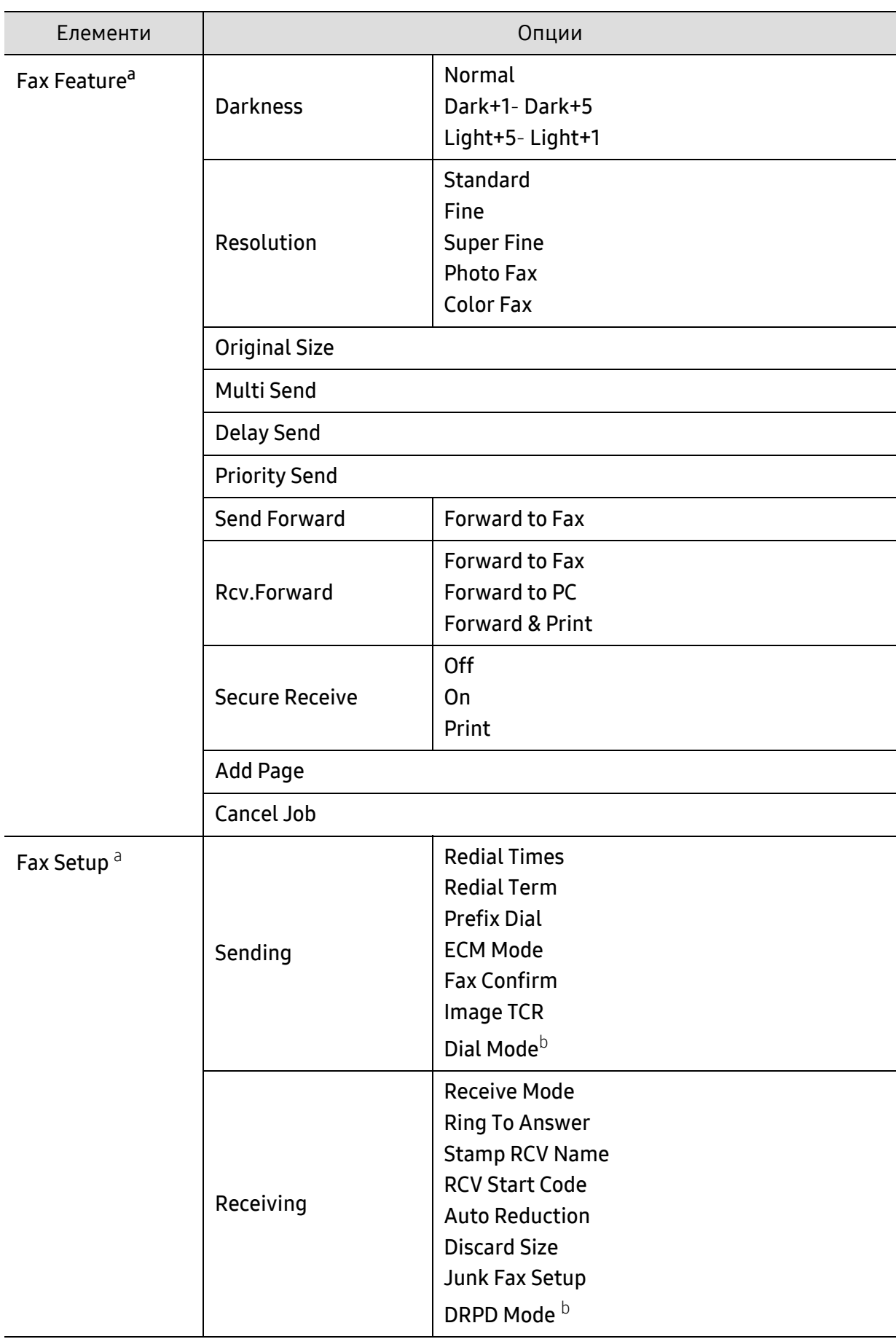

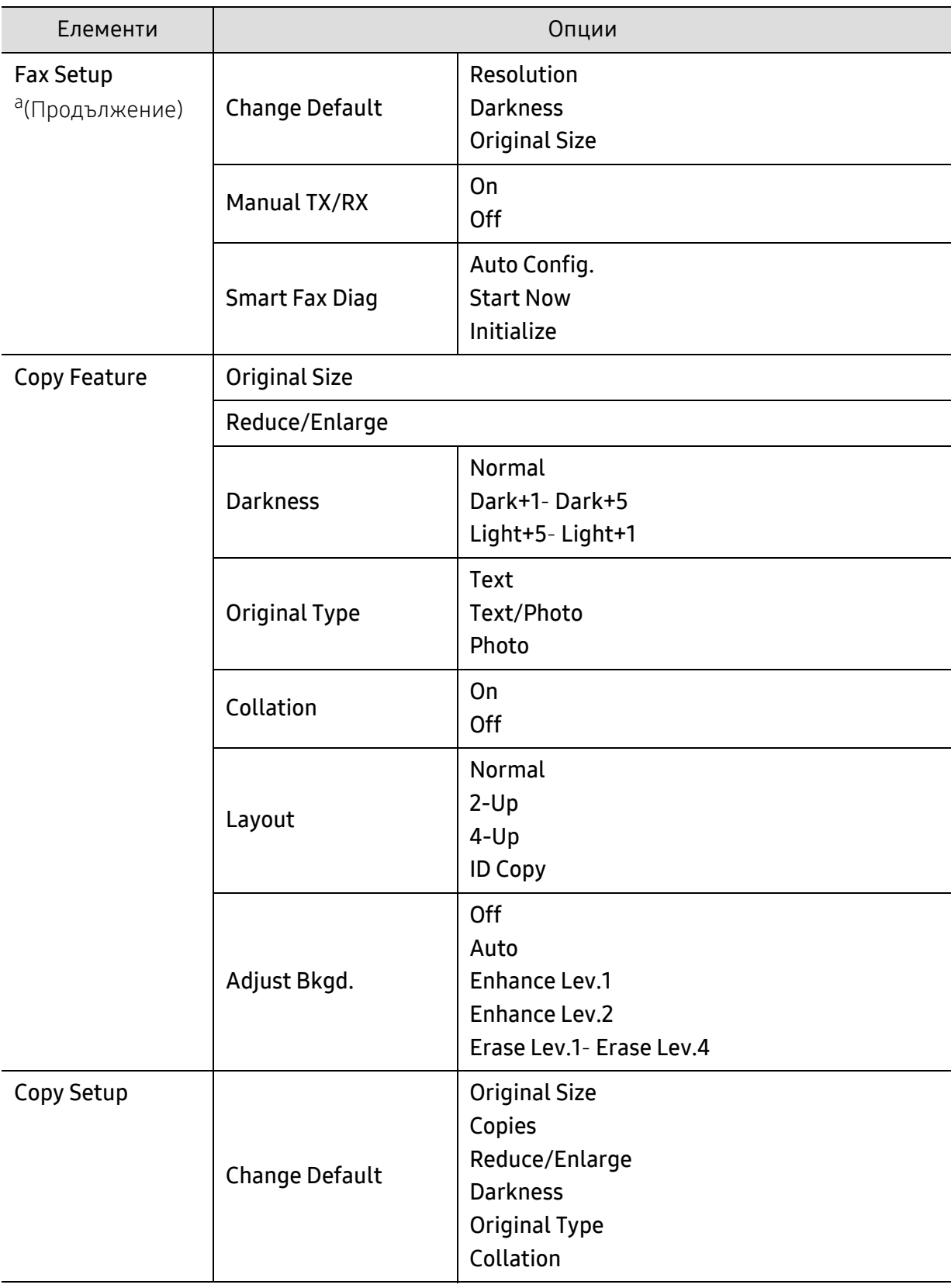

<span id="page-30-1"></span><span id="page-30-0"></span>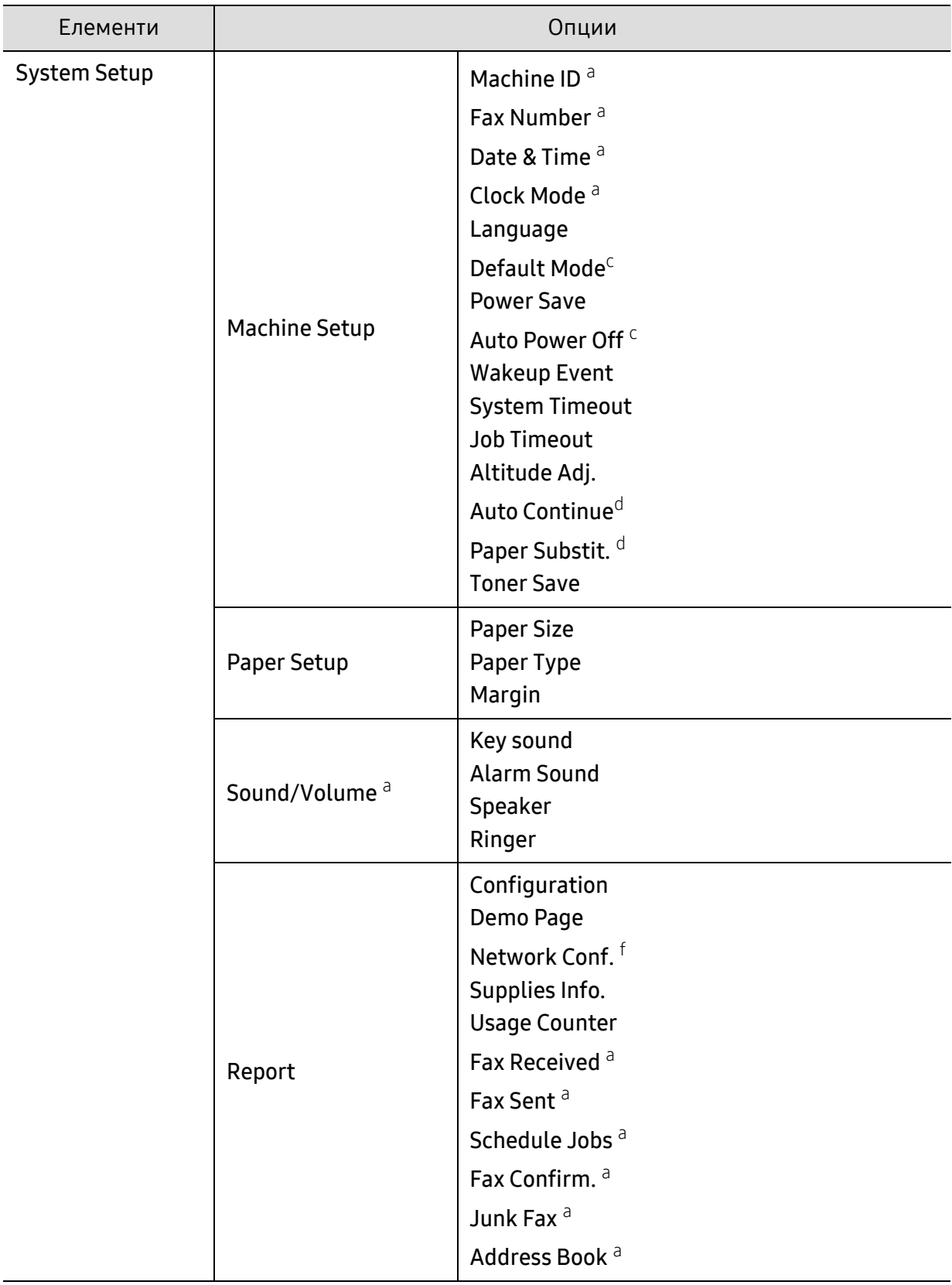

<span id="page-31-0"></span>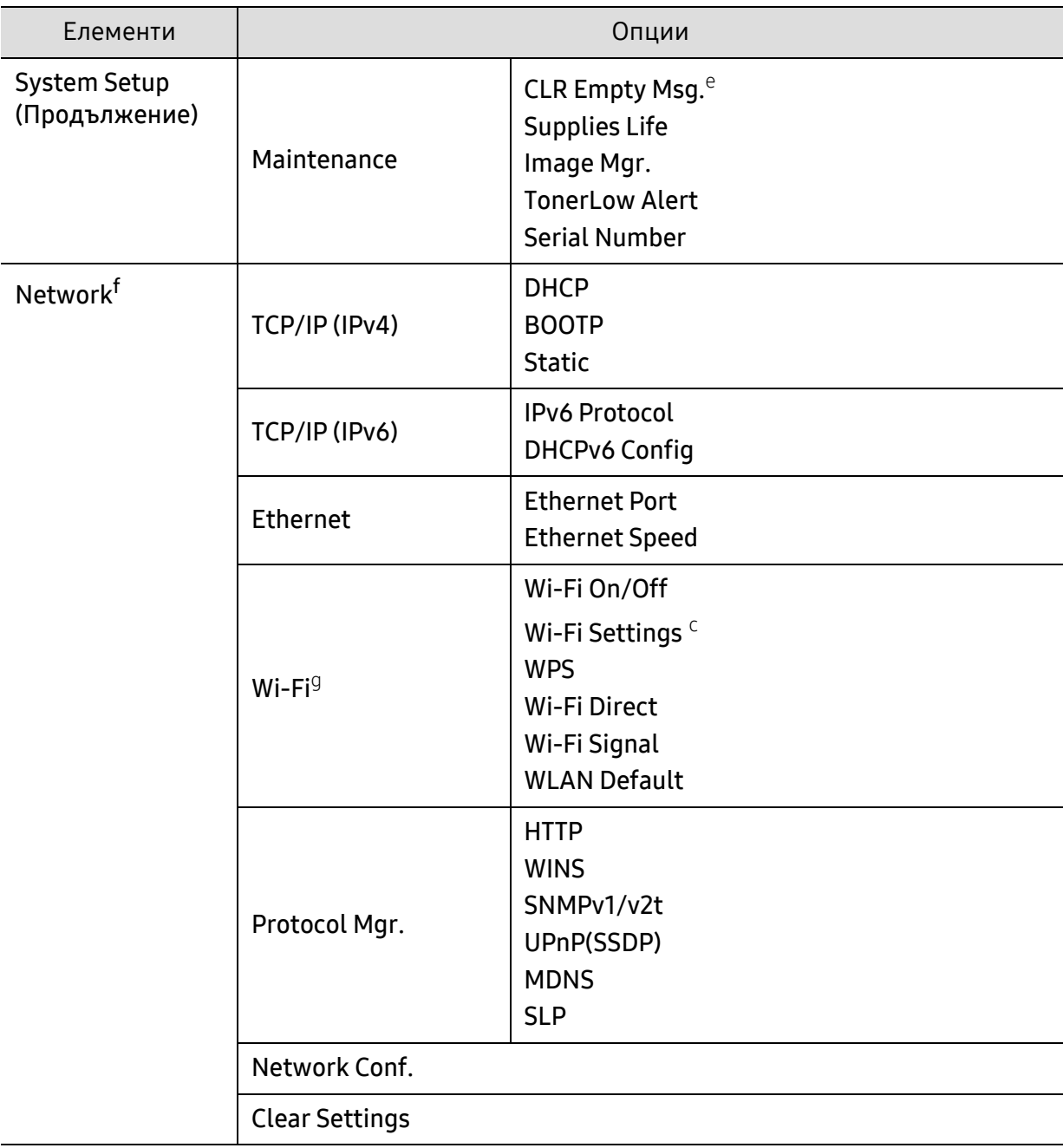

a.Само за модели с факс.

b.Тази опция може да не е налична, в зависимост от страната ви.

c.Възможно е тази опция да не се извежда на дисплея в зависимост от моделите. Ако това се случи, съответната опция не е приложима за вашето устройство.

d.Опцията се появява само ако е разрешено Paper Mismatch.

e.Тази опция се появява, само когато в касетата е останало малко количество тонер.

f.Само за мрежови модели.

g.Само за моделите с безжична мрежа.

# <span id="page-32-1"></span><span id="page-32-0"></span>Основни настройки на устройството

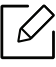

Променяте настройките на устройството, зададени в него, от HP Embedded Web Server. Ако устройството ви е свързано към мрежата, можете да направите настройките му от HP Embedded Web Server > Settings > Machine Settings (вижте "Използване на [HP Embedded Web Server"](#page-61-0) на стр. 62).

### Настройки по подразбиране на устройството

След приключване на инсталацията, Вие може да решите да зададете настройките по подразбиране на Вашето устройство.

За да промените настройките по подразбиране на устройството, следвайте тези стъпки:

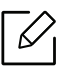

Може да е необходимо да натиснете ОК, за да влезете в подменютата на някои модели.

- 1 Изберете бутон ••• (Меню) на контролния панел.
- 2 Натиснете System Setup > Machine Setup.
- $3$  Изберете желаната от вас опция и натиснете ОК.
- 4 Изберете желаната от Вас подопция и натиснете **ОК**.
- $5$  Натиснете ОК, за да запазите избора си.
- $6$  Натиснете  $\oslash$  (Отказ), за да се върнете в режим готовност.

### Въвеждане на различни символи

При изпълняването на разнообразни задачи може да Ви се наложи да въвеждате имена и номера. Например, когато настройвате устройството си, въвеждате името си или това на компанията ви, както и номера на факса си. При запазване на номера на факс или имейл адреси в паметта можете да въвеждате и съответните им имена.

#### Въвеждане на буквено-цифрови символи

Натиснете бутона и задръжте, докато правилната буква се появи на дисплея. Например, за да въведете буквата O, натиснете 6, обозначена с MNO. При всяко натискане на 6, дисплеят показва различна буква, M, N, O, m, n, o и накрая 6. За да намерите буквата, която искате да въведете, вижте "Букви и цифри на [клавиатурата](#page-33-1)" на стр. 34.

- Можете да въведете интервал, като натиснете двукратно 1.
	- За да изтриете последната цифра или буква, натиснете бутона със стрелки ляво/дясно или нагоре/надолу.

#### <span id="page-33-1"></span><span id="page-33-0"></span>Букви и цифри на клавиатурата

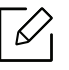

 $\mathscr{L}$ 

- Някои специални символи може да се различават от тези на вашето устройство в зависимост от неговите опции или модели.
- Някои от следващите ключови стойности може да не се появят в зависимост от задачата, която изпълнявате.

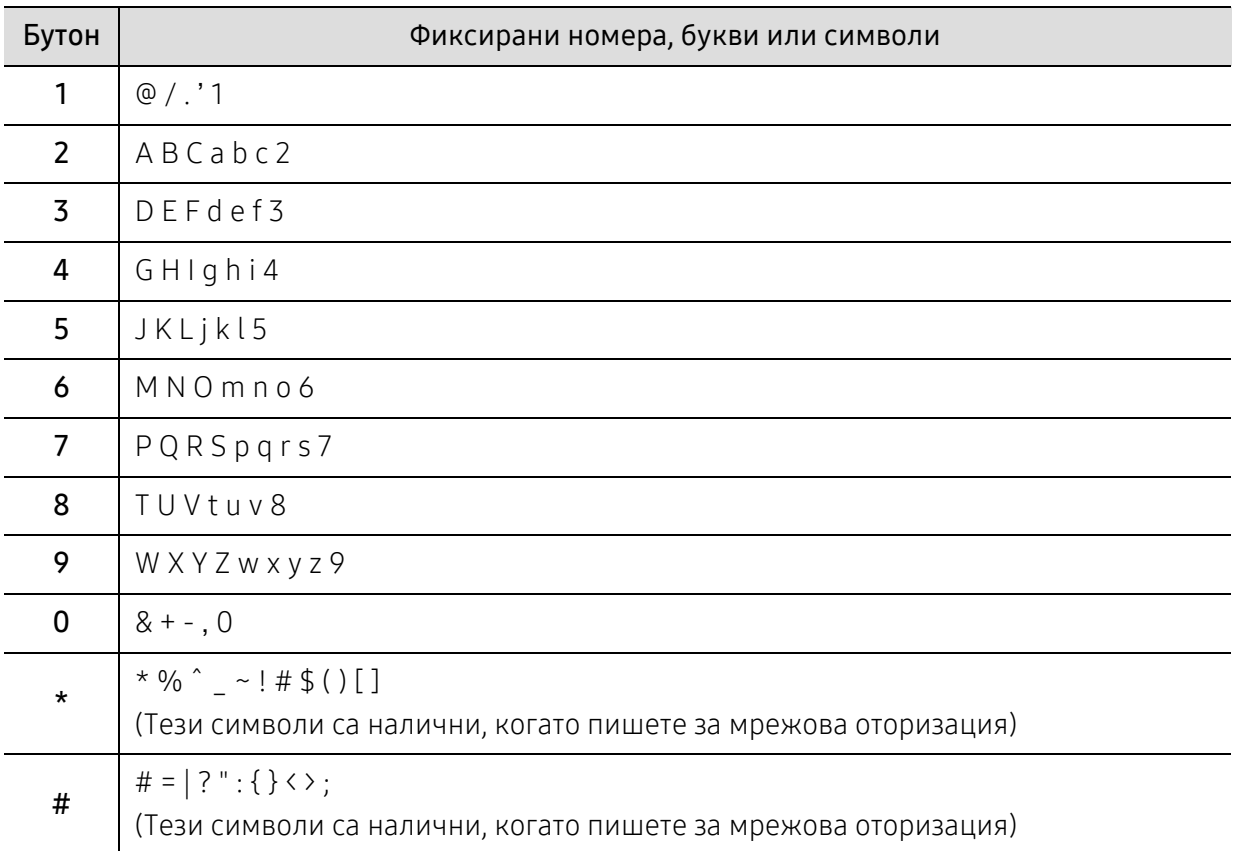

### Настройка на надморската височина

Качеството на печат се влияе от атмосферното налягане, което се определя от надморската височина, на която се намира устройството. Следната информация ще Ви насочи как да настроите устройството си на най-доброто качество на печат.

Преди да зададете стойност за надморската височина, установете на каква надморска височина се намирате.

- Normal:  $0 \sim 1000$  м (3 280 фута)
- High 1: 1 000 м (3 280 фута) ~ 2 000 м (6 561 фута)
- High 2: 2 000 м (6 561 фута) ~ 3 000 м (9 842 фута)
- High 3: 3 000 м (9 842 фута) ~ 4 000 м (13 123 фута)
- High 4: 4 000 м (13 123 фута) ~ 5 000 м (16 404 фута)
	- Ако устройството ви е свързано към мрежата, можете да направите настройките му от HP Embedded Web Server > Settings > Machine Settings (вижте "[Използване](#page-61-0) на HP [Embedded Web Server"](#page-61-0) на стр. 62).
		- Също така можете да зададете надморската височина в опцията System Setup на дисплея на устройството (вижте "Основни настройки на [устройството](#page-32-1)" на стр. 33).

# <span id="page-35-1"></span><span id="page-35-0"></span>Носители и тава

Този раздел предоставя информация относно това, как да зареждате носители за печат във Вашето устройство.

### Избор на носител за печат

Можете да печатате върху различни носители за печат, като обикновена хартия, пликове за писма, етикети и слайдове. Винаги използвайте носител за печат, който отговаря на указанията за употреба на вашето устройство.

#### Насоки за избор на носител за печат

Носител за печат, който не отговаря на насоките, описани в това ръководство за потребителя, може да създаде следните проблеми:

- Лошо качество на печат
- Повишен брой заседания на хартия
- Преждевременно износване на устройството.

Характеристики, като тегло, състав, зърненост и съдържание на влага са важни фактори, които влияят върху работата на машината и качеството на продукта. Когато избирате материали за печат, имайте предвид следното:

- Типа, размера и теглото на носителя за печат за вашето устройство са описани в частта със спецификации на носителите за печат (вижте "[Спецификации](#page-184-0) на носителя за печат" на стр[. 186\)](#page-184-0).
- Желан резултат: Избраният носител за печат трябва да бъде подходящ за вашия проект.
- Яркост: Някои носители за печат са по-бели в сравнение с други и възпроизвеждат по-резки, по-живи изображения.
- Гладкост на повърхността: Гладкостта на носителя за печат влияят върху това колко рязко изглежда разпечатката върху хартия.
	- Някои носители за печат могат да отговарят на всички насоки и въпреки това да не възпроизвеждат задоволителни резултати. Това може да е в резултат на характеристиките на листата, неправилна манипулация, неприемливи нива на температура и влажност, или други променливи, които не подлежат на контрол.
		- Преди да закупите големи количества от носители за печат се уверете, че те отговарят на изискванията, които са определени в това ръководство на потребителя.
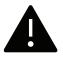

- Използването на носители за печат, които не отговарят на тези спецификации, могат да причинят проблеми или да наложат необходимост от ремонт. Подобни ремонтни дейности не попадат в обхвата на гаранционните условия на HP или други споразумения за обслужване.
	- Количеството хартия, което се поставя в тавата може да бъде различно, в зависимост от използвания тип носител (вижте "[Спецификации](#page-184-0) на носителя за [печат](#page-184-0)" на стр. 186).
	- При никакви обстоятелства не използвайте фотохартия за мастиленоструйно устройство. Това може да причини повреда в устройството.
	- Използването на запалими носители за печат може да причини пожар.
	- Използвайте само обозначения тип носител за печат (вижте "[Спецификации](#page-184-0) на [носителя](#page-184-0) за печат" на стр. 186).

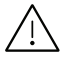

Използването на запалим носител за печат или оставянето на външни материали в принтера може да причини прегряването му и в редки случаи да доведе до възникване на пожар.

Количеството хартия, което се поставя в тавата може да бъде различно, в зависимост от използвания тип носител (вижте "[Спецификации](#page-184-0) на носителя за печат" на стр. 186).

# <span id="page-37-0"></span>Преглед на тава

За да промените размера, е необходимо да регулирате водачите за хартия.

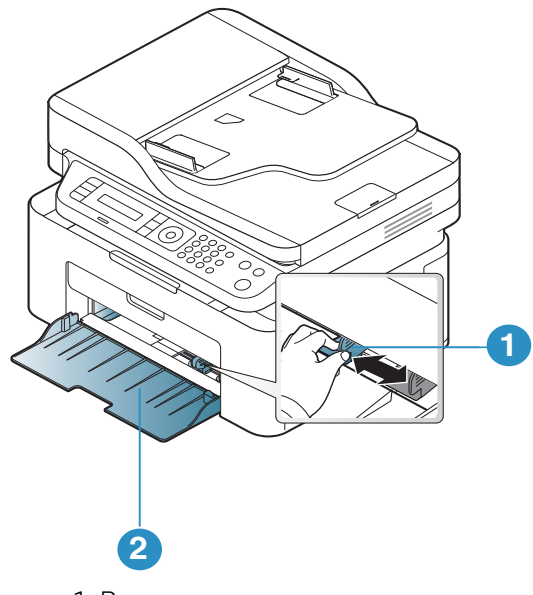

1. Водач по ширина на хартията

2. Тава

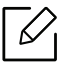

В зависимост от опциите и моделите, илюстрациите в това ръководство на потребителя може да се различават от Вашето устройство. Проверете типа на вашето устройство (вижте "[Изглед](#page-18-0) отпред" на стр. 19).

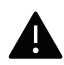

Ако не регулирате водача, това може да предизвика регистриране на хартия, изкривяване на изображения или засядане на хартия.

# Зареждане на хартията в тавата

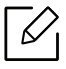

В зависимост от опциите и моделите, илюстрациите в това ръководство на потребителя може да се различават от Вашето устройство. Проверете типа на вашето устройство (вижте "[Изглед](#page-18-0) отпред" на стр. 19).

1 Отворете тавата. След това коригирайте размера на тавата според размера на печатния носител, който зареждате (виж "[Преглед](#page-37-0) на тава" на стр. 38).

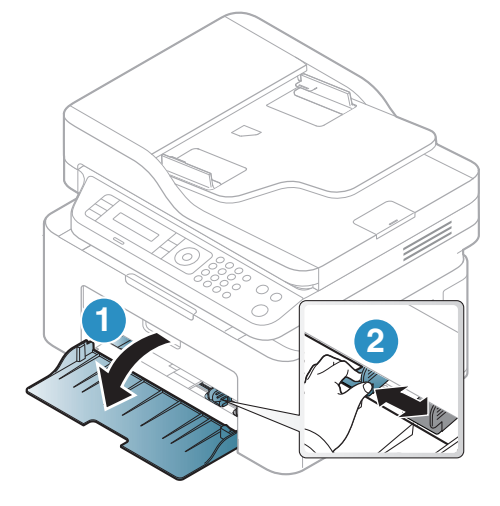

2 Извийте или разлистете купчината <sup>с</sup> хартия, за да разделите страниците, преди зареждане на хартия.

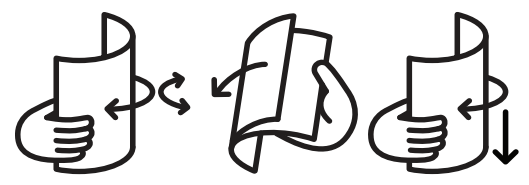

 $3$  Поставете хартията със страната върху която желаете да печатате нагоре.

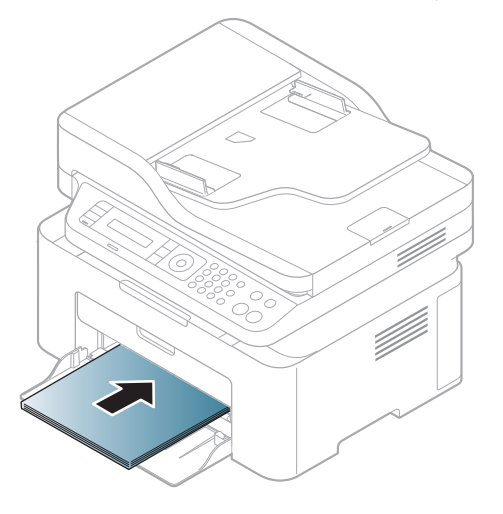

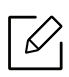

- Ако не регулирате водача, това може да предизвика регистриране на хартия, изкривяване на изображения или засядане на хартия.
- Не притискайте прекалено водача по ширина на хартията, за да не предизвикате огъване на носителя.
- Ако не регулирате добре водачите по ширина на хартията, това може да предизвика засядане на хартия.

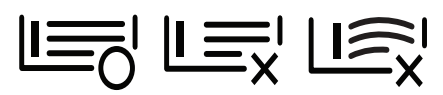

• Не използвайте хартия с извит преден ръб - тя може да предизвика задръстване с хартия или хартията може да се намачка.

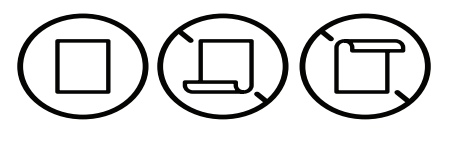

4 Стеснете водача по ширина на хартията <sup>и</sup> го плъзнете към ръба на топа хартия, без да <sup>я</sup> прегъвате.

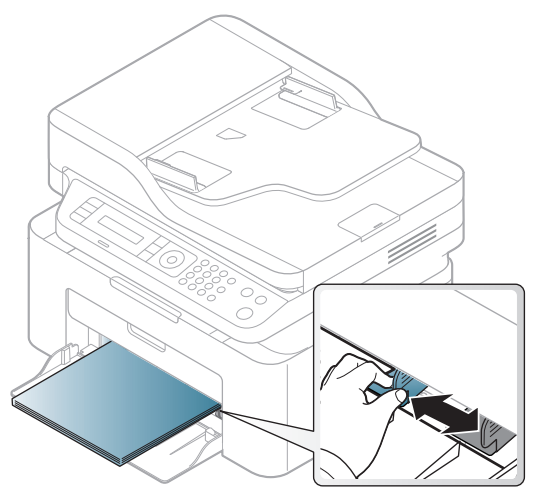

5 Когато отпечатвате документ, задайте типа <sup>и</sup> размера хартия за тавата (вижте "[Настройване](#page-43-0) на размера и типа на хартията" на стр. 44).

### Печат върху специален носител

Таблицата по-долу показва специалните носители, подходящи за използване в тавата.

За да промените настройката за хартията на устройството, задайте типа хартия от прозореца Предпочитания за печат > раздел Paper > Paper Type (вижте "Отваряне на [предпочитания](#page-70-0) за [печат](#page-70-0)" на стр. 71).

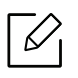

- Когато използвате специална медия, ние препоръчваме подаването по един лист (вижте "[Спецификации](#page-184-0) на носителя за печат" на стр. 186).
- В зависимост от опциите и моделите, илюстрациите в това ръководство на потребителя може да се различават от Вашето устройство. Проверете типа на вашето устройство (вижте "[Изглед](#page-18-0) отпред" на стр. 19).

За да видите теглата на всеки лист, погледнете "[Спецификации](#page-184-0) на носителя за печат" на стр. [186.](#page-184-0)

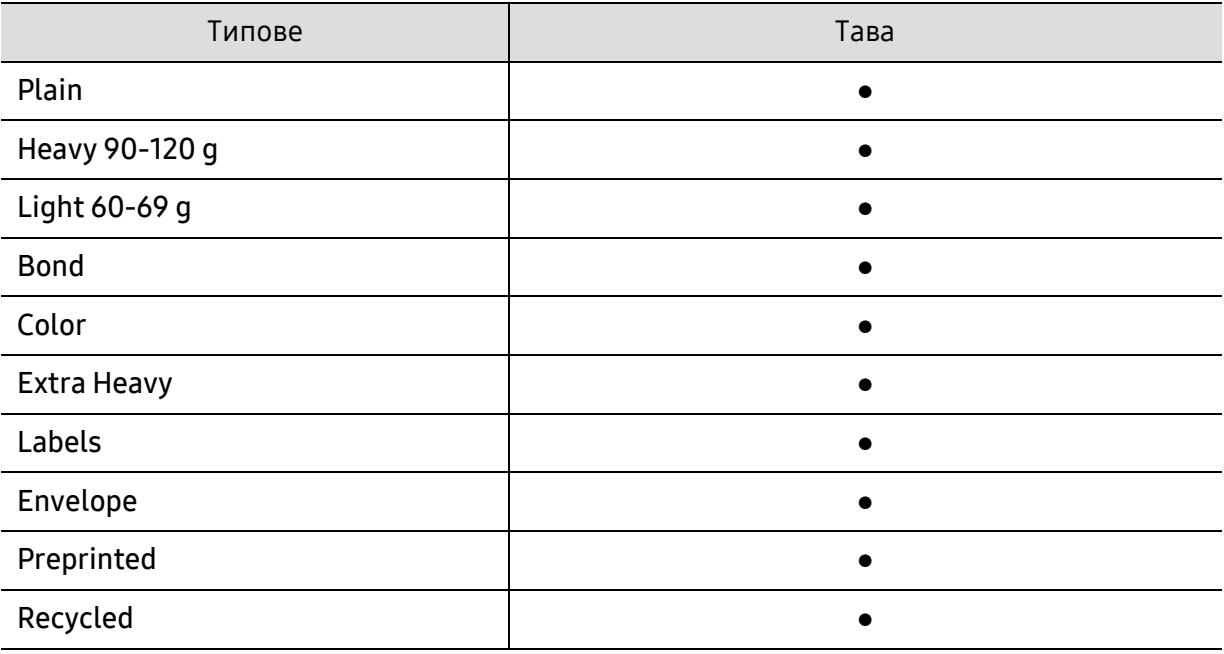

(●: Поддържа се)

#### Плик

Успешното печатане върху пликове зависи от тяхното качество.

За да печатате върху плик, поставете го, както е показано на следващата илюстрация.

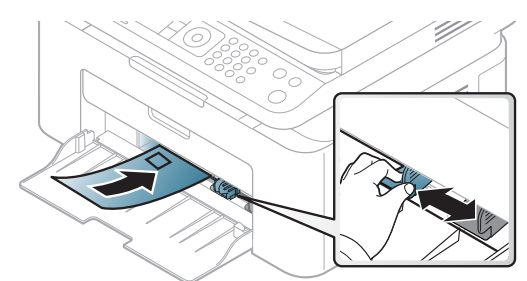

- Когато избирате пликове, съблюдавайте следните фактори:
	- Тегло: не трябва да надвишава 90 гр/м<sup>2</sup>, защото в противен случай, може да се появи засядане.
	- Структура: трябва да са били оставени в хоризонтално положение, с не по-малко от 6 мм извиване и не трябва да съдържат въздух.
	- Състояние: не трябва да са набръчкани, пречупени, нито пък повредени.
- Температура: трябва да издържат на топлината и налягането в устройството по време на работа.
- Използвайте само добре структурирани пликове с остри и добре прегънати ръбове.
- Не използвайте пликове с марки върху тях.
- Не използвайте пликове с прикрепени предмети, клипсове, отвори, рамка с покритие, самозалепващи печати или други синтетични материали.
- Не използвайте увредени или лошо направени пликове.
- Уверете се, че набраздяването от лепилото и в двата края на плика стига по цялото протежение до края на плика.

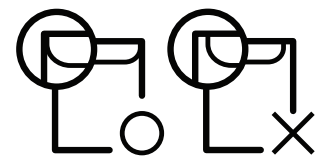

- Пликовете, които имат отлепваща се лента или повече от едно място, на което се прегъва с цел да се залепи, трябва да използват залепващи се средства, съвместими с температурата на топене на принтера (около 170 °C за 0,1 секунди). Допълнителните капаци и гънки могат да предизвикат нагъване, изкривяване или задръстване и дори може да повредят фюзера.
- За най-добро качество на печат, позиционирайте краищата не по-близо от 15 мм от краищата на плика.
- Избягвайте да печатате върху мястото, където се срещат ръбовете на плика.

#### Етикети

За да избегнете повреда на принтера, използвайте само етикети, предназначени за използване в лазерни принтери.

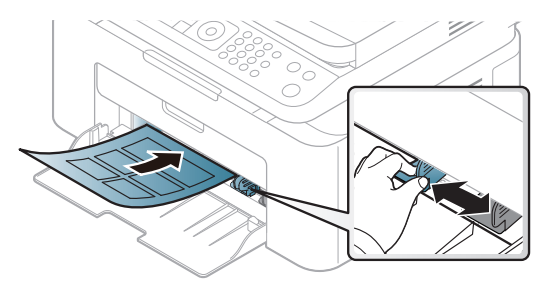

- Когато избирате етикети, съблюдавайте следните фактори:
	- Лепила: Трябва да е издръжливо на температурата на топене на устройството ви около 170°C (338°F).
	- Подреждане: използвайте само етикети, между които не се вижда подложката. Етикетите могат да се отлепят от листовете, когато имат разстояния между тях, като причинят сериозни засядания.
	- Подвиване: Трябва да бъдат поставени на хоризонтална повърхност с не повече от 13 мм извиване във всяка посока.
	- Състояние: не използвайте етикети с гънки, балончета с въздух или други показатели за отделяне от хартията.
- Проверете дали не е останал някакъв открит леплив материал между етикетите. Откритите части могат да причинят отлепяне на етикетите по време на печат, което може да причини засядания. Откритите лепливи части могат да причинят и повреда на компоненти на устройството.
- Не пускайте лист с етикети през устройството повече от веднъж. Лепливото покритие отзад е предназначено само за еднократно преминаване през устройството.
- Не използвайте етикети, които се отделят от подложката под тях или които са прегънати, с балончета или увредени по някакъв друг начин.

#### Картички/Хартия с размери по избор

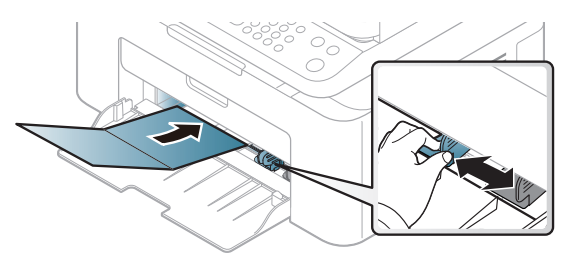

• В програмното приложение задайте полетата на поне 6,4 mm от ръба на материала.

#### Предварително отпечатана хартия

Когато зареждате предварително отпечатана хартия, отпечатаната страна трябва да бъде с лице нагоре, като ненагънатия ръб е отпред. Ако срещнете проблеми с подаването на хартия, завъртете я от другата страна. Имайте предвид, че качеството на печат не е гарантирано.

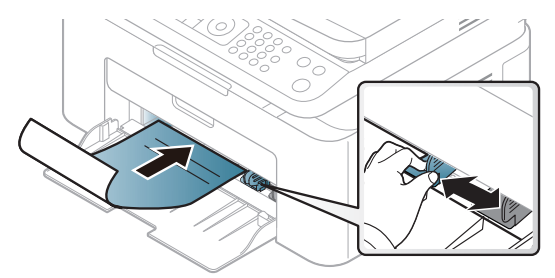

- Трябва да се отпечатват с мастило, което издържа на топлина и няма да се разтопи, изпари или да отдели опасни емисии, когато бъде изложено на температурата на топене на принтера (около 170 °C (338 °F)) в продължение на 0,1 секунди.
- Мастилото за предварително отпечатана хартия трябва да е незапалимо и не трябва да влияе върху ролките на принтера.
- Преди да заредите предварително отпечатаната хартия, проверете дали мастилото върху хартията е сухо. По време на процеса на топене, влажното мастило може да изтече от предварително отпечатаната хартия, като по този начин причини намаляване качеството на печат.

### <span id="page-43-0"></span>Настройване на размера и типа на хартията

След зареждане на хартията в таблата за хартия, настройте размера и типа на хартия, като използвате бутоните от контролния панел.

За да промените настройката за хартията на устройството, задайте типа хартия от прозореца Предпочитания за печат > раздел Paper > Paper Type (вижте "Отваряне на [предпочитания](#page-70-0) за [печат](#page-70-0)" на стр. 71).

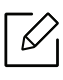

 $\mathscr{D}_{1}$ 

Може да е необходимо да натиснете OK, за да влезете в подменютата на някои модели.

- 1 Изберете бутон ••• (Меню) на контролния панел.
- 2 Натиснете System Setup > Paper Setup > Paper Size или Paper Type.
- 3 Изберете таблата <sup>и</sup> опцията, която искате.
- 4 Натиснете **ОК**, за да запазите избора си.

5 Натиснете  $\oslash$  (Отказ), за да се върнете в режим готовност.

Ако искате да използвате хартия със специален размер, например хартия за фактури, изберете раздел Paper > Size > Edit... и задайте Custom Paper Size Settings в Предпочитания за печат (вижте "Отваряне на [предпочитания](#page-70-0) за печат" на стр. 71).

# Използване на изходната поставка

Повърхността на изходящата тава може да се нагрее, ако печатате голям брой страници наведнъж. Не докосвайте повърхността и не позволявате достъп на деца.

Отпечатаните страници се натрупват в изходната поставка и тя помага за подравняване на отпечатаните страници. Принтерът по подразбиране изпраща разпечатките в изходната тава.

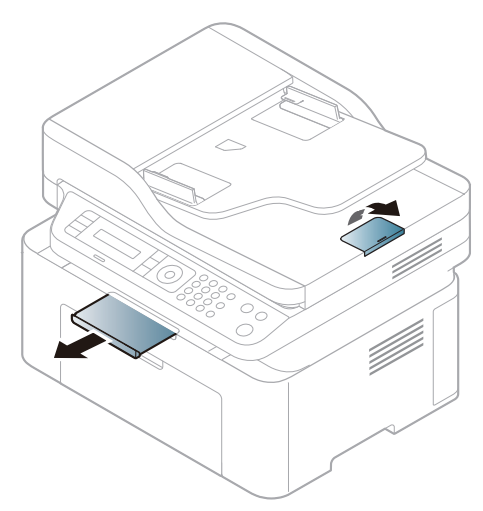

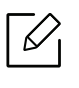

 $\mathscr{L}$ 

В зависимост от опциите и моделите, илюстрациите в това ръководство на потребителя може да се различават от Вашето устройство. Проверете типа на вашето устройство (вижте "[Изглед](#page-18-0) отпред" на стр. 19).

### Подготовка на оригиналите

- Не зареждайте хартия, по-малка от 76 х 149 мм (3 х 5,85 инча) или по-голяма от 216 х 356 мм (8,5 x 14 инча).
- За да предотвратите засядане на хартия, ниско качество на печат и повреда на устройството, не опитвайте да зареждате следните видове хартия.
	- Индиго или хартия с индигово покритие на гърба.
	- Хартия с покритие
	- Пилюр или много тънка хартия
	- Нагъната или измачкана хартия
	- Извита или навита на руло хартия
	- Скъсана хартия
- Преди да я заредите, махнете всички телбодове или кламери.
- Уверете се, че върху хартията няма лепило, мастило или коректор, както и че хартията е абсолютно суха, преди да я заредите.
- Не зареждайте оригинали, които съдържат листове хартия с различни размери или тегло.
- Не зареждайте брошури, памфлети, прозрачно фолио или документи с други необичайни характеристики.

# Зареждане на оригиналите

Можете да използвате стъклото на скенера или подавача на документи за зареждане на оригинала за копиране, сканиране и изпращане на факс.

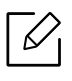

В зависимост от опциите и моделите, илюстрациите в това ръководство на потребителя може да се различават от Вашето устройство. Проверете типа на вашето устройство (вижте "[Изглед](#page-18-0) отпред" на стр. 19).

#### Върху стъклото на скенера

Като използвате стъклото на скенера можете да копирате или сканирате оригинали. Можете да получите най-доброто качество на сканиране, особено за цветни изображения или такива в сивата скала. Уверете се, че в подавача на документи няма останали никакви оригинали. Ако устройството установи, че в подавача на документи е останал оригинал, то ще даде приоритет на него пред оригинала, поставен върху стъклото на скенера.

1 Повдигнете <sup>и</sup> отворете капака на скенера.

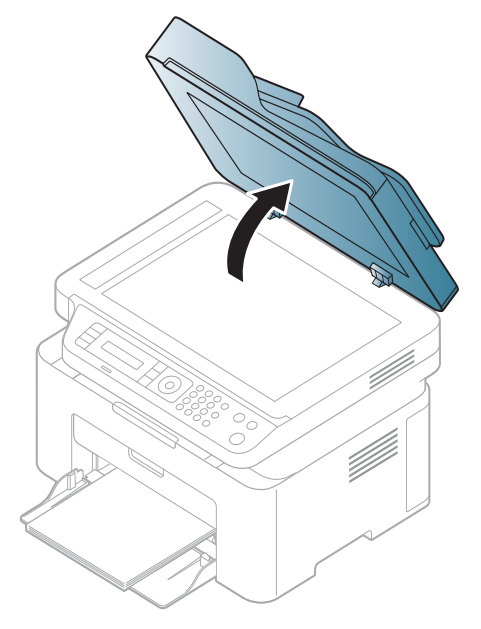

2 Поставете оригинала <sup>с</sup> лице надолу върху стъклото на скенера. Подравнете го <sup>с</sup> помощта на регистриращия водач в горния ляв край на стъклото.

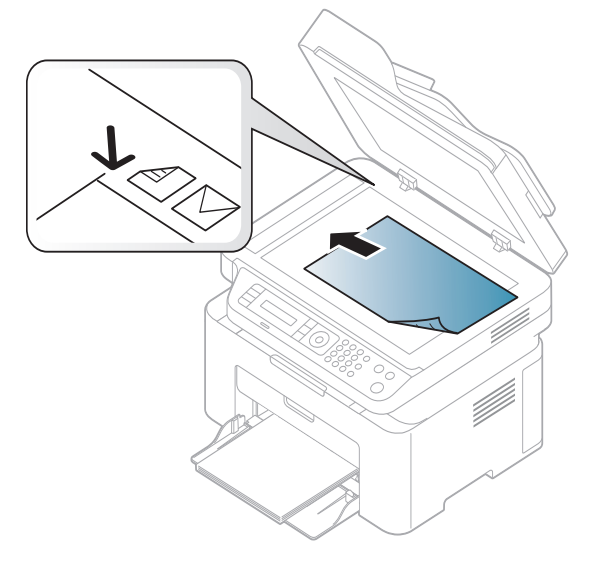

3 Затворете капака на скенера.

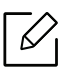

- Ако оставите капака на скенера отворен по време на копиране, това може да се отрази върху качеството на копиране и консумацията на тонер.
- Наличието на прах върху стъклото на скенера може да причини черни точки върху отпечатаните документи. Винаги го поддържайте чисто (вижте "[Почистване](#page-143-0) на [устройството](#page-143-0)" на стр. 145).
- Ако копирате страница от книга или списание, повдигнете капака на скенера, докато пантите му се захванат за стопиращия елемент, след което затворете капака. Ако книгата или списанието е с дебелина повече от 30 мм, започнете копирането при отворен капак на скенера.

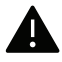

- Внимавайте да не счупите стъклото на скенера. Може да се нараните.
- Не препречвайте ръката си, докато затваряте стъклото на скенера. Възможно е капакът на скенера да падне върху ръцете ви и да ви нарани.
- Докато копирате или сканирате, не поглеждайте към светлината от скенера. Тя е вредна за очите.

#### В подавача на документите

Като използвате подавача на документи, можете да заредите до 40 листа хартия (80 г/м<sup>2</sup>, 20 lbs bond) за една задача.

1 Извийте или разлистете края на тестето хартия, за да разделите страниците преди зареждане на оригиналите.

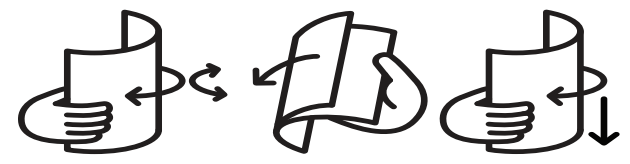

2 Заредете оригиналния документ <sup>с</sup> лицето нагоре във входната табла на подавача на документи. Уверете се, че най-долният лист от тестето хартия съответства на размера на хартията, обозначен на тавата за поставяне на документи.

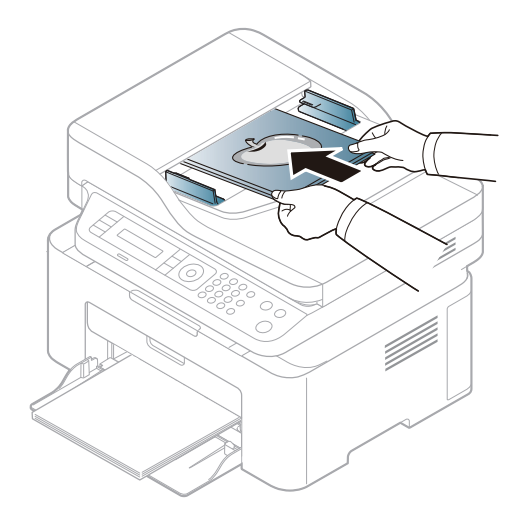

 $3$  Регулирайте водачите за ширината на подавача на документи спрямо размера на хартията.

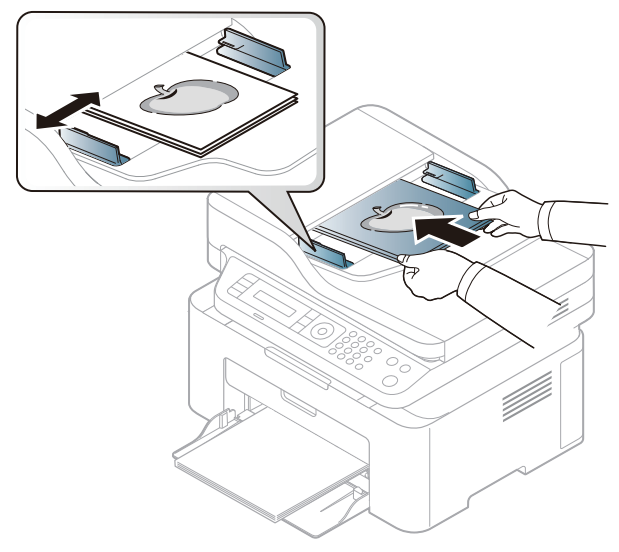

 $\nabla$ 

Ако има прах по стъклото на подавача на документи, той ще се появи като черни линии върху разпечатката. Винаги поддържайте стъклото чисто (вижте "[Почистване](#page-143-0) на [устройството](#page-143-0)" на стр. 145).

# Използване на свързано в мрежа устройство

Тази глава ви дава инструкции стъпка по стъпка за настройване на свързаното чрез мрежа устройство, както и настройка на софтуер.

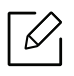

Поддържаните устройства и функциите по избор могат да се различават в зависимост от модела (вижте "[Характеристики](#page-7-0) по модели" на стр. 8).

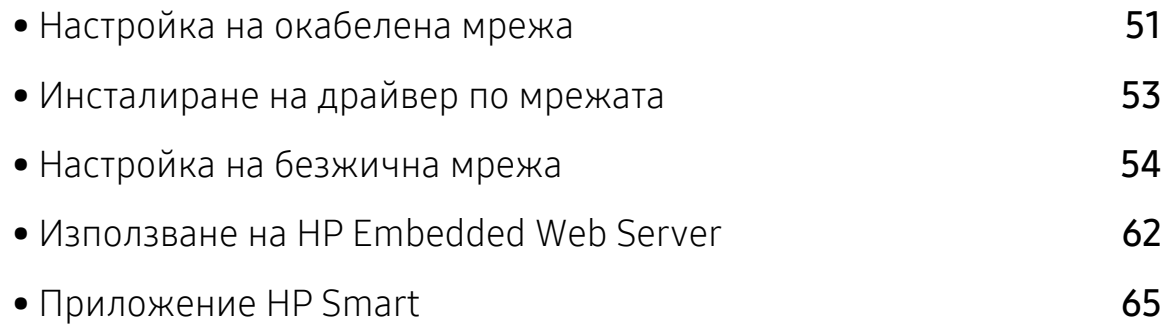

# <span id="page-50-0"></span>Настройка на окабелена мрежа

### <span id="page-50-2"></span>Отпечатване на отчет за конфигурация на мрежа

От контролния панел на устройството можете да отпечатате Отчет за конфигурация на мрежата, който ще показва текущите мрежови настройки на устройството. Това ще ви помогне при настройването на мрежата.

Натиснете бутон ••• (Меню) на контролния панел и изберете Network > Network Conf. .

Като използвате този Отчет за конфигурацията на мрежата, можете да намерите MAC адреса и IP адреса на Вашето устройство.

Например:

- MAC Адрес: 00:15:99:41:A2:78
- IP Адрес: 169.254.192.192

# <span id="page-50-1"></span>Настройка на IP адрес

Най-напред трябва да зададете IP адрес за мрежов печат и управление. В повечето случаи, нов IP адрес ще бъде зададен автоматично от DHCP (Протокол за динамично конфигуриране на хост) сървър, който се намира в мрежата.

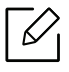

 $\mathscr{D}$ 

Когато инсталирате драйвера на принтера, не конфигурирайте IPv4 и IPv6. Препоръчваме ви да конфигурирате или IPv4, или IPv6 (вижте "[Инсталиране](#page-52-0) на драйвер по [мрежата](#page-52-0)" на стр. 53).

#### IPv4 конфигурация

Можете също да настроите TCP/IPv4 от Embedded Web Server. Когато се отвори прозорецът Embedded Web Server, придвижете курсора на мишката върху Settings в най-горната лента на менюто и кликнете върху Network Settings ("Раздел [Settings"](#page-62-0) на стр[. 63\)](#page-62-0).

Ако имате DHCPv4 сървър във Вашата мрежа, можете да настроите една от следните опции за конфигуриране на динамичен хост по подразбиране.

 $1$  От контролния панел изберете ••• (Меню) > Network > TCP/IP (IPv4) > DHCP.

 $2$  Натиснете ОК, за да изберете желаната стойност.

### IPv6 конфигурация

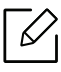

Можете също да настроите TCP/IPv6 от HP Embedded Web Server. Когато се отвори прозорецът HP Embedded Web Server, придвижете курсора на мишката върху Settings в най-горната лента на менюто и кликнете върху Network Settings ("[Раздел](#page-62-0) [Settings"](#page-62-0) на стр. 63).

IPv6 се поддържа правилно само от Windows Vista или по-висока.

Устройството поддържа следните IPv6 адреси за управление и печатане в мрежа.

- Link-local Address: Самоконфигуриращ се локален IPv6 адрес (адресът започва с FE80).
- Stateless Address: IPv6 адрес, който е конфигуриран автоматично от мрежовия маршрутизатор.
- Stateful Address: IPv6 адрес, конфигуриран от DHCPv6 сървър.
- Manual Address: IPv6 адрес, конфигуриран ръчно от потребителя.

В IPv6 мрежова среда, изпълнете следващата процедура, за да използвате IPv6 адреса.

#### Активиране на IPv6

- $\begin{bmatrix} 1 \end{bmatrix}$  Натиснете бутона ••• (Меню) на контролния панел.
- 2 Натиснете Network > TCP/IP (IPv6) > IPv6 Protocol
- $\overline{3}$  Изберете **Оп** и натиснете **ОК**.
- 4 Изключете <sup>и</sup> включете устройството отново.

#### Конфигурация на DHCPv6 адрес

Ако имате DHCPv6 сървър във Вашата мрежа, можете да настроите една от следните опции за конфигуриране на динамичен хост по подразбиране.

- $\left| \right|$  Натиснете бутона ••• (Меню) на контролния панел.
- 2 Натиснете Network > TCP/IP (IPv6) > DHCPv6 Config
- $3$  Натиснете ОК, за да изберете желаната стойност.

# <span id="page-52-0"></span>Инсталиране на драйвер по мрежата

- Преди да започнете инсталацията, проверете дали операционната система на Вашия компютър поддържа софтуера (вижте "[Операционна](#page-7-1) система" на стр. 8).
	- Устройство, което не поддържа мрежовия интерфейс, няма да може да използва тази функция (вж. "[Изглед](#page-20-0) отзад" на стр. 21).
	- Трябва да изтеглите [софтуерните](http://www.hp.com/support/laser130MFP) пакети от уебсайта на HP, за да инсталирате софтуера на принтера. За [комплексна](http://www.hp.com/support/laser130MFP) помощ на HP за принтера посетете [www.hp.com/support/laser130MFP](http://www.hp.com/support/laser130MFP).

# **Windows**

Софтуерът за защитна стена може да блокира мрежовата комуникация. Преди да свържете устройството с мрежа, деактивирайте защитната стена на компютъра.

- 1 Уверете се, че устройството <sup>е</sup> свързано към мрежата <sup>и</sup> <sup>е</sup> включено. Също така, трябва да бъде зададен IP адресът на Вашето устройство (вижте "[Настройка](#page-50-1) на IP адрес" на стр. 51).
- 2 [Изтеглете](http://www.hp.com/support/laser130MFP) софтуера на драйвера на принтера от уебсайта на HP [\(](http://www.hp.com/support/laser130MFP)[www.hp.com/support/laser130MFP](http://www.hp.com/support/laser130MFP)).
- 3 Включете устройството.
- 4 Разархивирайте пакета на драйвера <sup>и</sup> стартирайте програмата за инсталиране на драйвера.
- 5 Следвайте инструкциите <sup>в</sup> прозореца за инсталация.

# <span id="page-53-0"></span>Настройка на безжична мрежа

В зависимост от модела, безжичната връзка може да не е налична (вижте "[Характеристики](#page-7-0) по модели" на стр. 8).

Безжичните мрежи изискват по-висока сигурност, така че когато точката за достъп се настройва за пръв път, за мрежата се задават име на мрежата (SSID), тип използвана сигурност и парола за мрежа. Попитайте мрежовия си администратор по отношение на тази информация, преди да продължите с инсталацията на устройството.

### Представяне на методите за безжична настройка

Можете да зададете настройки на безжичната мрежа от устройството или от компютъра. Изберете метода за настройка от таблицата по-долу.

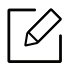

- Някои типове за инсталация по безжична мрежа може да не са налични, в зависимост от модела или страната.
- Силно се препоръчва да зададете парола за точките за достъп. Ако не направите това, до тях може да бъде осъществен незаконен достъп от неизвестни устройства, включително компютри, смартфони и принтери. Вижте ръководството на потребителя за точки за достъп относно настройки на паролата.

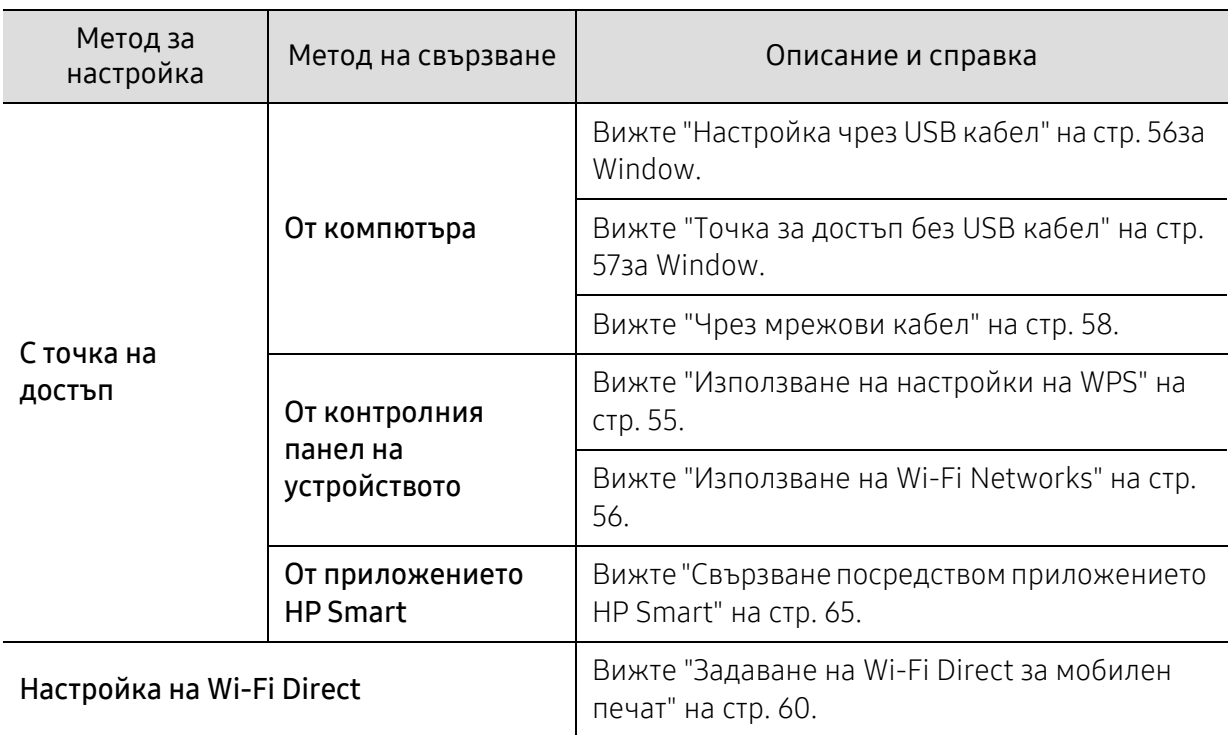

# Възстановяване на настройките на безжичната мрежа

Можете да върнете настройките на безжичната мрежа към стойностите по подразбиране.

Натиснете бутон ••• (Меню) > Network > Wi-Fi> Wi-Fi Default > Restore... от контролния панел. Устройството започва възстановяване на настройките на безжичната мрежа по подразбиране.

# <span id="page-54-0"></span>Използване на настройки на WPS

Ако вашето устройство и точка на достъп (или безжичен рутер) поддържат Wi-Fi Protected Setup™ (WPS), тогава можете лесно да конфигурирате настройките за безжична мрежа чрез менюто WPS без необходимостта от компютър.

Неща, които трябва да приготвите:

- Проверете дали точката за достъп (или безжичният маршрутизатор) поддържа Wi-Fi Protected Setup™ (WPS).
- Проверете дали устройството поддържа Wi-Fi Protected Setup™ (WPS).

 $\overline{1}$  Натиснете бутон ••• (Меню) > Network > Wi-Fi > WPS > PBC от контролния панел.

Устройството започва да се свързва с безжичната мрежа.

- $2$  В рамките на 2 минути натиснете бутон WPS (PBC) на точката за достъп (или безжичния рутер).
	- a. Устройството се свързва с точката за достъп (или безжичния маршрутизатор).
	- b. Когато устройството се свърже успешно с безжичната мрежа, светлинният индикатор остава да свети.
- 3 Продължете <sup>с</sup> инсталирането на софтуера.

# <span id="page-55-1"></span>Използване на Wi-Fi Networks

Преди да започнете, трябва да уточните мрежовото име на вашата безжична мрежа (SSID), както и мрежовия ключ, ако тя е шифрована. Тази информация е била зададена, когато е била инсталирана точката за достъп (безжичният маршрутизатор). Ако не познавате безжичната среда, с която работите, помолете за съдействие мрежовия администратор.

1 Изберете ••• (Меню) > Network > Wi-Fi > Wi-Fi Settings от контролния панел.

Или натиснете  $(\ell_1)$  (Безжична връзка), влезте в меню Wi-Fi.

- $2$  Натиснете ОК, за да изберете метод на свързване.
	- Wizard (препоръчително): В този режим, настройката е автоматична. Устройството ще покаже списък с налични мрежи, от които да изберете. След като мрежата бъде избрана, принтерът ще поиска съответния ключ за сигурност.
	- Custom: В този режим, потребителите могат ръчно да зададат или редактират собствени SSID или да изберат опция за сигурност в детайли.

 $3$  Следвайте инструкциите за настройка на безжичната мрежа.

# Настройка чрез Windows

#### <span id="page-55-0"></span>Настройка чрез USB кабел

#### Неща, които трябва да приготвите

- Точка за достъп
- Компютър, свързан в мрежа
- Трябва да изтеглите [софтуерните](http://www.hp.com/support/laser130MFP) пакети от уебсайта на HP, за да инсталирате софтуера на принтера. За [комплексна](http://www.hp.com/support/laser130MFP) помощ на HP за принтера посетете [www.hp.com/support/laser130MFP](http://www.hp.com/support/laser130MFP).
- Устройство, инсталирано с интерфейс за безжична мрежа
- USB кабел
	- 1 Проверете дали USB кабелът <sup>е</sup> свързан към устройството.
	- 2 Включете компютъра, точката за достъп <sup>и</sup> устройството.
	- $\beta$  [Изтеглете](http://www.hp.com/support/laser130MFP) софтуера на драйвера на принтера от уебсайта на НР [\(](http://www.hp.com/support/laser130MFP)[www.hp.com/support/laser130MFP](http://www.hp.com/support/laser130MFP)).
	- 4 Разархивирайте пакета на драйвера <sup>и</sup> стартирайте програмата за инсталиране на драйвера.
- 5 Прочетете <sup>и</sup> приемете инсталационните споразумения <sup>в</sup> прозореца за инсталация. След това щракнете върху Next.
- $6$  Изберете Wireless от екрана Printer Connection Type. След това щракнете върху Next.
- $\sqrt{2}$  От екрана Are you setting up your printer for the first time? изберете Yes, I will set up my printer's wireless network. След това щракнете върху Next.

Ако вашият принтер вече е свързан към мрежата, изберете No, my printer is already connected to my network.

- $8\,$  Изберете Using a USB cable от екрана Select the Wireless Setup Method. След това щракнете върху Next.
- 9 След търсенето, устройствата <sup>в</sup> безжичната мрежа ще се появят <sup>в</sup> прозореца. Изберете името (SSID) на точката за достъп, която искате да използвате, и шракнете върху Next.
- $10$  Когато настройката на безжичната мрежа завърши, изключете USB кабела между компютъра и устройството. Щракнете Next.
- 11 Изберете компонентите, които да бъдат инсталирани.
- 12 Следвайте инструкциите <sup>в</sup> прозореца за инсталация.

#### <span id="page-56-0"></span>Точка за достъп без USB кабел

#### Неща, които трябва да приготвите

- Компютър с активирана безжична връзка с операционна система Windows 7 или по-нова и точка за достъп (рутер)
- Трябва да изтеглите [софтуерните](http://www.hp.com/support/laser130MFP) пакети от уебсайта на HP, за да инсталирате софтуера на принтера. За [комплексна](http://www.hp.com/support/laser130MFP) помощ на HP за принтера посетете [www.hp.com/support/laser130MFP](http://www.hp.com/support/laser130MFP).
- Устройство, инсталирано с интерфейс за безжична мрежа

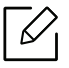

При настройването на безжичната мрежа устройството използва безжичната LAN връзка на компютъра ви. Възможно е да не можете да се свържете с интернет.

- 1 Включете компютъра, точката за достъп <sup>и</sup> устройството.
- $2$  [Изтеглете](http://www.hp.com/support/laser130MFP) софтуера на драйвера на принтера от уебсайта на НР [\(](http://www.hp.com/support/laser130MFP)[www.hp.com/support/laser130MFP](http://www.hp.com/support/laser130MFP)).
- $3$  Разархивирайте пакета на драйвера и стартирайте програмата за инсталиране на драйвера.
- 4 Прочетете <sup>и</sup> приемете инсталационните споразумения <sup>в</sup> прозореца за инсталация. След това щракнете върху Next.
- 5 Изберете Wireless от екрана Printer Connection Type. След това щракнете върху Next.
- $6\,$  От екрана Are you setting up your printer for the first time? изберете Yes, I will set up my printer's wireless network.След това щракнете Next.

Ако принтерът Ви вече е свързан към мрежата, изберете No, my printer is already connected to my network.

- 7 Изберете Using a direct wireless connectionот екрана Select the Wireless Setup Method. След това щракнете върху Next.
- 8 Когато настройката на безжичната мрежа завърши, щракнете Next.
- 9 Следвайте инструкциите <sup>в</sup> прозореца за инсталация.

# <span id="page-57-0"></span>Чрез мрежови кабел

Обърнете се към вашия мрежов администратор или към лицето, което настройва вашата безжична мрежа, за информация за вашата мрежова конфигурация.

Вашето устройство е съвместимо с мрежа. За да активирате устройството да работи с Вашата мрежа, трябва да извършите някои конфигурационни процедури.

#### Неща, които трябва да приготвите

• Точка за достъп

⇙

- Компютър, свързан в мрежа
- Трябва да изтеглите [софтуерните](http://www.hp.com/support/laser130MFP) пакети от уебсайта на HP, за да инсталирате софтуера на принтера. За [комплексна](http://www.hp.com/support/laser130MFP) помощ на HP за принтера посетете [www.hp.com/support/laser130MFP](http://www.hp.com/support/laser130MFP).
- Устройство, инсталирано с интерфейс за безжична мрежа
- Мрежов кабел

#### Отпечатване на отчет за конфигурация на мрежа

Можете да идентифицирате мрежовите настройки на вашето устройство като отпечатате отчет за мрежовата конфигурация.

Вижте "Отпечатване на отчет за [конфигурация](#page-50-2) на мрежа" на стр. 51.

#### Конфигуриране на безжичната мрежа на устройството

Преди да започнете, трябва да уточните мрежовото име на вашата безжична мрежа (SSID), както и мрежовия ключ, ако тя е криптирана. Тази информация е била зададена, когато е била инсталирана точката за достъп (безжичният маршрутизатор). Ако не познавате безжичната среда, с която работите, помолете за съдействие мрежовия администратор.

За конфигуриране на параметрите на безжичната връзка можете да използвате HP Embedded Web Server.

#### Използване на HP Embedded Web Server

Преди да започнете с конфигурирането на безжичните параметри, проверете статуса на кабелната връзка.

- 1 Проверете дали мрежовият кабел <sup>е</sup> свързан към устройството. Ако не <sup>е</sup>, свържете устройството със стандартен мрежов кабел.
- 2 Стартирайте уеб браузер, като Internet Explorer, Safari или Firefox <sup>и</sup> въведете новия IP адрес на вашето устройство в прозореца на браузера.

Например:

http://192,168,1,133/

- $\overline{3}$  Шракнете върху Login в горната дясна част на уебсайта на HP Embedded Web Server.
- $4$  Ако това е първият път, в който влизате в HP Embedded Web Server, трябва да се впишете като администратор. Въведете ID (admin) по подразбиране. Липсва парола по подразбиране. Препоръчваме ви да зададете паролата по подразбиране поради причини свързани със сигурността. Можете да промените вашите ID и парола от Security > System Security > System Administrator.
- $5$  Когато се отвори прозорецът HP Embedded Web Server, щракнете върху Network Settings.
- $\circ$  Щракнете Wi-Fi > Wizard.
- 7 Изберете едно Network Name(SSID) <sup>в</sup> списъка.
- 8 Щракнете Next.

Ако се появи прозорецът за настройките на защита на безжичната връзка, въведете потвърдената парола (мрежова парола) и щракнете Next.

9 Появява се прозорецът за потвърждение. Моля, проверете безжичните си настройки. Ако настройките са правилни, щракнете върху Apply.

# <span id="page-59-0"></span>Задаване на Wi-Fi Direct за мобилен печат

Wi-Fi Direct е защитена и лесна за използване връзка от типа peer-to-peer между принтер с активирана функция Wi-Fi Direct и мобилно устройство.

С Wi-Fi Direct можете да свързвате вашия принтер към Wi-Fi Direct мрежа, докато едновременно се свързвате към точка за достъп. Освен това можете да използвате кабелна мрежа и Wi-Fi Direct мрежа едновременно, така че няколко потребителя да могат да осъществяват достъп и да отпечатват документи от Wi-Fi Direct и от кабелна мрежа.

- Не можете да се свързвате мобилното си устройство към интернет през Wi-Fi Direct на принтера.
	- Списъкът с поддържани протоколи може да се различава от вашия модел, мрежите на Wi-Fi Direct НЕ поддържат IPv6, мрежово филтриране, IPSec, WINS и SLP услуги.
	- Максималният брой устройства, които могат да бъдат свързани чрез Wi-Fi Direct е 4.

#### Настройка на Wi-Fi Direct

Можете да разрешите функцията Wi-Fi Direct чрез един от следните методи.

#### От устройството

- $1$  Натиснете бутон ••• (Меню) на контролния панел и изберете Network > Wi-Fi > Wi-Fi Direct от екрана на дисплея.
- 2 Натиснете Wi-Fi Direct <sup>и</sup> активирайте Wi-Fi Direct.

#### От компютъра, свързан с мрежа

Ако Вашият принтер използва мрежов кабел или безжична точка на достъп, можете да разрешите и конфигурирате Wi-Fi Direct от HP Embedded Web Server.

- 1 Осъществете достъп доHP Embedded Web Server <sup>и</sup> изберете Settings > Network Settings > Wi-Fi > Wi-Fi Direct™.
- $2$  Разрешете Wi-Fi Direct™ и задайте други опции.

#### Настройка на мобилно устройство

- След като настроите Wi-Fi Direct от принтера, вижте ръководството на потребителя на мобилното устройство, което използвате, за да настроите неговото Wi-Fi Direct.
- След като настроите Wi-Fi Direct, трябва да изтеглите мобилното приложение за печат (например: HP Smart), за да отпечатвате от вашия смартфон.
- $\mathscr{D}_{\mathsf{L}}$ • Когато откриете принтера, към който желаете да свържете вашето мобилно устройство, изберете го, и светодиода на принтера ще започне да мига. Натиснете бутона "Безжична връзка" на принтера и той ще се свърже към Вашето мобилно устройство. Ако нямате бутон "Безжична връзка", натиснете опцията, която желаете, когато на екрана на дисплея се появи прозорец за потвърждение на свързване с Wi-Fi, и той ще се свърже към Вашето мобилно устройство.
	- Ако Вашето мобилно устройство не поддържа Wi-Fi Direct, трябва да въведете "Мрежов ключ" на принтера, вместо да натиснете бутона "Безжична връзка".

# <span id="page-61-0"></span>Използване на HP Embedded Web Server

- Internet Explorer 8.0 или по-висока версия е минималното изискване за HP Embedded Web Server.
	- Преди да използвате програмите по-долу, най-напред настройте IP адреса.
	- Някои функции и допълнителни елементи може да не са налични в зависимост от модела или страната (виж "[Характеристики](#page-7-0) по модели" на стр. 8).

Има няколко налични програми за лесно задание на мрежови настройки. Мрежовият администратор може да управлява няколко устройства в мрежата.

# HP Embedded Web Server

Уеб сървърът, вграден във Вашето мрежово устройство, позволява да извършвате следните задачи:

- Проверявате информация и състояние на консумативите.
- Персонализирате настройките на устройството.
- Конфигурирате параметрите на мрежата, необходими на принтера, за да се свърже към различни мрежови среди.

# Достъп до HP Embedded Web Server

1 Отворете уеб браузър, например Internet Explorer от Windows.

Въведете IP адреса на вашия принтер (http://xxx.xxx.xxx.xxx) в полето за адреса и натиснете клавиш Enter или щракнете Старт.

2 Вграденият <sup>в</sup> устройството уеб адрес се отваря.

#### Влизане в HP Embedded Web Server

Преди да конфигурирате опции в HP Embedded Web Server, трябва да влезете с парола като администратор. Можете да използвате HP Embedded Web Server и без да влизате с парола, но така няма да имате достъп до раздел Settings и раздел Security.

- $\left\vert \right\vert$  Шракнете върху Login в горната дясна част на уебсайта на HP Embedded Web Server.
- 2 Ако това <sup>е</sup> първият път, <sup>в</sup> който влизате <sup>в</sup> HP Embedded Web Server, трябва да се впишете като администратор. Въведете ID (admin) по подразбиране. Липсва парола по подразбиране. Препоръчваме ви да зададете паролата по подразбиране поради причини свързани със сигурността. Можете да промените вашите ID и парола от Security > System Security > System Administrator.

# Кратко описание на HP Embedded Web Server

В зависимост от модела на устройството някои раздели може да не са налични.

#### Раздел Information

Този раздел предоставя обща информация за вашето устройство. Можете да проверявате неща, като оставащото количество тонер, например. Можете да отпечатвате и отчети, например отчет за грешки.

- Active Alerts: Показва предупрежденията, които са се появили в устройството, както и тяхната сериозност.
- Supplies: Показва колко страници са отпечатани и оставашото в тонер касетата количество тонер.
- Usage Counters: Показва броячите за употреба според типа печат: едностранен и двустранен.
- Current Settings: Показва информация за устройството и мрежата.
- Print information: Отпечатва отчети, като например отчети, свързани със системата, имейл адреси и отчети за шрифта.
- Security information: Показва информацията за сигурност на устройството

#### <span id="page-62-0"></span>Раздел Settings

Този раздел позволява да задавате конфигурациите, предоставени за вашето устройство и мрежа. Необходимо е да влезете с парола като администратор, за да имате достъп до този раздел.

- Раздел Machine Settings: Задава предоставените за вашето устройство опции.
- Раздел Network Settings: Показва опции за мрежова среда. Задава опции, като TCP/IP и мрежови протоколи.

#### Раздел Security

Този раздел позволява да задавате защитна информация за вашето устройство и мрежа. Необходимо е да влезете с парола като администратор, за да имате достъп до този раздел.

- System Security: Задава информация за системния администратор на устройството и също да активира или деактивира функции на устройството.
- Network Security: Задава настройки за IPv4/IPv6 филтриране.

#### Раздел Maintenance

Този раздел позволява да поддържате устройството чрез актуализация на фърмуера и настройка на информация за контакт за изпращане на имейли. Можете и да отворите уебсайта на HP или да изтеглите драйвери, като изберете меню Link.

- Firmware Upgrade: Актуализира фърмуера на вашето устройство.
- Contact Information: Показва информация за контакт.
- Link: Показва връзки към полезни сайтове, от които можете да теглите или проверявате информация.

### Настройване на данни за системен администратор

Тази настройка е необходима за използване на опцията за имейл известяване.

Възможно е някои менюта да не се извеждат на дисплея, в зависимост от опциите или моделите. Ако това се случи, съответната опция не е приложима за вашето устройство.

1 Отворете уеб браузър, например Internet Explorer от Windows.

Въведете IP адреса на устройството (http://xxx.xxx.xxx.xxx) в полето за адреса и натиснете клавиш Enter, или щракнете върху Старт.

- 2 Вграденият <sup>в</sup> устройството уеб адрес се отваря.
- $\overline{3}$  От раздел Security, изберете System Security > System Administrator
- 4 Въведете името на администратора, телефонен номер, местоположение <sup>и</sup> имейл адрес.
- 5 Щракнете върху Apply.

 $\measuredangle$ 

# <span id="page-64-0"></span>Приложение HP Smart

HP Smart Ви помага да настроите, сканирате, споделите и управлявате своя HP принтер. Можете да споделяте документи и изображения чрез електронна поща, текстови съобщения, популярни облачни услуги и социални медии (такива като iCloud, Google Drive, Dropbox и Facebook). Можете също да настроите нови HP принтери, както и да следите и заявявате консумативи.

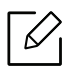

- Приложението HP Smart може да не се предлага на всички езици. Някои функции може да не са налични при всички модели принтери.
- Ако интелигентното приложение на HP не работи добре на вашите устройства с Windows, актуализирайте фърмуера на принтера и опитайте отново.
- За инсталиране на [приложението](http://www.123.hp.com) HP Smart: За да инсталирате приложението на Вашето устройство, отидете на 123.hp.com и изпълнете екранните инструкции за достъп до магазина за приложения на [устройството](http://www.123.hp.com).
- Свързване към принтер: Уверете се, че принтерът е включен и е свързан към мрежата, към която е свързано устройството. След това HP Smart автоматично ще открие принтера.
- Вижте повече информация за приложението HP Smart: За основни инструкции за това как да печатате, сканирате и отстранявате проблеми с HP Smart.
	- Вижте "Отпечатване посредством [приложението](#page-65-0) HP Smart" на стр. 66.
	- Вижте "Сканиране посредством [приложението](#page-66-0) HP Smart" на стр. 67.
	- Вижте "Получаване на помощ от [приложението](#page-66-1) HP Smart" на стр. 67.

За повече информация относно използването на HP Smart за печат, сканиране, достъп до функциите на принтера и отстраняване на проблеми, отидете на:

- iOS/Android: www.hp.com/go/hpsmart-help

### <span id="page-64-1"></span>Свързване посредством приложението HP Smart

Можете да използвате приложението HP Smart за настройка на принтера във Вашата безжична мрежа.

- 1 Уверете се, че компютърът или мобилното устройство са свързани към безжичната мрежа и Вие знаете паролата ѝ.
- $2$  Проверете дали принтерът е в режим на настройка за автоматично безжично свързване (AWC).

Ако това е първият път, в който настройвате принтера, той ще бъде готов за настройка след включване на захранването му. Търсенето за свързване с приложение HP Smart продължава 2 часа и след това спира.

За да поставите контролния панел в режим за настройка за автоматично безжично свързване (AWC), натиснете и задръжте бутона $(\ell, \ell)$  (Безжична връзка) поне 20 секунди, докато светлинните индикатори  $O/A$ (Състояние) и  $\textcircled{6}$ ) (Захранване) започват да мигат заедно.

- 3 Отворете приложението HP Smart, след което изпълнете едно от следните:
	- iOS/Android: От началния екран чукнете иконата "плюс" и изберете принтера. Ако принтерът не е в списъка, чукнете Добавяне на нов принтер. Изпълнете екранните инструкции за добавяне на принтера към мрежата.

# Промяна на настройките на принтера по подразбиране от приложението HP Smart

Можете да зададете настройката на принтера от HP Smart app.

- 1 Отворете приложението HP Smart.
- $2$  Чукнете иконата "плюс", ако е необходимо да смените с различен принтер или да добавите нов.
- $\overline{3}$  Чукнете Настройки на принтера.
- 4 Изберете опцията, която желаете, след което променете настройката.

# <span id="page-65-0"></span>Отпечатване посредством приложението HP Smart

#### За отпечатване от устройство с Android или iOS

- 1 Отворете приложението HP Smart.
- $2$  Чукнете иконата "плюс", ако е необходимо да смените с различен принтер или да добавите нов.
- 3 Чукнете върху опция за отпечатване.
- 4 Изберете снимката или документа, който желаете да отпечатате.
- 5 Чукнете Печат.

# <span id="page-66-0"></span>Сканиране посредством приложението HP Smart

Можете да използвате приложението HP Smart за сканиране на документи или снимки чрез камерата на устройството. HP Smart включва инструменти за редактиране, които Ви позволяват да коригирате сканираното изображение преди запазването или споделянето му. Можете да отпечатате, запазите сканираните изображения локално или в облачно пространство за съхранение и да ги споделяте посредством имейл, SMS, Facebook, Instagram и др.

### За сканиране с устройство с Android или iOS

- 1 Отворете приложението HP Smart.
- $2$  Чукнете иконата "плюс", ако е необходимо да смените с различен принтер или да добавите нов.
- 3 Изберете опция за сканиране, след което чукнете Камера. Вградената камера ще се отвори. Сканирайте снимката или документа си с камерата.
- 4 Когато завършите коригирането на сканирания документ или снимка, запазете, споделете или ги отпечатайте.

### <span id="page-66-1"></span>Получаване на помощ от приложението HP Smart

Приложението HP Smart предупреждава при проблеми с принтера (задръствания или други проблеми), предоставя връзки към помощно съдържание и опции за контакт с поддръжката за допълнителна помощ.

# Печат

Тази глава предоставя информация относно всички опции за печат. Този раздел основно се базира върху Windows 7.

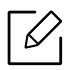

Трябва да изтеглите [софтуерните](http://www.hp.com/support/laser130MFP) пакети от уебсайта на HP, за да инсталирате софтуера на принтера. За [комплексна](http://www.hp.com/support/laser130MFP) помощ на HP за принтера посетете <u>[www.hp.com/support/laser130MFP](http://www.hp.com/support/laser130MFP)</u>.

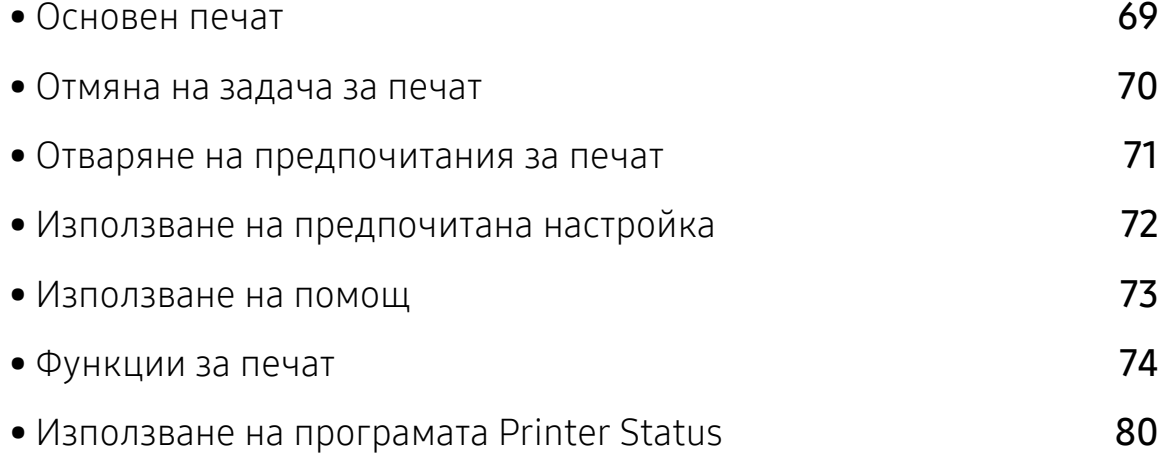

# <span id="page-68-0"></span>Основен печат

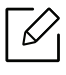

Преди да започнете отпечатването, проверете дали операционната система на вашия компютър поддържа софтуера (вижте "[Операционна](#page-7-1) система" на стр. 8).

Следващият прозорец, Предпочитания за печат, е предназначен за Notepad в Windows 7. Вашият прозорец Предпочитания за печат може да се различава, в зависимост от вашата операционна система или използваното приложение.

- 1 Отворете документа, който желаете да отпечатате.
- 2 Изберете Печат от меню Файл.
- 3 Изберете вашето устройство от списъка Изберете принтер.
- 4 Основните настройки за печат, включително броят на копията <sup>и</sup> диапазонът на печат, са избрани в прозореца Печат.

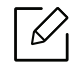

За да се възползвате от разширените функции за печат, щракнете Свойства или Предпочитания в прозорец Печат (вижте "Отваряне на [предпочитания](#page-70-1) за печат" на [стр](#page-70-1). 71).

5 За да стартирате задачата за печат, кликнете върху OK или Печат <sup>в</sup> прозореца Печат.

# <span id="page-69-0"></span>Отмяна на задача за печат

Ако задачата за печат чака в опашка за печат или в спулера за печат, анулирайте задачата по следния начин:

• Можете да получите достъп до този прозорец, като само щракнете двукратно върху

иконата на устройството ( ) в лентата на задачите на Windows.

• Можете и да откажете текущата задача, като натиснете  $\mathbb{Q}$  (Отказ) от контролния панел.

# <span id="page-70-1"></span><span id="page-70-0"></span>Отваряне на предпочитания за печат

- Прозорецът **Предпочитания за печат**, който се появява в това Ръководство на потребителя може да се различава в зависимост от използваното устройство.
	- Когато изберете опция в Предпочитания за печат, можете да видите предупредителен знак **х**или . Показването на знак . означава, че можете да изберете тази опция, но не е препоръчително, а знакът  $\bullet$  означава, че не можете да изберете дадената опция поради текущите настройки на устройството или условията на средата.
- 1 Отворете документа, който желаете да отпечатате.
- 2 Изберете Печат от меню "Файл". Показва се прозорецът Печат.
- 3 Изберете вашето устройство от списъка Изберете принтер.
- 4 Щракнете върху Свойства или Предпочитания. Щракнете или чукнете разделите <sup>в</sup> драйвера за печат, за да конфигурирате наличните опции.
	- ⇙
- В Windows 10, 8.1 и 8 тези приложения ще имат различно оформление с различни функции от тези, които са описани по-долу за настолните приложения. За достъп до функцията за печат от приложението в екрана Старт изпълнете следните стъпки:
	- Windows 10: Изберете Печат, след което изберете принтера.
	- Windows 8.1 или 8: Изберете Устройства, изберете Печат, след което изберете принтера.
- Можете да проверите текущото състояние на устройството чрез натискане на бутона Printer Status (вж. "Използване на програмата [Printer Status"](#page-79-0) на стр. 80).

# <span id="page-71-0"></span>Използване на предпочитана настройка

Опцията Favorites, която е видима във всеки раздел с предпочитания, освен в раздел HP, Ви позволява да запазвате текущите предпочитания за по-нататъшна употреба.

За да запазите елемент в Favorites, следвайте тези стъпки:

- 1 Променете настройките във всеки раздел, както <sup>е</sup> необходимо.
- 2 Въведете име на елемента <sup>в</sup> полето за въвеждане на Favorites.
- 3 Щракнете Save.
- 4 Въведете име <sup>и</sup> описание <sup>и</sup> след това изберете желаната икона.
- 5 Щракнете OK. Когато запазвате Favorites, всички текущи настройки на драйвера се запазват.
- За да използвате запаметена настройка, изберете я в раздел Favorites. Устройството вече е настроено за печат съобразно избраните от вас настройки. За да изтриете запазена настройка, изберете я от падащия списък Favorites и щракнете върху Delete.
# <span id="page-72-0"></span>Използване на помощ

Щракнете върху опцията, за която желаете да знаете повече в прозорец Предпочитания за печат и натиснете клавиш F1 на клавиатурата си.

### Функции за печат

- Някои функции може да не са налични в зависимост от модела или допълнителните елементи (виж "[Характеристики](#page-7-0) по модели" на стр. 8).
	- Трябва да изтеглите [софтуерните](http://www.hp.com/support/laser130MFP) пакети от уебсайта на HP, за да инсталирате софтуера на принтера. За [комплексна](http://www.hp.com/support/laser130MFP) помощ на HP за принтера посетете [www.hp.com/support/laser130MFP](http://www.hp.com/support/laser130MFP).

### Тълкуване на специалните функции на принтера

Можете да използвате разширени функции за печат, когато използвате вашето устройство.

За да се възползвате от функциите, които предлага драйверът на вашия принтер, щракнете Свойства или Предпочитания в прозореца Печат на приложението, за да промените настройките за печат. Името на устройството, което се появява в прозореца за свойства на принтера може да се различава от това на използваното устройство.

- Възможно е някои менюта да не се извеждат на дисплея, в зависимост от опциите или моделите. Ако това се случи, съответната опция не е налична за вашето устройство.
	- Изберете менюто Help или щракнете върху бутона и от прозореца, или натиснете F1 на клавиатурата и щракнете върху всяка опция, за която искате да информация (вижте. "[Използване](#page-72-0) на помощ" на стр. 73).

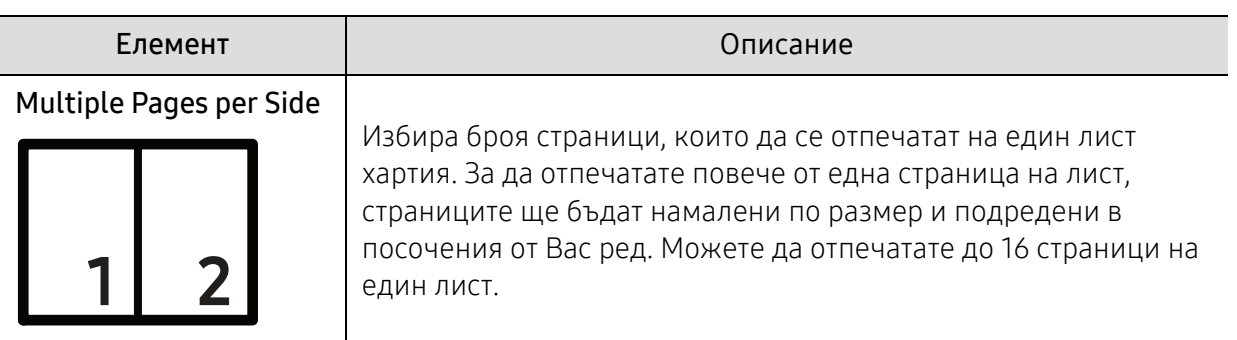

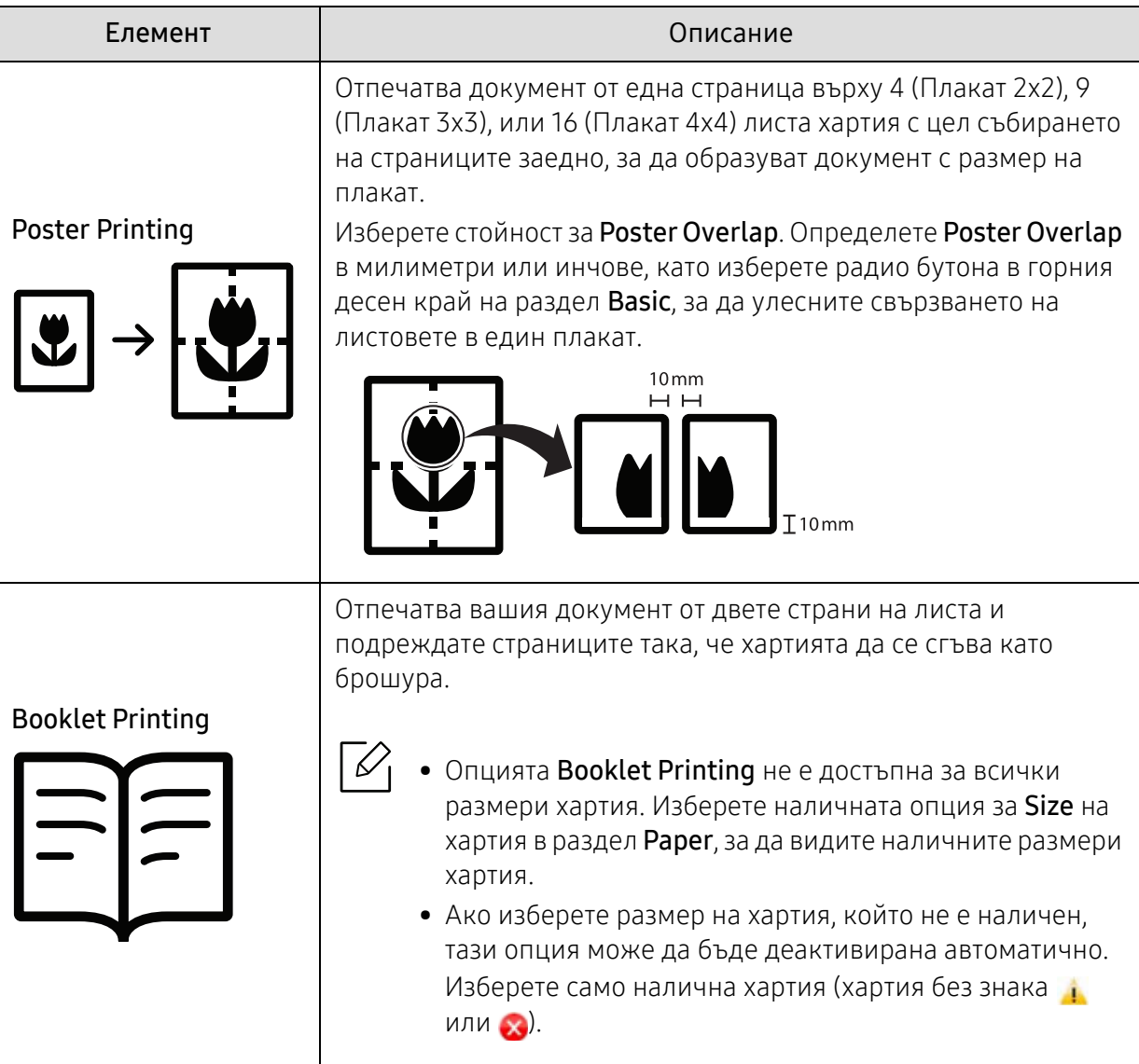

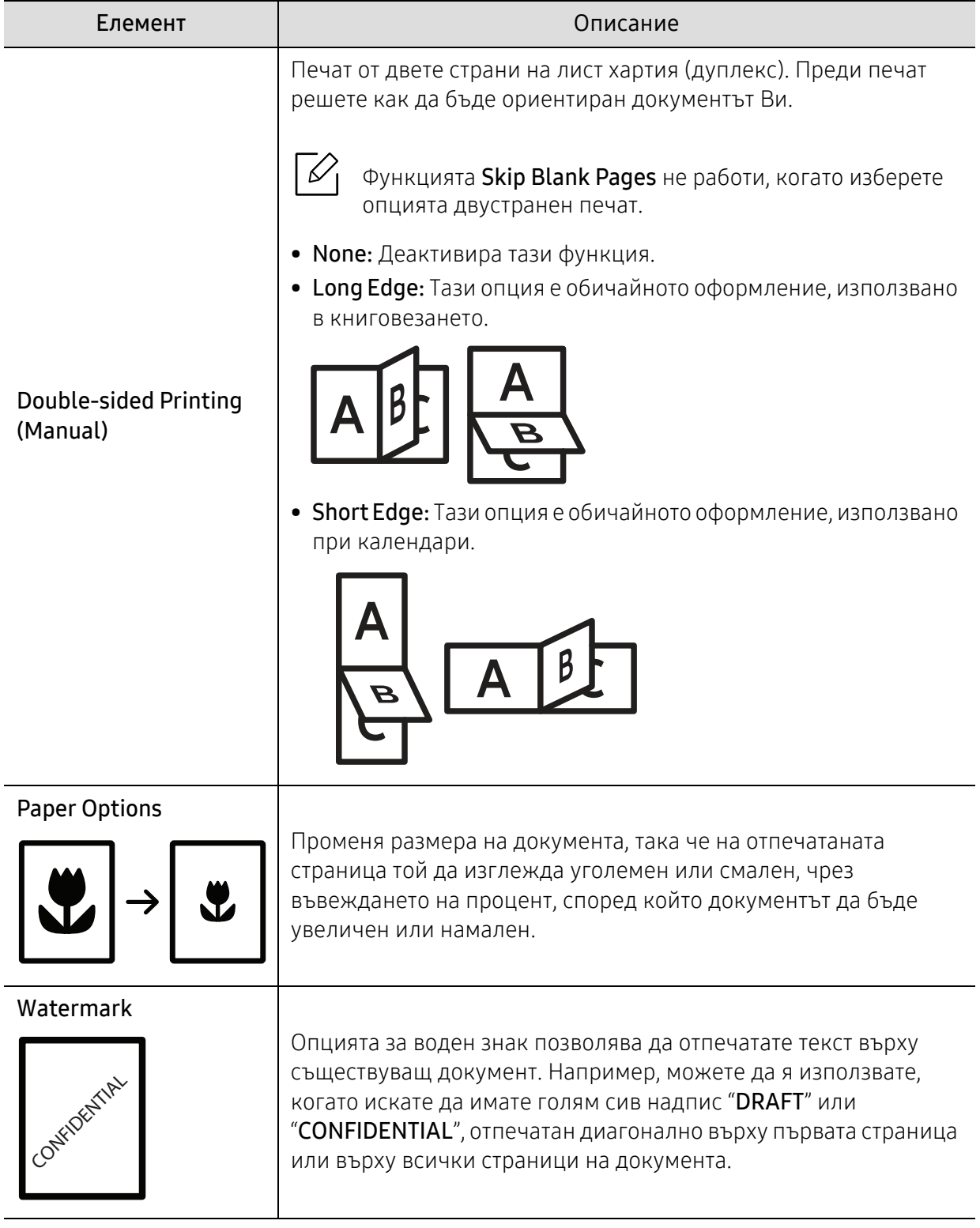

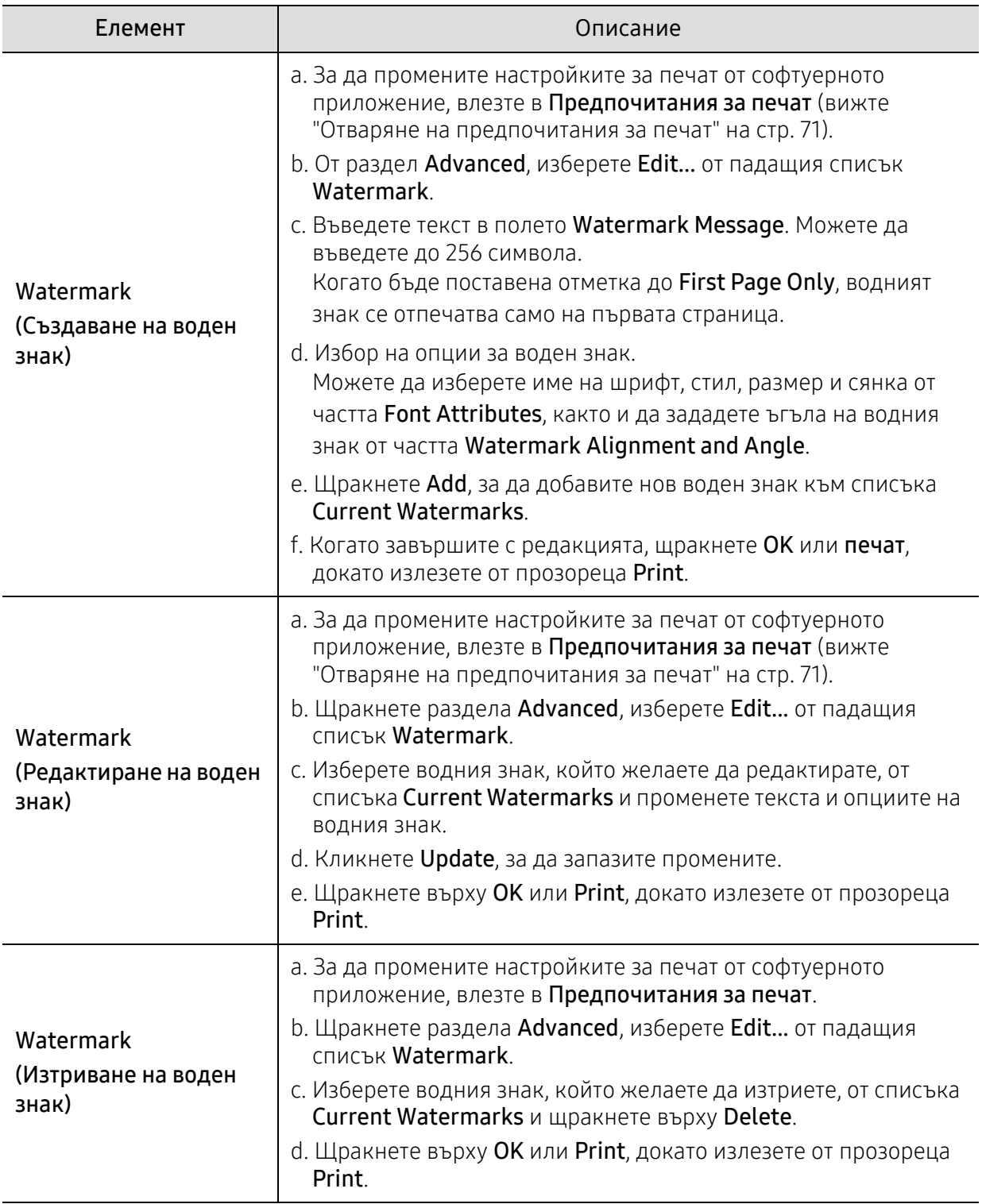

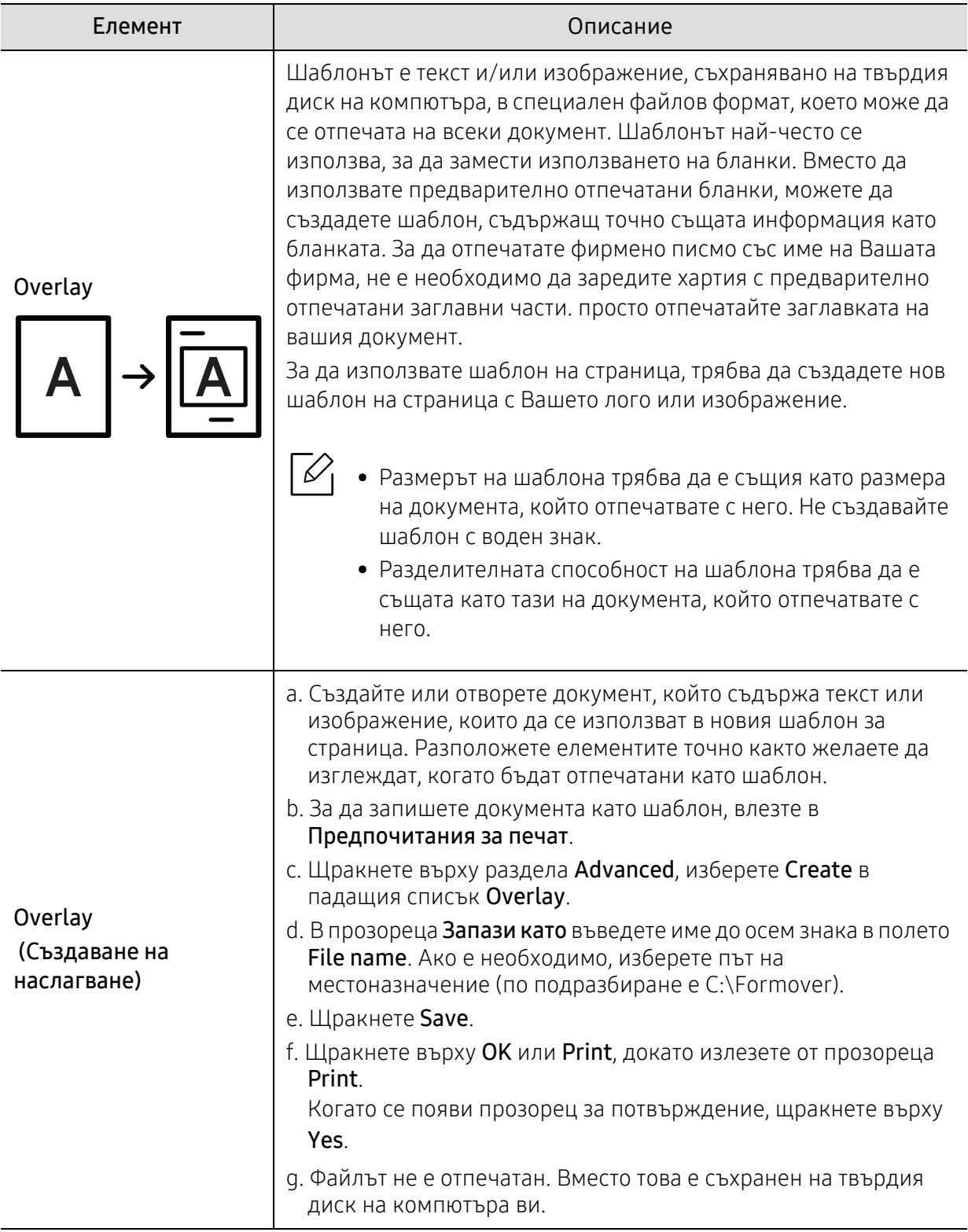

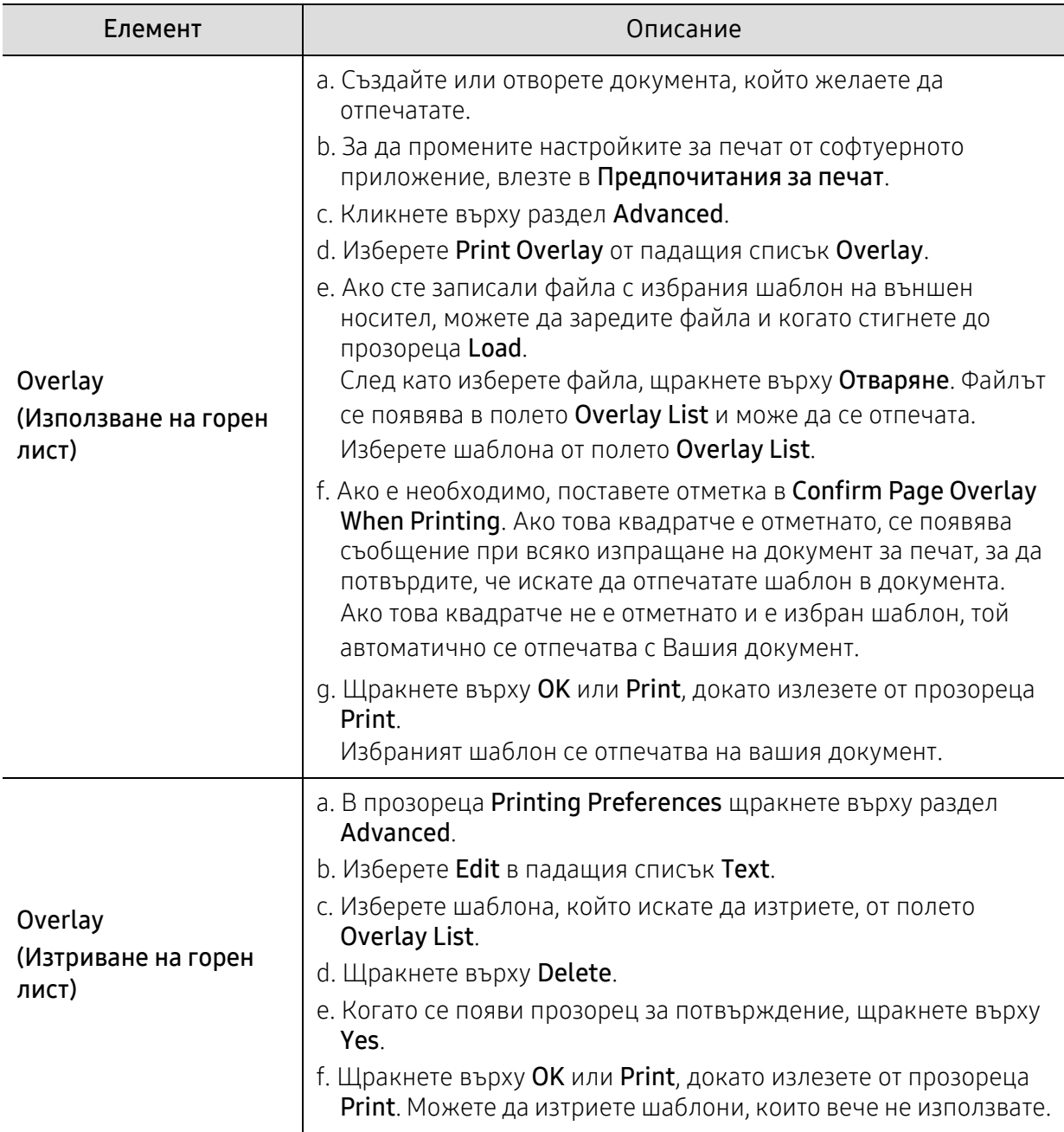

# Използване на програмата Printer Status

Printer Status е програма, която наблюдава и Ви информира за състоянието на устройството.

- Прозорецът на Printer Status и съдържанието му, показани в това Ръководството на потребителя, може да се различават в зависимост от използваното устройство или операционна система.
	- Проверете кои операционни системи са съвместими с вашето устройство (вижте "Системни [изисквания](#page-186-0)" на стр. 188).

### Кратко описание на Printer Status

Ако по време на работата на устройството се появи грешка, можете да я проверите от Printer Status. Printer Status се инсталира автоматично, когато инсталирате софтуера на устройството.

Също така можете да стартирате Printer Status ръчно. Отидете на Предпочитания за печат, щракнете върху раздела, освен в раздела HP > бутон Printer Status. Опцията Favorites, която е видима във всеки раздел с предпочитания, освен в раздел HP.

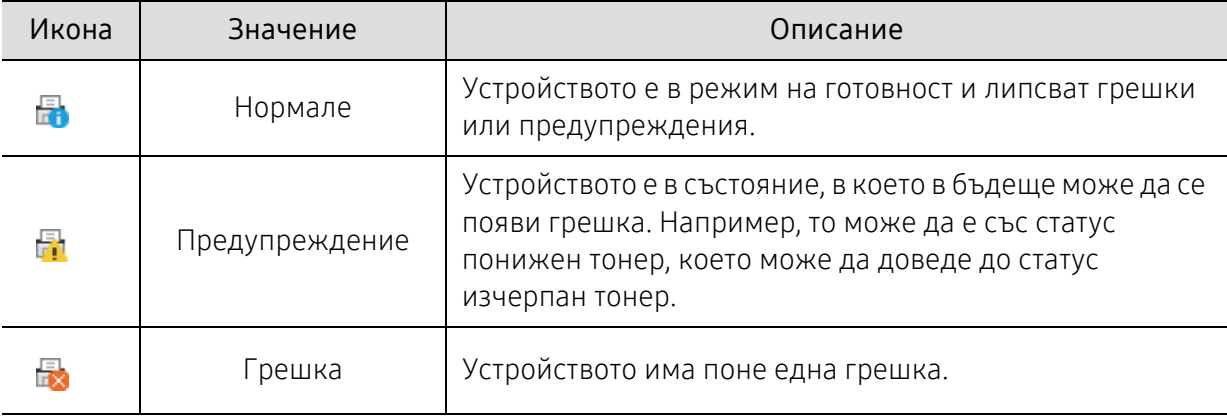

Тези икони се появяват в лентата със задачи на Windows.

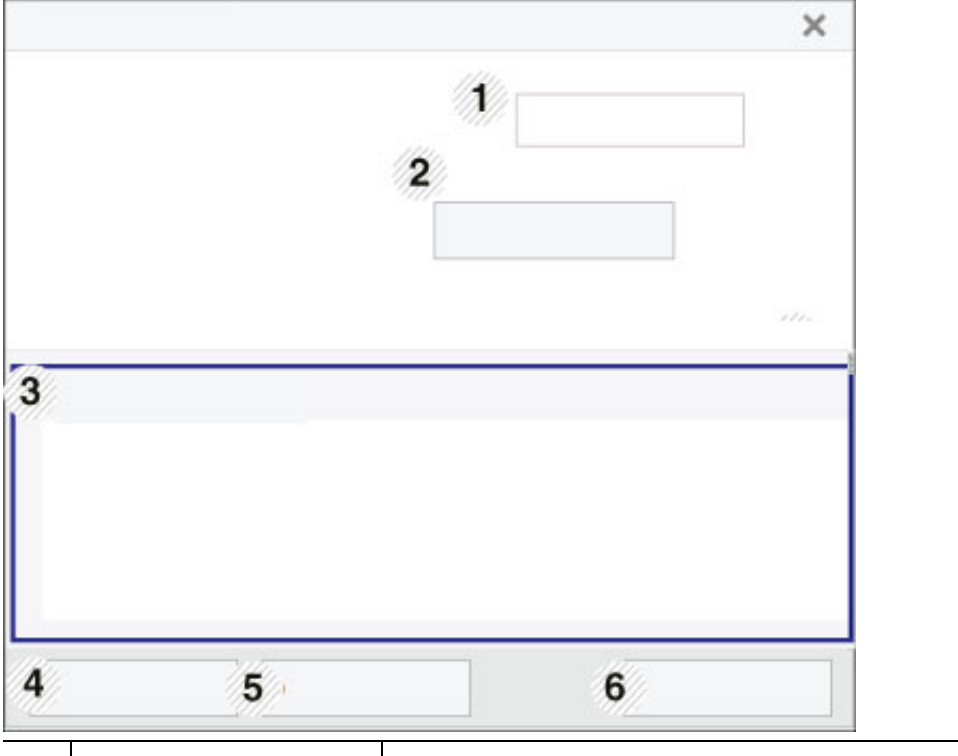

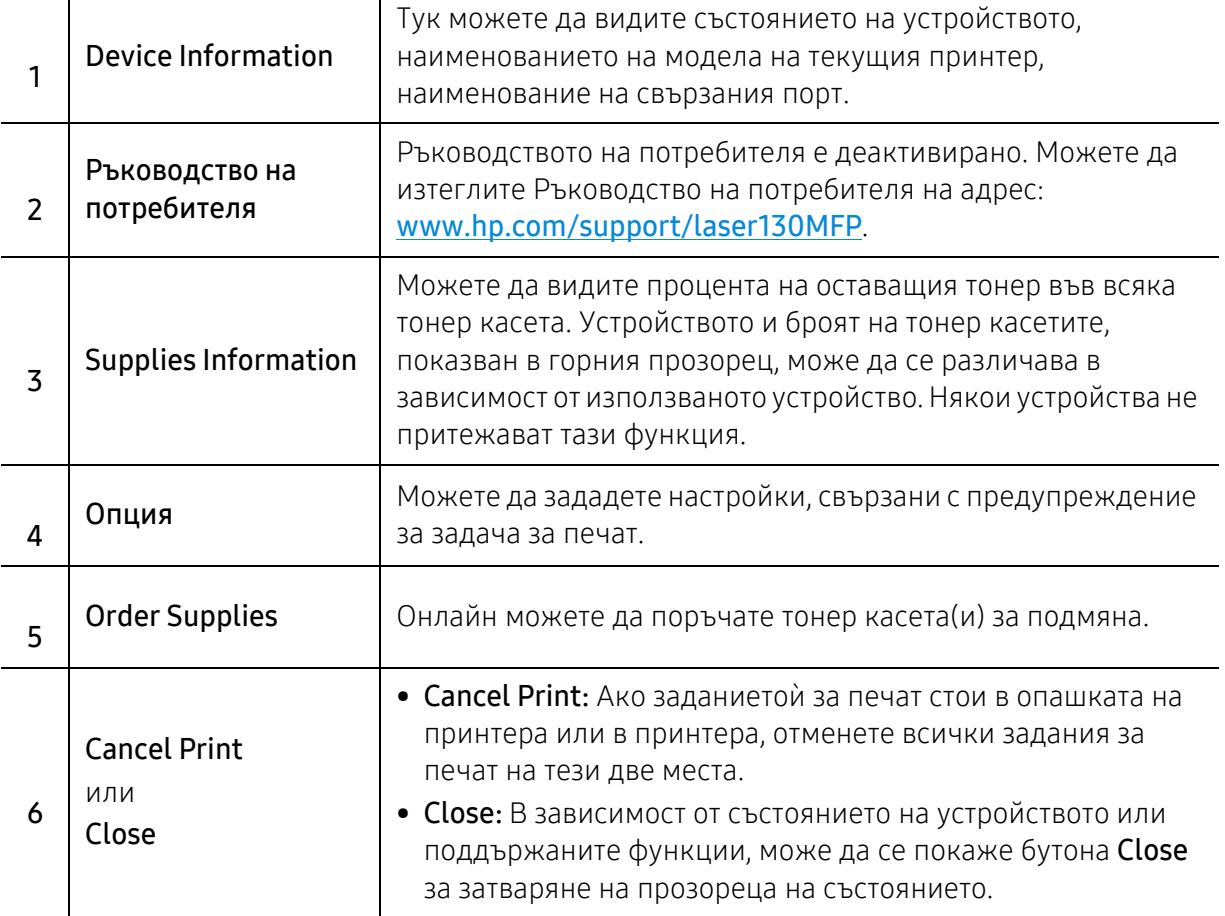

# Копиране

Тази глава предоставя информация относно всички опции за копиране.

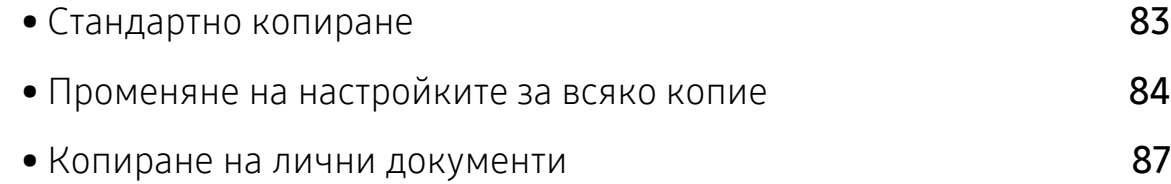

### <span id="page-82-0"></span>Стандартно копиране

- Влизането в менютата може да се различава при различните модели (виж "[Достъп](#page-27-0) до [менюто](#page-27-0)" на стр. 28или "Преглед на [контролния](#page-21-0) панел" на стр. 22).
	- В зависимост от модела или опциите, някои менюта може да не се поддържат (вижте "[Характеристики](#page-7-0) по модели" на стр. 8).
- 1 Изберете  $\equiv$   $\mathbb{R}$ (копиране) > ••• (Меню) > Copy Feature на контролния панел. Или изберете ••• (Меню) > Copy Feature на контролния панел.
- 2 Поставете един документ (вижте "Зареждане на [оригиналите](#page-45-0)" на стр. 46).

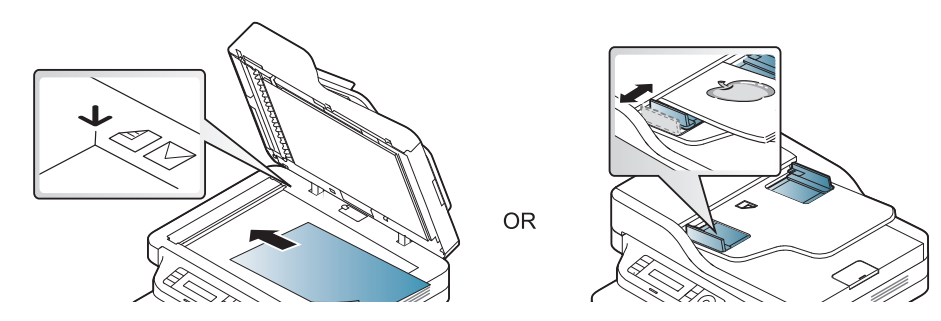

- $3$  Ако желаете да персонализирате настройките за копиране, включително Reduce/Enlarge, Darkness, Original, и други, използвайте бутоните на панела за управление (виж "Променяне на [настройките](#page-83-0) за всяко копие" на стр. 84).
- 4 Ако <sup>е</sup> необходимо, въведете броя на копията чрез клавишите със стрелки или цифровата клавиатура.
- $5$  Натиснете  $\circledcirc$  (Старт).

Ако трябва да отмените заданието за копиране, докато то се изпълнява, натиснете бутона  $\mathbb{Q}$  (Отказ) и копирането ще спре.

## <span id="page-83-0"></span>Променяне на настройките за всяко копие

Вашето устройство работи със стандартни настройки за копиране, за да можете да копирате бързо и лесно. Въпреки това, ако желаете да променяте опциите за всяко копие, използвайте бутоните за функции на копиране на контролния панел.

- $\mathbb{Z}_+$  Ако натиснете  $\textcircled{x}$  (**Отказ**) по време на настройване на опциите за копиране, всички опции, които до момента сте задали за текущата заявка за копиране, ще бъдат отменени и възстановени до стойностите им по подразбиране. Или автоматично ще се върнат обратно на стандартните настройки, след като устройството приключи текущото задание за копиране.
	- Влизането в мeнютата може да се различава при различните модели (виж "[Достъп](#page-27-0) до [менюто](#page-27-0)" на стр. 28).
	- Може да е необходимо да натиснете ОК, за да влезете в подменютата на някои модели.

### **Darkness**

Ако оригиналът ви съдържа неясни знаци и тъмни изображения, можете да регулирате осветеността, за да улесните четенето на копирания документ.

1 Изберете (копиране) > (Меню) > Copy Feature > Darkness на контролния панел.

Или изберете бутона за Darkness от контролния панел.

2 Изберете желаната от вас опция <sup>и</sup> натиснете OK.

Например, Light+5 е най-светлата, а Dark+5 е най-тъмната опция.

 $\overline{3}$  Натиснете  $\otimes$  (**Отказ**), за да се върнете в режим готовност.

### Original Type

Настройката за тип на оригинала се използва, за да се подобри качеството на копиране чрез избиране на типа документ за текущото задание за копиране.

1 Изберете  $\equiv$   $\equiv$   $\approx$  (копиране) > ••• (Меню) > Copy Feature > Original Type на контролния панел.

Или изберете ••• (Меню) > Copy Feature > Original Type от контролния пянел.

 $2$  Изберете желаната от вас опция и натиснете ОК.

- Text: Използвайте за документи, съдържащи предимно текст.
- Text/Photo: Използвайте за документи, съдържащи текст и снимки.

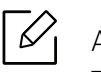

Ако текстът в разпечатката е размазан, изберете Text, за да получите ясен текст.

• Photo: Използвайте, когато оригиналите са снимки.

 $\overline{3}$  Натиснете  $\mathbb{R}$  (Отказ), за да се върнете в режим готовност.

#### Умалени или увеличени копия

Можете да намалите или увеличите размера на копираното изображение от 25 до 400%, когато копирате оригинални документи от стъклото на скенера.

- Някои функции може да не са налични в зависимост от модела или допълнителните елементи (виж "[Разнообразна](#page-8-0) функция" на стр. 9).
	- Ако устройството е зададено на екологичен режим, функциите за намаляване и увеличаване не са налични.

#### За да изберете предварително дефинирани размери на копията

1 Изберете  $\equiv$  (копиране) > ••• (Меню) > Copy Feature > Reduce/Enlarge на контролния панел.

Или изберете ••• (Меню) > Copy Feature > Reduce/Enlarge на контролния панел.

- $2$  Изберете желаната от вас опция и натиснете ОК.
- $\overline{3}$  Натиснете  $\mathbb{Q}$  (Отказ), за да се върнете в режим готовност.

#### За да мащабирате копието чрез директно въвеждане на стойност на мащаба

1 Изберете (копиране) > (Меню) > Copy Feature > Reduce/Enlarge > Custom на контролния панел.

Или изберете ••• (Меню) > Copy Feature > Reduce/Enlarge на контролния панел.

- 2 Въведете желания размер на копието <sup>с</sup> помощта на цифровата клавиатура.
- $3$  Натиснете ОК, за да запазите избора си.
- 4 Натиснете  $\circledS$  (**Отказ**), за да се върнете в режим готовност.

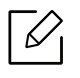

Когато правите намалено копие, е възможно най-отдолу на копието да се появят черни линии.

### <span id="page-86-0"></span>Копиране на лични документи

Вашето устройство може да отпечатва двустранни документи на един лист.

Устройството отпечатва едната страна на документа в горната половина на хартията, а другата страна в долната, без да намалява размера на оригинала. Тази функция е полезна за копиране на малки по размер документи, например визитна картичка.

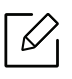

• За да се използва тази функция, оригиналът трябва да бъде поставен върху стъклото на скенера.

- Ако устройството е настроено на Есо режим, тази функция не е налична.
- За по-добро качество изберете  $\equiv$  (copy) > ••• (Меню) > Copy Feature > Original Туре > Photo на контролния панел или ••• (Меню) > Copy Feature > Original Type > Photo.
- 1 Натиснете Копиране на лична карта от панела за управление.
- 2 Поставете лицевата страна на оригинала <sup>с</sup> лицето надолу <sup>в</sup> средата на първата половина на стъклото на скенера, както е показано. След това затворете капака на скенера.

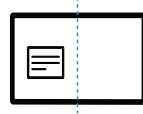

 $\overline{3}$  На дисплея се извежда Place Front Side and Press [Start].

4 Натиснете  $\circledcirc$  (Старт).

Вашият принтер започва да сканира предната част и показва Place Back Side and Press [Start].

 $5\,$  Обърнете оригинала и го поставете в средата на първата половина на стъклото на скенера, както е показано. След това затворете капака на скенера.

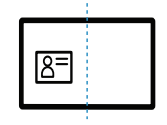

 $6$  Натиснете  $\circledcirc$  (Старт).

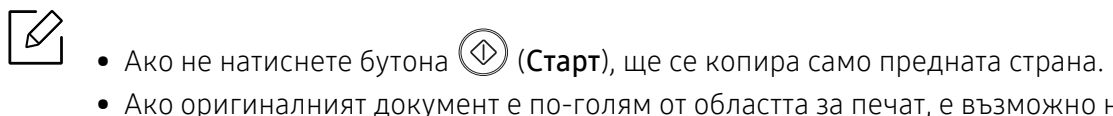

• Ако оригиналният документ е по-голям от областта за печат, е възможно някои части от документа да не се отпечатат.

# Сканиране

Тази глава предоставя информация относно всички опции за сканиране.

 $\mathscr{D}_{1}$ • Максималната разделителна способност, която може да бъде постигната зависи от различни фактори, включително скорост на компютъра, налично дисково пространство, памет, размер на сканираното изображения и настройки на дълбочина на битовете. Поради тази причина, в зависимост от вашата система и това, което сканирате, може да не можете да сканирате в определени разделителни способности, особено, ако използвате подсилени dpi.

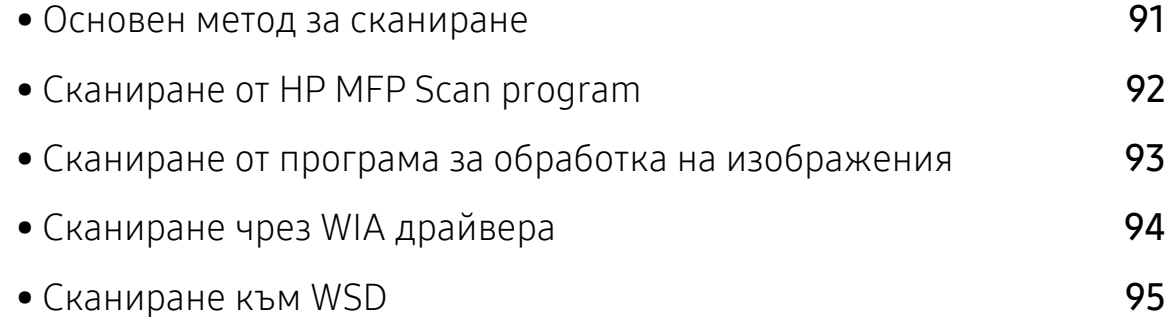

• Трябва да изтеглите [софтуерните](http://www.hp.com/support/laser130MFP) пакети от уебсайта на HP, за да инсталирате софтуера на принтера. За [комплексна](http://www.hp.com/support/laser130MFP) помощ на HP за принтера посетете [www.hp.com/support/laser130MFP](http://www.hp.com/support/laser130MFP).

### <span id="page-90-0"></span>Основен метод за сканиране

 $\mathscr{D}_{\mathsf{L}}$ 

Някои функции може да не са налични в зависимост от модела или допълнителните елементи (вижте "[Разнообразна](#page-8-0) функция" на стр. 9).

Можете да сканирате оригиналите с вашето устройство посредством USB кабел или мрежата. Следните методи може да се използват за сканиране на документи:

- НР MFP Scan: Можете да използвате тази програма за сканиране на изображения или документи (вижте "Сканиране от [HP MFP Scan program"](#page-91-0) на стр. 92).
- Scan to WSD: Сканира оригиналите и записва сканираните данни на свързан компютър, ако той поддържа функцията WSD (уеб услуга за устройство) (вижте "[Сканиране](#page-94-0) към WSD" на стр[. 95](#page-94-0)).
- **TWAIN:** TWAIN е едно от приложенията за предварително настроено сканиране. Сканирането на изображение стартира избраното приложение, като ви дава възможност да контролирате процеса на сканиране. Тази функция може да се използва посредством локално или мрежово свързване (вижте "[Сканиране](#page-92-0) от програма за обработка на [изображения](#page-92-0)" на стр. 93).
- WIA: WIA е съкращение за Windows Images Acquisition (Придобиване на изображения в Windows). За да използвате тази функция, е необходимо компютърът да е свързан директно с принтера чрез USB кабел (вижте "[Сканиране](#page-93-0) чрез WIA драйвера" на стр. 94).
- Приложение HP Smart: Можете да използвате това приложение за сканиране на изображения или документи (вижте "Сканиране посредством [приложението](#page-66-0) HP Smart" на стр[. 67](#page-66-0)).

## <span id="page-91-0"></span>Сканиране от HP MFP Scan program

HP MFP Scan е приложение, което помага на потребителите да сканират, компилират и запазват документи в множество формати, включително формат .epub. Тези документи могат да бъдат споделяни чрез факс. Независимо дали Вие сте студент, който трябва да организира проучване от библиотеката, или сте майка-домакиня, която споделя снимки от последното парти за рожден ден, HP MFP Scan ще Ви предостави необходимите средства.

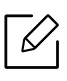

Щракнете върху бутона Help от прозореца и тогава щракнете върху всяка опция, за която искате информация.

- 1 Поставете единичен документ <sup>с</sup> лицето надолу върху стъклото за документи или заредете документите с лицето нагоре в подавача на документи (виж "[Зареждане](#page-45-0) на [оригиналите](#page-45-0)" на стр. 46).
- 2 Уверете се, че устройството <sup>е</sup> свързано към мрежата <sup>и</sup> <sup>е</sup> включено. Също така, трябва да бъде зададен IP адресът на Вашето устройство (вижте "[Настройка](#page-50-0) на IP адрес" на стр. 51).
- $\overline{3}$  Изтеглете софтуера HP MFP Scan от [уебсайта](http://www.hp.com/support/laser130MFP) на HP [\(](http://www.hp.com/support/laser130MFP)[www.hp.com/support/laser130MFP](http://www.hp.com/support/laser130MFP)).
- 4 Включете устройството.
- $5$  Разархивирайте пакета HP MFP Scan и стартирайте setup.exe, след което стартирайте HP MFP Scan.
- 6 Щракнете върху Advanced Scan от началния екран.
- 7 Изберете типа на сканиране или предпочитание <sup>и</sup> след това направете корекции на изображението.
- 8 Щракнете върху Scan, за да сканирате финално изображение, или Prescan, за да получите друг предварителен изглед.
- 9 Щракнете върху Save, за да запазите изображението.

### <span id="page-92-0"></span>Сканиране от програма за обработка на изображения

Можете да сканирате и внасяте документи в софтуер за обработка на изображения, като напр. Adobe Photoshop, ако софтуерът е съвместим с TWAIN. За да сканирате със софтуер, съвместим с TWAIN, следвайте стъпките по-долу:

- 1 Уверете се, че устройството <sup>е</sup> свързано към вашия компютър <sup>и</sup> <sup>е</sup> включено.
- 2 Поставете единичен документ <sup>с</sup> лицето надолу върху стъклото за документи или заредете документите с лицето нагоре в подавача на документи (виж "[Зареждане](#page-45-0) на [оригиналите](#page-45-0)" на стр. 46).
- 3 Отворете приложението, например Adobe Photoshop.
- 4 Щракнете върху Файл > Импортиране <sup>и</sup> изберете сканиращо устройство.
- 5 Настройте опциите за сканиране.
- 6 Сканирайте <sup>и</sup> запишете сканираното изображение.

# <span id="page-93-0"></span>Сканиране чрез WIA драйвера

Устройството поддържа драйвера Windows Image Acquisition (WIA) за сканиране на изображения. WIA е един от стандартните компоненти, предоставени от Microsoft Windows 7, и работи с цифрови камери и скенери. За разлика от TWAIN драйвера, WIA драйверът ви позволява да сканирате и лесно да обработвате изображения, без да използвате допълнителен софтуер:

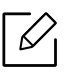

WIA драйверът работи само с операционна система Windows (не се поддържа Windows 2000) с USB порт.

- 1 Уверете се, че устройството <sup>е</sup> свързано към вашия компютър <sup>и</sup> <sup>е</sup> включено.
- 2 Поставете единичен документ <sup>с</sup> лицето надолу върху стъклото за документи или заредете документите с лицето нагоре в подавача на документи (виж "[Зареждане](#page-45-0) на [оригиналите](#page-45-0)" на стр. 46).
- $\overline{3}$  Щракнете върху Старт > Контролен панел > Хардуер и звук > Устройства и принтери.
- 4 Щракнете <sup>с</sup> десния бутон върху иконата на драйвера на устройството <sup>в</sup> Принтери <sup>и</sup> факсове > Стартиране на сканирането.
- 5 Показва се приложението Ново сканиране.
- 6 Изберете своите предпочитания за сканиране <sup>и</sup> щракнете върху Визуализация, за да видите как предпочитанията ви се отразяват върху изображението.
- 7 Сканирайте <sup>и</sup> запишете сканираното изображение.

### <span id="page-94-0"></span>Сканиране към WSD

Сканира оригиналите и записва сканираните данни на свързан компютър, ако той поддържа функцията WSD (уеб услуга за устройство). За да използвате функцията WSD, трябва да инсталирате WSD драйвер за принтера на компютъра. За Windows 7 можете да инсталирате WSD драйвер от Контролен панел > Устройства и принтери > Добавяне на принтер. Щракнете върху Добавяне на мрежов принтер от съветника.

- 
- Устройство, което не поддържа мрежовия интерфейс, няма да може да използва тази функция (вижте "[Характеристики](#page-7-0) по модели" на стр. 8).
- WSD функцията работи само под Windows Vista® или по-нова версия, инсталирана на съвместим с WSD компютър.
- Следващите стъпки за инсталация са базирани на компютър с Windows 7.

### Инсталиране на WSD драйвер за принтер

- 1 Изберете Старт > Контролен панел > Устройства <sup>и</sup> принтери > Добавяне на принтер.
- 2 Щракнете върху Добавяне на мрежов, безжичен или Bluetooth принтер от съветника.
- $3\,$  От списъка с принтери изберете този, който желаете да използвате и щракнете върху Следваща.
	- $\mathscr{D}_{1}$
- IP адресът за WSD принтер е http://IP address/ws/ (например, http://111.111.111.111/ws/).
- Ако WSD принтер не е наличен в списъка, тогава щракнете **Принтерът, който ми** е нужен не е в списъка > Добавяне на принтер с помощта на TCP/IP адрес или име на хост и изберете Устройство за уеб услуги от Тип устройство. Слад това добавете IP адреса на принтера.
- 4 Следвайте инструкциите <sup>в</sup> прозореца за инсталация.

### Сканиране с WSD функцията

- 1 Уверете се, че устройството <sup>е</sup> свързано към вашия компютър <sup>и</sup> <sup>е</sup> включено.
- 2 Поставете единичен документ <sup>с</sup> лицето надолу върху стъклото за документи или заредете документите с лицето нагоре в подавача на документи (виж "[Зареждане](#page-45-0) на [оригиналите](#page-45-0)" на стр. 46).
- $\overline{3}$  Изберете от контролния панел  $\boxed{1}$  (Сканиране) > Scan to WSD.

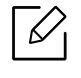

Ако видите съобщение Not Available, проверете връзката на порта. Или проверете дали драйвера за принтер за WSD е правилно инсталиран.

- 4 Изберете името на комютъра от WSD PC List.
- 5 Изберете желаната от вас опция <sup>и</sup> натиснете OK.
- 6 Сканирането започва.

# Изпращане на факс

Тази глава предоставя информация относно всички опции за факс.

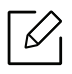

Поддържаните устройства и функциите по избор могат да се различават в зависимост от модела (вж. "[Характеристики](#page-7-0) по модели" на стр. 8).

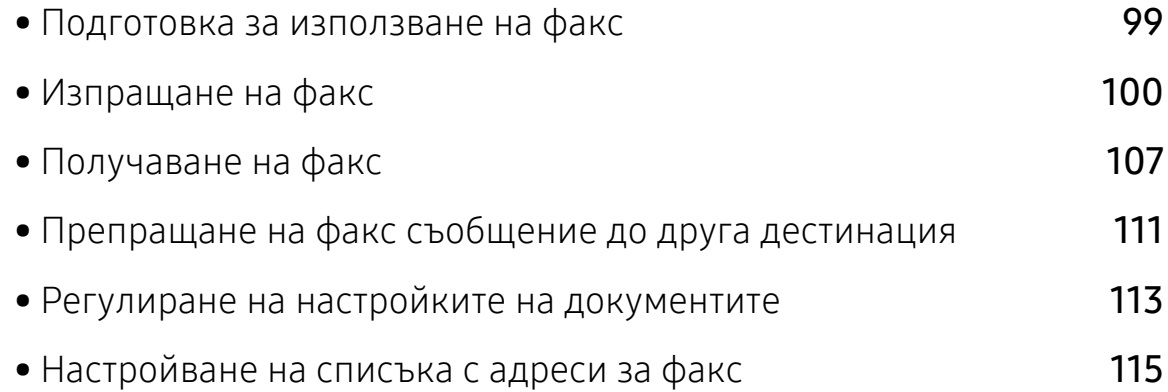

### <span id="page-97-0"></span>Подготовка за използване на факс

Преди да изпратите или получите факс, трябва да свържете предоставения телефонен кабел към стенния жак за телефон (вижте "[Изглед](#page-20-0) отзад" на стр. 21). Начинът за осъществяване на телефонна връзка е различен в зависимост от държавата.

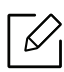

- Неможете да използвате това устройство като факс по интернет телефон. За повече информация се обърнете към вашия интернет доставчик.
- Препоръчваме Ви да използвате традиционни аналогови телефонни услуги (PSTN: Обществена комутирана телефонна мрежа), когато свързвате телефонните линии, за да използвате факс. Ако използвате други интернет услуги (DSL, ISDN, VolP), можете да подобрите качеството на връзката, като използвате микрофилтър. Микрофилтърът елиминира ненужните шумови сигнали и подобрява качеството на връзката или качеството на интернет връзката. Тъй като DSL микрофилтърът не се доставя с устройството, свържете се с вашия интернет доставчик относно употребата на DSL микрофилтър.

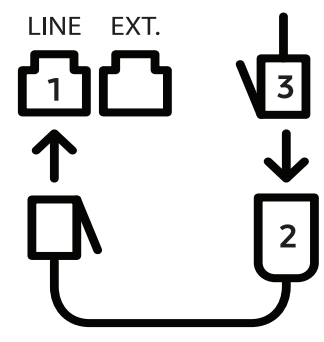

- 1. Вход на линията
- 2. Микрофилтър
- 3. DSL модем/телефонна линия (вижте "[Изглед](#page-20-0) отзад" на стр. 21).

## <span id="page-98-0"></span>Изпращане на факс

- При поставяне на оригиналите можете да използвате или подавача на документи или стъклото за сканиране. Ако оригиналите са поставени както в подавача на документи, така и върху стъклото на скенера, устройството ще ги прочете най-напред от подавача, тъй като той е с по-висок приоритет при сканиране.
- 1 Поставете единичен документ <sup>с</sup> лицето надолу върху стъклото за документи или заредете документите с лицето нагоре в подавача на документи (виж "[Зареждане](#page-45-0) на [оригиналите](#page-45-0)" на стр. 46).
- 2 Изберете  $\sum$  (факс) на панела за управление.
- $3$  Настройте разделителната способност и нивото на затъмнение, така че да отговарят на факс нуждите ви (виж "Регулиране на настройките на [документите](#page-111-0)" на стр. 113).
- 4 Въведете номера на факса на получателя (вж. "Букви <sup>и</sup> цифри на [клавиатурата](#page-33-0)" на стр. [34\)](#page-33-0).
- $5$  Натиснете  $\circledcirc$  (Старт) на контролния панел. Устройството започва да сканира и изпраща факс до определените номера.
	- Ако желаете да изпратите факс директно от компютъра си, използвайте HP LJ Network PC Fax (вижте "[Изпращане](#page-98-1) на факс от компютър" на стр. 100).
		- Когато поискате да отмените задача за факса, натиснете  $(\times)$ (Отказ), преди устройството да е започнало изпращането.
		- Ако сте използвали стъклото на скенера, устройството извежда съобщението, в което системата пита дали да постави нова страница.

### <span id="page-98-1"></span>Изпращане на факс от компютър

• Някои функции може да не са налични в зависимост от модела или допълнителните елементи (вижте "[Характеристики](#page-7-0) по модели" на стр. 8).

Можете да изпращате факс от вашия компютър, без да отивате до устройството.

Уверете се, че устройството и компютърът са свързани в еднаква мрежа.

#### Изпращане на факс (Windows)

За да изпратите факс от Вашия компютър, трябва да е инсталирана програмата HP LJ Network PC Fax. Тази програма се инсталира, когато инсталирате драйвера за принтер.

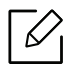

За допълнителна информация по отношение на HP LJ Network PC Fax щракнете Помощ.

- 1 Отворете документа за изпращане.
- 2 Изберете Печат от меню Файл.

Появява се прозорецът Печат. В зависимост от приложението той може да изглежда малко по-различно.

- $3$  ИзберетеНР мрежов факс чрез компютър от прозореца Печат
- 4 Щракнете върху Печат или OK.
- $5$  Въведете номера на факса на получателя и задайте опциите, ако е необходимо.
- 6 Щракнете върху Send.

#### Проверка на списъка с изпратени факсове (Windows)

Можете да проверите списъка с изпратени факсове от вашия компютър.

От меню Старт щракнете Програми или Всички програми > HP > Хронология на изпратените факсове. След това се появява прозорецът със списъка на изпратените факсове.

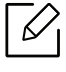

За допълнителна информация по отношение на Fax Transmission History щракнете върху бутона  $\text{Help}$  ( $\text{?}$ ).

### Ръчно изпращане на факс

Направете следното, за да изпратите факс чрез  $\mathbb Q$  (Набиране с изключена линия) от контролния панел.

- Ако изберете Fax Feature > Send Forward > Forward to Fax > On, не можете да изпратите факс, използвайки тази функция (вижте "[Препращане](#page-109-1) на изпратено факс съобщение до друга [дестинация](#page-109-1)" на стр. 111).
- Ако устройството ви е модел със слушалка, можете да изпращате факс чрез слушалката (вижте "[Разнообразна](#page-8-0) функция" на стр. 9).
- 1 Поставете единичен документ <sup>с</sup> лицето надолу върху стъклото за документи или заредете документите с лицето нагоре в подавача на документи (виж "[Зареждане](#page-45-0) на [оригиналите](#page-45-0)" на стр. 46).
- 2 Изберете  $\leftarrow$  (факс) на панела за управление.
- $3$  Настройте разделителната способност и нивото на затъмнение, така че да отговарят на факс нуждите ви (виж "Регулиране на настройките на [документите](#page-111-0)" на стр. 113).
- 4 Натиснете  $\mathbb Q$  (Набиране с изключена линия) върху контролния панел или вдигнете слушалката.
- 5 Въведете факс номер от цифровата клавиатура на контролния панел.
- $\sigma$  Натиснете  $\circled{0}$  (Старт) на контролния панел, когато чуете факс сигнал от дистанционното факс устройство.

#### Изпращане на факс до множество местоназначения

Можете да използвате функцията за множествено изпращане, която ви позволява да изпратите факс до множество локации. Оригиналните документи автоматично се съхраняват в паметта и се изпращат до отдалечена станция. След като се изпратят, оригиналните документи автоматично се изтриват от паметта.

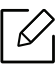

- Не можете да изпращате факсове до няколко местоназначения, ако сте избрали "Супер фино".
- Не можете да изпращате цветен факс чрез тази функция.
- 1 Поставете единичен документ <sup>с</sup> лицето надолу върху стъклото за документи или заредете документите с лицето нагоре в подавача на документи (виж "[Зареждане](#page-45-0) на [оригиналите](#page-45-0)" на стр. 46).
- 2 Изберете  $\mathbb{C}$  (факс) на панела за управление.
- $3$  Настройте разделителната способност и нивото на затъмнение, така че да отговарят на факс нуждите ви (виж "Регулиране на настройките на [документите](#page-111-0)" на стр. 113).
- $4$  Изберете ••• (Меню) > Fax Feature > Multi Send на контролния панел.
- $5$  Въведете номера на първото устройство, което ще получи факса, и натиснете ОК. Можете да избирате номерата за бързо набиране или групови номера за набиране, като използвате бутона  $(I_4)$  (Адресна книга).
- $6$  Въведете втория факс номер и натиснете ОК.

Дисплеят ви подканя да въведете следващия факс номер, до който желаете да изпратите документа.

 $\frac{7}{2}$  За да въведете повече факс номера, натиснете ОК, когато се появи Yes, и повторете стъпки 5 и 6.

Можете да въведете до 10 дестинации.

 $8\,$  Когато приключите с въвеждането на факс номера, изберете **No** при Another No.? потвърдете и натиснете OK.

Устройството започва да изпраща факса до въведените от Вас номера, в поредността на въвеждането им.

### Автоматично повторно избиране

Когато номерът, който сте избрали, е зает или няма отговор, машината автоматично набира номера повторно. Вренето за повторно избиране зависи от фабричните настройки.

Когато дисплеят показва Retry Redial?, натиснете бутона  $\circledcirc$  (Старт), за да изберете

повторно номера веднага. За да откажете автоматичното повторно набиране, натиснете  $\mathbb{R}$ (Отказ).

Промяна на интервала между набиранията и броя повторения.

- $\Box$  Натиснете  $\Box$  (факс) > ••• (Меню) > Fax Setup > Sending на контролния панел.
- 2 Изберете Redial Times или Redial Term по желание.
- 3 Изберете желаната опция.

### Повторно избиране на факс номер

- $\parallel$  Натиснете бутона  $\odot$  (Повторно набиране/пауза) от контролния панел.
- 2 Изберете желания факс номер.

Десен наскоро използвани факс номер и десет получени ИД на повикващи се визуализират.

 $3\,$  Когато в подавача на документи е поставен оригинал, устройството започва да изпраща автоматично.

Ако оригиналът е поставен върху стъклото на скенера, изберете Yes, за да добавите допълнителна страница. Заредете следващия документ и натиснете OK. Когато сте готови, изберете No, когато се изведе Another Page?.

#### Потвърждение на предаване

Когато последната страница на Вашия оригинал е изпратена успешно, устройството бипка и се връща в режим на готовност.

Когато нещо не е наред при изпращането на факса, на дисплея ще се изведе съобщение за грешка. Ако получите съобщение за грешка, натиснете  $(\widehat{\mathbb{X}})$  (**Отказ**), за да изчистите съобщението и да опитате да изпратите факса отново.

 $\mathcal{L}$ 

Можете да настроите факсът автоматично да отпечатва отчет всеки път, в който

изпращането завърши. Натиснете  $\text{Im}(\varphi) > \cdots$  (Меню) > Fax Setup > Sending > Fax Confirm. на контролния панел.

#### Отложено изпращане на факс

Можете да настроите устройството си да изпрати факс в по-късен момент, когато няма да присъствате.

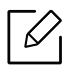

Не можете да изпращате цветен факс чрез тази функция.

- 1 Поставете единичен документ <sup>с</sup> лицето надолу върху стъклото за документи или заредете документите с лицето нагоре в подавача на документи.
- 2 Натиснете (факс) върху контролния панел.
- $3$  Настройте резолюцията и нивото на затъмнение, които отговарят на нуждите Ви.
- $4$  Натиснете ••• (Меню) > Fax Feature > Delay Send на контролния панел.
- 5 Въведете номера на устройството, което ще получи факса, <sup>и</sup> натиснете OK.
- 6 Дисплеят ви подканя да въведете следващия факс номер, до който желаете да изпратите документа.
- $\frac{7}{2}$  За да въведете повече факс номера, натиснете **ОК**, когато е подчертано Yes, и повторете стъпка 5.

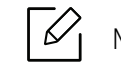

Можете да въведете до 10 дестинации.

8 Въведете името на задачата <sup>и</sup> времето.

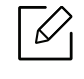

Ако настроите по-ранен час от текущия, факсът ще бъде изпратен в определеното време, но на следващия ден.

9 Оригиналният документ се сканира <sup>в</sup> паметта, преди да бъде изпратен.

Устройството се връща в режим готовност. Дисплеят ви напомня, че сте в режим готовност и че има зададен отложен факс.

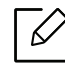

Можете да проверите списъка с отложените задачи за изпращане на факс. Натиснете ••• (Меню) > System Setup > Report > Scheduled Jobsна контролния панел.

#### Отмяна на резервирана факс задача

1 Натиснете  $\left( \frac{n}{2}(\phi_{\text{dKC}}) \right)$  **•••** (Меню) > Fax Feature > Cancel Job на контролния панел.

 $2$  Изберете желаната факс задача и натиснете ОК.

 $3$  Натиснете ОК, след като се маркира Yes.

Избраният факс е изтрит от паметта.

 $4$  Натиснете  $\textcircled{x}$  (Отказ), за да се върнете в режим готовност.

### <span id="page-105-0"></span>Получаване на факс

Устройството ви е фабрично настроено на режим "Факс". Когато получавате факс, устройството отговаря на повикването след определен брой позвънявания и автоматично получава факса.

#### Промяна на режимите за получаване

- 1 Натиснете  $\mathbb{Q}$  (факс) > ••• (Меню) > Fax Setup > Receiving > Receive Mode на контролния панел.
- 2 Изберете желаната опция.
	- Fax: Системата отговаря на входящ факс и незабавно преминава в режим на приемане на факс.
	- Tel: Получава факс чрез натискането на бутон  $\mathbb Q$ (Набиране с изключена линия) и след това  $\circledS$  (Старт).
	- Ans/Fax: Се отнася за случая, при който към устройството ви е свързан телефонен секретар. Устройството отговаря на входящо повикване, при което обаждащият се може да остави съобщение на телефонния секретар. Ако факсът засече факс сигнал по линията, устройството автоматично ще превключи в режим Факс, за да приеме факса.

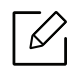

За да използвате режим Ans/Fax, свържете телефонен секретар към EXT буксата от задната страна на вашето устройство.

• **DRPD:** Можете да приемете обаждане, като използвате функцията Откриване на характерен сигнал за повикване (DRPD). Отличителен тип звънене е услуга на телефонните компании, която позволява на потребителя да използва единична телефонна линия, за да отговаря на няколко различни телефонни номера. За повече подробности, вижте "Получаване на факсове чрез режим DRPD ([Установяване](#page-106-0) на [отличителен](#page-106-0) тип звънене)" на стр. 108.

Тази настройка може да не е налична в зависимост от страната ви.

#### $\overline{3}$  Натиснете **ОК**.

4 Натиснете  $\circled{\pi}$  (Отказ), за да се върнете в режим готовност.

### Ръчно получаване в режим на телефон

Можете да получите факс обаждане, като натиснете бутона  $(\cdot)$ Набиране с изключена линия) и след това ( $\Diamond$ ) (Старт), когато чуете факс сигнал.

#### Получаване в режим на телефонен секретар/факс

За да използвате този режим е необходимо да свържете телефонния секретар към изхода EXT на гърба на устройството. Ако обаждащия се остави съобщение, телефонният секретар го запазва. Ако устройството ви улови факс сигнал по линията, то автоматично започва получаване на факс.

- Ако сте настроили устройството си на този режим и телефонният ви секретар е изключен или няма свързан телефонен секретар към EXT буксата, устройството автоматично преминава в режим на факс след предварително определен брой позвънявания.
	- Ако телефонният секретар има възможност за настройка на броя позвъняване, настройте го да отговаря на входящи позвънявания в рамките на 1 позвъняване.
	- Ако машината е в режим на телефон, разкачете или изключете телефонния секретар от факс машината. В противен случай изходящото съобщение от телефонния секретар ще прекъсне телефонния ви разговор.

### Получаване на факсове чрез допълнителен телефон

Когато използвате допълнителен телефон, свързан към контакта EXT, можете да получавате факс от някой, с когото разговаряте по допълнителния телефон, без да ходите до факс машината.

Когато получите обаждане от допълнителен телефон и чуете факс сигнал, натиснете бутони \*9\* на допълнителния телефон. Устройството получава факса.

\*9\* е отдалеченият код за получаване, фабрично настроен от производителя. Първата и последна звездичка са фиксирани, но можете да променяте средните цифри, както желаете.

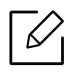

Докато говорите по телефона, свързан чрез контакта EXT, функциите за копиране и сканиране не са активни.

#### <span id="page-106-0"></span>Получаване на факсове чрез режим DRPD (Установяване на отличителен тип звънене)

Тази настройка може да не е налична в зависимост от страната ви. Отличителен тип звънене е услуга на телефонните компании, която позволява на потребителя да използва единична телефонна линия, за да отговаря на няколко различни телефонни номера. Тази

характеристика често се използва от телефонни секретари, които отговарят на телефона вместо различни клиенти и е необходимо да знаят кой номер набира човекът отсреща, за да могат да му изпратят подходящ отговор.

Тази настройка може да не е налична в зависимост от страната ви.

- 1 Изберете  $\sum$   $\equiv$  (факс) > ••• (Меню) > Fax Setup > Receiving > DRPD Mode > Waiting Ringна контролния панел.
- 2 Позвънете на факс номера си от друг телефон.
- $3\,$  Когато устройството ви започне да звъни, не отговаряйте на повикването. Устройството изчаква няколко позвънявания, за да запамети отличителния тип звънене.

Когато устройството завърши обучението, на дисплея се извежда CompletedDRPD Setup. Ако настройката на DRPD е неуспешна, на дисплея се появява ErrorDRPD Ring.

4 Натиснете **ОК**, когато се изведе DRPD и започнете отново от стъпка 2.

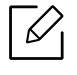

- Отличителният тип звънене трябва да се настрои отново, ако смените своя факс номер или свържете устройството към друга телефонна линия.
- След настройката на DRPD, наберете отново своя факс номер, за да проверите дали устройството отговаря с факс сигнал. След това извършете обаждане от различен номер, който е зададен на същата линия, за да сте сигурни, че разговора се прехвърля на допълнителния телефон или телефонен секретар, който е включен в EXT буксата.

### Получаване в защитен режим

Някои функции може да не са налични в зависимост от модела или допълнителните елементи (вижте "[Характеристики](#page-7-0) по модели" на стр. 8).

Възможно е да искате да защитите получените факсове от разглеждане от страна на неоторизирани лица. Включете защитен режим на получаване, тогава всички входящи факсове отиват в паметта. Можете да разпечатате входящите факсове с въвеждане на паролата.

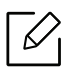

За да използвате защитния режим на получаване, активирайте менюто от  $\zeta$ =  $(\phi$ акс) > ••• (Меню) > Fax Feature > Secure Receive на контролния панел.
#### Отпечатване на получените факсове

- 1 Изберете  $\leftarrow$  (факс) > ••• (Меню) > Fax Feature > Secure Receive > Print на контролния панел.
- 2 Въведете четирицифрена парола <sup>и</sup> натиснете OK.
- 3 Устройството отпечатва всички факсове, съхранени <sup>в</sup> паметта.

#### Получаване на факсове в паметта

Тъй като устройството ви е многофункционално, то може да получава факсове, докато вие копирате или печатате. Ако получите факс, докато копирате или печатате, устройството ви съхранява входящите факсове в паметта. След това, когато приключите копирането или печатането, устройството автоматично отпечатва факса.

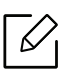

Ако факсът е получен и се отпечатва, други задачи за копиране и принтиране не може да се извършват едновременно.

# Препращане на факс съобщение до друга дестинация

Можете да настроите машината да препраща получения или изпратен фкс към друга дестинация по факс. Ако не сте в офиса, но трябва да получите факса, тази функция би била полезна.

#### <span id="page-109-0"></span>Препращане на изпратено факс съобщение до друга дестинация

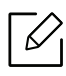

Не можете да изпращате цветен факс чрез тази функция.

- 1 Поставете единичен документ <sup>с</sup> лицето надолу върху стъклото за документи или заредете документите с лицето нагоре в подавача на документи.
- 2 Натиснете  $\mathcal{L}$  (факс) > ••• (Меню) > Fax Feature > Send Forward > Forward to Fax > On на контролния панел.

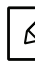

- Ако сте избрали **On**, не можете да изпратите факс ръчно (вижте "[Ръчно](#page-100-0) [изпращане](#page-100-0) на факс" на стр. 102).
- Опциите Forward може да не са налични в зависимост от модела или допълнителните функции (вижте "[Разнообразна](#page-8-0) функция" на стр. 9).
- $3$  Въведете номера на факса местоназначение, и натиснете ОК.
- 4 Натиснете  $\circled{)}$  (**Отказ**), за да се върнете в режим готовност.

Последователно изпратените факсове ще бъдат пренасочени до указаното факс устройство.

#### <span id="page-110-0"></span>Препращане на получен факс

 $\mathscr{\mathscr{L}}$ 

Можете да настроите машината да препраща получения или изпратен фкс към друга дестинация по факс. Ако не сте в офиса, но трябва да получите факса, тази функция би била полезна.

1 Натиснете  $\sum_{i=1}^{\infty}$ (факс) > ••• (Меню) > Fax Feature > Rcv. Forward >Forward to Fax или Forward to PC > On на контролния панел.

- Опциите Forward може да не са налични в зависимост от модела или допълнителните функции (вижте "[Разнообразна](#page-8-0) функция" на стр. 9).
	- За да настроите устройството да отпечатва факс, когато е завършено пренасочването на факс, изберете Forward&Print.

2 Въведете номера на факса местоназначение, <sup>и</sup> натиснете OK.

- $\overline{3}$  Въведете началния и крайния час и натиснете ОК.
- 4 Натиснете  $\infty$  (Отказ), за да се върнете в режим готовност.

Последователно изпратените факсове ще бъдат пренасочени до указаното факс устройство.

# Регулиране на настройките на документите

Преди да започнете изпращането на факс, променете следните настройки съгласно състоянието на оригиналния документ, за да получите оптимално качество.

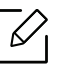

Може да е необходимо да натиснете OK, за да влезете в подменютата на някои модели.

## <span id="page-111-0"></span>Resolution

Настройките по подразбиране дават добри резултати когато изпращате стандартни текстови документи. Ако изпращате документи с ниско качество или съдържащи изображения, можете да настроите разделителната способност, за да постигнете по-високо качество на факс съобщенията.

- 1 Изберете  $\sum$   $\geq$  (факс) > ••• (Меню) > Fax Feature > Resolution на контролния панел.
- 2 Изберете желаната от вас опция <sup>и</sup> натиснете OK.
	- Standard: Документи с нормални по размер букви.
	- Fine: Документи, съдържащи малки шрифтове или тънки линии, или документи, отпечатани с матричен принтер.
	- Super Fine: Документи, съдържащи изключително фини детайли. Режимът Super Fine може да се използва само ако устройството, с което комуникирате, също поддържа Супер фина резолюция.

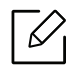

- За предаване от памет, режимът **Super Fine** не е достъпен. Настройката на резолюцията автоматично се променя на Fine.

- Когато вашето устройство е настроено на резолюция **Super Fine** и факс устройството, с което комуникирате, не поддържа резолюция Super Fine, устройството предава, използвайки най-високия режим на резолюция, поддържан от другото устройство.
- Photo Fax: Оригинали, които съдържат нива на сивото, или снимки.

3 Натиснете (Отказ), за да се върнете <sup>в</sup> режим готовност.

#### <span id="page-112-0"></span>**Darkness**

 $\mathscr{L}_{\mathsf{L}}$ 

Можете да изберете степента на тъмнината на оригиналния документ.

Настройката на затъмняването се прилага към текущата задача. За да промените настройката по подразбиране (виж ).

- 1 Изберете  $\leftarrow$  (факс) > ••• (Меню) > Fax Feature > Darkness на контролния панел.
- 2 Изберете желаното от вас ниво на затъмненост.
- $3$  Натиснете  $\oslash$  (Отказ), за да се върнете в режим готовност.

# Настройване на списъка с адреси за факс

Тази функция поддържа само модел с факс. Можете да настроите бърз номер с факс номерата, които използвате най-често, чрез HP Embedded Web Server и след това лесно и бързо да ги вписвате, като въведете номерата на местоположенията им, които са им зададени в списъка с адреси.

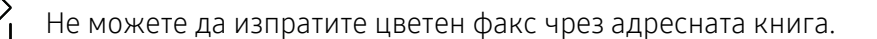

#### Регистриране на номер за бързо набиране

- 1 Изберете  $\Box$  (факс) >  $\circ$  (а) (Адресна книга) > New & Edit > Speed Dialна контролния панел.
- 2 Въведете номер за бързо набиране <sup>и</sup> натиснете OK.
	- Ако записът вече е запазен за номера, който сте избрали, дисплеят показва съобщението, за да ви позволи да го смените. За да започнете отначало с друг номер за бързо набиране, натиснете • (Назад).
- $3$  Въведете желаното от вас име и натиснете ОК.

 $\mathcal{Q}_1$ 

- $4$  Въведете желания от вас факс номер и натиснете ОК.
- $5$  Натиснете бутона  $\mathbb{\infty}$  (Отказ), за да се върнете в режим на готовност.

#### Използване на номерата за бързо набиране

Когато системата ви подкани да въведете адрес на дестинацията по време на изпращане на факс, въведете имейл номера за бързо набиране, към който сте запазили желания номер.

- За номер за бързо набиране, състоящ се от една цифра (0–9), натиснете и задръжте съответния цифров бутон от цифровата клавиатура за повече от 2 секунди.
	- За номер за бързо набиране с две или три цифри първо натиснете бутона(ите) на първата цифра и след това задръжте бутона на последната цифра за повече от 2 секунди.
	- Можете да разпечатате списъка на адресната книга, като изберете  $\leftarrow$  (факс) >

(Адресна книга) > Print.

#### Редактиране на номера за бързо набиране

- 1 Изберете  $\text{Q}$  (факс) >  $\text{D}$  (Адресна книга) > New&Edit > Speed Dialна контролния панел.
- $2$  Въведете желаните за редакция номера за бързо набиране и натиснете **ОК**.
- $\overline{3}$  Сменете името и натиснете ОК.
- $4$  Променете номера на факса и натиснете **ОК**.
- 5 Натиснете  $\circled{\pi}$  (Отказ), за да се върнете в режим готовност.

#### Регистриране на групов номер за набиране

- 1 Изберете  $\leftarrow$   $\leftarrow$  (факс) >  $\left(\frac{1}{2}\right)$  (Адресна книга) > New&Edit > Group Dialна контролния панел.
- $2$  Въведете номер за бързо набиране на група и натиснете ОК.

 $\mathscr{L}_{1}$ 

Ако записът вече е запазен за номера, който сте избрали, дисплеят показва съобщението, за да ви позволи да го смените. За да започнете отначало с друг номер за бързо набиране, натиснете Э (Назад).

- $3$  Tърсене чрез въвеждане на първите букви на името за бързо набиране, за да го поставите в групата.
- 4 Изберете желаното от вас име и номер и натиснете **ОК**.
- 5 Изберете Yes, когато се появи Add?.
- 6 Повторете стъпка 3, за да включите <sup>и</sup> други номера за бързо набиране <sup>в</sup> групата.
- $7$  Когато сте готови, изберете **No**, когато се появи Another No.? и натиснете ОК.
- $8$  Натиснете  $\textcircled{x}$  (Отказ), за да се върнете в режим готовност.

#### Редактиране на групови номера за набиране

- 1 Изберете  $\leftarrow$  (факс) >  $\left(\frac{1}{2}\right)$  (Адресна книга) > New&Edit > Group Dialна контролния панел.
- 2 Въведете желаните за редакция групови номера за набиране <sup>и</sup> натиснете OK.
- $3$  Въведете нов номер за бързо набиране и натиснете ОК, след което се извежда Add?. Въведете номер за бързо набиране, който е запазен в групата и натиснете OK, извежда се Delete?.
- 4 Натиснете **ОК**, за да добавите или изтриете номера.
- 5 Повторете стъпка 3, за да добавите или изтриете повече номера.
- $6$  Изберете **No** при Another No.? и натиснете ОК.
- $\overline{7}$  Натиснете  $\overline{(\times)}$  (Отказ), за да се върнете в режим готовност.

#### Търсене на запис в адресната книга

Има два начина на търсене на номер в паметта. Можете или да сканирате последователно от А до Я, или да търсите чрез въвеждане на първите букви от името, асоциирано с дадения номер.

- 1 Изберете сt  $\setminus$   $\equiv$  (факс) >  $\stackrel{\frown}{\cdot}$  (Адресна книга) > Search&Dial > Speed Dial или Group Dial на контролния панел.
- 2 Въведете All или ID <sup>и</sup> натиснете OK.
- $3$  Натиснете името и номера или бутона на клавиатурата, обозначен с желаната буква, за да търсите.

Например, ако желаете да намерите името "MOBILE", натиснете бутона 6, на който са обозначени "MNO."

4 Натиснете  $\circled{)}$  (**Отказ**), за да се върнете в режим готовност.

#### Печат на адресната книга

Можете да проверите настройките на  $\textcircled{\textsc{1}}$  (Адресна книга) чрез отпечатване на списък.

- 1 Изберете  $\sqrt{2}$  (факс) >  $\frac{1}{2}$  (Адресна книга) > Print на контролния панел.
- 2 Натиснете OK.

Устройството започва да печата.

# Менюта с полезни настройки

Тази глава описва как да преглеждате текущото състояние на Вашето устройство и метода за настройка на разширена настройка на устройството.

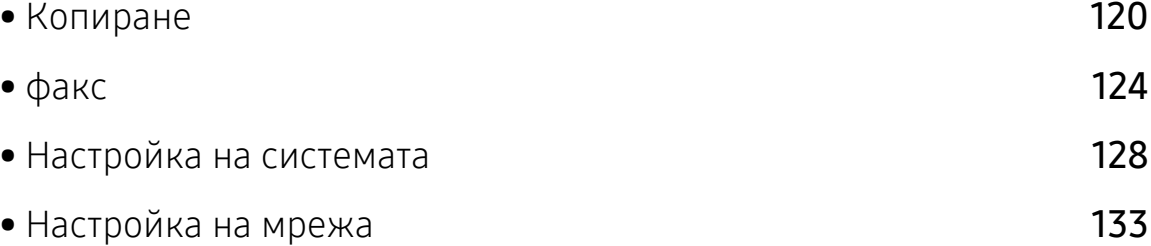

# <span id="page-118-0"></span>Копиране

### функция Copy

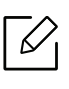

Някои менюта може да не се появят на дисплея в зависимост от опциите или моделите. Ако това се случи, съответната опция не е приложима за вашето устройство (вижте "Преглед на [менютата](#page-27-0)" на стр. 28).

#### За да промените опциите на менюто:

В режим на копиране, натиснете ••• (Меню) > Copy Feature на контролния панел.

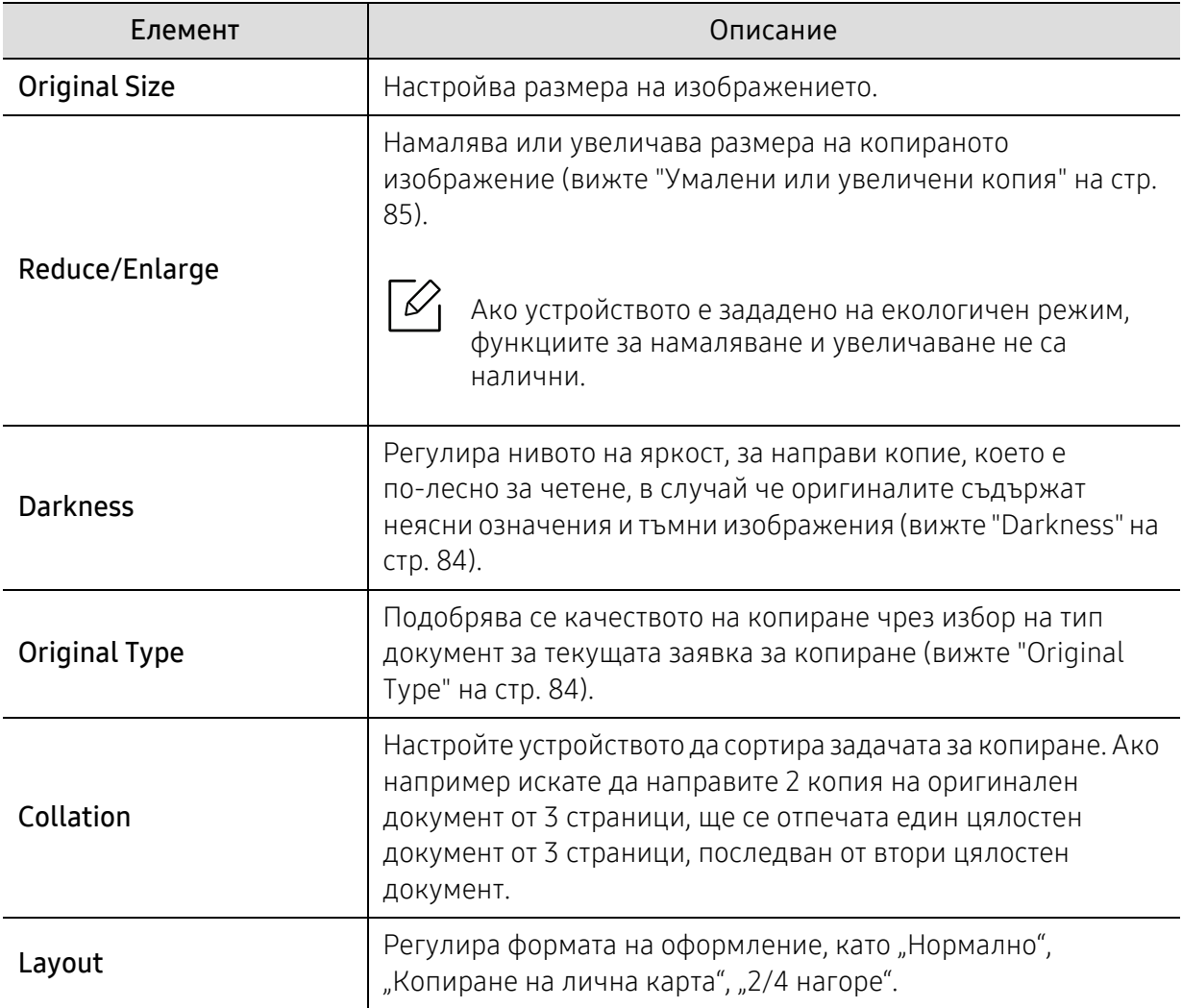

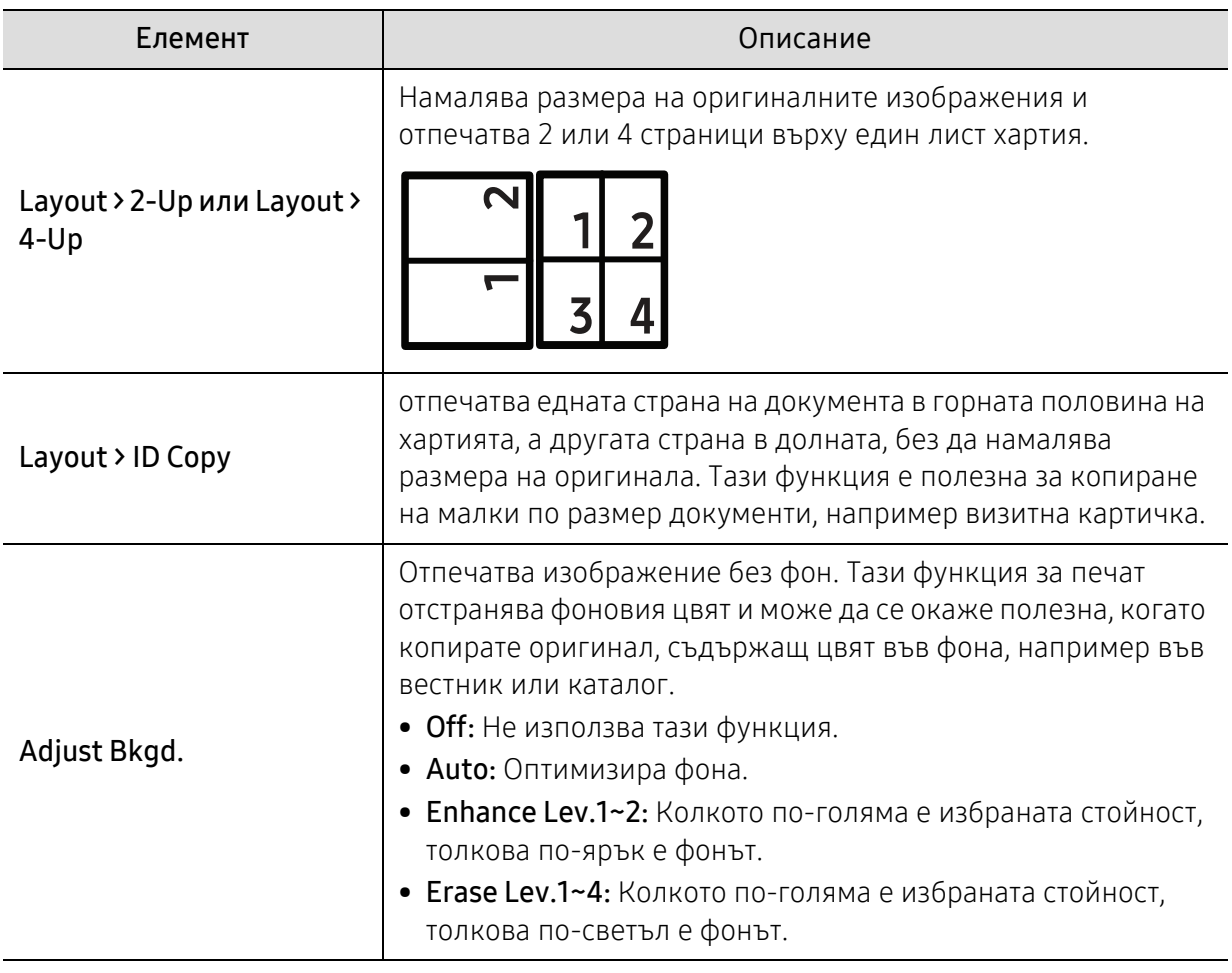

## Copy Setup

 $\mathscr{D}_{1}$ 

Някои менюта може да не се появят на дисплея в зависимост от опциите или моделите. Ако това се случи, съответната опция не е приложима за вашето устройство (вижте "Преглед на [менютата](#page-27-0)" на стр. 28).

За да промените опциите на менюто:

В режим на копиране, натиснете ••• (Меню) > Copy Setup на контролния панел.

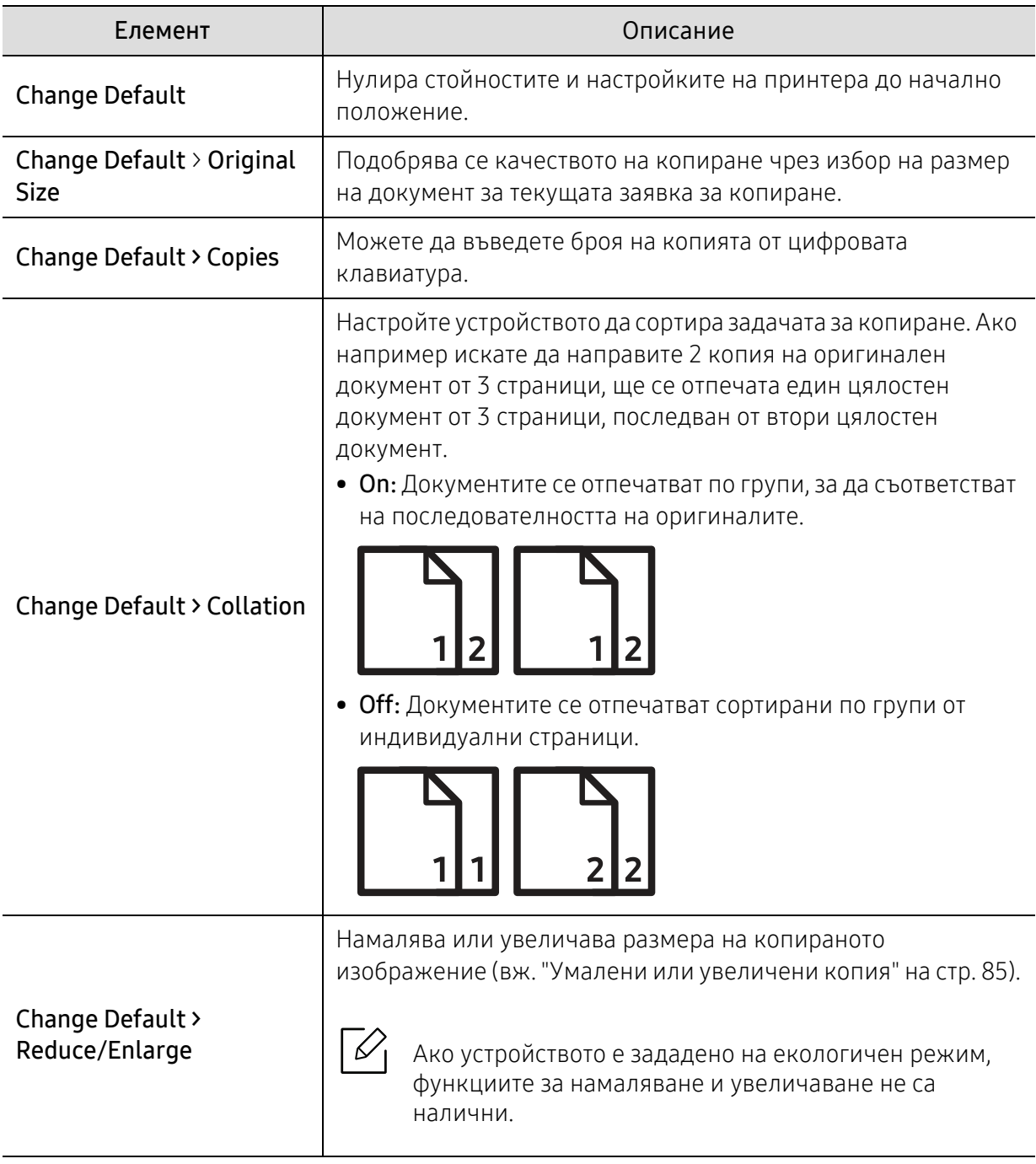

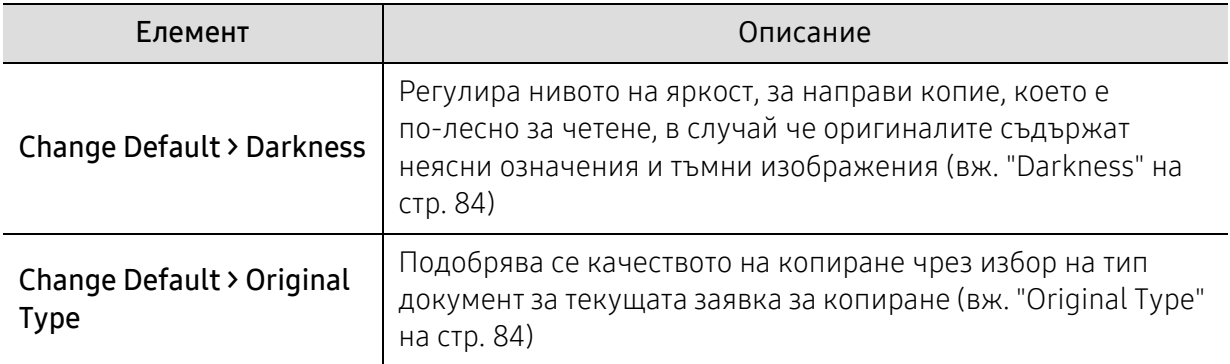

# <span id="page-122-0"></span>факс

### Fax Feature

 $\nabla$ Някои менюта може да не се появят на дисплея в зависимост от опциите или моделите. Ако това се случи, съответната опция не е приложима за вашето устройство (вижте "Преглед на [менютата](#page-27-0)" на стр. 28).

#### За да промените опциите на менюто:

• Натиснете  $\leftarrow$  (факс) > ••• (Меню) > Fax Feature на контролния панел.

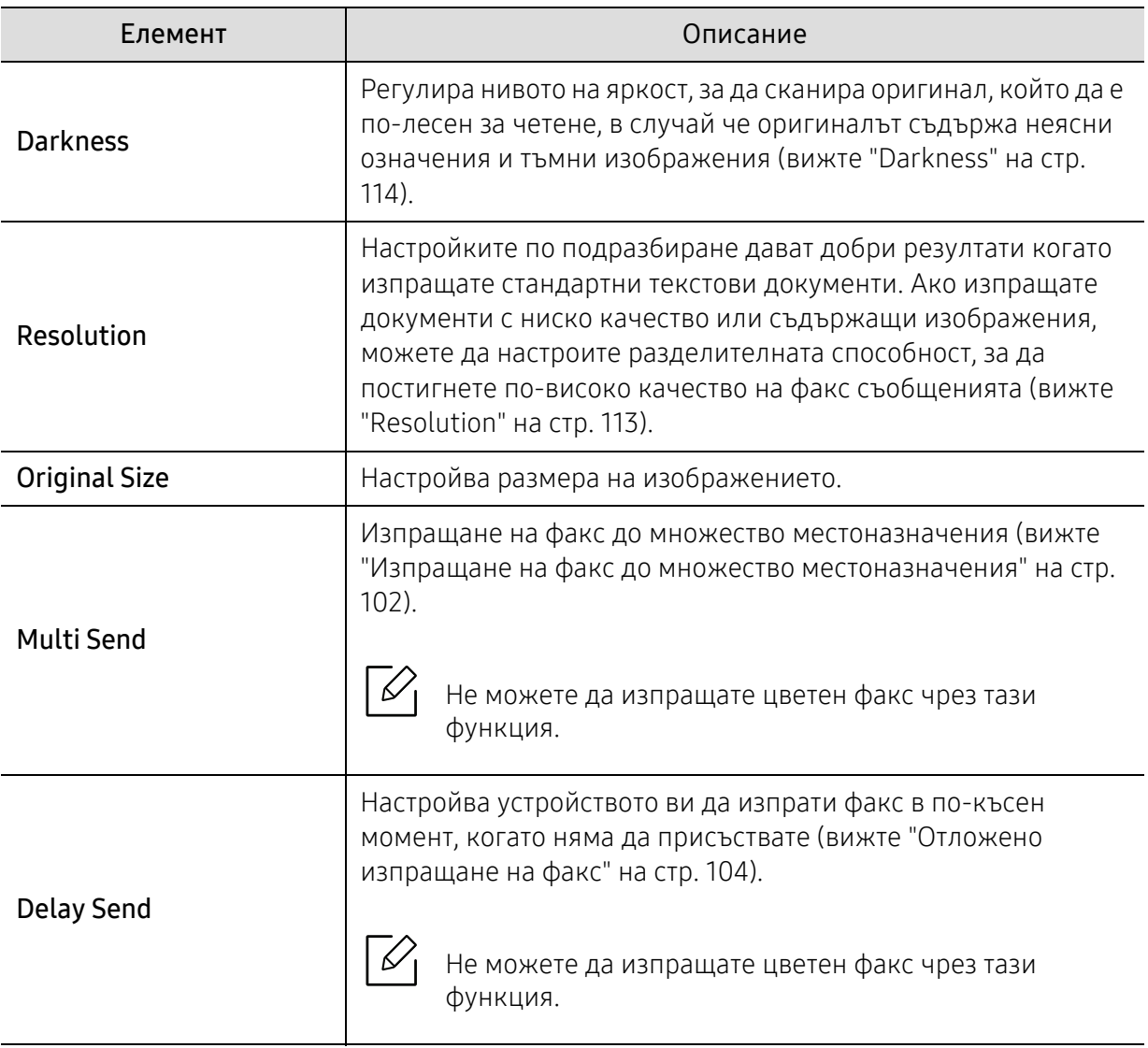

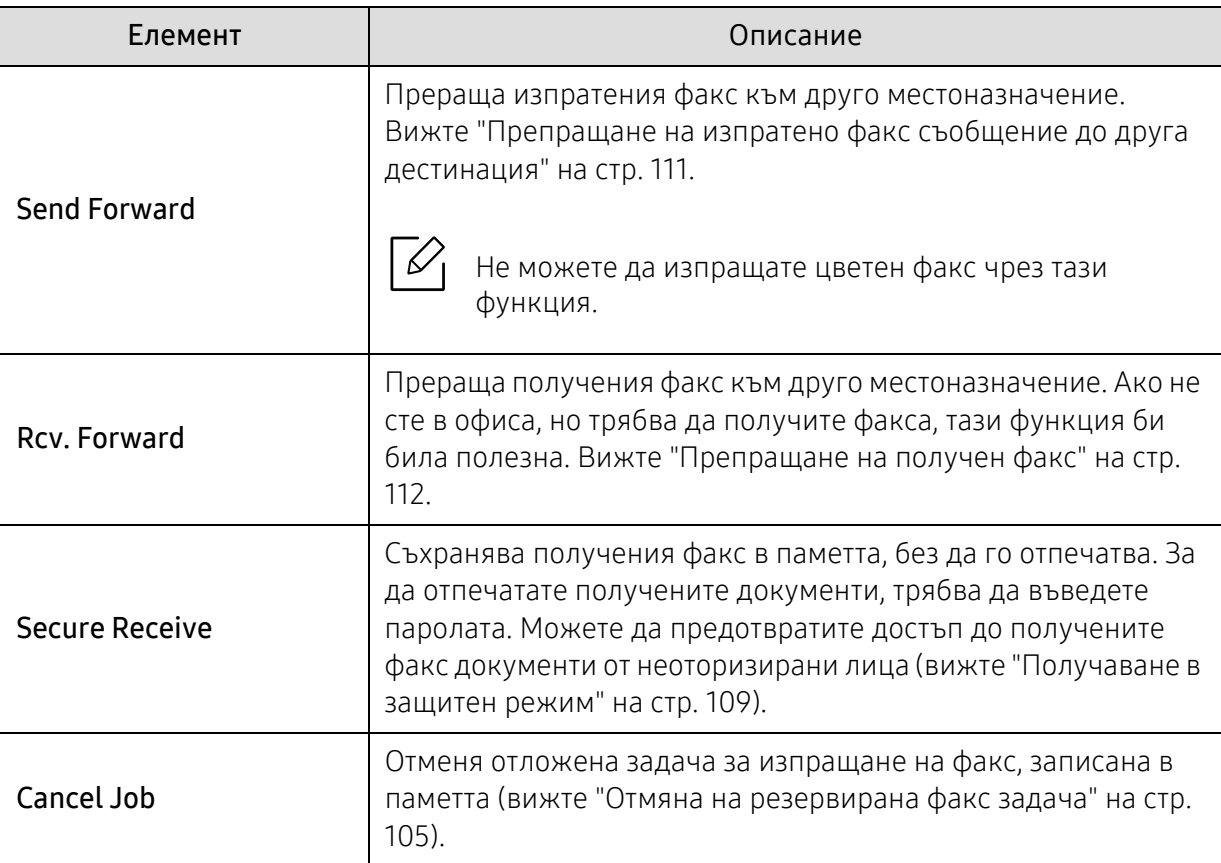

## Настройка на изпращане

 $\sqrt{2}$ Някои менюта може да не се появят на дисплея в зависимост от опциите или моделите. Ако това се случи, съответната опция не е приложима за вашето устройство (вижте "Преглед на [менютата](#page-27-0)" на стр. 28).

За да промените опциите на менюто:

• Натиснете  $\leftarrow$  (факс) > ••• (Меню) > Fax Setup > Sending на контролния панел.

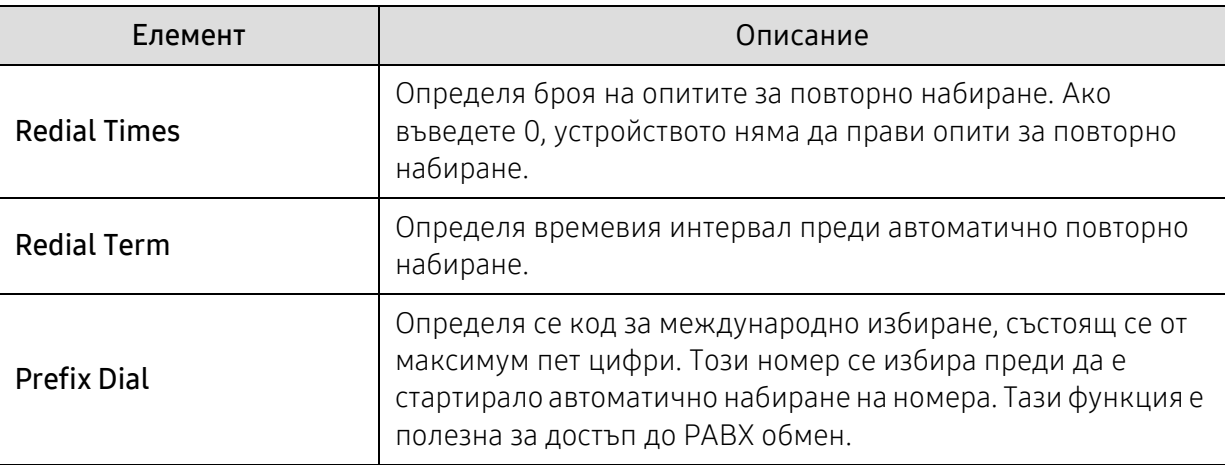

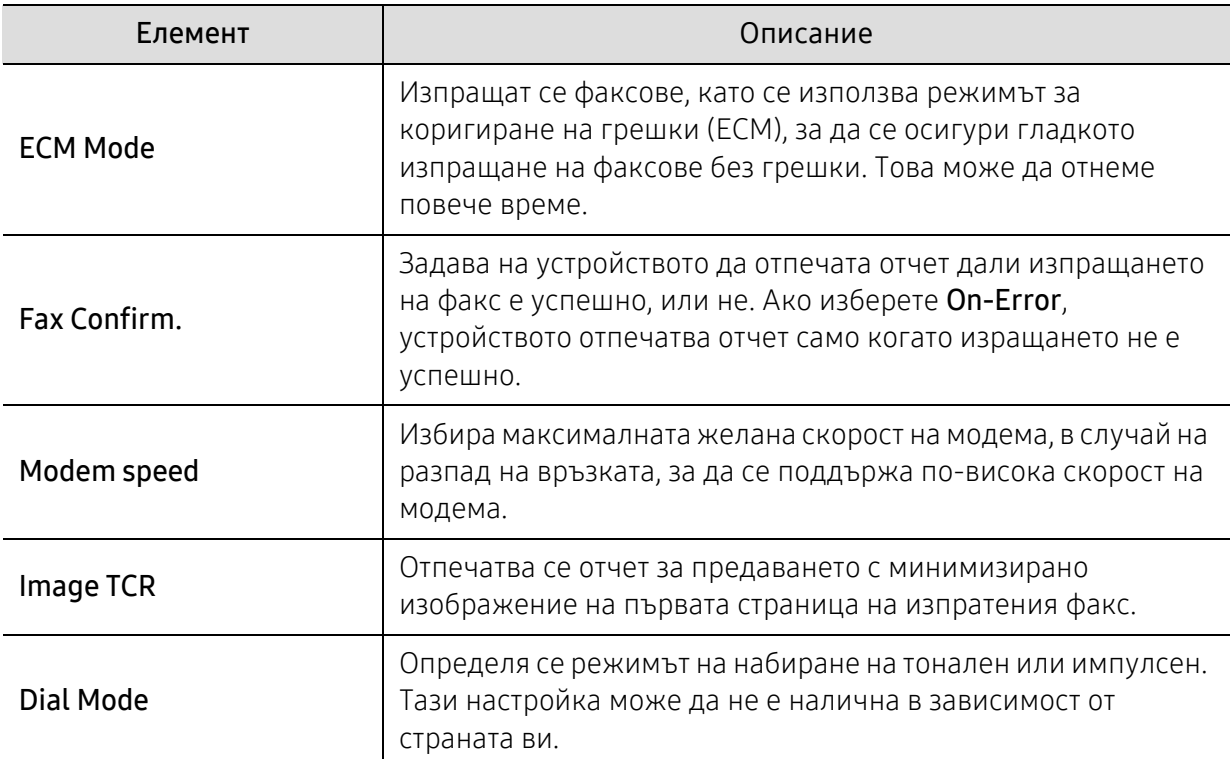

## Настройка на получаването

 $\sqrt[2]{2}$ Някои менюта може да не се появят на дисплея в зависимост от опциите или моделите. Ако това се случи, съответната опция не е приложима за вашето устройство (вижте "Преглед на [менютата](#page-27-0)" на стр. 28).

За да промените опциите на менюто:

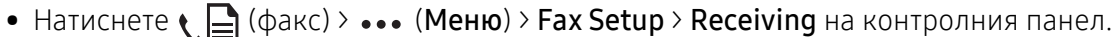

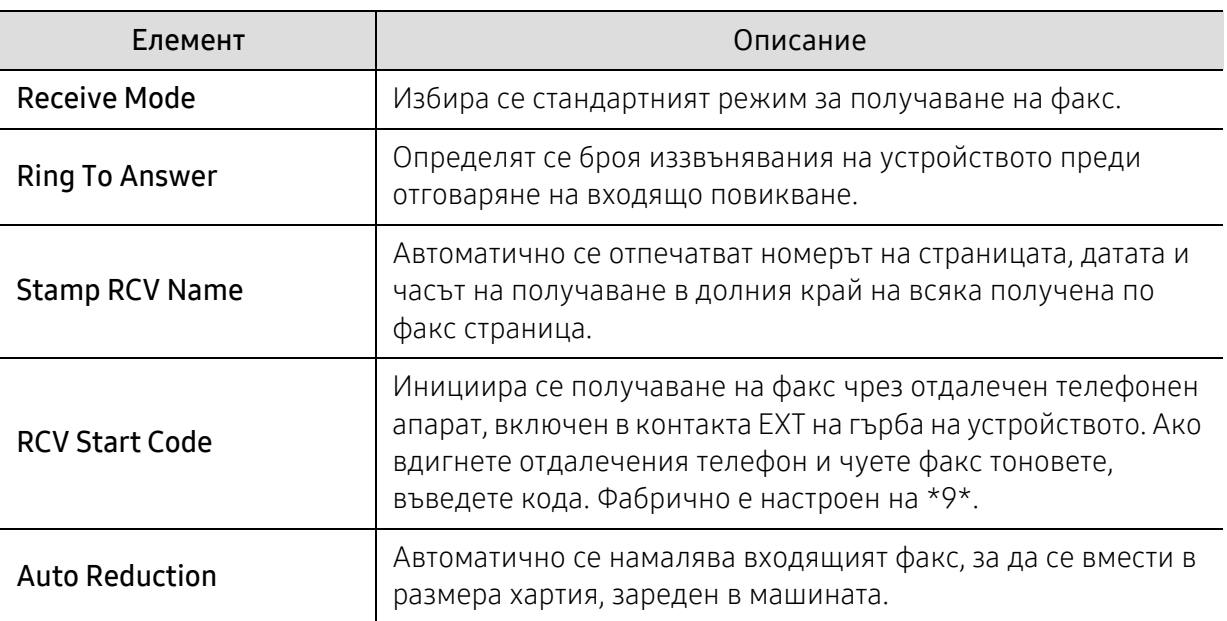

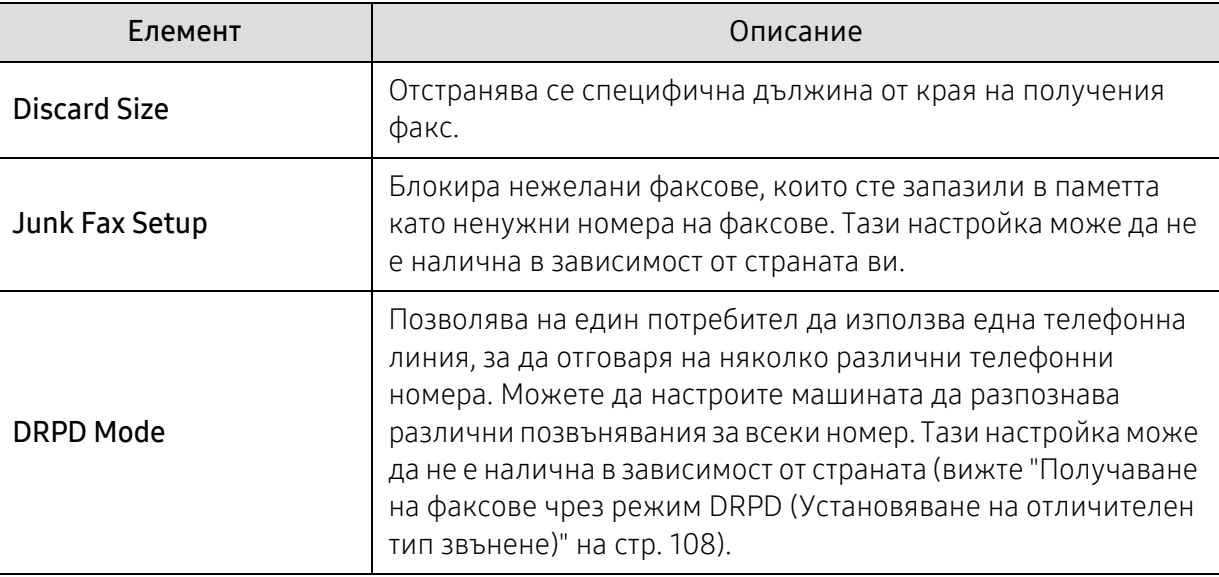

## Друга настройка

 $\mathscr{D}_{\mathsf{L}}$ Някои менюта може да не се появят на дисплея в зависимост от опциите или моделите. Ако това се случи, съответната опция не е приложима за вашето устройство (вижте "Преглед на [менютата](#page-27-0)" на стр. 28).

За да промените опциите на менюто:

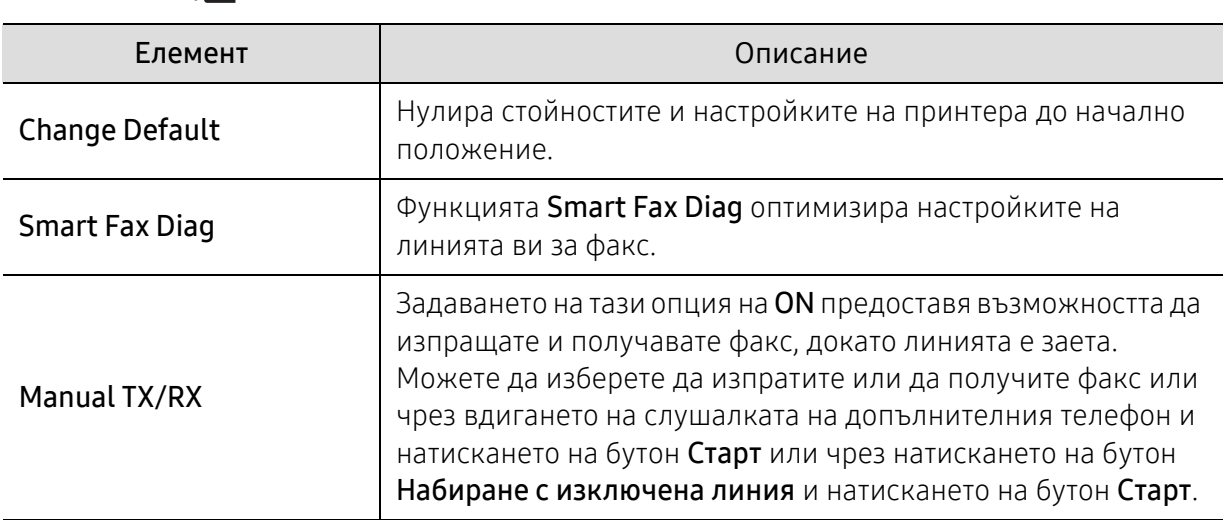

• Натиснете  $\leftarrow$  (факс) > ••• (Меню) > Fax Setup на контролния панел.

# <span id="page-126-0"></span>Настройка на системата

### Настройка на устройството

 $\nabla$ Възможно е някои менюта да не се извеждат на дисплея, в зависимост от опциите или моделите. Ако това се случи, съответната опция не е приложима за вашето устройство (вж. "Преглед на [менютата](#page-27-0)" на стр. 28).

#### За да промените опциите на менюто:

• Натиснете ••• (Меню) > System Setup > Machine Setup на контролния панел.

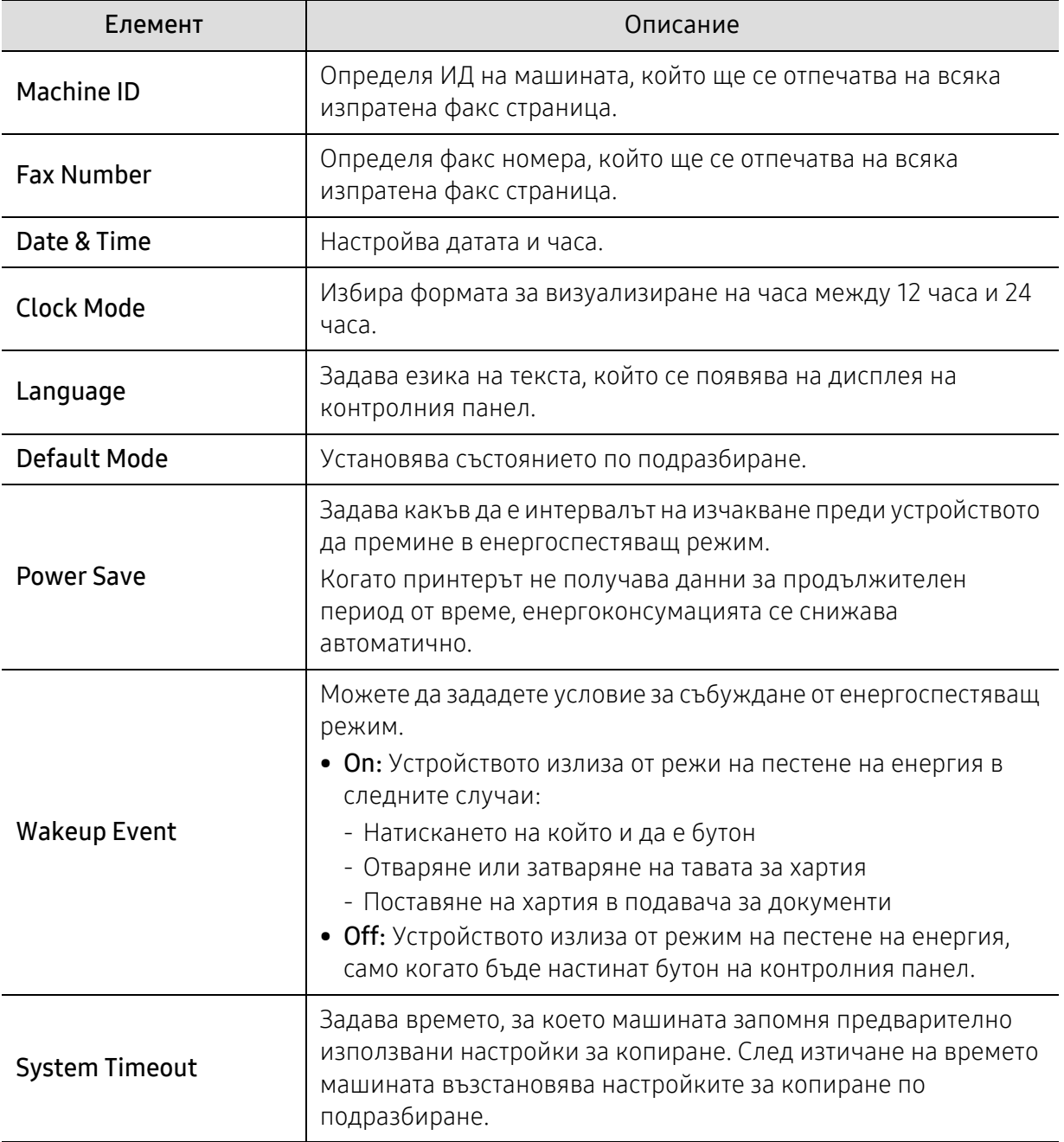

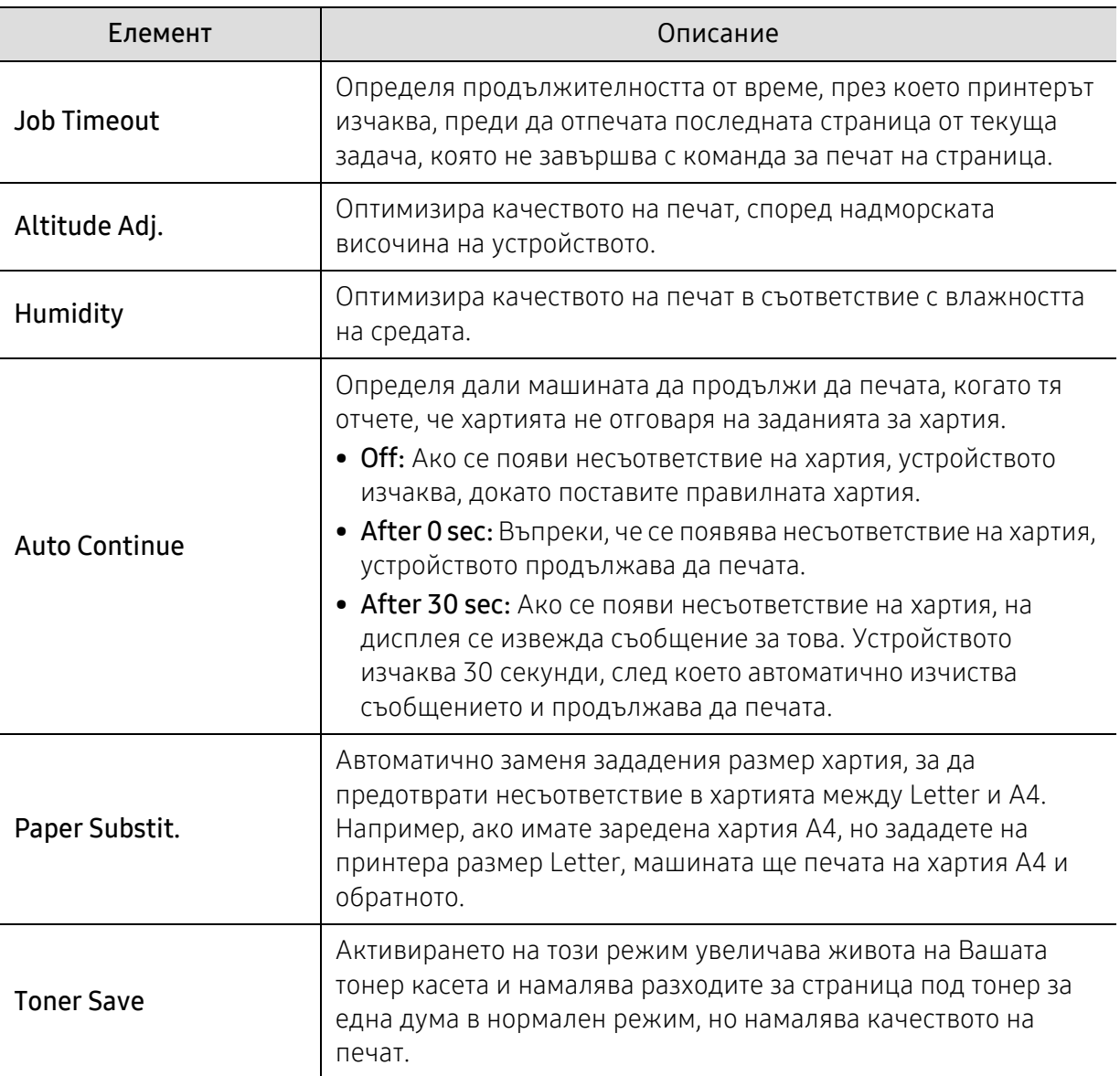

## Настройка на хартията

 $\nabla$ Някои менюта може да не се появят на дисплея в зависимост от опциите или моделите. Ако това се случи, съответната опция не е приложима за вашето устройство (вижте "Преглед на [менютата](#page-27-0)" на стр. 28).

#### За да промените опциите на менюто:

• Натиснете ••• (Меню) > System Setup > Paper Setup на контролния панел.

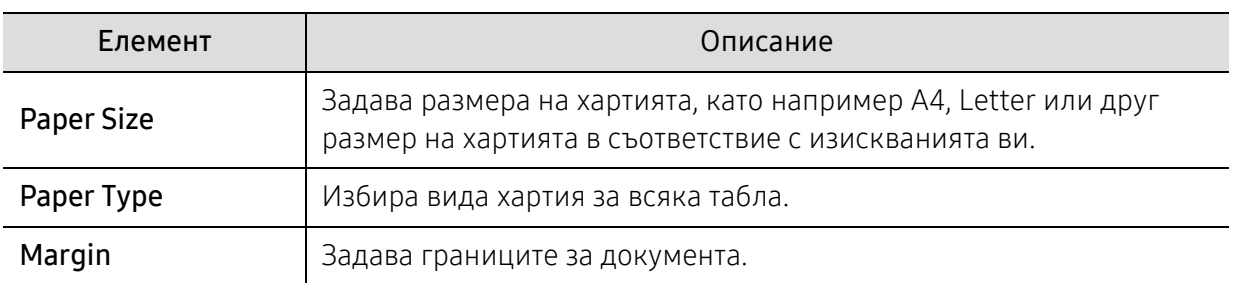

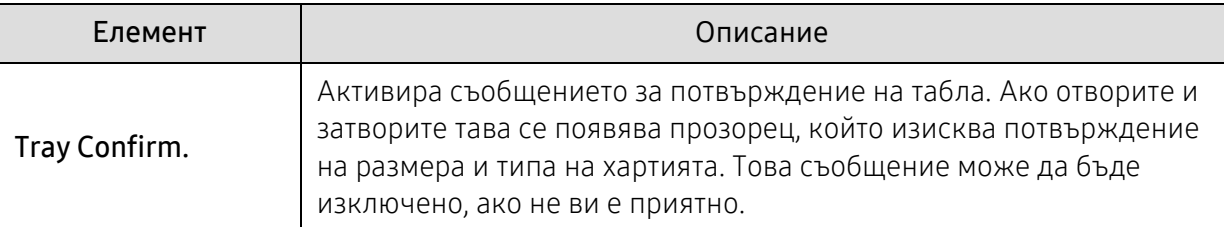

#### звук / обем

 $|\mathcal{C}_1$ 

Някои менюта може да не се появят на дисплея в зависимост от опциите или моделите. Ако това се случи, съответната опция не е приложима за вашето устройство (вижте "Преглед на [менютата](#page-27-0)" на стр. 28).

#### За да промените опциите на менюто:

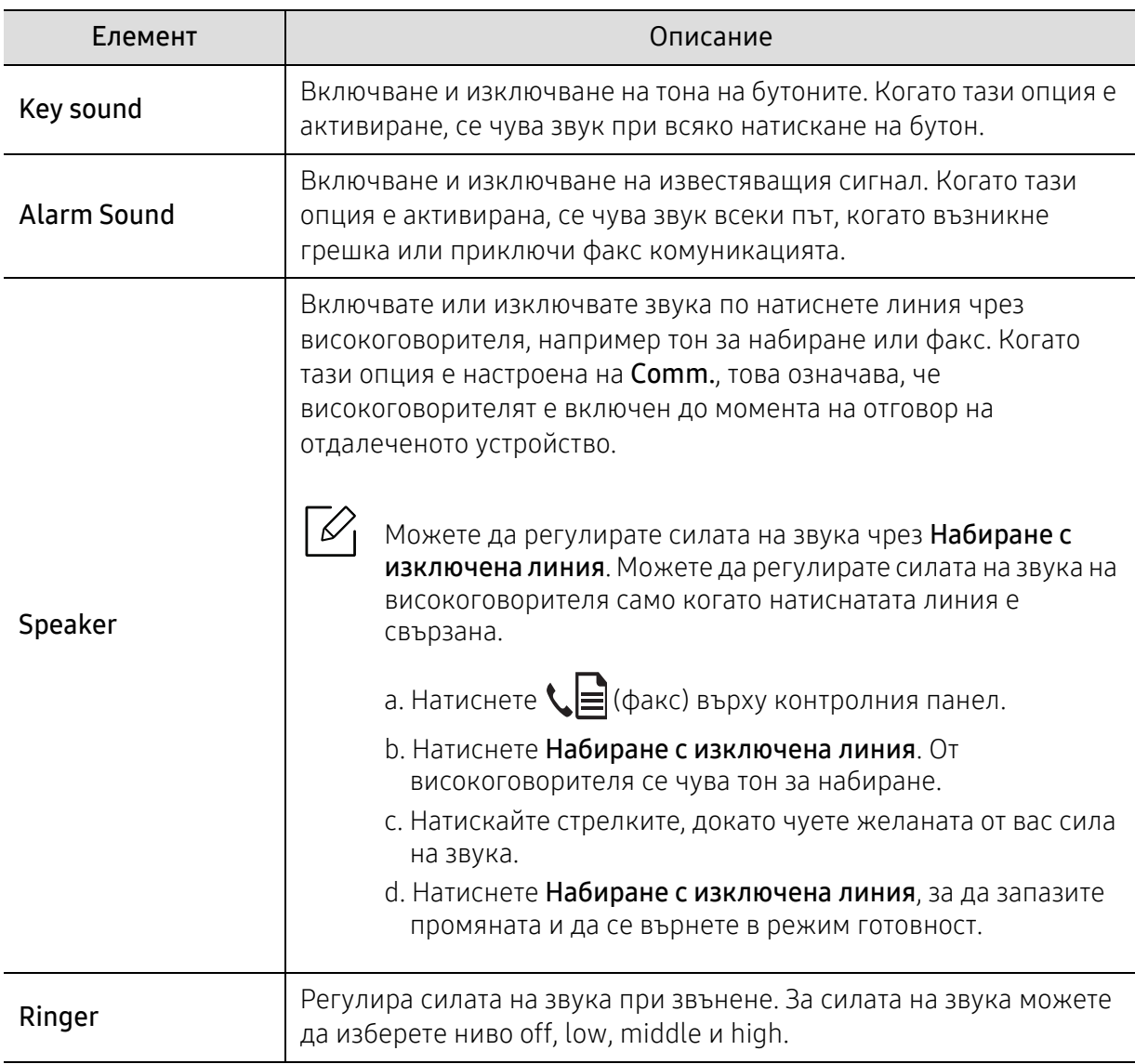

• Натиснете ••• (Меню) > System Setup > Sound/Volume на контролния панел.

#### Отчет

 $\mathscr{L}_{\mathsf{L}}$ Някои менюта може да не се появят на дисплея в зависимост от опциите или моделите. Ако това се случи, съответната опция не е приложима за вашето устройство (вижте "Преглед на [менютата](#page-27-0)" на стр. 28).

За да промените опциите на менюто:

• Натиснете ••• (Меню) > System Setup > Report на контролния панел.

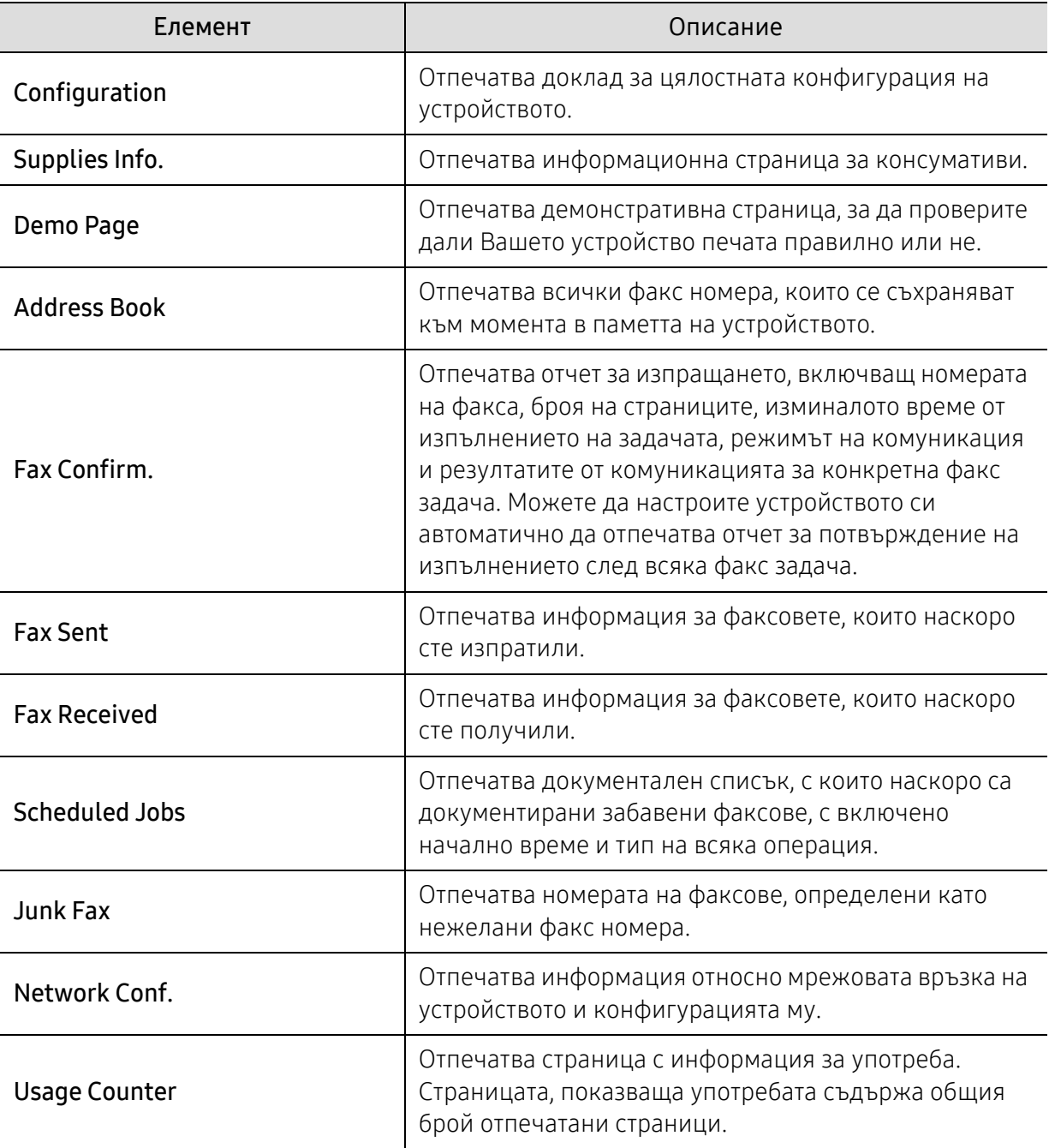

#### поддръжка

 $\mathscr{D}_{\mathsf{I}}$ 

Някои менюта може да не се появят на дисплея в зависимост от опциите или моделите. Ако това се случи, съответната опция не е приложима за вашето устройство (вижте "Преглед на [менютата](#page-27-0)" на стр. 28).

За да промените опциите на менюто:

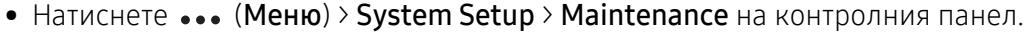

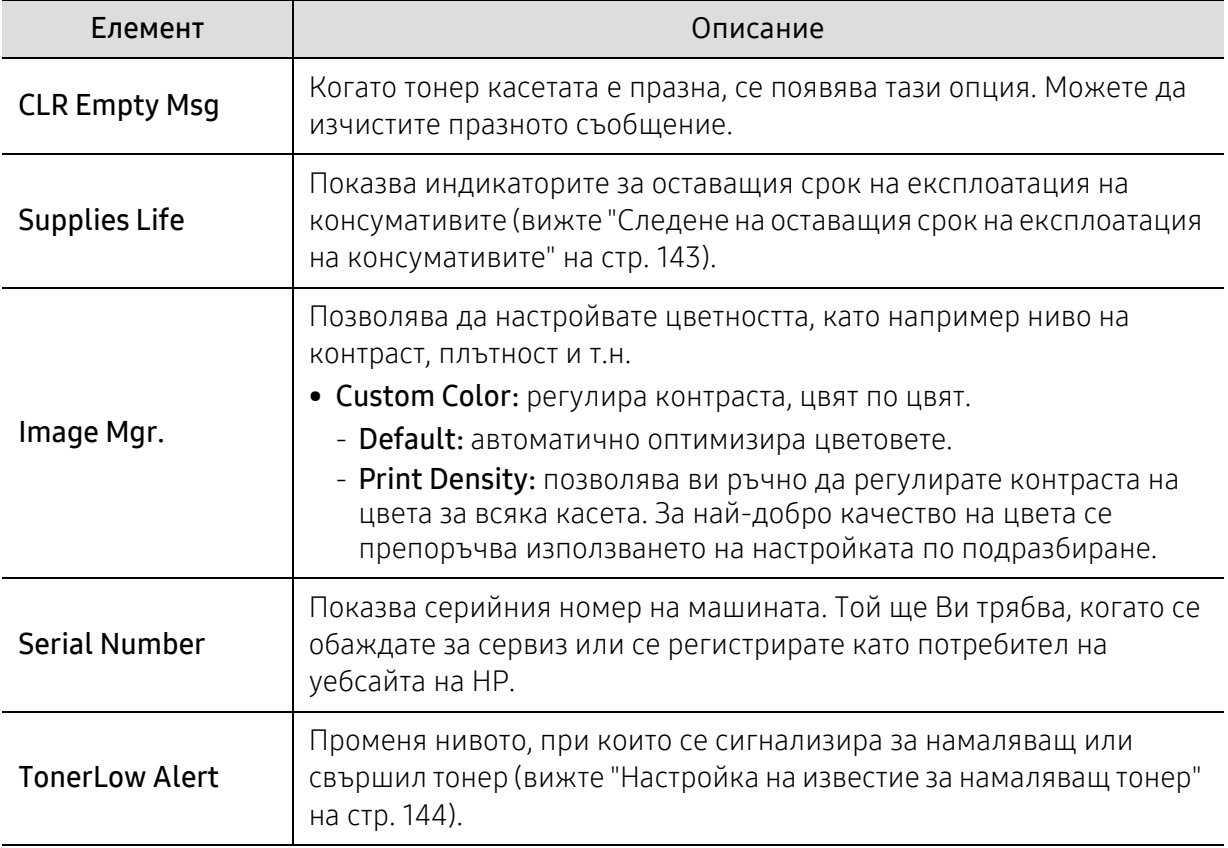

# <span id="page-131-0"></span>Настройка на мрежа

 $\nabla$ 

Някои менюта може да не се появят на дисплея в зависимост от опциите или моделите. Ако това се случи, съответната опция не е приложима за вашето устройство (вижте "Преглед на [менютата](#page-27-0)" на стр. 28).

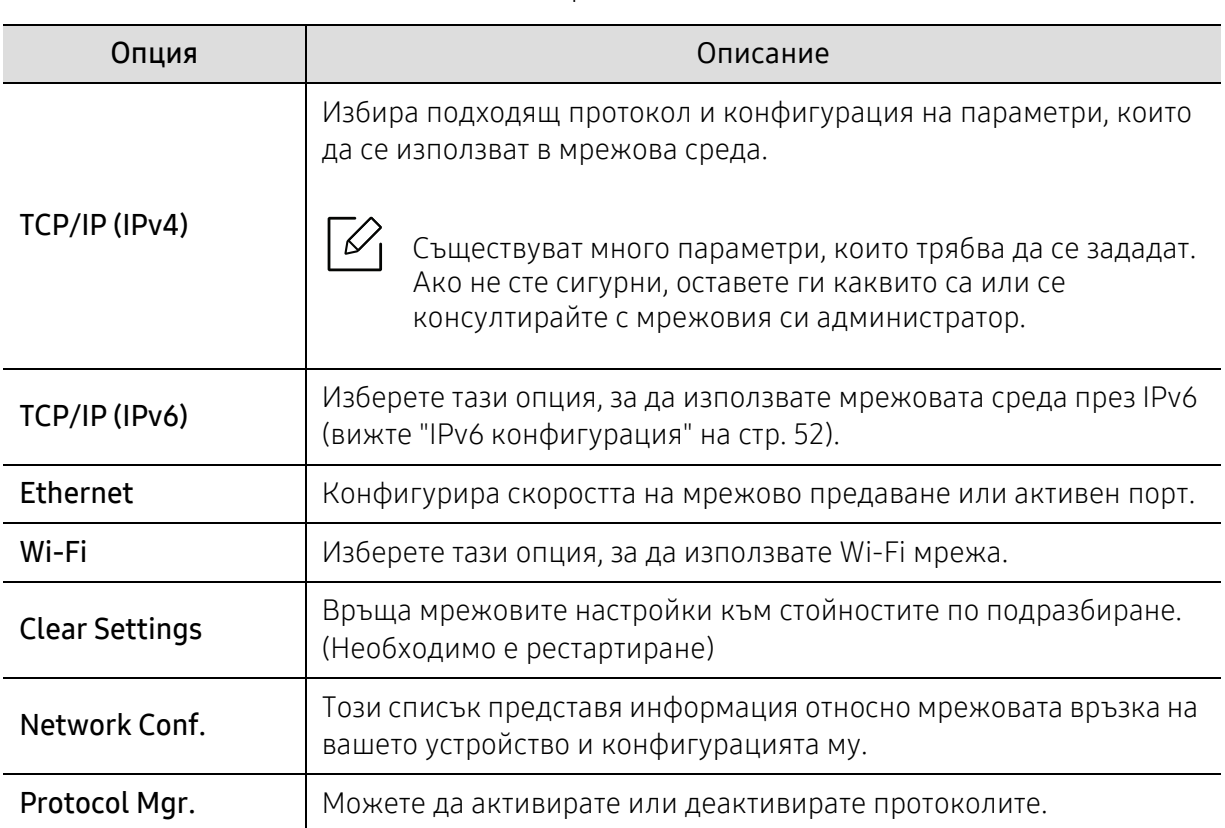

• Натиснете ••• (Меню) > Network на контролния панел.

# Поддръжка

Този раздел съдържа информация относно закупуването на консумативи, принадлежности и части за поддръжка за Вашето устройство.

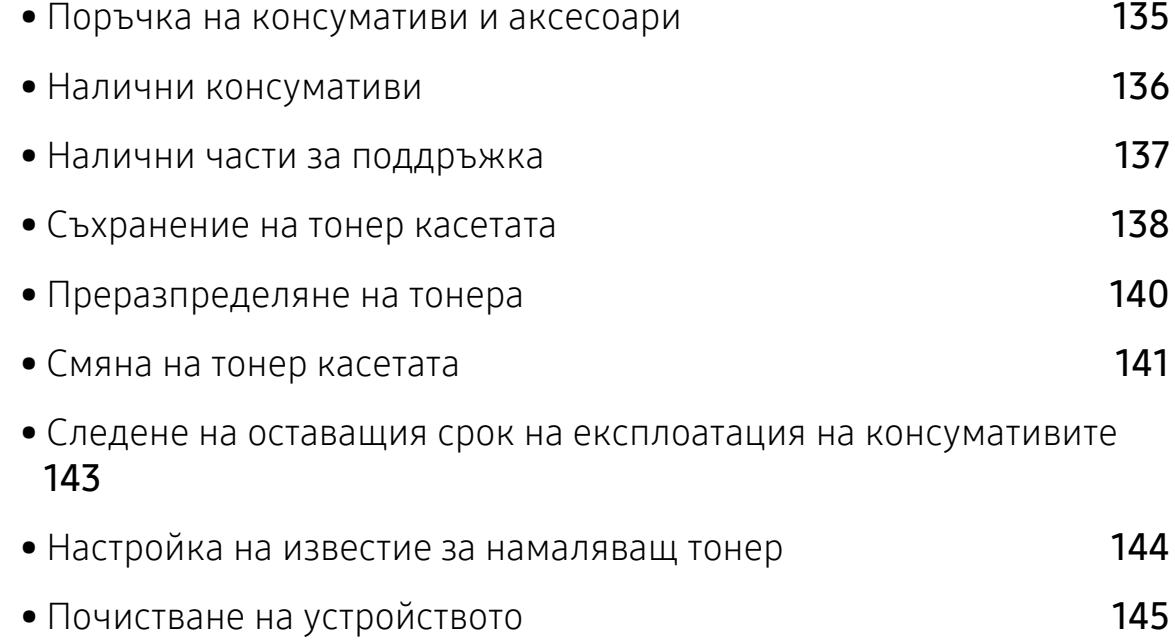

# <span id="page-133-0"></span>Поръчка на консумативи и аксесоари

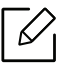

Наличните принадлежности могат да се различават в различните страни. Свържете се с Вашия търговски представител, за да получите списък с наличните принадлежности и части за поддръжка.

За да поръчате консумативи, аксесоари и части за поддръжка одобрени от HP, се свържете с локалния [разпространител](https://store.hp.com/) на HP или търговеца, от когото сте закупили устройството си. Можете да [посетите](https://store.hp.com/) и https://store.hp.com/ и да изберете Вашата държава/регион, за да получите информация за контакти за услуги.

# <span id="page-134-0"></span>Налични консумативи

Когато консумативите свършат, можете да поръчате следните типове консумативи за вашето устройство:

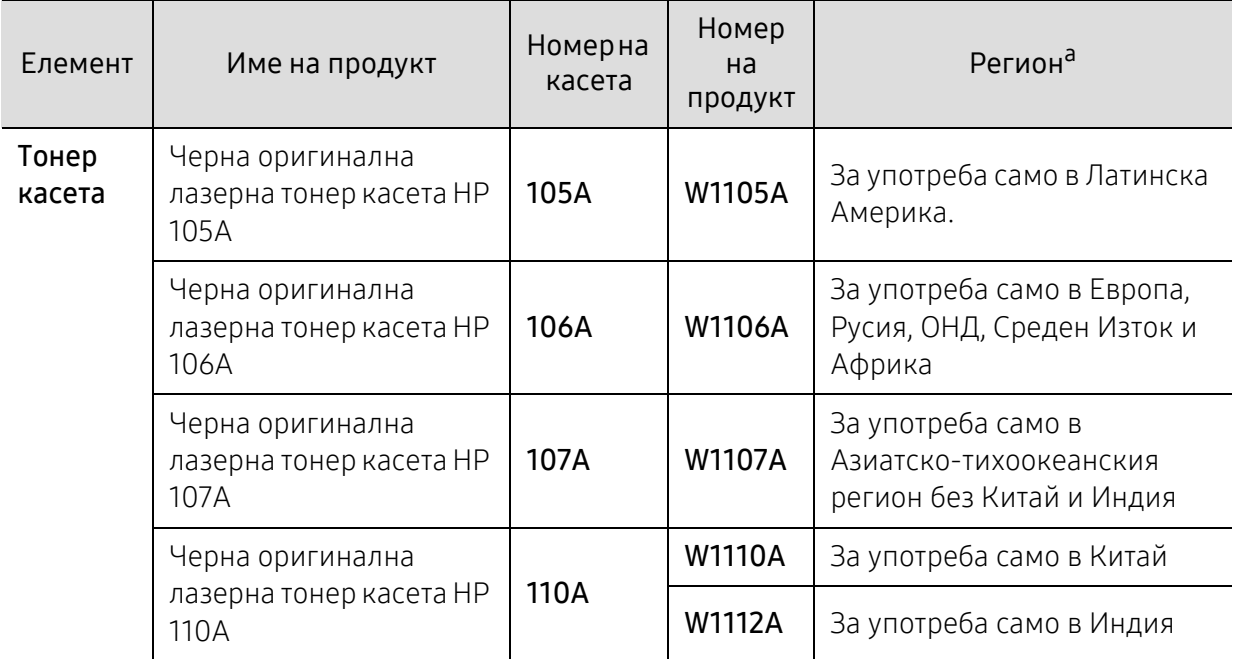

a.Когато купувате нови тонер касети или други консумативи, трябва да го направите в същата страна, в която използвате устройството. В противен случай, новите тонер касети или други консумативи ще бъдат несъвместими с Вашето устройство поради различните конфигурации на тонер касетите и другите консумативи, съгласно специфичните условия на страната.

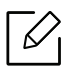

В зависимост от опциите, процента заеман от изображения и използвания режим на работа, периодът на експлоатация на тонер касетата може да се различава.

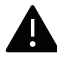

HP не препоръчва използването на касети с тонер, които не са оригинални и не са с марката HP, като например повторно пълнени или с преработен тонер. HP не гарантира качеството на тонер касети, които не са произведени от HP. Обслужване или поправка в резултат на употреба на тонер касети, които не са произведени от HP, няма да бъде покрито от гаранцията на устройството.

# <span id="page-135-0"></span>Налични части за поддръжка

Трябва да подменяте частите за поддръжка на определени интервали, за да поддържате устройството във възможно най-добро състояние и за да избегнете проблеми с качеството на печат и подаването на хартия в резултат на износени части. Частите за поддръжка са предимно ролки, ремъци и подложки. Въпреки това периодът на подмяна и частите може да се различават в зависимост от модела. Смяната на частите за поддръжка може да бъде само от оторизиран сервизен представител, разпространител или търговеца на дребно, от когото сте закупили устройството. За да закупите части за поддръжка, се свържете с търговеца, от който сте закупили устройството. Периодът на подмяна на частите за поддръжка е упоменат в програмата "Printer Status". Или от потребителския интерфейс, ако вашето устройство поддържа екран на дисплея. Периодът на подмяна варира в зависимост от използваната операционна система, представянето на компютъра, софтуерното приложение, метода за връзка, вида на хартията, размера на хартията и сложността на заданието.

# <span id="page-136-0"></span>Съхранение на тонер касетата

Тонер касетата съдържа компоненти, чувствителни на светлина, температура и влажност. HP препоръчва на своите потребители да следват тези препоръки за осигуряване на оптимална ефективност, най-високо качество и по-дълъг живот на новата тонер касета HP.

Съхранявайте тази касета в същата среда, в която ще използвате устройството. Това трябва да бъде в контролирана температура и условия на влажност. Тонер касетата трябва да остане в пакета и без да се отваря, докато не трябва да бъде монтирана – ако няма оригинална опаковка, покрийте горния отвор на касетата с хартия и я съхранявайте в тъмен шкаф.

Отварянето на касетата преди да се използва значително намалява полезността й и срока й на експлоатация. Не я съхранявайте на пода. Ако тонер касетата бъде отстранена от принтера, следвайте инструкциите по-долу, за да съхранявате тонер касетата правилно.

- Съхранявайте касетата в защитния пакет от оригиналната опаковка.
- Съхранявайте я в хоризонтално положение (а не странично), със същата страна нагоре, както при поставяне в устройството.
- Не съхранявайте консумативи при някое от следните условия:
	- При температура, по-висока от 40 °C.
	- При влажност по-ниска от 20% или по-висока от 80%.
	- В среда с условия за резки промени на температура и влажност.
	- На пряка слънчева или изкуствена светлина.
	- В запрашени помещения.
	- В автомобил за дълъг период от време.
	- В среда с наличие на корозивни газове.
	- В среда със солен въздух.

#### Инструкции за работа

- Не докосвайте повърхността на фотопроводимия барабан в касетата.
- Предпазвайте касетата от ненужни вибрации или удари.
- Никога не завъртайте ръчно барабана, особено в обратна посока така можете да го повредите и да разсипете тонера.

#### Употреба на тонер касета

HP не препоръчва, нито одобрява използването в принтера на касети, които не носят марката HP, включително такива с общо предназначение, с неизвестна марка, повторно пълнени или преработени касети.

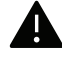

Гаранцията на принтери HP не покрива повреда в устройството, причинена от употребата на повторно заредени, преработени касети или касети, които не носят търговската марка HP.

#### Предвиден срок на експлоатация на касетата

Предвиденият срок на експлоатация на касетата (броят разпечатки за срока на тонер касетата) зависи от количеството тонер, което е необходимо за задачите за печат. Действителният брой разпечатки може да варира според плътността на текста за разпечатване върху страницата, работната среда, процентът заеман от изображения, интервалите на печат, типа на носителите и/или размера им. Например ако печатате много графики, консумацията на тонер е по-голяма и може да се наложи да сменяте касетата по-често.

# <span id="page-138-0"></span>Преразпределяне на тонера

Можете временно да подобрите качеството на печат, като преразпределите оставащия тонер в касетата. В някои случаи ще продължат да се появяват бели черти или бледи разпечатки дори и след като сте преразпределили тонера.

В зависимост от модела и инсталираните опции, илюстрациите в това ръководство на потребителя може да се различават от вашето устройство. Проверете типа на вашето устройство (вижте "[Изглед](#page-18-0) отпред" на стр. 19).

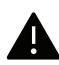

 $\mathscr{D}_{1}$ 

- За да не повредите тонер касетата, не я излагайте на светлина за повече от няколко минути. Ако е необходимо, я покрийте с лист хартия.
- Не докосвайте зелената част на тонер касетата. Използвайте дръжката на касетата, за да избегнете докосването на тази зона.
- Ако върху дрехите ви попадне тонер, избършете го със суха кърпа и изперете със студена вода. Топлата вода фиксира тонера към тъканта.
- При отваряне на скенера дръжте подаващото устройство за документи и скенера заедно.

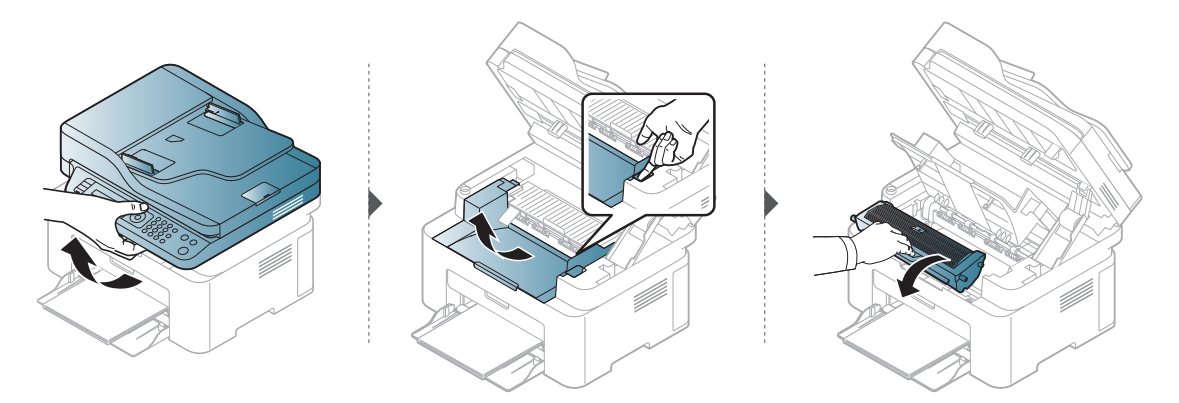

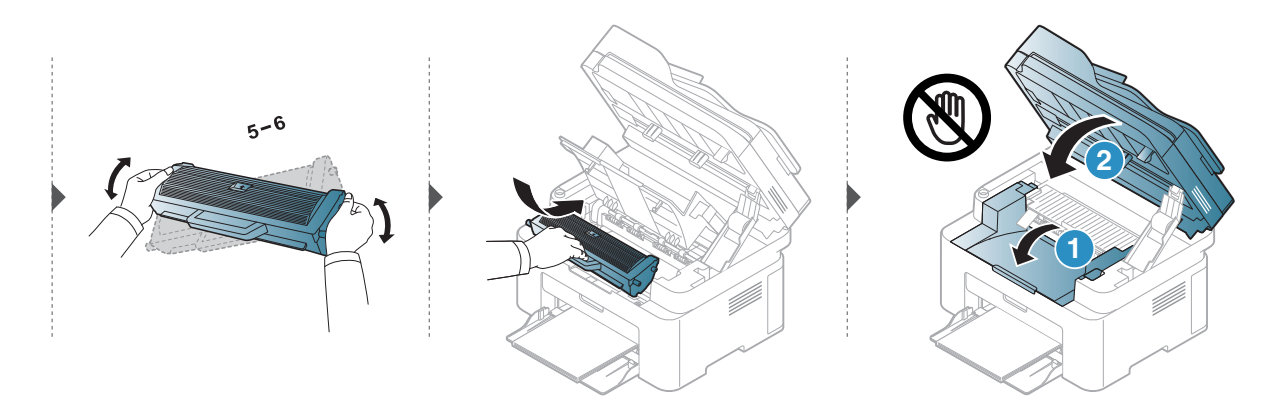

# <span id="page-139-0"></span>Смяна на тонер касетата

Ако тонер касетата трябва да се смени, проверете типа на тонер касета за вашето устройство (вижте "Налични [консумативи](#page-134-0)" на стр. 136).

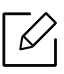

- Разклатете добре тонер касетата. Това ще повиши първоначалното качество на печат.
- В зависимост от модела и инсталираните опции, илюстрациите в това ръководство на потребителя може да се различават от вашето устройство. Проверете типа на вашето устройство (вижте "[Изглед](#page-18-0) отпред" на стр. 19).

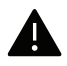

- За да не повредите тонер касетата, не я излагайте на светлина за повече от няколко минути. Ако е необходимо, я покрийте с лист хартия.
- Не докосвайте зелената част на тонер касетата. Използвайте дръжката на касетата, за да избегнете докосването на тази зона.
- За отваряне на опаковката на тонер касетата не използвайте остри предмети като нож или ножица. Те могат да надраскат барабана на касетата.
- Ако върху дрехите ви попадне тонер, избършете го със суха кърпа и изперете със студена вода. Топлата вода фиксира тонера към тъканта.
- При отваряне на скенера дръжте подаващото устройство за документи и скенера заедно.

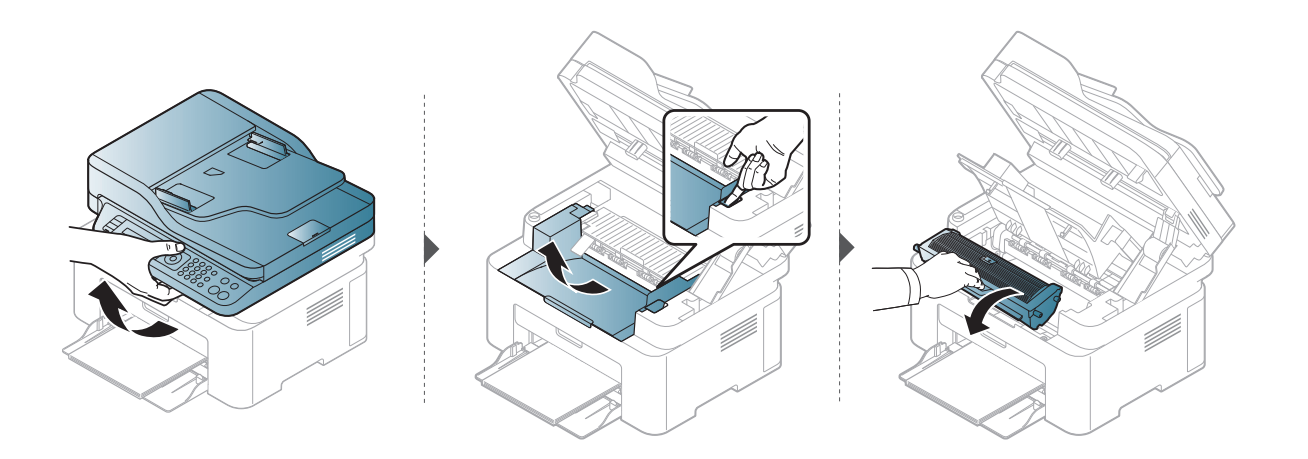

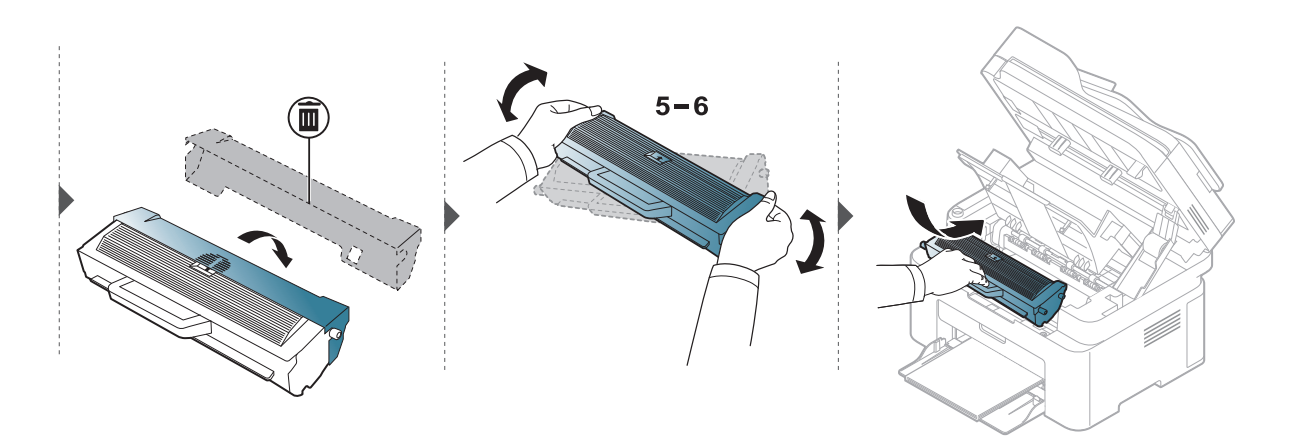

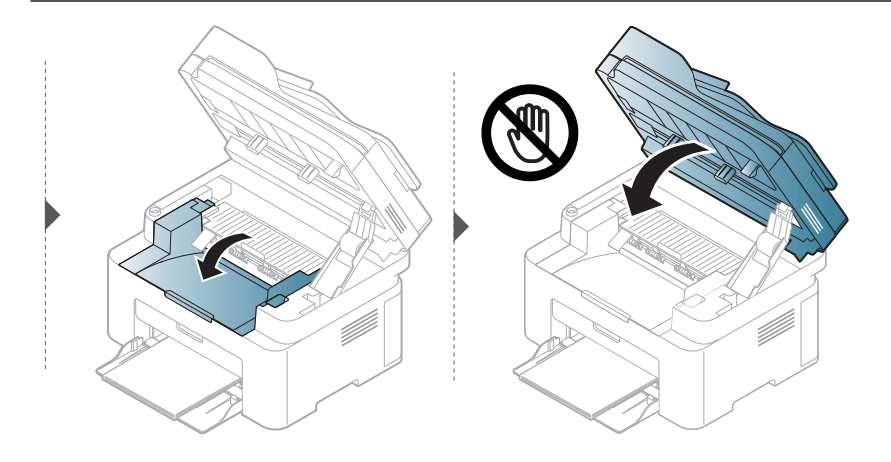

# <span id="page-141-1"></span><span id="page-141-0"></span>Следене на оставащия срок на експлоатация на консумативите

Ако често възникват задръствания с хартия или проблеми при печат, проверете броя страници, които устройството е отпечатало или сканирало. Сменете съответните части, ако е необходимо.

 $\begin{bmatrix} 1 \end{bmatrix}$  Изберете ••• (Меню) > System Setup > Report на контролния панел.

- 2 Изберете желаната от вас опция <sup>и</sup> натиснете OK.
	- Total: Показва общия брой отпечатани страници.
	- ADF Scan: Показва броя на страниците, отпечатани с помощта на подавача на документи.
	- Platen Scan: Показва броя на страници, сканирани с помощта на стъклото на скенера.
	- Supplies Info.: Отпечатва информационна страница за консумативи.

 $\overline{3}$  Натиснете  $\otimes$  (Отказ), за да се върнете в режим готовност.

# <span id="page-142-1"></span><span id="page-142-0"></span>Настройка на известие за намаляващ тонер

Ако оставащия тонер в касетата е малко, се появява съобщение или светлинна индикация, което информира потребителя, че тонер касетата трябва да бъде сменена. Можете да използвате опцията за настройка дали това съобщение или светлинна индикация да се появява или не.

- $\mathscr{L}$
- Влизането в мeнютата може да се различава при различните модели (виж "[Достъп](#page-27-1) до [менюто](#page-27-1)" на стр. 28).
- Може да е необходимо да натиснете ОК, за да влезете в подменютата на някои модели.
- 1 Изберете (Меню) > System Setup > Maintenance > TonerLow Alert на контролния панел.
- 2 Изберете желаната опция.
- $3$  Натиснете ОК, за да запазите избора си.

# <span id="page-143-0"></span>Почистване на устройството

Ако се появи проблем с качеството на печат или ако използвате устройството в прашна среда, трябва регулярно да го почистване, за да запазите най-добрите условия за печат и да използвате по-дълго своето устройство.

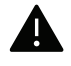

- Почистването на корпуса на устройството с почистващи препарати, които съдържат големи количества спирт, разтворители или други активни вещества, може да обезцвети или повреди корпуса.
- Ако устройството или зоната около него се замърсят с тонер, препоръчваме ви да използвате навлажнена с вода, за да го почистите. Ако използвате прахосмукачка, тонерът се разпръсква във въздуха и може да бъде вреден за вас.

#### Почистване на външната страна или екрана на дисплея

Почистете корпуса на устройството или екрана на дисплея с мека кърпа без влакна. Навлажнете леко кърпата с вода, но бъдете внимателни да не попадне вода върху устройството или да проникне вътре в него.

#### Почистване на вътрешната страна

По време на печат е възможно във вътрешността на устройството да попаднат и да се натрупат хартия, тонер и прах. Това натрупване може да причини проблеми с качеството на печат, като например петна от тонер или замазване. Почистването на вътрешността на устройството решава и намалява тези проблеми.

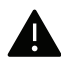

- За да не повредите тонер касетата, не я излагайте на светлина за повече от няколко минути. Ако е необходимо, я покрийте с лист хартия.
	- Не докосвайте зелената част на тонер касетата. Използвайте дръжката на касетата, за да избегнете докосването на тази зона.
- Използвайте суха кърпа без влакна, когато почиствате вътрешната страна на устройството, внимавайте да не повредите трансферната ролка или друга вътрешна част. Не използвайте разтворители, например бензин или разредител. Възможно е да възникнат проблеми с качеството на печат, които да повредят устройството.
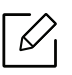

• Използвайте суха кърпа без власинки, за да почиствате устройството.

- Изключете устройството и извадете захранващия кабел. Изчакайте, докато устройството се охлади. Ако устройството ви разполага със захранващ бутон, преди почистване го изключете.
- В зависимост от модела и инсталираните опции, илюстрациите в това ръководство на потребителя може да се различават от вашето устройство. Проверете типа на вашето устройство (вижте "[Изглед](#page-18-0) отпред" на стр. 19).
- При отваряне на скенера дръжте подаващото устройство за документи и скенера заедно.

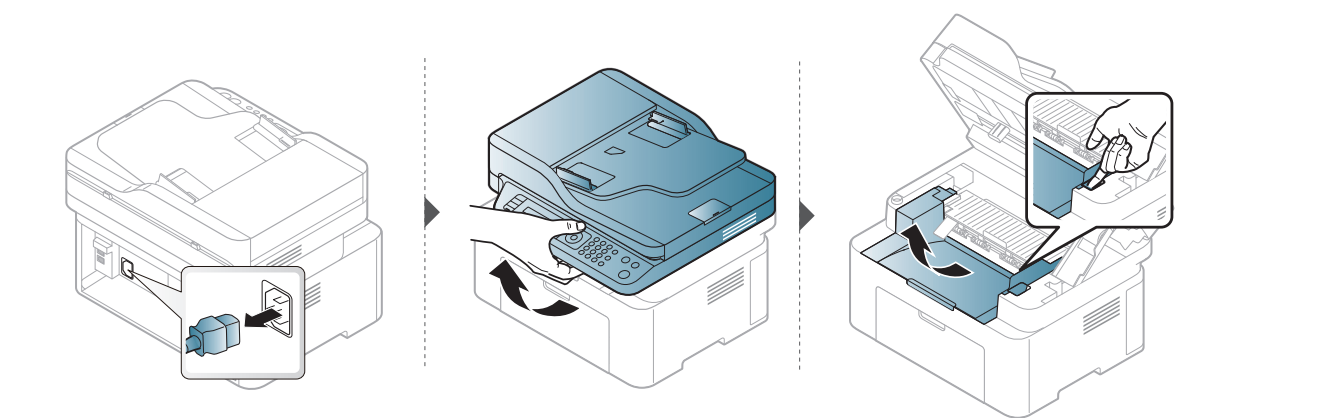

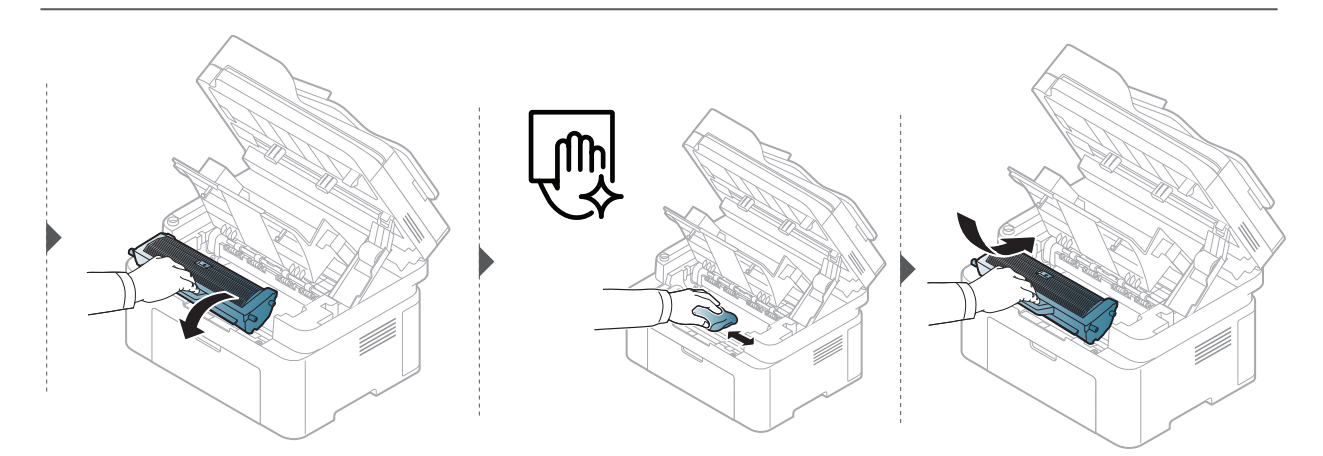

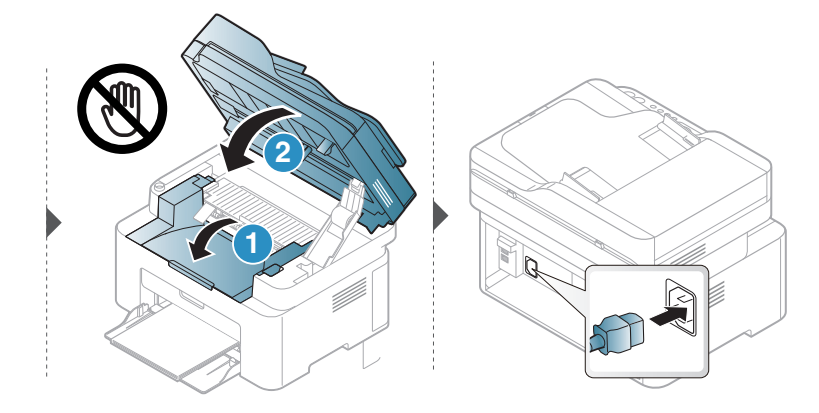

#### Почистване на повдигащата ролка

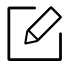

- Изключете устройството и извадете захранващия кабел. Изчакайте, докато устройството се охлади. Ако устройството ви разполага със захранващ бутон, преди почистване го изключете.
- В зависимост от опциите и моделите, илюстрациите в това ръководство на потребителя може да се различават от Вашето устройство. Проверете типа на вашето устройство (вижте "[Изглед](#page-18-0) отпред" на стр. 19).

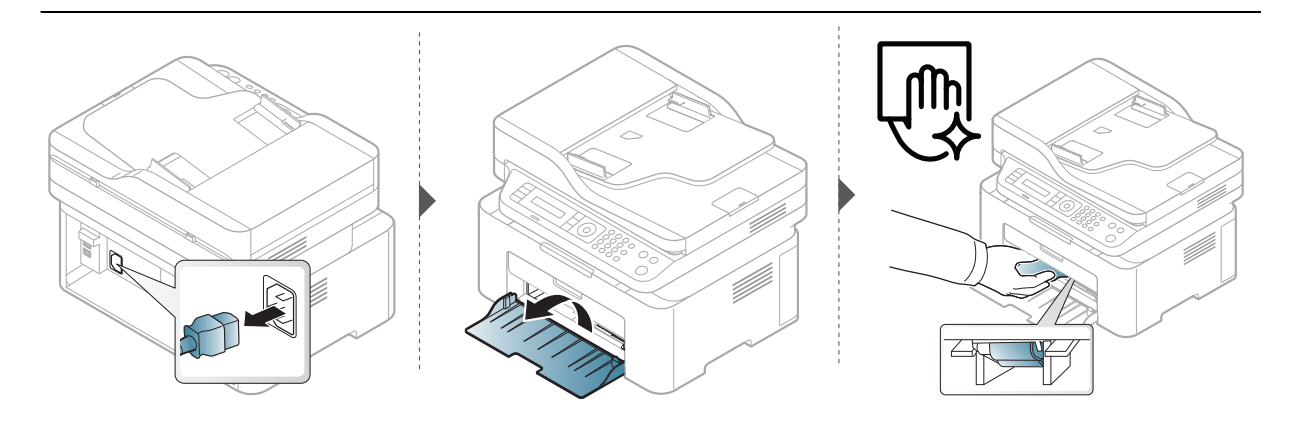

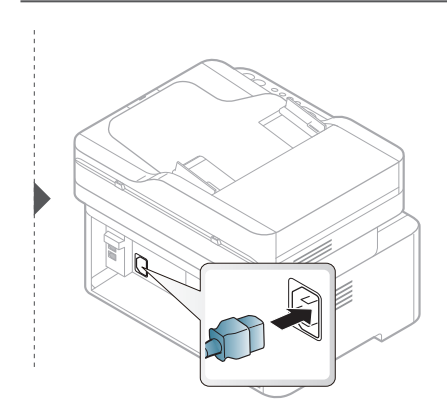

#### <span id="page-146-0"></span>Почистване на скенера

Поддържането на скенера чист ви помага да направите възможно най-добри копия. Препоръчваме Ви да почиствате скенера в началото на всеки ден, а също и през деня, ако е необходимо.

- Изключете устройството и извадете захранващия кабел. Изчакайте, докато устройството се охлади. Ако устройството ви разполага със захранващ бутон, преди почистване го изключете.
	- В зависимост от опциите и моделите, илюстрациите в това ръководство на потребителя може да се различават от Вашето устройство. Проверете типа на вашето устройство (вижте "[Изглед](#page-18-0) отпред" на стр. 19).
- 1 Леко навлажнете <sup>с</sup> вода мека кърпа, която не оставя власинки, или книжна салфетка.
- 2 Повдигнете <sup>и</sup> отворете капака на скенера.
- $3$  Подсушете повърхността на скенера, докато стане чиста и суха.

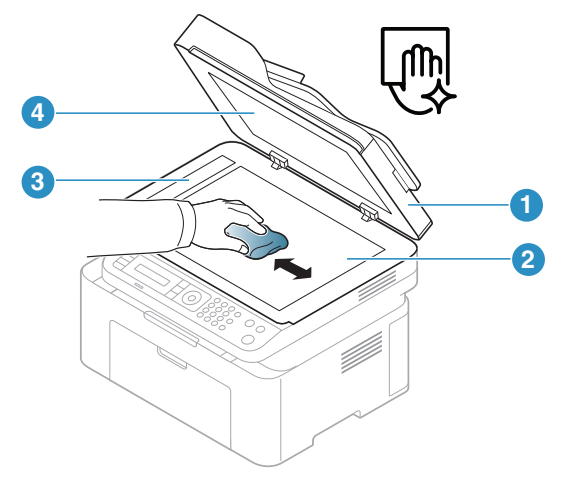

- 1. Капак на скенера
- 2. Стъкло на скенера
- 3. Стъкло на подавача на документите
- 4. Бял лист
- 4 Затворете капака на скенера.

# Отстраняване на проблеми

Този раздел дава ценна информация как да постъпите, ако се натъкнете на грешка.

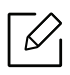

Този раздел дава ценна информация как да постъпите, ако се натъкнете на грешка. Ако Вашето устройство разполага с дисплей, най-напред проверете съобщението, което се извежда на него, за да разрешите грешката.

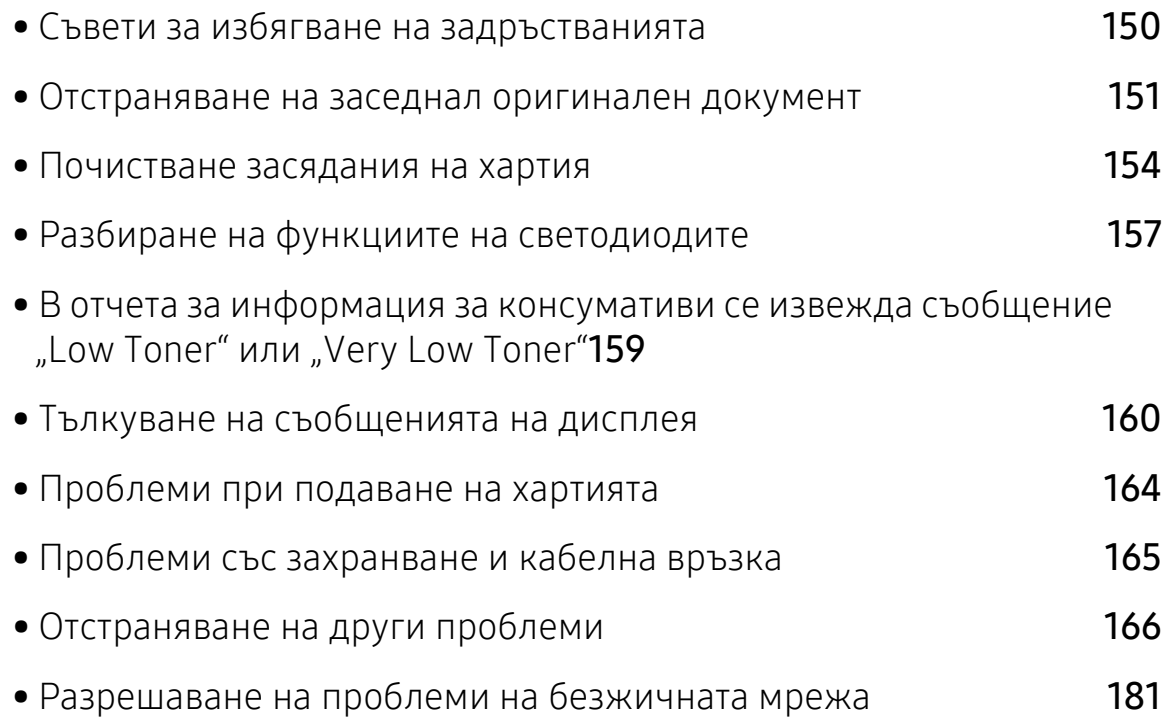

### <span id="page-148-0"></span>Съвети за избягване на задръстванията

Повечето засядания на хартия могат да се избегнат, като се избере правилния носител за печат. За да избегнете засядането на хартия, погледнете следните насоки:

- Проверете дали регулируемите водачи са позиционирани правилно (вижте "[Преглед](#page-37-0) на [тава](#page-37-0)" на стр. 38).
- Не изваждайте хартия от тавата, докато принтера печата.
- Огънете, разлистете и подравнете хартията преди зареждане.
- Не използвате намачкана, влажна или силно извита хартия.
- Не смесвайте различни типове хартия в тавата.
- Използвайте само препоръчания тип носител за печат (вижте "[Спецификации](#page-184-0) на носителя за [печат](#page-184-0)" на стр. 186).

## <span id="page-149-0"></span>Отстраняване на заседнал оригинален документ

При засядане на оригинален документ в подавача на документи, на дисплея се появява предупредително съобщение.

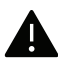

За да избегнете скъсването на документ, дърпайте заседналия документ бавно и внимателно.

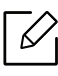

За да избегнете засядания на документи, използвайте стъклото на скенера за дебели, тънки или смесени оригинали.

#### Заседнал оригинален документ пред скенера

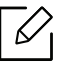

- В зависимост от модела и инсталираните опции, илюстрациите в това ръководство на потребителя може да се различават от вашето устройство. Проверете типа на вашето устройство (вижте "[Изглед](#page-18-0) отпред" на стр. 19).
- Някои методи за отстраняване на неизправности може да не са налични в зависимост отмодела или допълнителните елементи (виж "[Разнообразна](#page-8-0) функция" на [стр](#page-8-0). 9).

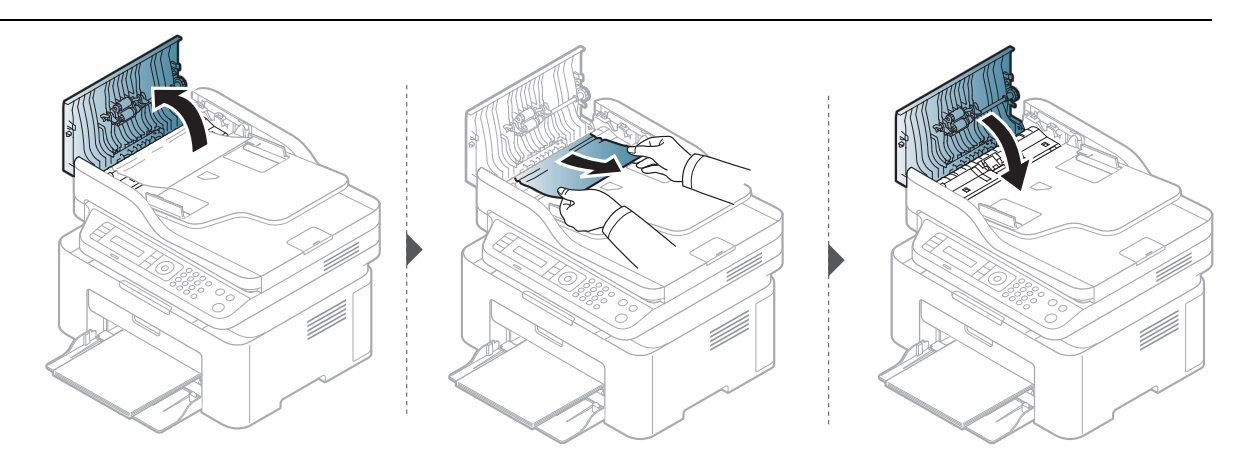

#### Заседнал оригинален документ в скенера

- В зависимост от модела и инсталираните опции, илюстрациите в това ръководство на потребителя може да се различават от вашето устройство. Проверете типа на вашето устройство (вижте "[Изглед](#page-18-0) отпред" на стр. 19).
	- Някои методи за отстраняване на неизправности може да не са налични в зависимост отмодела или допълнителните елементи (виж "[Разнообразна](#page-8-0) функция" на [стр](#page-8-0). 9).

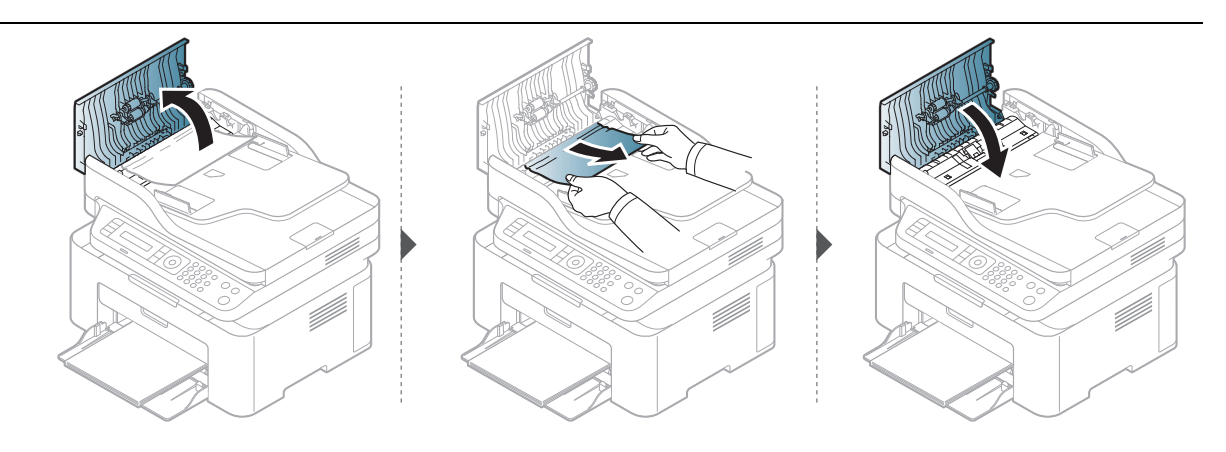

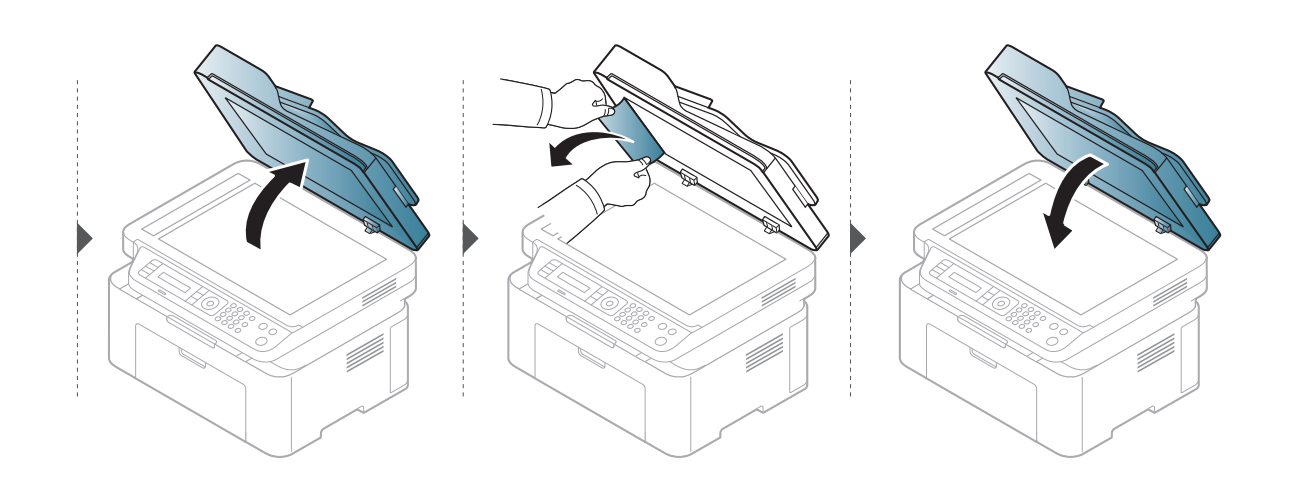

#### Заседнал оригинален документ в изходната зона на скенера

- В зависимост от модела и инсталираните опции, илюстрациите в това ръководство на потребителя може да се различават от вашето устройство. Проверете типа на вашето устройство (вижте "[Изглед](#page-18-0) отпред" на стр. 19).
	- Някои методи за отстраняване на неизправности може да не са налични в зависимост от модела или допълнителните елементи (виж "[Изглед](#page-18-0) отпред" на стр. [19](#page-18-0)).
- 1 Отстранете всички останали <sup>в</sup> подавача на документи страници.
- 2 Внимателно извадете заседналата хартия от подавача на документи.

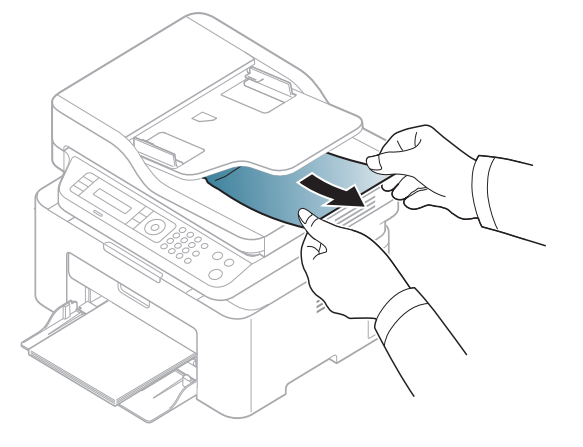

## <span id="page-152-0"></span>Почистване засядания на хартия

За да избегнете разкъсване, издърпайте заседналата хартия бавно и внимателно.

#### <span id="page-152-1"></span>В тавата

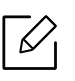

В зависимост от модела и инсталираните опции, илюстрациите в това ръководство на потребителя може да се различават от вашето устройство. Проверете типа на вашето устройство (вижте "[Изглед](#page-18-0) отпред" на стр. 19).

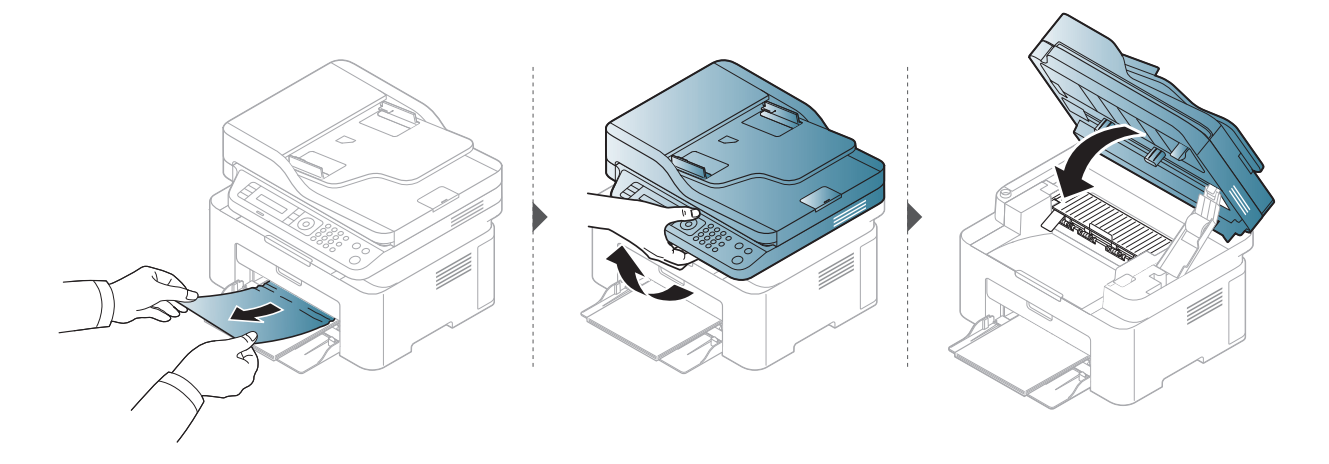

#### <span id="page-153-0"></span>Във вътрешността на устройството

- Областта на фюзера е гореща. Внимавайте, когато изваждате хартията от принтера.
- В зависимост от модела и инсталираните опции, илюстрациите в това ръководство на потребителя може да се различават от вашето устройство. Проверете типа на вашето устройство (вижте "[Изглед](#page-18-0) отпред" на стр. 19).

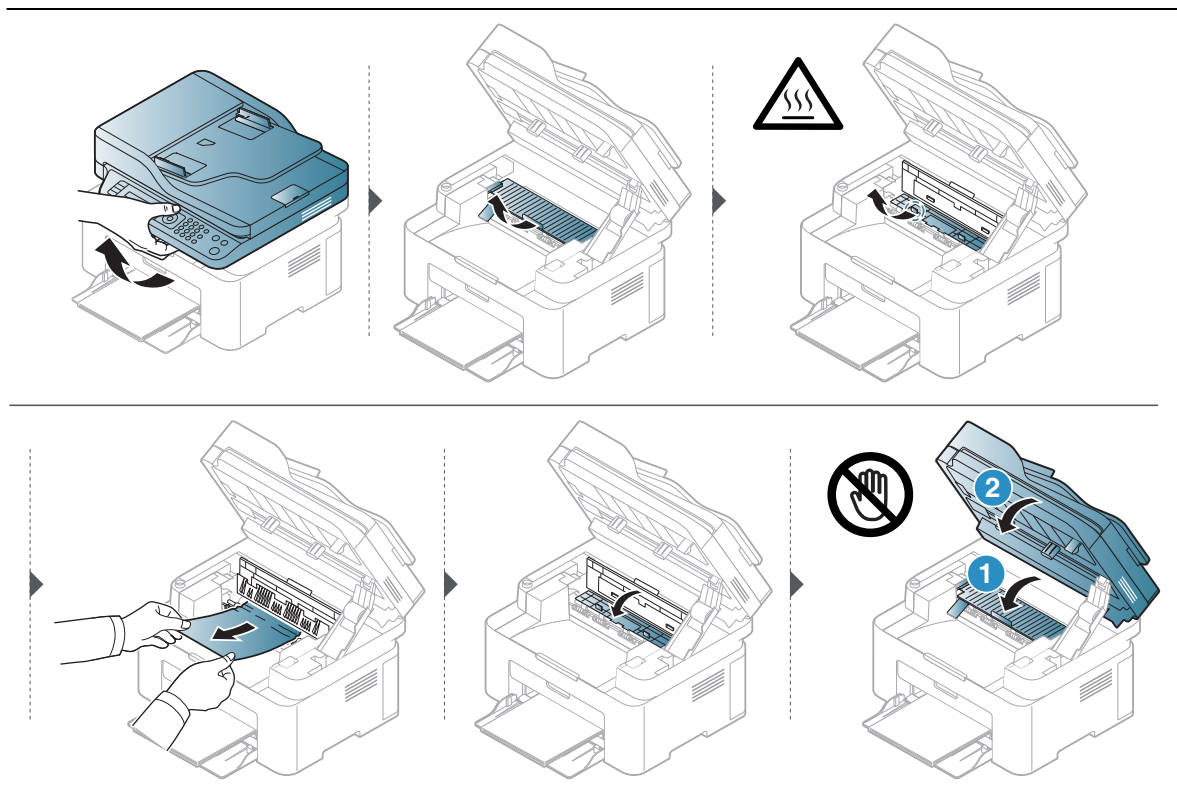

Ако не виждате хартията в тази част, спрете и преминете на следващата стъпка:

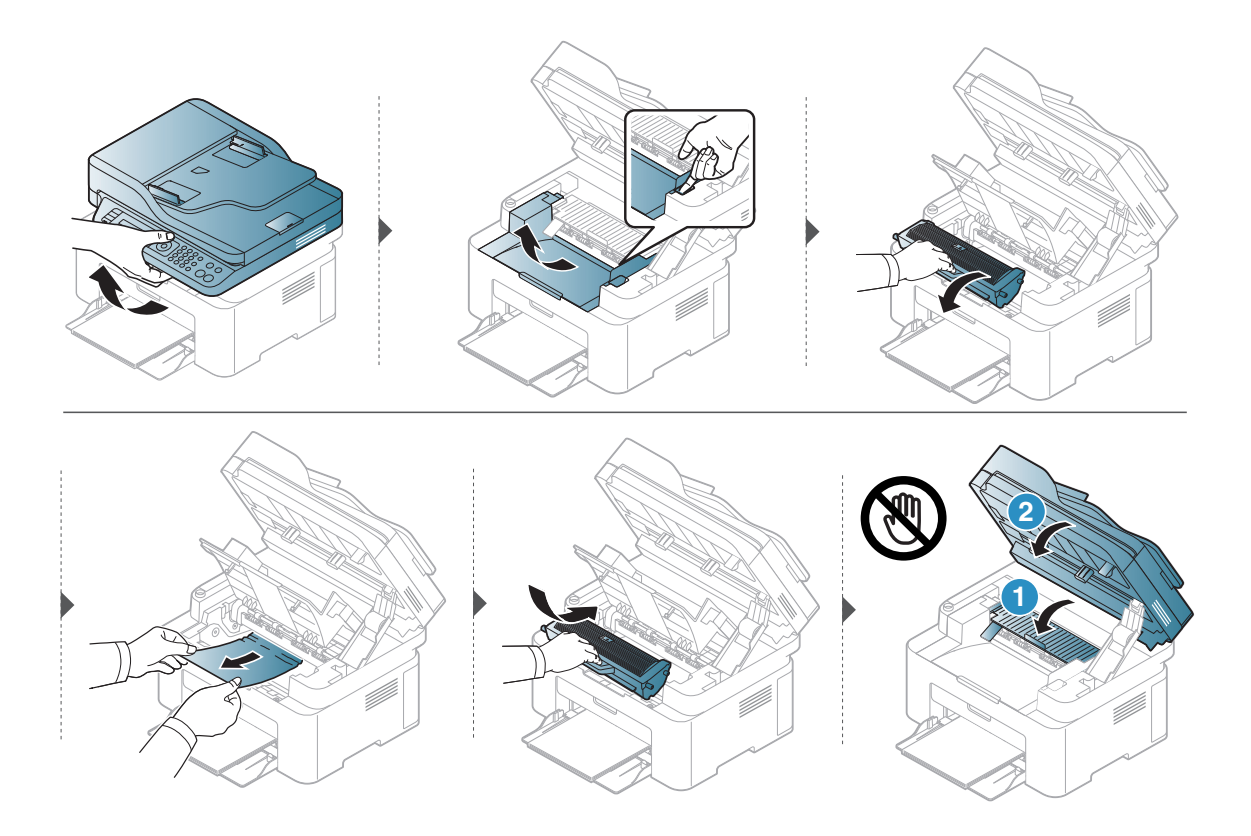

## <span id="page-155-0"></span>Разбиране на функциите на светодиодите

Цветът на индикатора показва текущото поведение на устройството.

- В зависимост от модела или страната някои светлинни индикации може да не са налични (вижте "Преглед на [контролния](#page-21-0) панел" на стр. 22).
	- За да отстраните грешката, погледнете съобщението за грешка и неговите инструкции в частта за отстраняване на неизправности (вижте "[Тълкуване](#page-158-0) на [съобщенията](#page-158-0) на дисплея" на стр. 160).
	- Ако проблемът не е отстранен, свържете се със сервизен представител.

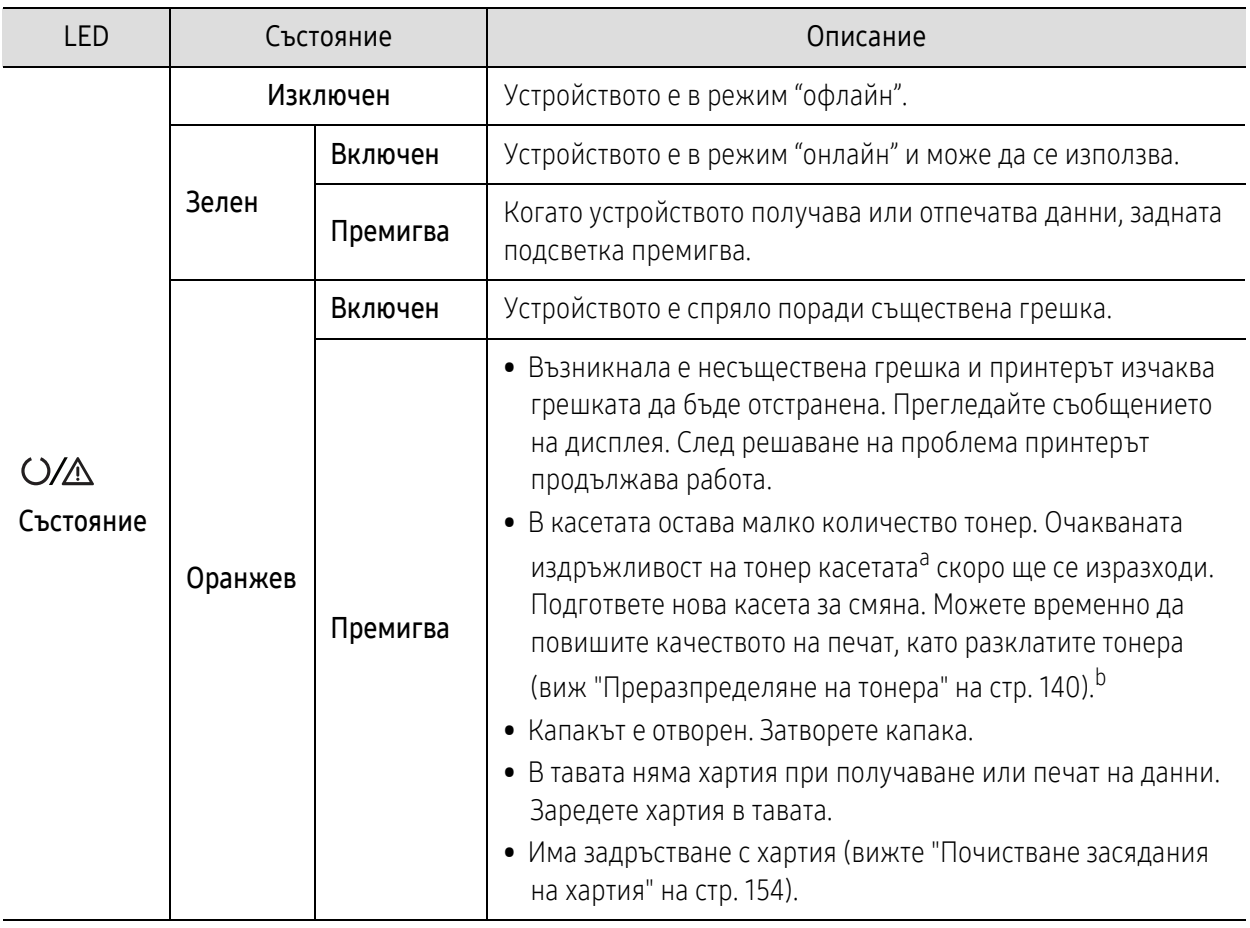

#### Светодиод за Състояние

a.Предполагаем живот на касетата означава предполагаемия или очакван период на експлоатация на тонер касетата, който показва средния капацитет на разпечатки и е проектиран предмет на ISO/IEC 19752. Броят на страниците може да се повлияе от работната среда, процента заеман от изображения, печатните интервали, графиките, носителите за печат и техния размер. В касетата може да има останало известно количество тонер дори след като оранжевият индикатор светне и принтерът спре да печата.

b.В зависимост от модела или страната някои светлинни индикации може да не са налични (вижте "Преглед на [контролния](#page-21-0) панел" на стр. 22).

### Светодиод за безжична връзка/Светодиод за захранване

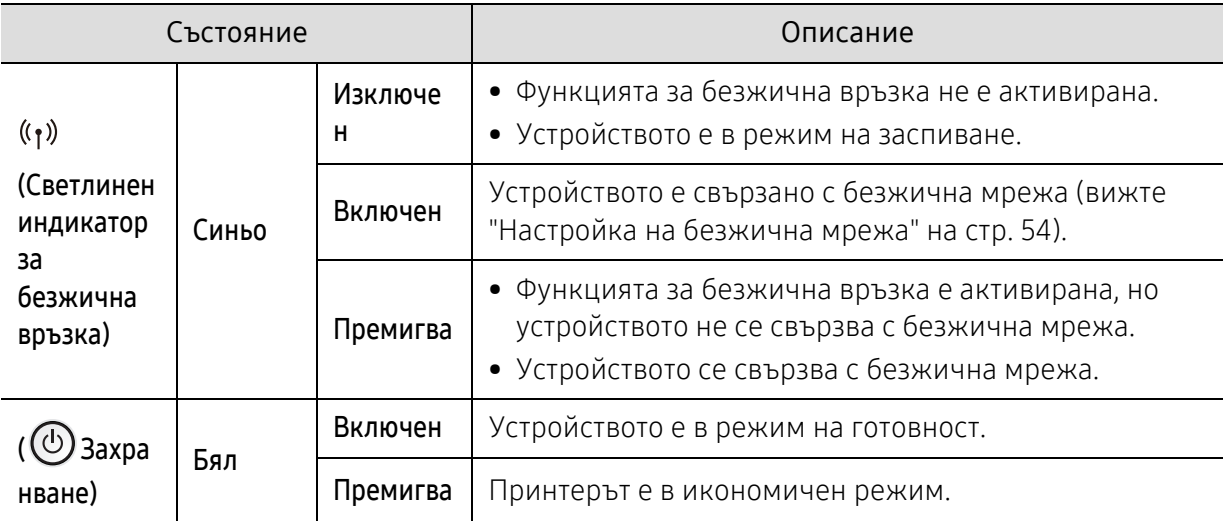

### <span id="page-157-0"></span>В отчета за информация за консумативи се извежда съобщение "Low Toner" или "Very Low Toner"

Low Toner: Принтерът показва кога нивото на тонера в касета е ниско. Действителната остатъчна продължителност на живот на касетата може да е различна. Обмислете доставка на резервна касета, която да инсталирате, когато качеството на печат вече не е приемливо. Не е нужно да се сменя касетата сега.

Продължете да печатате с текущата касета, докато преразпределението на тонера спре да дава приемливо качеството на печата. За преразпределяне на тонера извадете тонер касетата от принтера и леко разклатете касетата напред и назад около хоризонталната й ос. За графично представяне вижтеинструкциите за смяна на касетата. Поставете отново тонер касетата в принтера и затворете капака.

Very Low Toner: Принтерът показва кога нивото на тонера в касета е много ниско. Действителната остатъчна продължителност на живот на касетата може да е различна. Обмислете доставка на резервна касета, която да инсталирате, когато качеството на печат вече не е приемливо. Не е нужно да се сменя касетата сега, освен ако качеството на печат вече не е приемливо.

Когато тонер касетата HP е достигнала Very Low Toner, гаранцията Premium Protection Warranty на HP за тази тонер касета вече е изтекла.

#### Устройството отпечатва отчет с информация за консумативи:

1 Изберете ••• (Меню) > System Setup > Report > Supplies Info. на контролния панел.

2 Натиснете OK

Устройството започва да печата.

## <span id="page-158-0"></span>Тълкуване на съобщенията на дисплея

Дисплеят на контролния панел извежда съобщения, показващи статуса на принтера или грешки. Направете справка с таблиците по-долу за да разберете съобщенията и тяхното значение и как да се справите с проблема, ако е необходимо.

- Ако дадено съобщение не се съдържа в таблицата, рестартирайте и опитайте да стартирате заявката за печат отново. Ако проблемът не е отстранен, свържете се със сервизен представител.
	- Когато се обаждате в отдела по поддръжка, кажете на оператора какво е съобщението, появило се на дисплея.
	- В зависимост от модела и инсталираните опции е възможно някои съобщения да не бъдат показани.
	- [номер на грешка] обозначава номера на грешката.

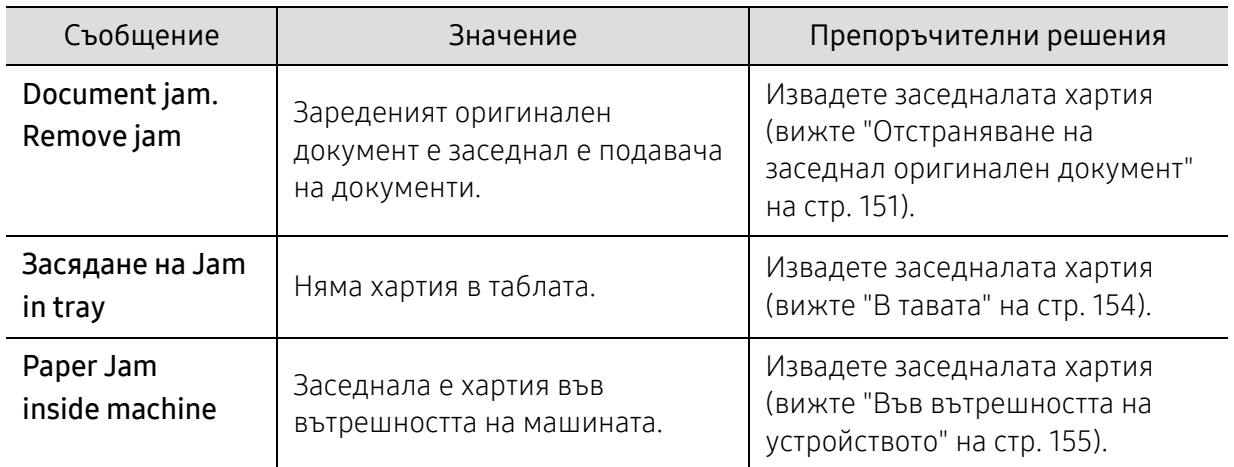

#### Съобщения, свързани със засядането на хартия

### Съобщения, свързани с тонера

<span id="page-159-0"></span>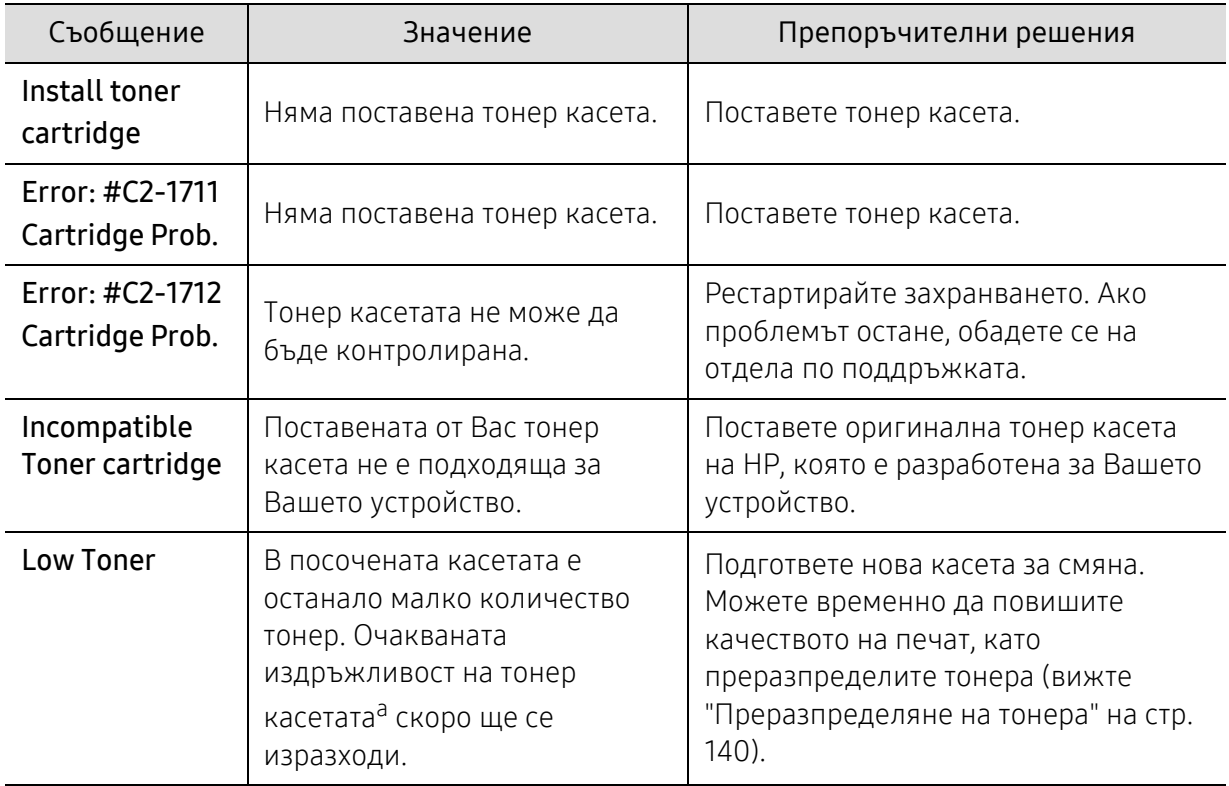

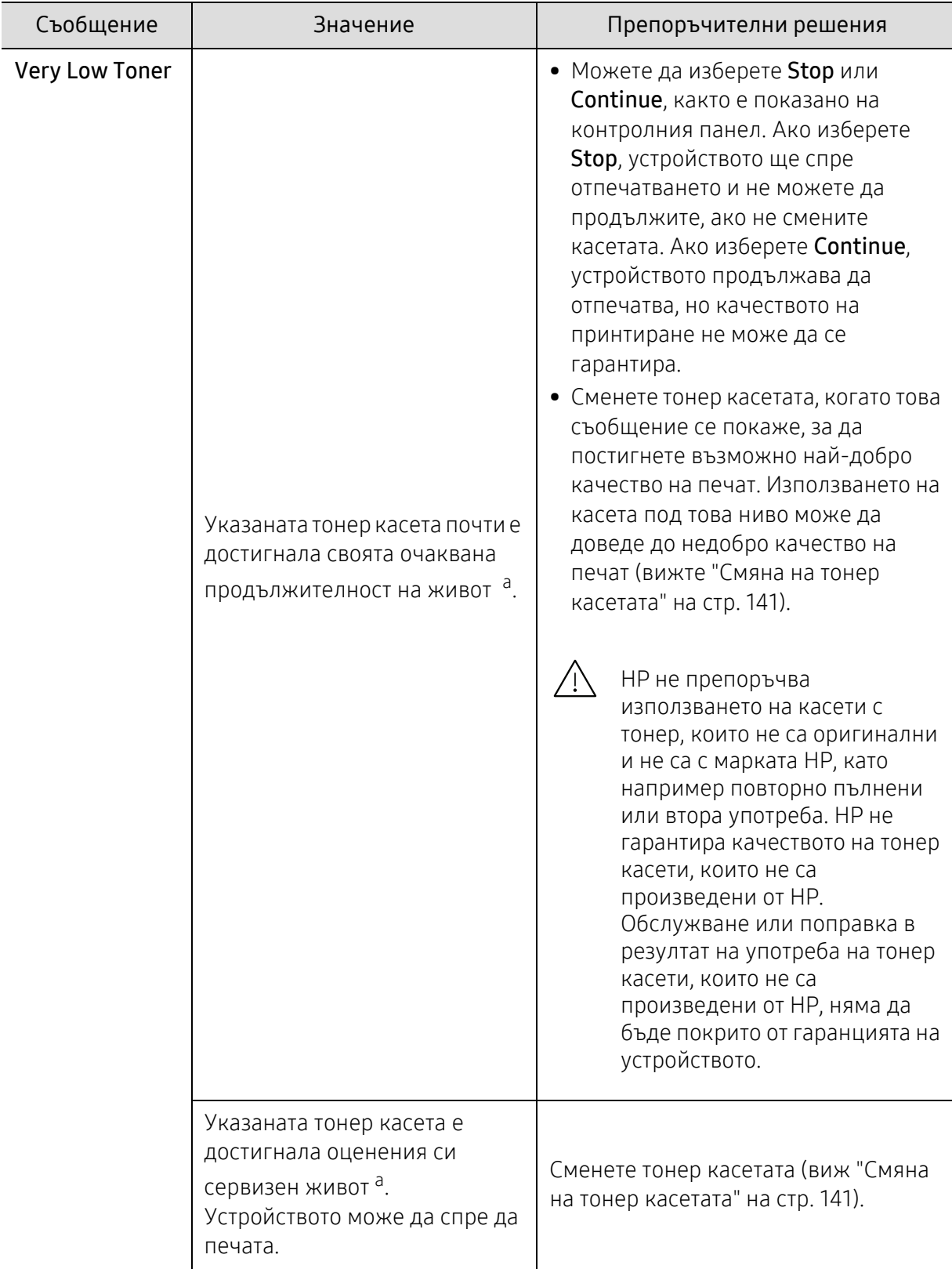

a.Очакваната продължителност на живота на касетата означава очакваната или изчислената такава, която показва средния капацитет на принтиране и е определена в съответствие с ISO/IEC 19752 (вижте "Налични [консумативи](#page-134-0)" на стр. 136). Работната среда, процентът на зоната на изображение, интервалите на печат, типът на носителите и техният размер може да окажат влияние върху броя страници. Известно количество тонер може да остане в касетата дори след като се покаже съобщението за смяна на тонер касетата и устройството спре да печата.

### Съобщения, свързани с таблата

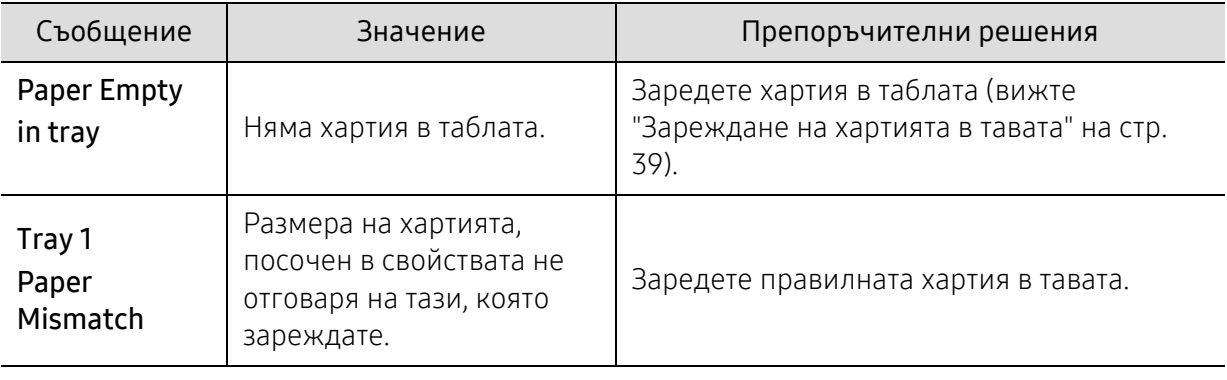

#### Съобщения, свързани с мрежата

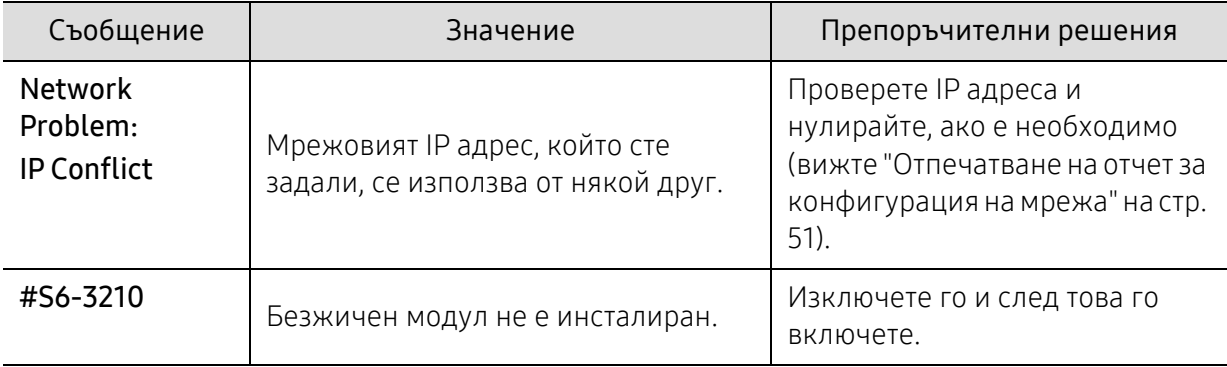

### Разн. съобщения

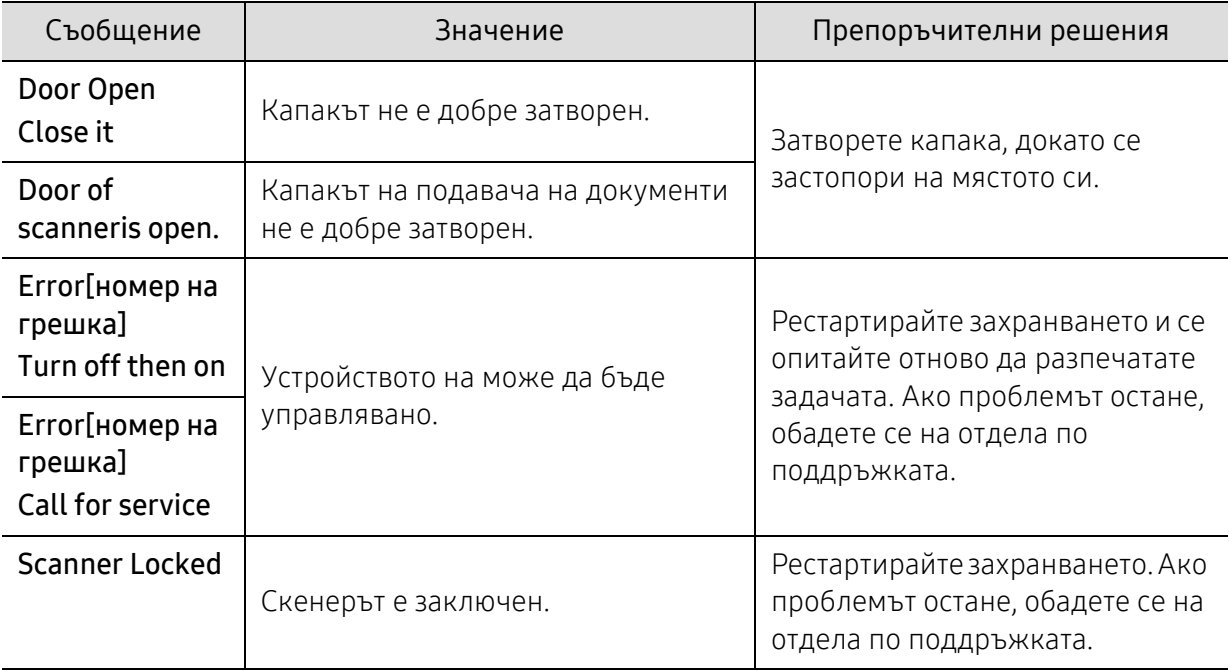

## <span id="page-162-0"></span>Проблеми при подаване на хартията

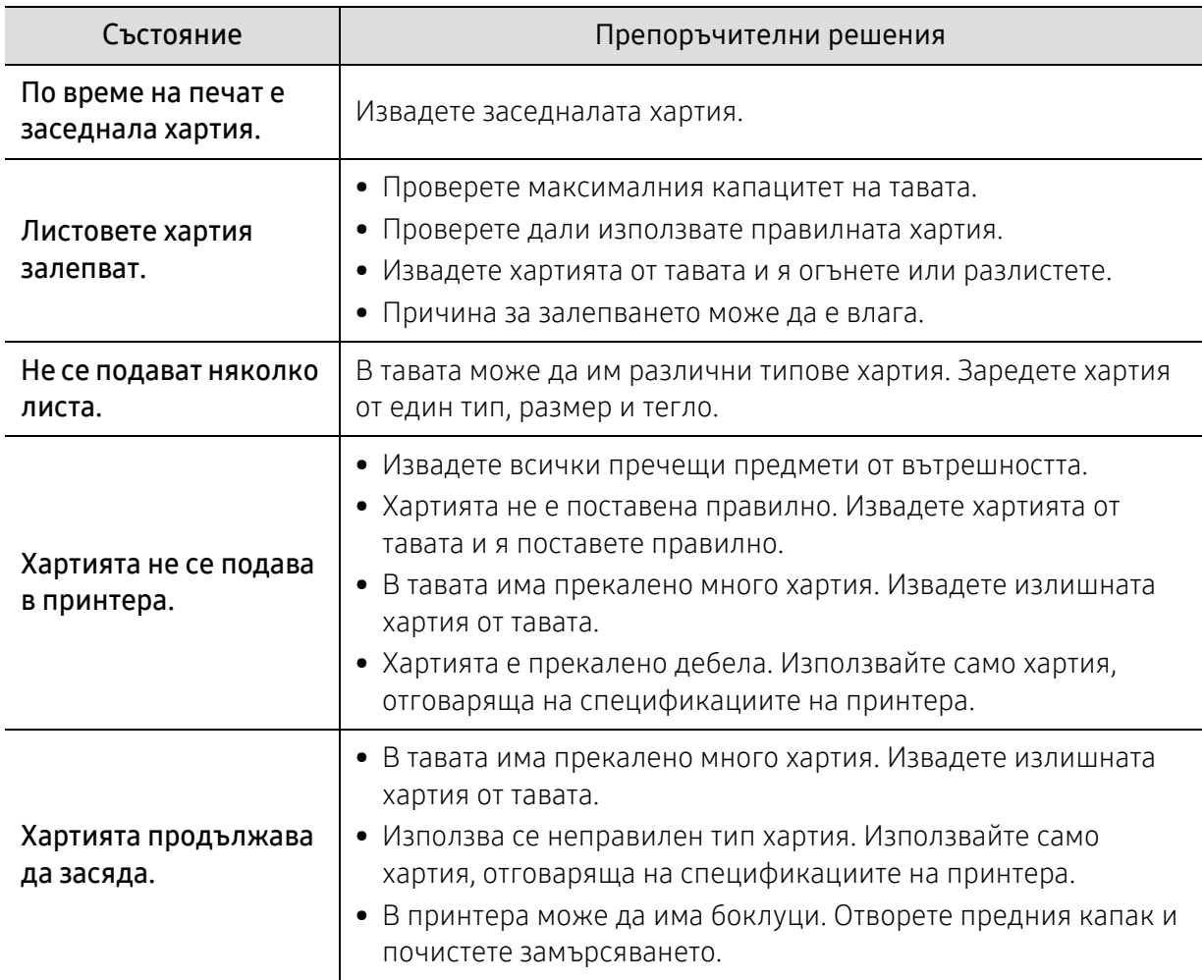

## <span id="page-163-0"></span>Проблеми със захранване и кабелна връзка

Рестартирайте захранването. Ако проблемът остане, обадете се на отдела по поддръжката.

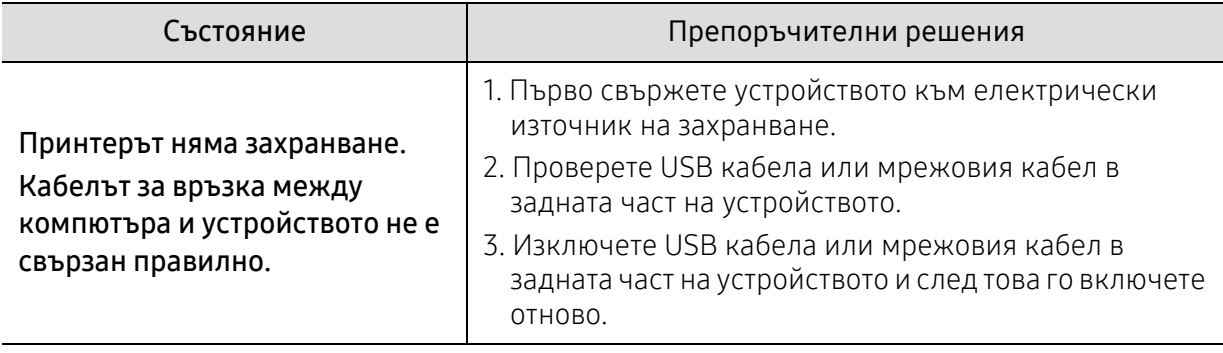

## <span id="page-164-0"></span>Отстраняване на други проблеми

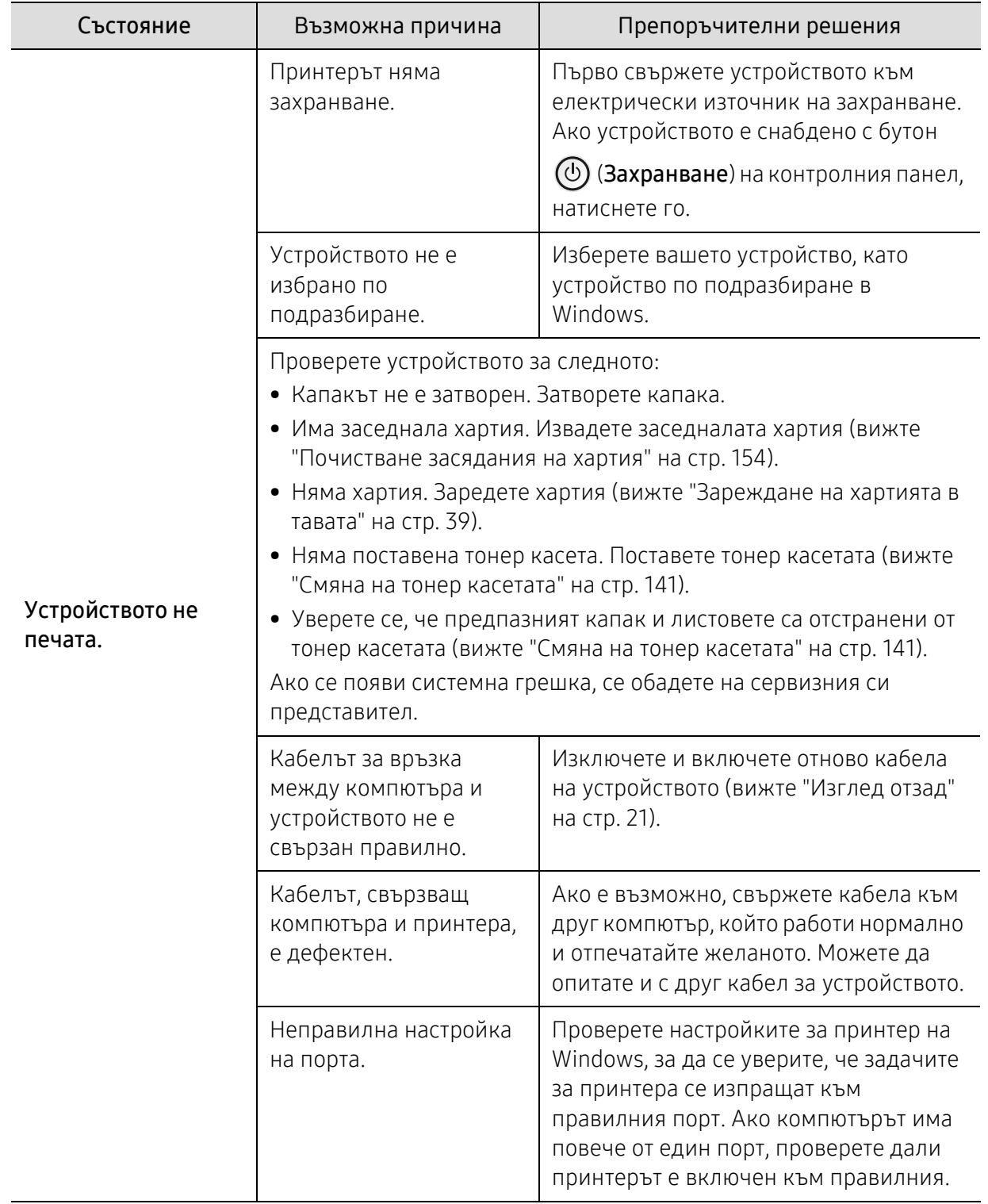

### Проблеми с печата

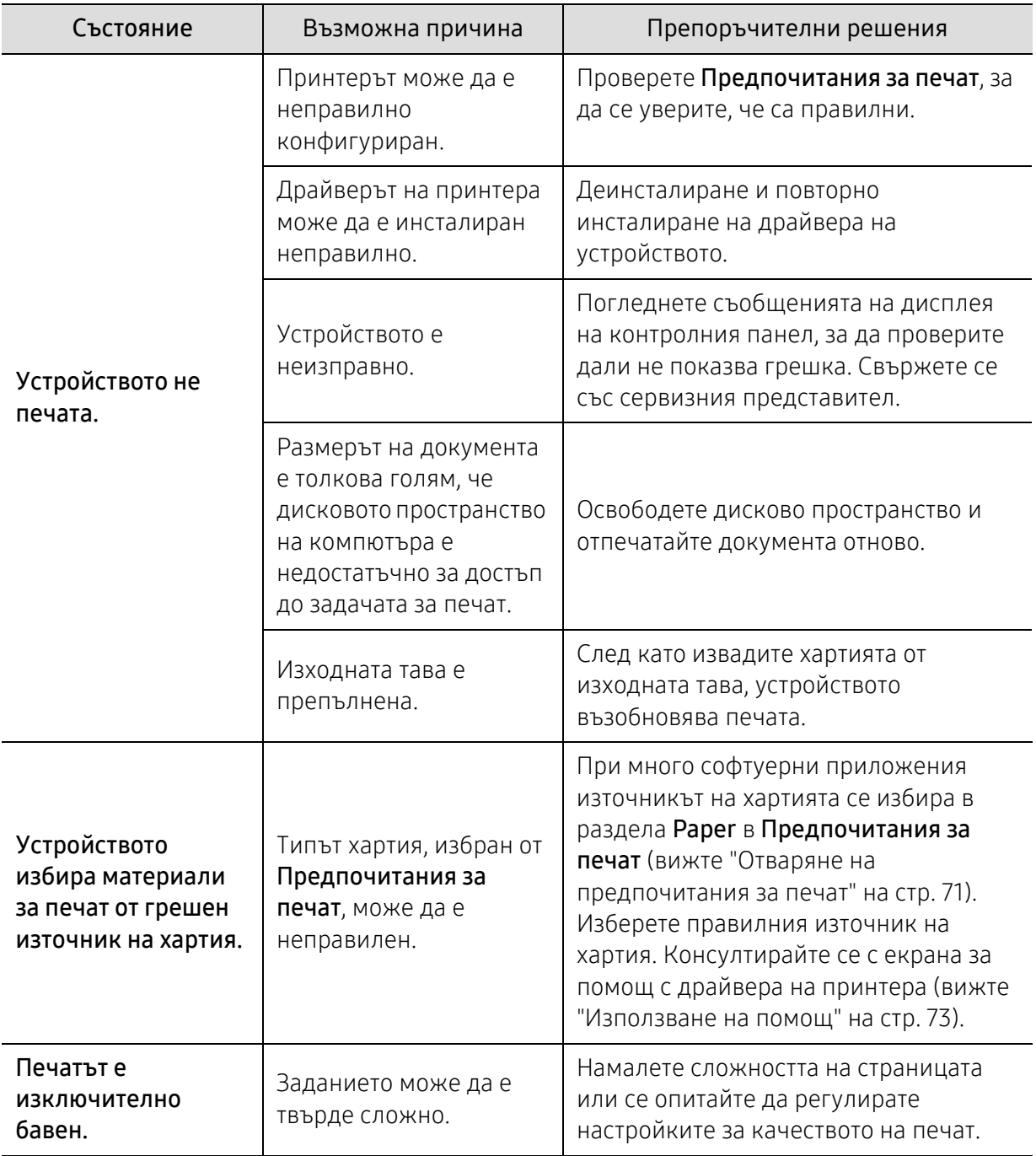

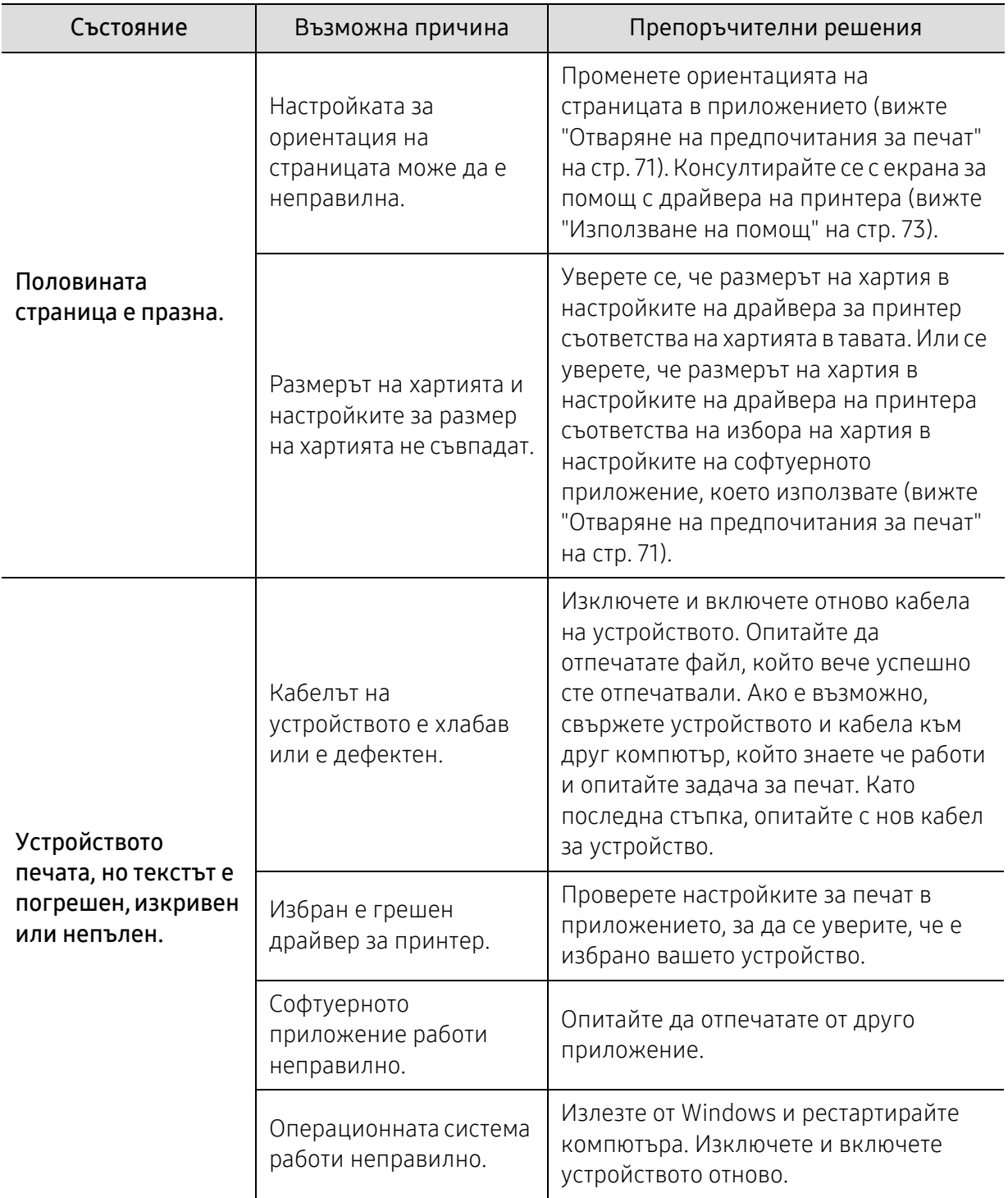

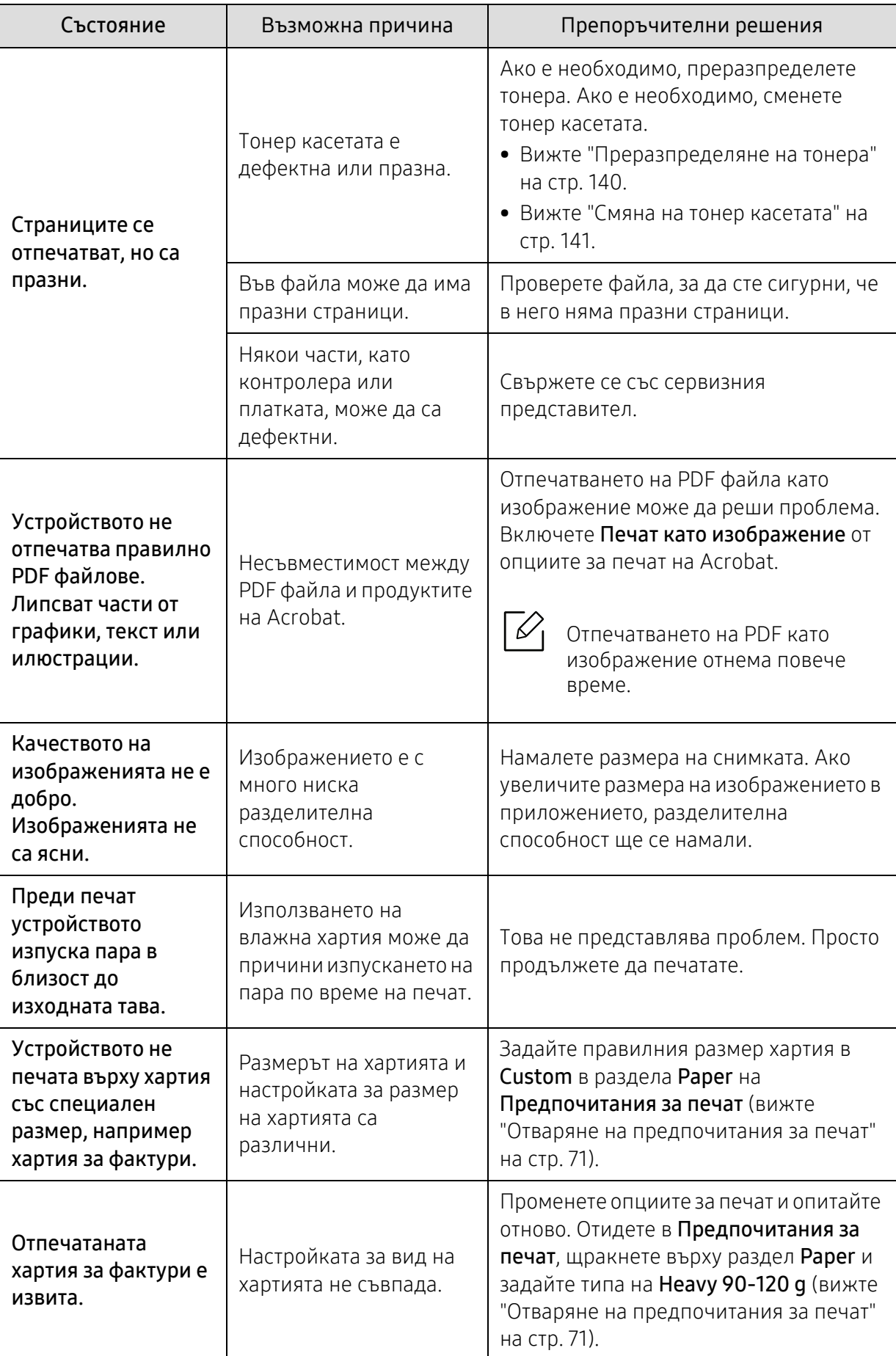

#### Проблеми с качеството на печата

Ако вътрешността на принтера е замърсена или хартията е поставена неправилно, може да има спад в качеството на печата. Вижте таблицата по-долу, за да отстраните проблема.

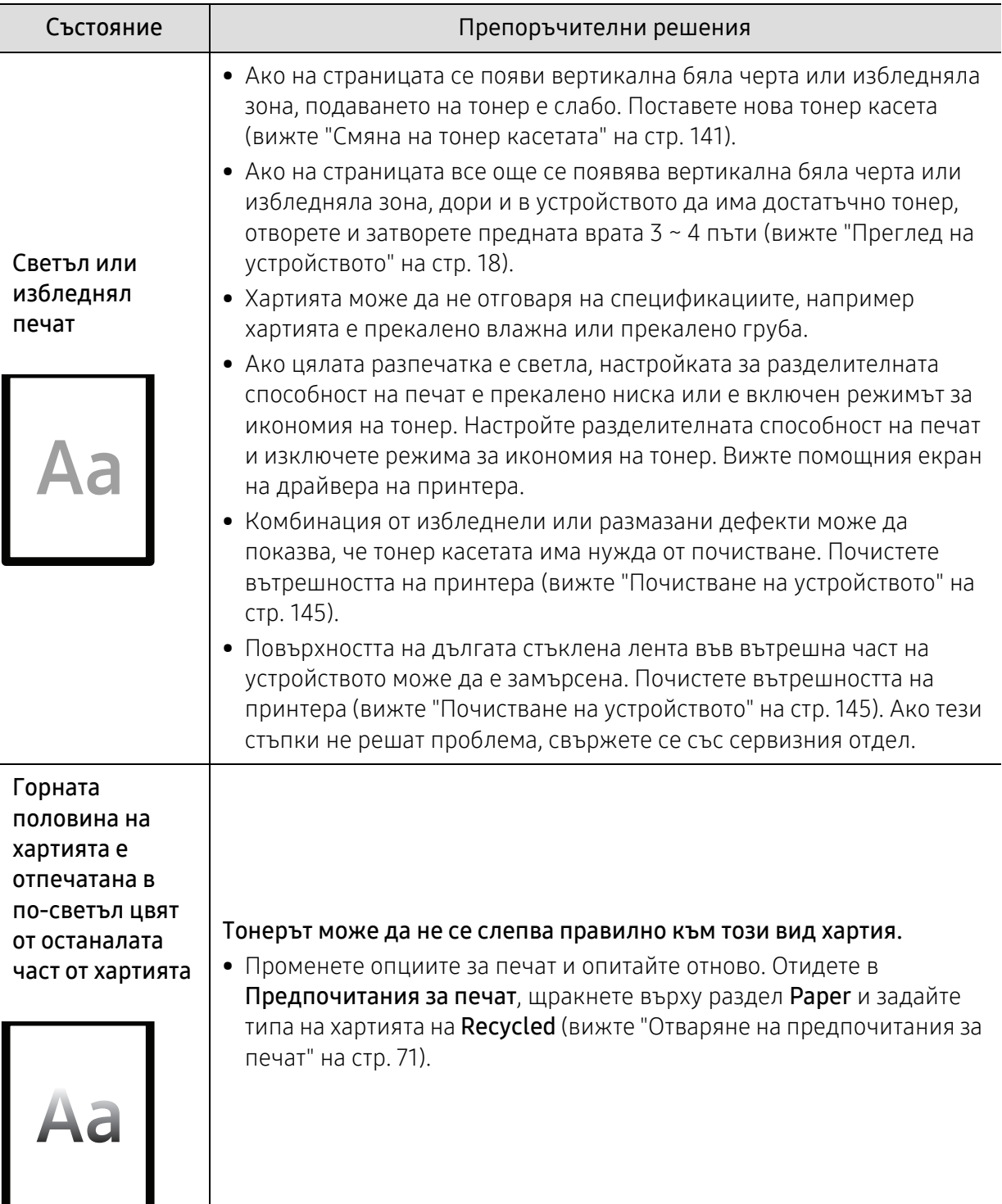

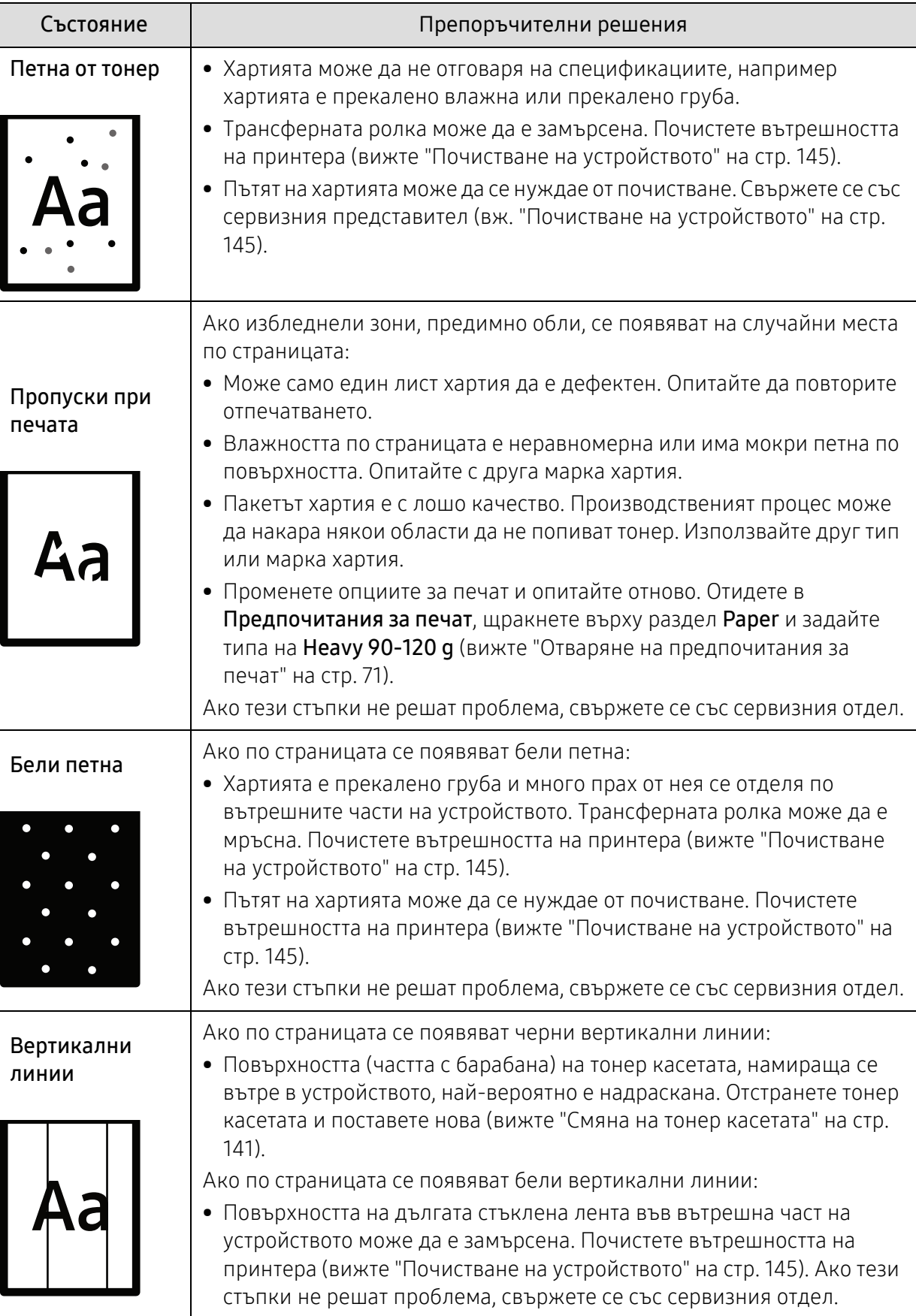

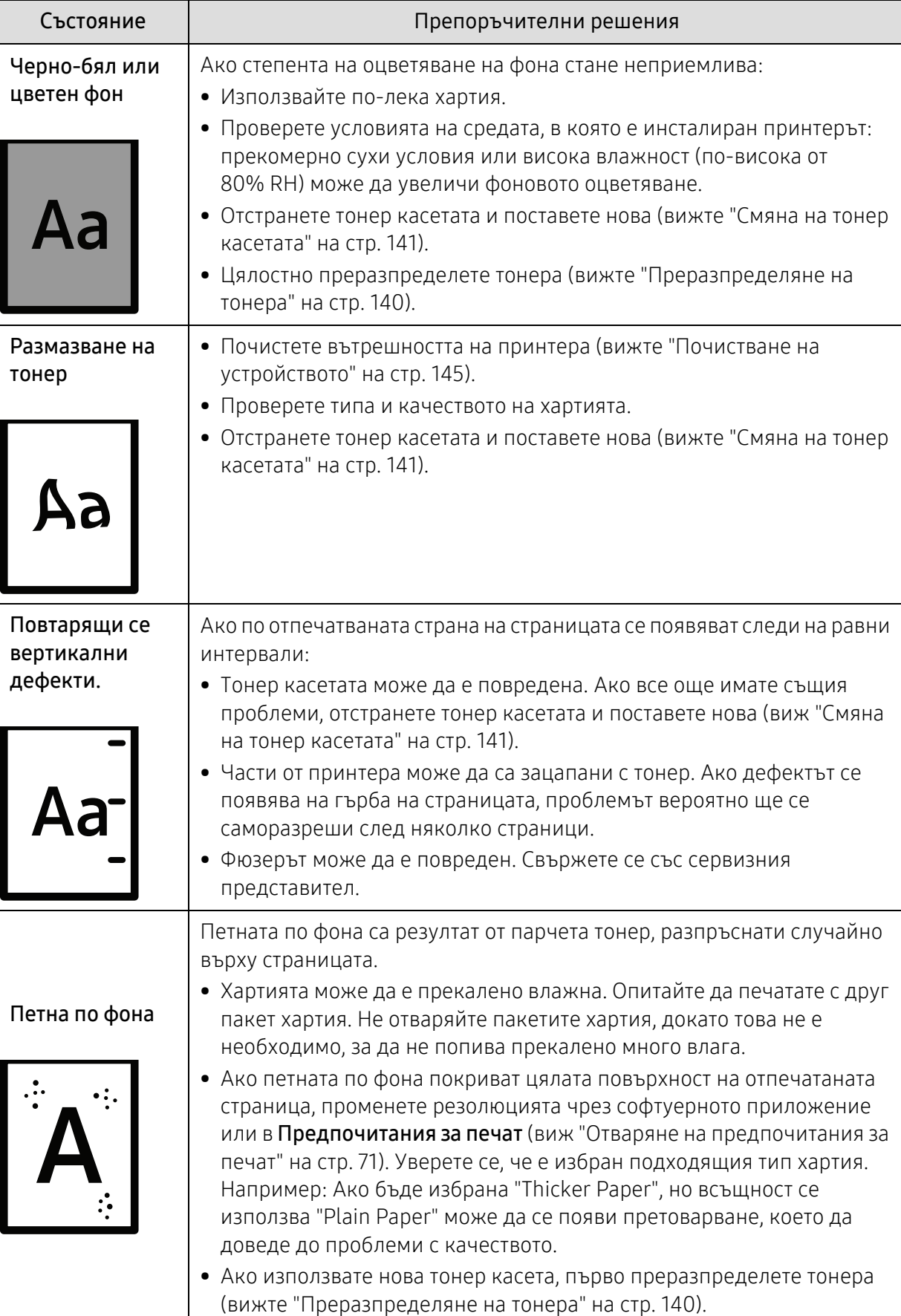

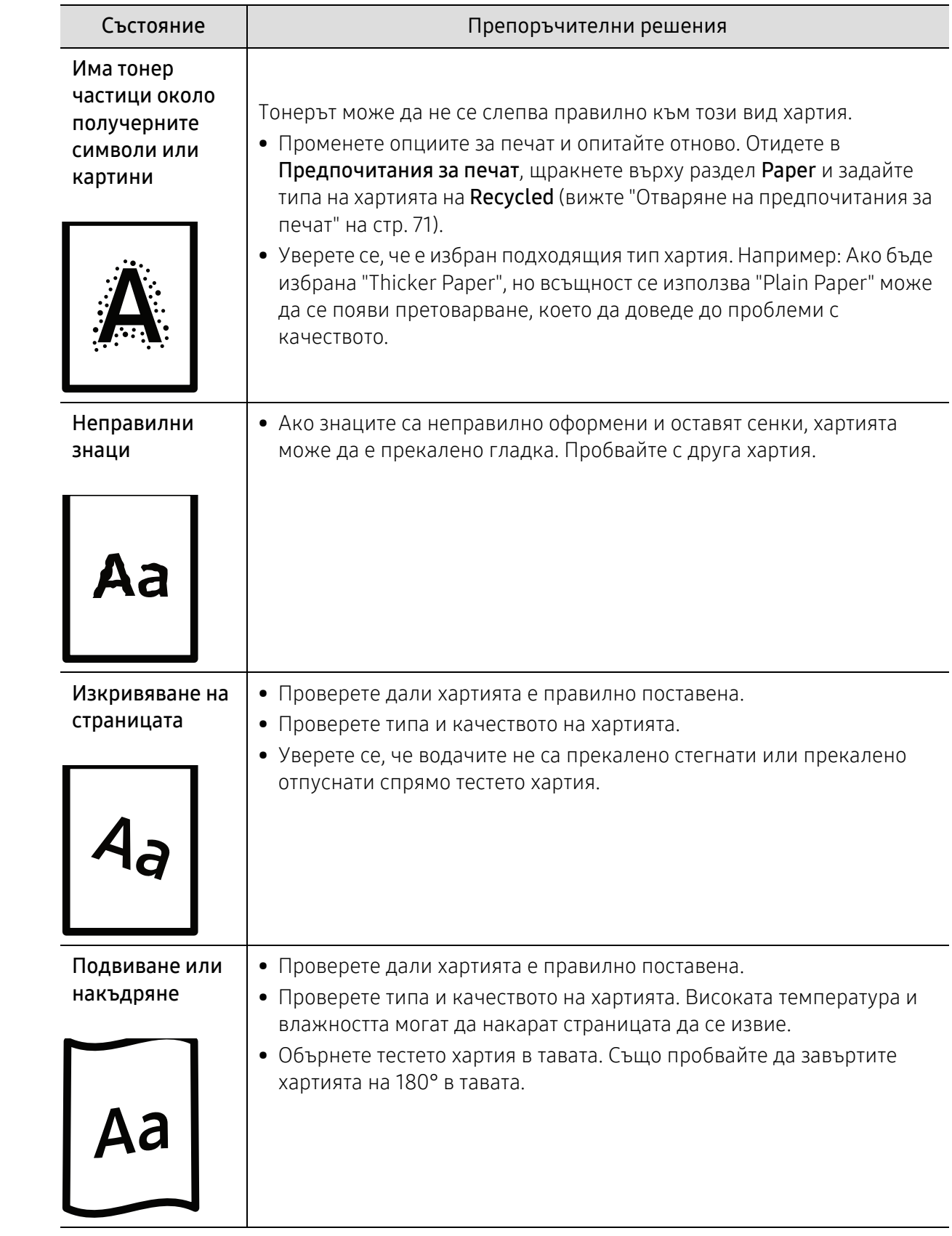

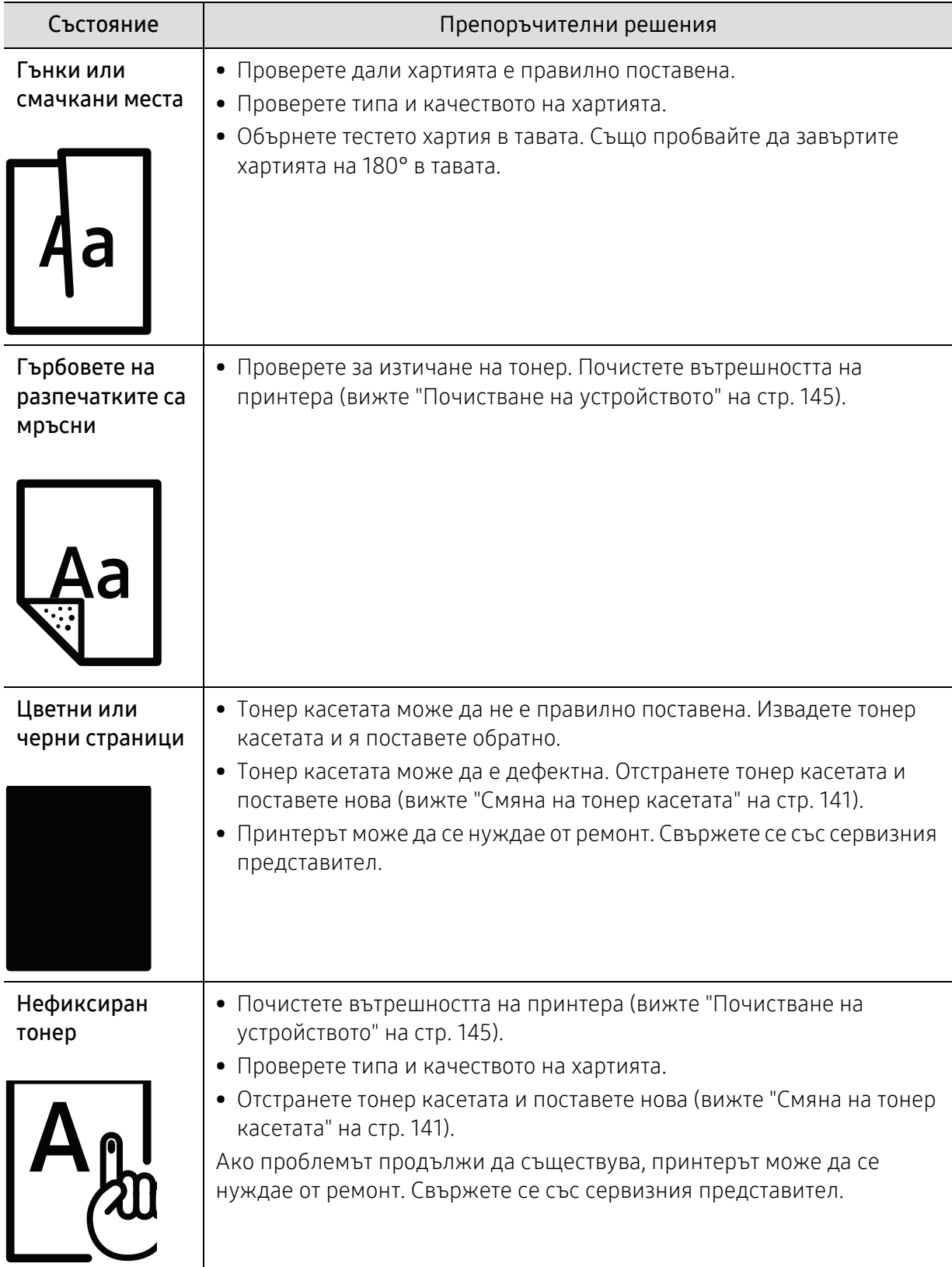

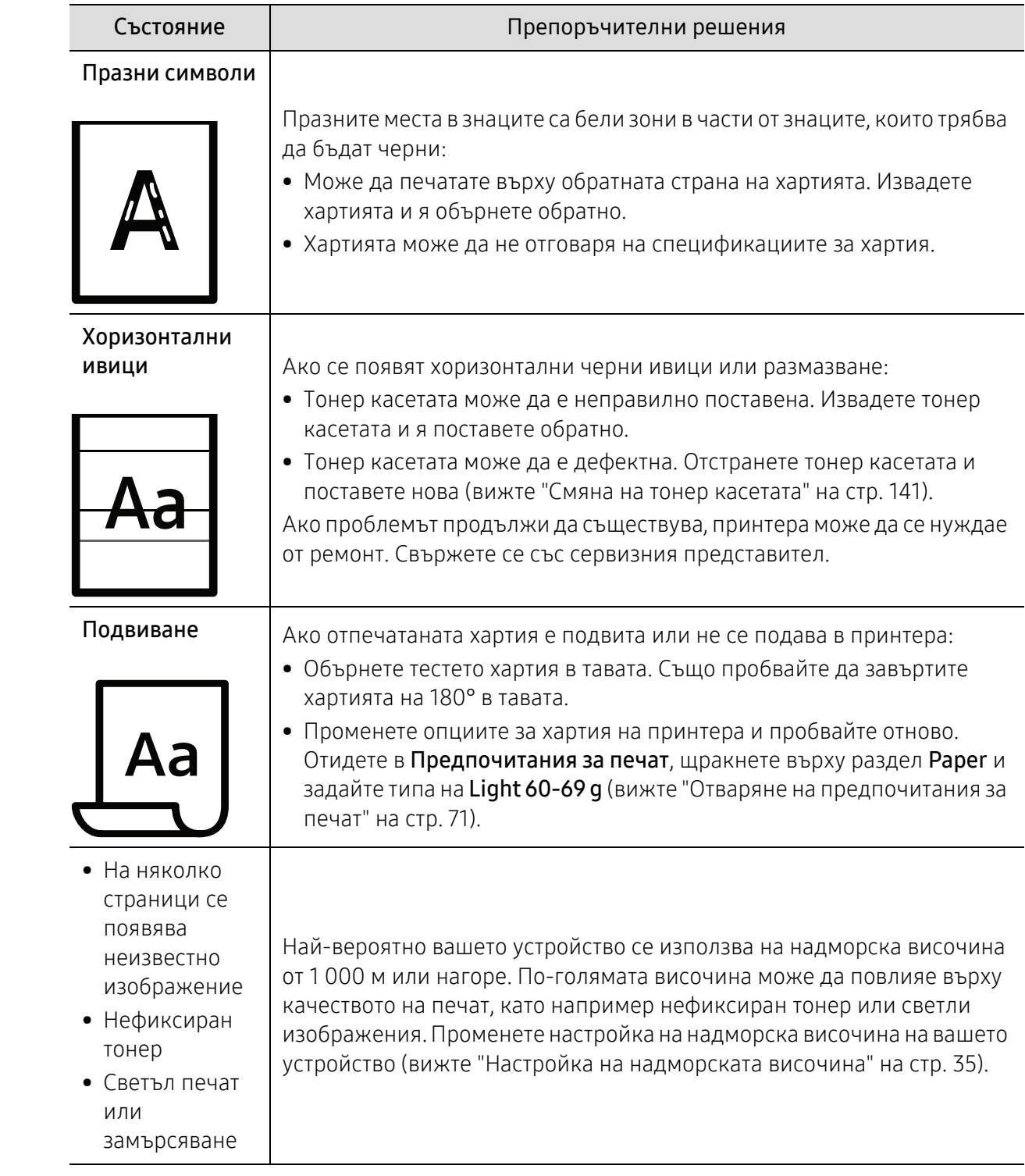

### Проблеми с копирането

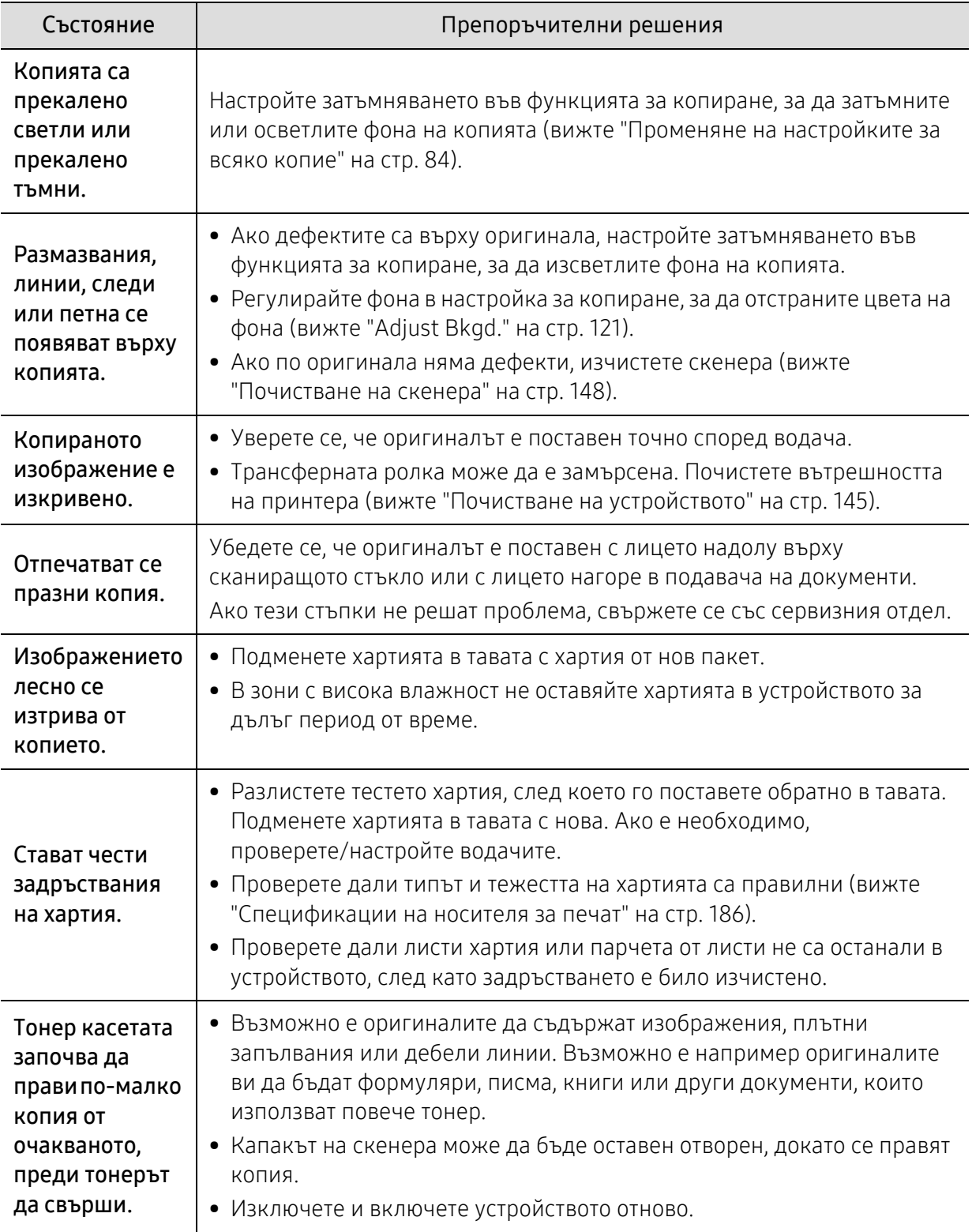

### Проблеми със сканирането

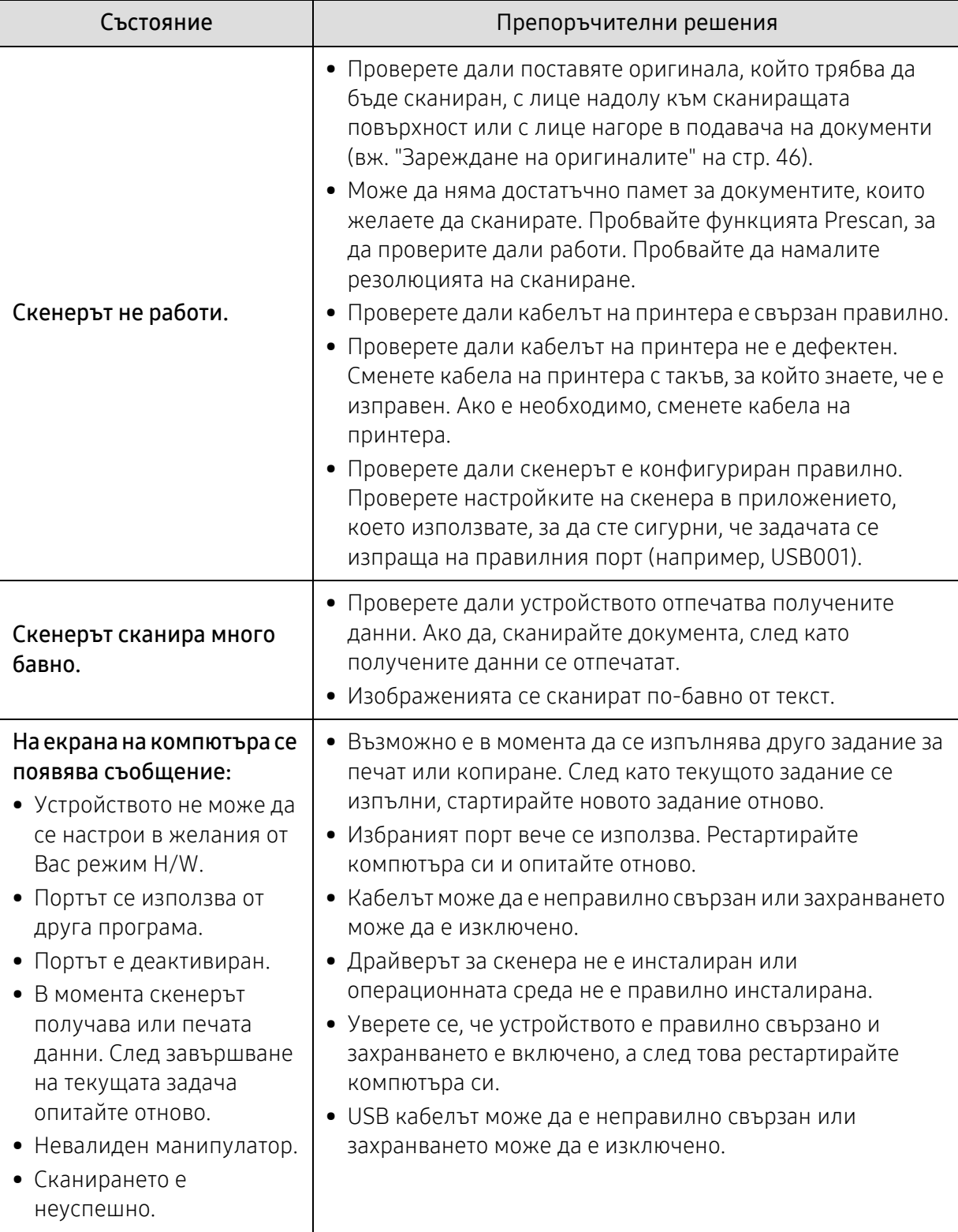

### Проблеми с факса

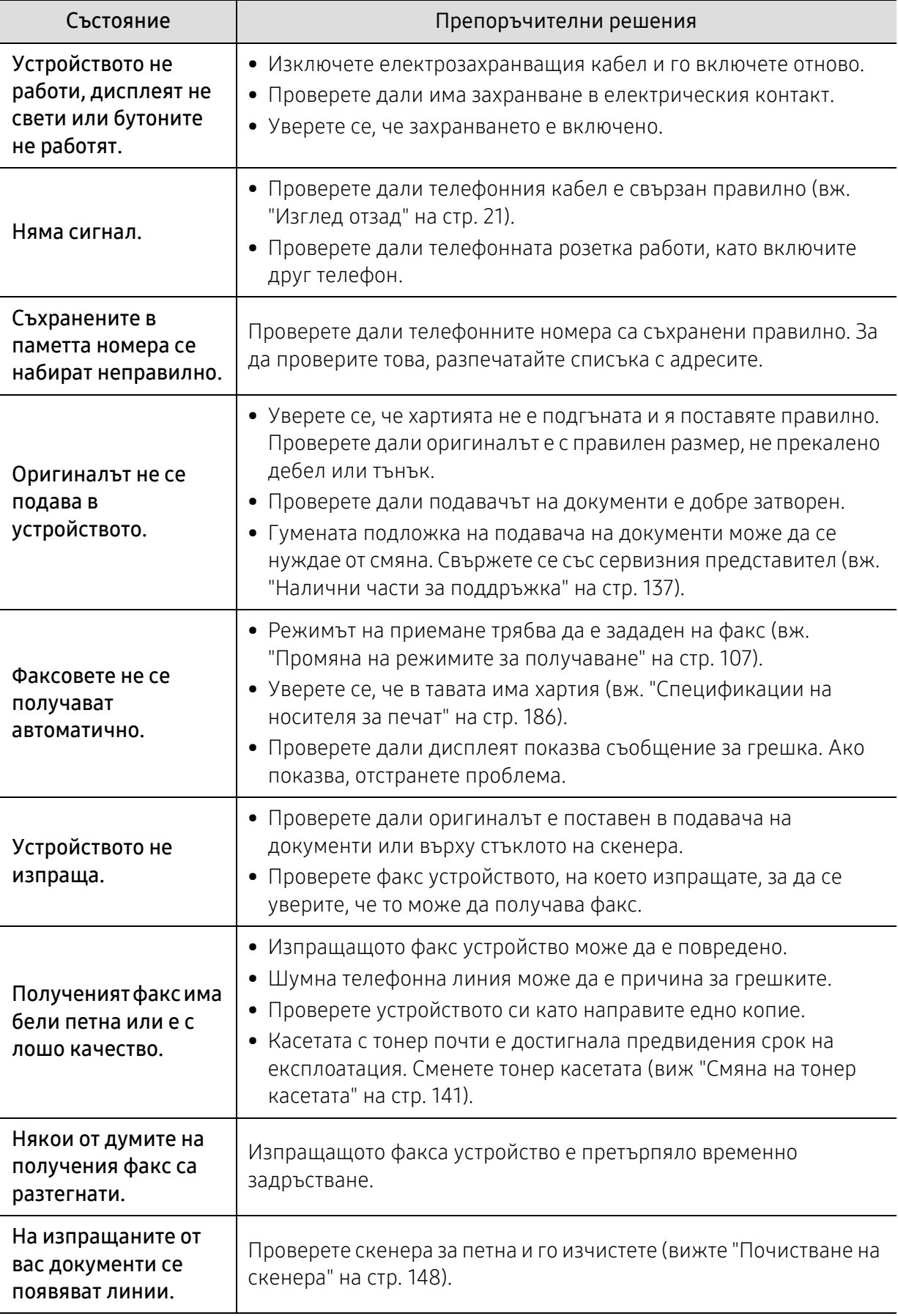

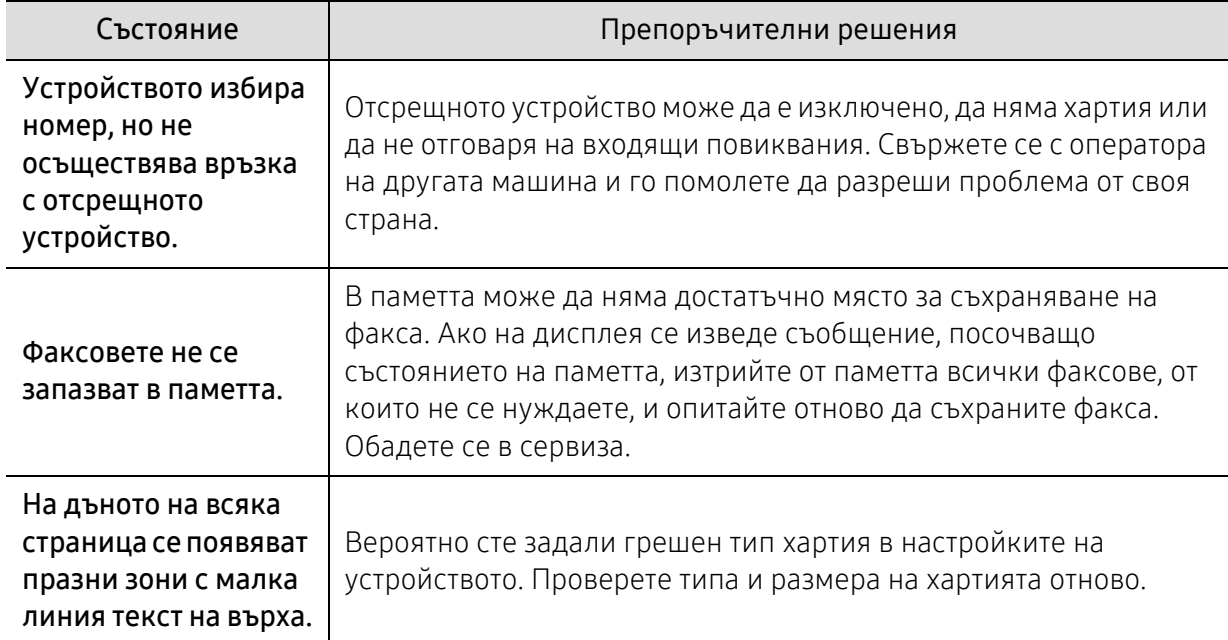

### Проблеми с операционната система

#### Често срещани проблеми в Windows

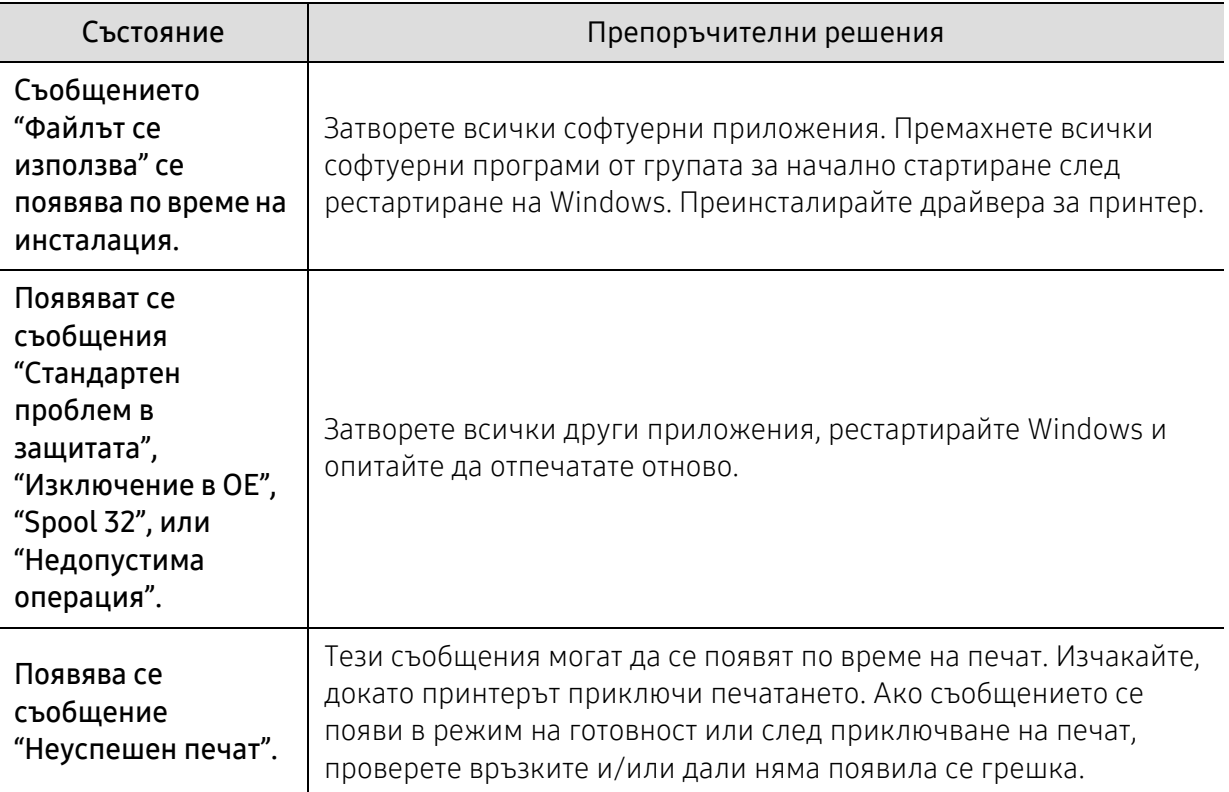

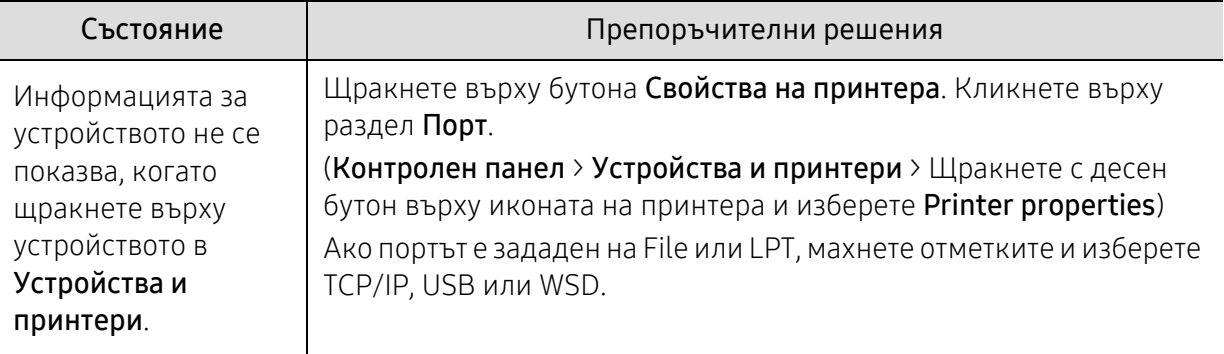

За повече информация относно съобщенията за грешки в Windows направете справка в ръководство на потребителя на Microsoft Windows, което сте получили с компютъра си.

 $\widehat{[2]}$ 

## <span id="page-179-0"></span>Разрешаване на проблеми на безжичната мрежа

Използвайте информацията за отстраняване на проблеми за разрешаването им.

За да определите дали на принтера е активирана функцията за печат Wi-Fi Direct, от контролния панел на принтера отпечатайте страница с конфигурацията.

#### Контролен списък за безжично свързване

- Проверете дали принтерът и безжичният рутер са включени и има подадено захранване. Уверете се, че безжичната радиовръзка в принтера е включена.
- Проверете дали мрежовото име (SSID) е правилно. Отпечатайте страница с конфигурацията, за да проверите SSID (вижте "Отпечатване на отчет за [конфигурация](#page-50-0) на [мрежа](#page-50-0)" на стр. 51).
- При защитени мрежи проверете дали информацията за защита е правилна. Ако информацията за защита е неправилна, изпълнете настройката на безжичната мрежа отново.
- Ако безжичната мрежа работи правилно, опитайте да осъществите достъп до други компютри в безжичната мрежа. Ако мрежата има интернет достъп, опитайте свързване с интернет през мрежовото свързване.
- Уверете се, че методът на шифроване (AES или TKIP) за принтера е същият като този за точката за безжичен достъп (при мрежи, използващи WPA защита).
- Уверете се, че принтерът е в обхвата на безжичната мрежа. При повечето мрежи принтерът трябва да бъде в рамките на 30 м (100 фута) от точката за безжичен достъп (безжичен рутер).
- Уверете се, че няма пречки, блокиращи безжичния сигнал. Премахнете всякакви големи метални предмети, които се намират между точката за достъп и принтера. Уверете се, че принтерът и точката за безжичен достъп не са разделени от стълбове, стени или подпорни колони, съдържащи метал или бетон.
- Уверете се, че принтерът се намира далеч от електронни устройства, които могат да влияят на безжичния сигнал. Много устройства могат да влияят на безжичния сигнал, включително електродвигатели, безжични телефони, камери на системи за сигурност, други безжични мрежи и някои Bluetooth устройства. Уверете се, че драйверът на принтера е инсталиран на компютъра.
- Уверете се, че сте избрали правилния порт на принтера.
- Уверете се, че компютърът и принтерът са свързани към една и съща безжична мрежа.
- При OS X проверете дали безжичният рутер поддържа Bonjour.
#### Принтерът не печата след завършване на конфигурирането на безжична работа

- 1. Уверете се, че принтерът е включен и в състояние на готовност.
- 2. Изключете всички защитни стени на трети страни на компютъра си.
- 3. Уверете се, че безжичната мрежа работи правилно.
- 4. Уверете се, че компютърът Ви работи правилно. Ако е необходимо, рестартирайте компютъра.
- 5. Уверете се, че можете да отворите HP Embedded Web Server на принтера от компютър в мрежата.

#### Принтерът не печата и на компютъра има инсталирана защитна стена на трета страна

- 1. Актуализирайте защитната стена с най-новата, предлагаща се от производителя актуализация.
- 2. Ако някои програми изискват достъп през защитната стена, когато инсталирате принтера или при опит за печат, уверете се, че сте разрешили на програмите да се изпълняват.
- 3. Временно изключете защитната стена и след това инсталирайте на компютъра безжичния принтер. Активирайте защитната стена, когато завършите с безжичната инсталация.

#### Безжичната връзка не работи след преместване на безжичния рутер или принтер.

- 1. Уверете се, че рутерът или принтерът са свързани в същата мрежа, към която е свързан компютъра.
- 2. Отпечатайте страница с конфигурацията.
- 3. Сравнете мрежовото име (SSID) в страницата с конфигурацията с SSID в конфигурацията на принтера за компютъра.
- 4. Ако името на мрежовата услуга (SSID) не е едно и също, устройствата не са свързани с една и съща мрежа. Преконфигурирайте настройката на безжичната работа на принтера.

#### Не е възможно свързване на повече компютри към безжичния принтер

- 1. Уверете се, че другите компютри са в рамките на безжичния обхват и че няма препятствия, блокиращи сигнала. При повечето мрежи безжичният обхват е в рамките на 30 м (100 фута) от точката за безжичен достъп.
- 2. Уверете се, че принтерът е включен и в състояние на готовност.
- 3. Уверете се, че няма повече от 5 конкурентни потребители на Wi-Fi Direct.
- 4. Изключете всички защитни стени на трети страни на компютъра си.
- 5. Уверете се, че безжичната мрежа работи правилно.
- 6. Уверете се, че компютърът Ви работи правилно. Ако е необходимо, рестартирайте компютъра.

#### Безжичният принтер губи комуникация, когато е свързан с VPN.

• Обичайно не можете да се свързвате с VPN и с другите мрежи едновременно.

#### Мрежата не се появява в списъка с безжични мрежи

- Уверете се, че безжичният рутер е включен и има подадено захранване към него.
- Мрежата може да е скрита. Все пак можете да се свържете със скрита мрежа.

#### Безжичната мрежа не функционира

- 1. За да проверите дали мрежата е загубила комуникация, опитайте да свържете други устройства към мрежата.
- 2. Тествайте мрежовата комуникация чрез пингване на мрежата.
	- a. Отворете командния прозорец на Вашия компютър.
		- При Windows щракнете върху Старт, след това върху Изпълни, изпишете cmd, след което натиснете Въвеждане.
		- При OS X отидете в Приложения, след което Помощни приложения и отворете Терминал.
	- b. Изпишете ping и след него IP адреса на рутера.
	- c. Ако прозорецът изведе времена за отговор на командата, мрежата работи.
- 3. Уверете се, че рутерът или принтерът са свързани в същата мрежа, към която е свързан компютърът.
	- a. Отпечатайте страница с конфигурацията (вижте "Отпечатване на отчет за [конфигурация](#page-50-0) на [мрежа](#page-50-0)" на стр. 51).
	- b. Сравнете мрежовото име (SSID) в отчета с конфигурацията с SSID в конфигурацията на принтера за компютъра.
	- c. Ако числата не са едни и същи, устройствата не са свързани към една и съща мрежа. Преконфигурирайте настройката на безжичната работа на принтера.

#### Изпълняване на диагностична проверка на безжичната мрежа

От контролния панел на принтера можете да стартирате диагностична проверка, която предоставя информация за настройките на безжичната мрежа (вижте "[Отпечатване](#page-50-0) на отчет за [конфигурация](#page-50-0) на мрежа" на стр. 51).

# Приложение

В тази глава са описани спецификации на продукта и е предоставена информация по отношение на приложимите регламенти.

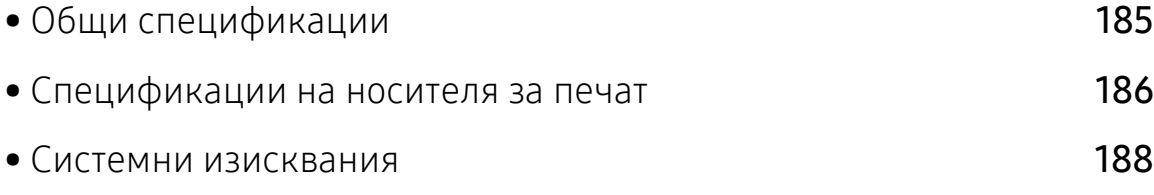

## <span id="page-183-0"></span>Общи спецификации

 $\overrightarrow{\mathscr{L}}_1$ 

Стойностите на дадените по-долу [спецификации](http://www.hp.com/support/laser130MFP) подлежат на промяна без [предварително](http://www.hp.com/support/laser130MFP) известие. Вижте [www.hp.com/support/laser130MFP](http://www.hp.com/support/laser130MFP) за евентуални промени в информацията.

<span id="page-183-1"></span>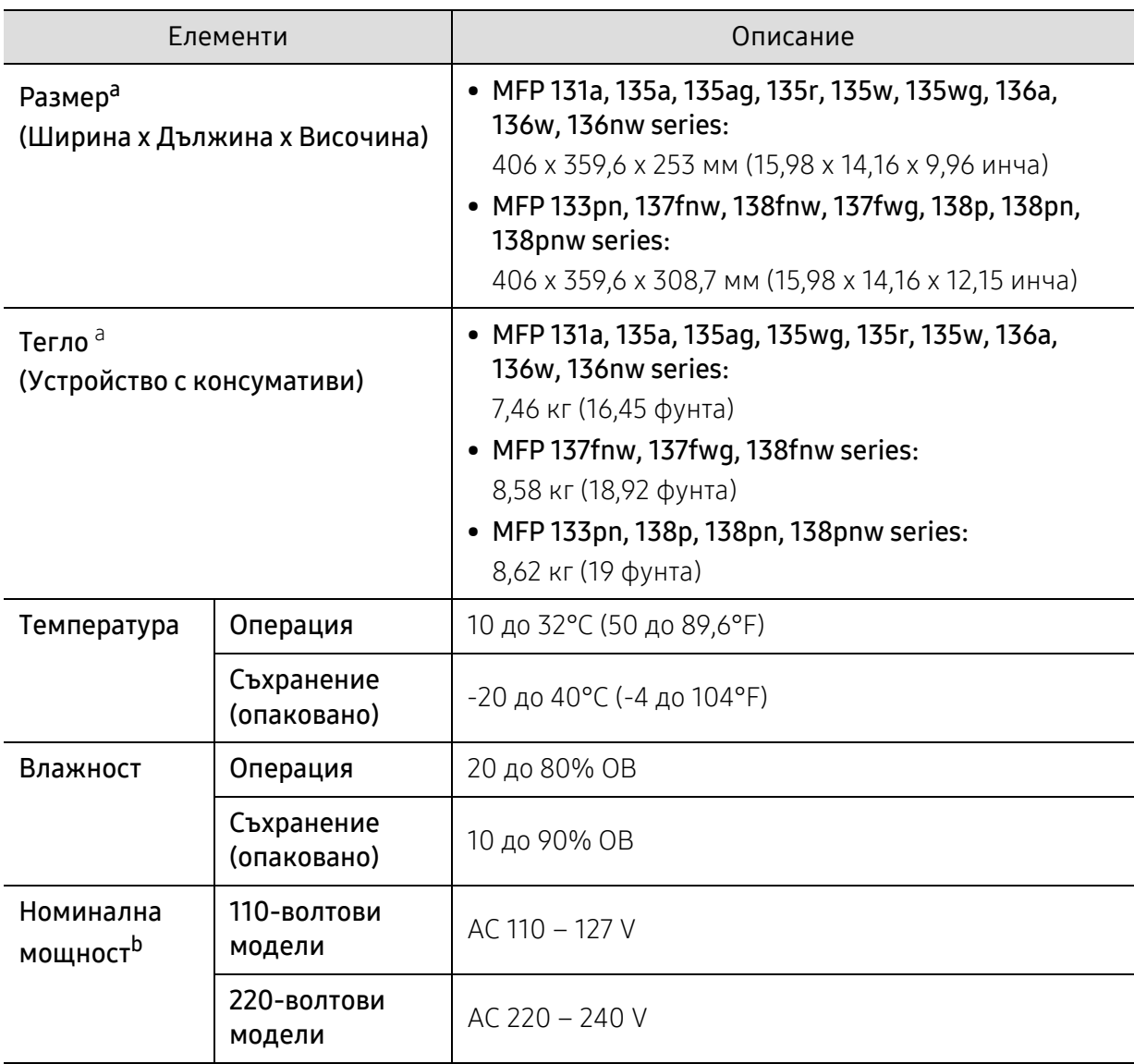

a.Размерите и теглото са измерени без слушалка и други аксесоари.

b.Вижте табелката с данни на устройството относно правилното му напрежение (V), честотата (в херцове) и типа ток (A).

## <span id="page-184-1"></span><span id="page-184-0"></span>Спецификации на носителя за печат

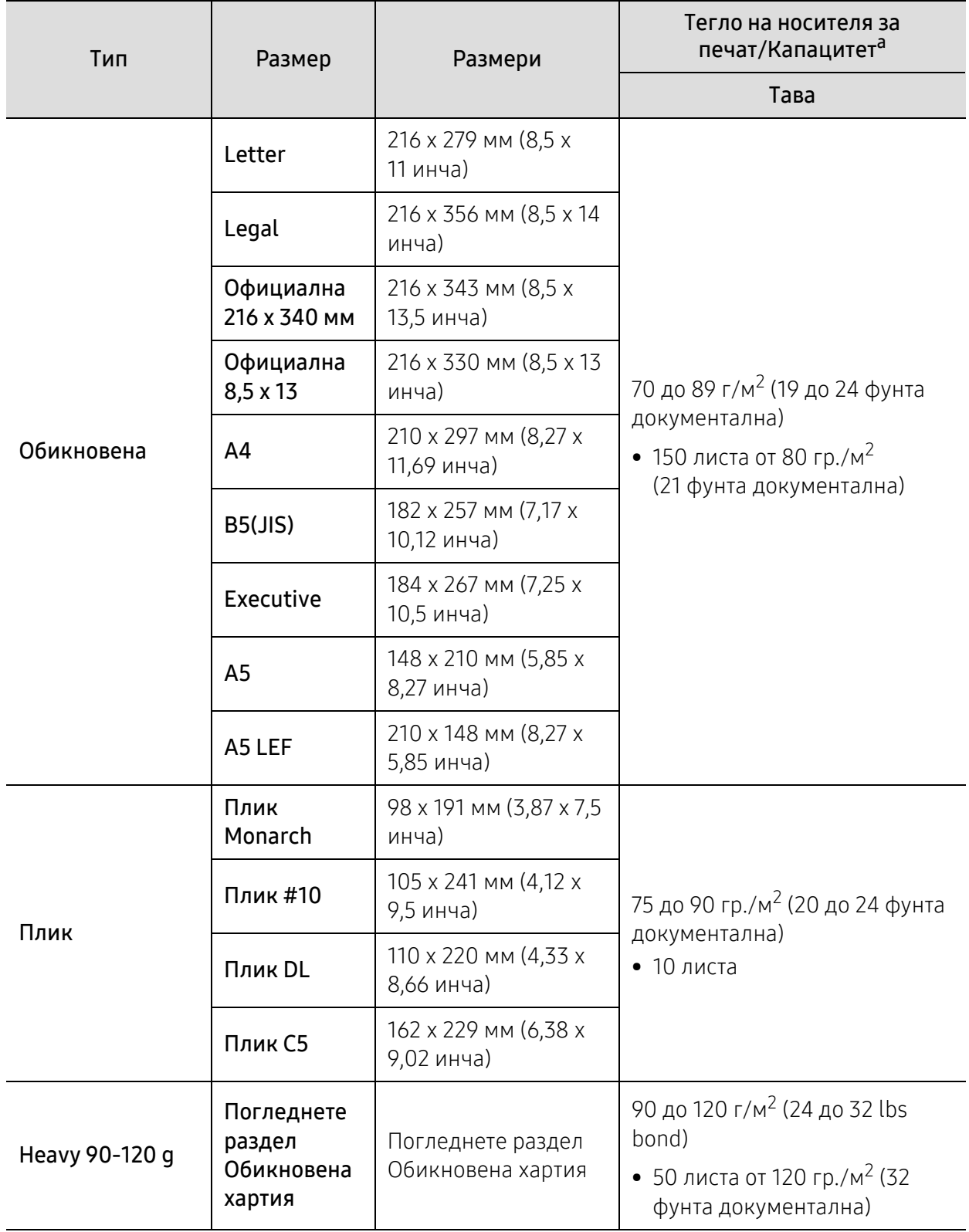

| Тип                          | Размер                                       | Размери                                | Тегло на носителя за<br>печат/Капацитет <sup>а</sup>                                                                            |
|------------------------------|----------------------------------------------|----------------------------------------|----------------------------------------------------------------------------------------------------|
|                              |                                              |                                        | Тава                                                                                                    |
| Light 60-69 g                | Погледнете<br>раздел<br>Обикновена<br>хартия | Погледнете раздел<br>Обикновена хартия | 60 до 69 г/м <sup>2</sup> (16 до 18 фунта<br>документална)<br>• 160 листа от 60 гр./м <sup>2</sup> (16<br>фунта документална)   |
| Colored                      | Погледнете<br>раздел<br>Обикновена<br>хартия | Погледнете раздел<br>Обикновена хартия | 75 до 90 гр./м <sup>2</sup> (20 до 24 фунта<br>документална)<br>• 150 листа от 80 гр./м <sup>2</sup><br>(21 фунта документална) |
| Preprinted                   | Погледнете<br>раздел<br>Обикновена<br>хартия | Погледнете раздел<br>Обикновена хартия | 75 до 90 гр./м <sup>2</sup> (20 до 24 фунта<br>документална)<br>• 150 листа от 80 гр./м <sup>2</sup><br>(21 фунта документална) |
| Recycled                     | Погледнете<br>раздел<br>Обикновена<br>хартия | Погледнете раздел<br>Обикновена хартия | 60 до 90 гр/м <sup>2</sup> (16 до 24 фунта<br>документална)<br>• 150 листа от 80 гр./м <sup>2</sup><br>(21 фунта документална)  |
| Етикети <sup>b</sup>         | Погледнете<br>раздел<br>Обикновена<br>хартия | Погледнете раздел<br>Обикновена хартия | 120 до 150 гр./м <sup>2</sup> (32 до<br>40 фунта документална)<br>• 10 листа                                                    |
| Extra-Heavy                  | Погледнете<br>раздел<br>Обикновена,<br>4x6   | Погледнете раздел<br>Обикновена хартия | 121 до 163 г/м <sup>2</sup> (32 до 43 фунта<br>документална)<br>• 10 листа                                                      |
| <b>Bond</b>                  | Погледнете<br>раздел<br>Обикновена<br>хартия | Погледнете раздел<br>Обикновена хартия | 105 до 120 г/м <sup>2</sup> (28 до 32 lbs<br>документална)<br>• 10 листа                                                        |
| Минимален размер (по избор)  |                                              | 76 x 127 MM (3 x 5)<br>инча)           | 60 до 163 гр./м <sup>2</sup> (16 до 43 фунта<br>документална)                                                                   |
| Максимален размер (по избор) |                                              | 216 x 356 мм (8,5 х 14<br>инча)        |                                                                                                    |

a.Възможно е максималният капацитет да варира в зависимост от теглото, дебелината на носителя, както и от условията на околната среда.

b.Гладкостта на етикетите използвани в това устройство в 100 до 250 (шефилд). Това означава цифровото ниво на гладкост.

## <span id="page-186-0"></span>Системни изисквания

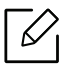

Софтуерът на принтера от време на време се актуализира поради ново издание на операционна система и т.н. Ако е необходимо, изтеглете последната версия от уебсайта на HP ([www.hp.com/support/laser130MFP](http://www.hp.com/support/laser130MFP)).

#### <span id="page-186-1"></span>Microsoft® Windows®

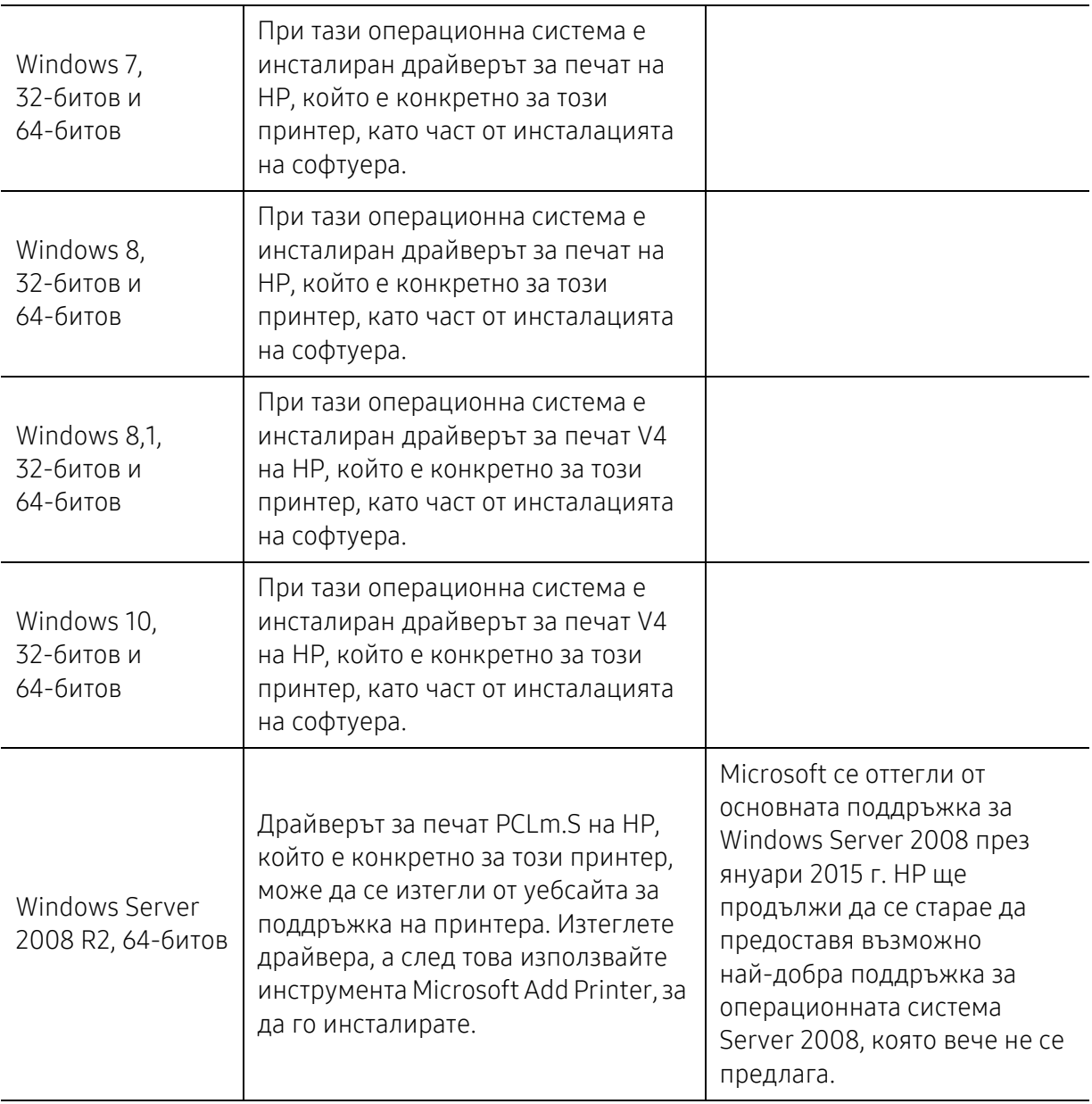

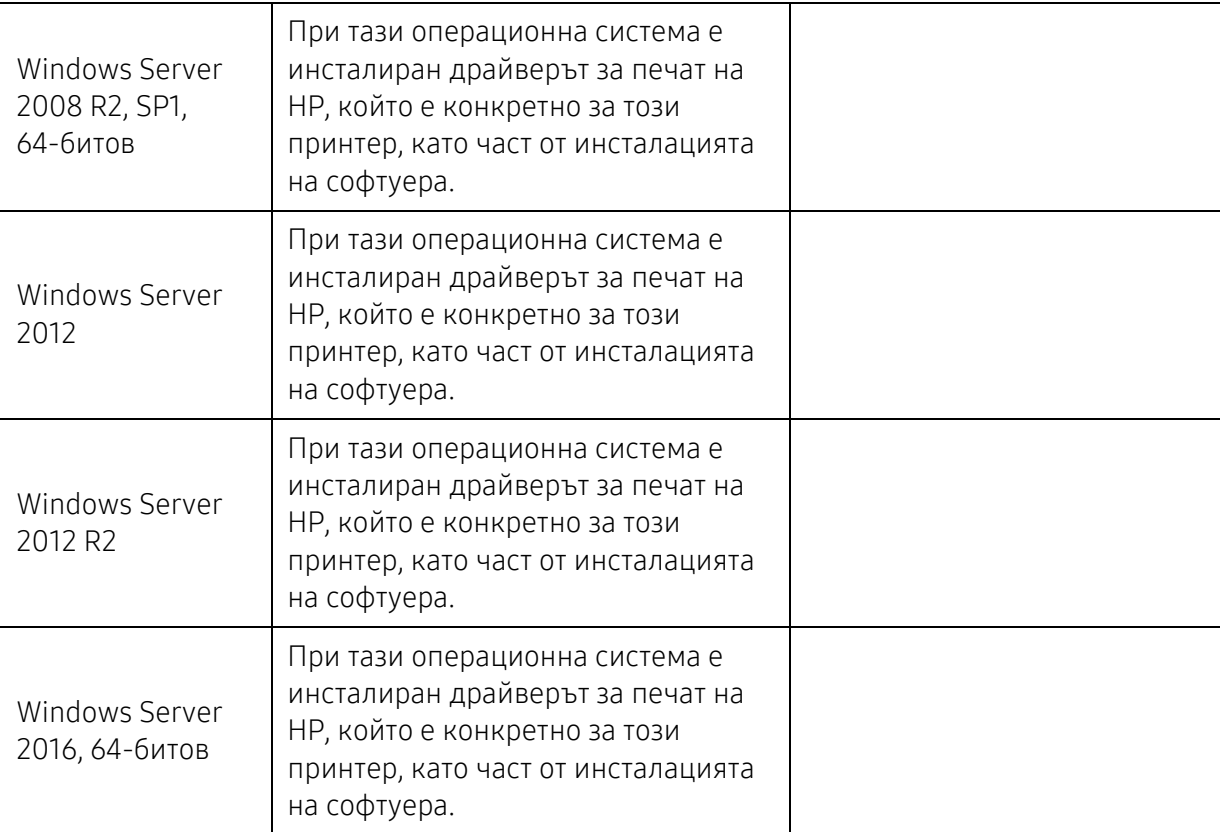

### Mac OS

Директно отпечатване с AirPrint на Apple се поддържа за iOS и от компютри Mac, работещи с OS X 10.7 Lion и по-нови. Използвайте AirPrint за отпечатване директно на принтера от iPad, iPhone (3GS или по-нови) или iPod touch (трето поколение или по-нови) в мобилни приложения (Mail, Photos, Safari, iBooks, избрани приложения на трети страни)

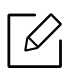

• Моделите само с USB, без жична или безжична мрежова функционалност, не поддържат Mac OS.

- За да използвате AirPrint, принтерът трябва да бъде свързан към една и съща мрежа (подмаска) с устройството на Apple.
- Преди да използвате AirPrint с USB свързване, проверете номера на версията. Версията 1.3 на AirPrint и по-стари не поддържат USB свързаност.

## <span id="page-188-0"></span>Речник

Този речник ви помага да се запознаете с продукта, като разберете термините, които се използват най-често при печат и се споменават в това ръководство.

#### 802.11

 $\varnothing$ 

802.11 представлява набор от стандарти за комуникация в безжична локална мрежа (WLAN), разработен от Комитет по стандартизация IEEE LAN/MAN (IEEE 802).

#### 802.11b/g/n

802.11b/g/n може да споделя същият хардуер и да използва 2.4 GHz честотен обхват. 802.11b поддържа скорост на предаване до 11 Mbps, 802.11n поддържа скорост на предаване до 150 Mbps. Устройствата с честота 802.11b/g/n понякога могат да изпитват смущения от микровълнови фурни, безжични телефони и Bluetooth устройства.

#### Точка за достъп

Точка на достъп или Точка за безжичен достъп (AP или WAP) представлява устройство, което свързва устройства за безжична комуникация помежду им в безжични локални мрежи (WLAN) и служи за централен предавател и приемник на радио сигнали в WLAN.

#### ADF

Автоматично захранване на хартия (ADF) е сканиращо устройство, което автоматично подава оригиналния лист хартия, така че някои устройства да могат да сканират повече страници едновременно.

#### AppleTalk

AppleTalk е патентован набор от протоколи, разработен от Apple, Inc. за компютърни мрежи. Той е бил включен в оригиналния Mac (1984) и сега е изоставен и заменен от TCP/IP мрежите.

#### Битова дълбочина

Компютърен графичен термин, описващ броят битове използван, за да се представи цвят в един пиксел в bitmap изображение. По-високата дълбочина на цвета дава по-широки граници на отделни цветове. С увеличаването на броя битове, броят на възможните цветове става практически безкраен на цветовата карта. 1-бит цвят се нарича обикновено монохромен или черен и бял.

#### BMP формат

Bitmap графичен формат използван вътрешно от Microsoft Windows графична подсистема (GDI), и използван най-често като прост графичен файлов формат за тази платформа.

#### BOOTP

Протокол Bootstrap. Мрежови протокол, използван от мрежови клиент за автоматично получаване на неговия IP адрес. Това обикновено се прави при bootstrap процеси в компютри или използвани от тях операционни системи. Сървърите BOOTP задават IP адреса на всеки клиент, като го избират от група адреси. BOOTP дава възможност на компютри от типа "работни станции без дискове" да получават IP адрес преди зареждането на напреднала операционна система.

#### **CCD**

Заредено куплиращо устройство (CCD) е хардуерът, който позволява изпълнението на задания за сканиране. CCD механизмът за заключване се използва за задържане на CCD модула, за да се предотвратят повреди по време на местене на устройството.

#### Подреждане

Подреждането е процес на отпечатване на задания с много копия в комплекти. Когато бъде избрано подреждане, устройството отпечатва пълния комплект, преди да отпечата допълнителни копия.

#### Контролен панел

Контролният панел е плоска, обикновено вертикална зона, където са показани инструментите за контрол или мониторинг. Те обикновено се намират в предната част на машината.

#### Покритие

Това е термин при отпечатване, който се използва за измерване на употребата на тонер при печат. Например, 5% покритие означава, че на хартия A4 има около 5% изображения или текст. Така че, ако хартията или оригинала има сложни изображения или много текст, покритието ще бъде по-голямо и в същото време употребата ще бъде равна на покритието.

#### **CSV**

Стойности, разделени със запетая (CSV). Като тип файлов формат, CSV се използва за обмен на данни между различни приложения. Файловият формат, както се използва в Microsoft Excel, е станал истински стандарт в индустрията, дори и сред платформите, които не са на Microsoft.

#### DADF

Двойно автоматично захранващо устройство (DADF) е сканиращо устройство, което автоматично подава и обръща оригиналния лист хартия, така че устройството да може да го сканира и от двете страни.

#### По подразбиране

Стойност или настройка, която е ефективна, когато вадите принтера от кутията, нулирате го или го стартирате за пръв път.

#### DHCP

Протокол за динамично конфигуриране на хост (DHCP) представлява мрежов протокол от тип клиент-сървър. DHCP сървърът предоставя параметри за конфигурация, специфични за заявките на хоста на DHCP клиента, като по принцип изисканата от хоста на клиента информация е предназначена за участие в IP мрежа. DHCP дава механизъм за разпределени на IP адреси на клиент хоста.

#### DIMM

Двуредов модул с памет (DIMM), е малка платка, която съдържа памет. DIMM съхранява всички данни, като данни за печат, получени факс данни.

#### DLNA

The DLNA (Digital Living Network Alliance) е стандарт, който позволява на устройствата в домашна мрежа да споделят информация едно с друго по мрежата.

#### **DNS**

Сървър за имена на домейни (DNS) е система, която съхранява информация, свързана с имената на домейни в разпределената база данни на мрежи, като Интернет.

#### Точков матричен принтер

Точковият матричен принтер е тип принтер, чиято глава се движи напред и назад по страницата и отпечатва с удар, като удря напоена с мастило лента от плат върху хартията. Много прилича на пишеща машина.

#### DPI

Точки за инч (DPI) е единица за измерване на резолюция, която се използва при сканиране и печат. Общо, по-високо DPI дава по-висока резолюция, по-добре видими детайли в изображението и по-голям размер на файла.

#### DRPD

Установяване на отличителен тип звънене. Отличителният тип звънене е услуга на телефонния доставчик, която позволява на потребителя да използва един телефон за отговаряне на няколко телефонни номера.

#### Дуплекс

Механизъм, който обръща лист хартия така, че устройството да може да печата (или сканира) от двете страни на листа. Принтерът оборудван с дуплекс механизъм може да отпечатва от двете страни на хартията.

#### Цикъл на действие

Цикълът на действие представлява количеството страници, което не влошава работата на принтера в рамките на един месец. По принцип принтерът има ограничена продължителност на живот, например определени страници за година. Продължителността на живота означава средният капацитет на отпечатани страници, обикновено измерван в рамките на гаранционния период. Например, ако цикълът на действие е 48 000 страници на месец, като приемем, че месеца има 20 работни дни, ограничението на принтера е 2 400 страници на ден.

#### **FCM**

Режим на корекция на грешка (ECM) е допълнителен режим на трансмисия, вграден в Клас 1 факс устройства или факс модеми. Той автоматично отчита и коригира грешки във факс трансмисията, които понякога са предизвикани от шума в телефонната линия.

#### Емулация

Емулацията е техниката на една машина да постига същия резултат като друга. Емулацията повтаря функциите на една система в друга, така че втората система се държи като първата. Емулацията се фокусира на точното пресъздаване на външно поведение, което е в контраст със симулацията, която се занимава с абстрактен модел на системата, която се симулира, като често взема предвид вътрешното й състояние.

#### Ethernet

Ethernet представлява технология за локални компютърни мрежи (LAN), основаваща се на пренос на рамки. Тя дефинира окабеляването и сигнализирането във физическия слой, както форматите и протоколите за разпространение на рамките, определящи достъпа до медията (MAC)/слоя за свързване на данни в OSI модела. Ethernet е стандартизирана най-вече като IEEE 802.3. Тя се превърна в най-широко използваната LAN технология от 1990 г. до настоящия момент.

#### EtherTalk

Набор от протоколи, разработен от Apple Computer за компютърни мрежи. Той е бил включен в оригиналния Mac (1984) и сега е изоставен и заменен от TCP/IP мрежите.

#### FDI

Foreign Device Interface (FDI) е карта, която се инсталира в устройството, за да позволи на устройства от трета страна, като апарати работещи с монети или четци на карти. Тези устройства позволяват услугата заплащане на разпечатка на вашето устройство.

#### FTP

Протокол за обмен на файлове (FTP) е често използван протокол за обмяна на файлове през мрежа, която поддържа TCP/IP протокол (като Интернет или Интранет).

#### Фюзер

Частта от лазерния принтер, която разтапя тонера върху носителя за печат. Тя се състои от нагорещяваща ролка и притискаща ролка. След като тонера се пренесе върху хартията, фюзерът прилага топлина и натиск, като така тонерът остава трайно върху хартията и поради това хартията излиза загрята от лазерния принтер.

#### Шлюз

Връзка между компютърни мрежи или между компютърна мрежа и телефонна линия. Много е популярна, тъй като това е компютър или мрежа, които позволяват достъп до друг компютър или мрежа.

#### Степени на сивото

Сенки на сиво, които представляват светли и тъмни части от изображението, когато цветни изображения се трансферират в сивата скала, цветовете се представят от различни степени на сивото.

#### Полутон

Тип изображение, което симулира сивата скала, чрез промени в броя на точките. Силно цветните зони се състоят от голям брой точки, докато по-светлите части се състоят от по-малко на брой точки.

#### Устройство за съхранение на данни (твърд диск)

Устройството за съхранение на данни, често наричано и твърд диск, е неподвижно устройство за съхранение, което съхранява цифрово кодирани данни на бързо въртящи се плочи с магнитна повърхност.

#### IEEE

Институтът на инженерите по електротехника и електроника (IEEE) е международна нестопанска професионална организация за напредък в технологиите, свързани с електричеството.

#### IEEE 1284

Стандартът за паралелен порт 1284 е разработен от Института на инженерите по електротехника и електроника (IEEE). Терминът "1284-B" се отнася до специфичен тип конектор на края на паралелния кабел, който се прикачва към периферията (например, принтер).

#### Интранет

Частна мрежа, която използва Интернет протоколи, мрежова връзка и възможно обществена телекомуникационна система, за да споделя сигурно част от информацията на организация или дейност с нейните работници. Понякога терминът се отнася само до най-видимата част от услугата, вътрешната уеб страница.

#### IP адрес

Интернет протоколът (IP) адрес е уникален номер, който устройствата използват, за да се идентифицират и комуникират едно с друго в мрежа, като използват стандарта за Интернет протокол.

#### IPM

IPM (Images Per Minute, Изображения в минута) е начин на измерване на скоростта на принтер. IPM скоростта показва броя на едностранно отпечатаните листи за една минута.

#### IPP

Печатния Интернет Протокол (IPP) определя стандартен протокол за отпечатване, както и за управление на задачи за печат, размер носител, резолюция и т.н. IPP може да се използва локално или чрез интернет към стотици принтери и също поддържа протокола за достъп, оторизация и криптиране, като това разширява възможностите му и го прави по-сигурно решение за печат от други.

#### IPX/SPX

IPX/SPX е съкращение наОбмяна наИнтернет пакети/Обмяна на последователни пакети. Това емрежови протокол използван от операционните системи на Novell NetWare. IPX и SPX дават услуги за връзка, подобни на TCP/IP, като IPX протоколът прилича на IP, а SPX прилича на TCP. IPX/SPX е бил основно разработен за локални мрежи (LAN) и е много ефективен протокол за тази цел (обикновено, неговото представяне е по-добро от TCP/IP при LAN мрежа).

#### ISO

Международна организация по стандартизация (ISO), е международна организация, която установява стандарти и в която участват представители от национални стандартизиращи организации. Тя създава световни индустриални и търговски стандарти.

#### ITU-T

Международният съюз по телекомуникации (ITU-T) е международна организация, създадена, за да стандартизира и регулира международните радио и телекомуникации. Неговите основни функции включват стандартизация, разпределение на радио честоти и организиране на договори за взаимовръзка между различните страни, за осъществяване на международни телефонни разговори. A -T извадено от ITU-T означава телекомуникация.

#### Таблица ITU-T No.1

Стандартизирана тестова таблица, публикувана от ITU-T за факс трансмисии на документи.

#### JBIG

JBIG (Joint Bi-level Image Experts Group) е стандарт за компресиране на изображения, без загуба на точност или качество, който е разработен за компресиране на бинарни изображения, но може да се използва и при други изображения.

#### JPEG

Сдружение на фотографите експерти (JPEG) е най-често използвания стандартен метод за компресия със загуби на фотографски изображения. Това е формата, който се използва за съхранение и трансфер на снимки в световната мрежа.

#### LDAP

Олекотен протокол за достъп до директории (LDAP) е мрежови протокол за изчакване и модификация на услугите на директориите, които вървят по TCP/IP.

#### LED

Светодиод (LED) индикаторът е полупроводник, който показва състоянието на устройството.

#### MAC адрес

MAC (Media Access Control) адресът е уникален идентификатор, асоцииран с мрежови адаптер. MAC адресът е уникален 48-битов идентификатор, обикновено изписан като 12 шестнайсетични символи групирани по двойки (напр. 00-00-0c-34-11-4e). Този адрес обикновено е кодиран хардуерно в Мрежовата интерфейсна карта (NIC) от нейния производител и се използва като помощ на рутери, които се опитват да намерят машини в големи мрежи.

#### MFP

Многофункционално периферно устройство (MFP) е офис устройство, което включва следните функционалности в едно физическо тяло - принтер, копирна машина, факс, скенер и т.н.

#### MH

Кодиращата система (MH) представлява метод на компресиране с цел понижаване на обема на данните, които трябва да се предадат между факс устройствата с цел пренос на изображението, препоръчана от ITU-T T.4. MH представлява схема за кодиране на данни с кодова структура, оптимизирана за ефективна компресия на празно пространство. Повечето факсове се състоят главно от бели полета, а това намалява времето за трансмисия на повечето факсове.

#### MMR

MMR (Modified Modified READ) е метод на компресиране, препоръчан от ITU-T T.6.

#### Модем

Устройство, което модулира сигнала на доставчика към кодирана цифрова информация и демодулира такъв сигнал на доставчик, за да декодира изпратената информация.

#### MR

MR (Modified Read) е метод на компресиране, препоръчан от ITU-T T.4. MR кодира първия сканиран ред с помощта на MH. Следващата линия се сравнява с първата, разликите се определят и след това те се кодират и предават.

#### NetWare

Мрежова операционна система, разработена от Novell, Inc. Първоначално е използвала корпоративни многофункционалности, за да стартира различни услуги на компютри, а мрежовите протоколи са били базирани на архитипните Xerox XNS стакове. Днес, NetWare поддържа TCP/IP, както и IPX/SPX.

#### OPC

Органичен фоточувствителен барабан (OPC) е механизъм, който прави виртуално изображение, като използва лазерен лъч произведен от лазерен принтер, като обикновено е в зелено или ръждиво кафяво и има формата на цилиндър.

Тонер касета, която съдържа барабан, бавно износва повърхността на барабана при използване в принтера и трябва да бъде подменяна навреме, тъй като се износва при контакта си с проявителната четка на тонер касетата, почистващия механизъм и хартията.

#### Оригинали

Първият пример за нещо, като документ, фотография или текст и т.н., което се копира, репродуцира или превежда, за да произведе други, но то самото не е копирано или произлиза от нещо друго.

#### OSI

Взаимодействие на открити системи (OSI) е модел разработен от международната Организация по стандартизация (ISO) за комуникации. OSI предлага стандартен, модуларен подход към мрежовите разработки, който разделя необходимия набор от комплексни функции в управляеми, само съдържащи се функционални слоеве. Слоевете са, отгоре надолу, приложение, презентация, сесия, транспорт, мрежа, връзка данни и физически.

#### PABX

PABX (A private automatic branch exchange) е автоматична телефонна централа в частно предприятие.

#### **PCL**

Команден език за принтери (PCL) е Език за описание на страници (PDL) разработен от HP като принтерен протокол, който е станал стандарт за индустрията. Оригинално разработен за първите мастилено-струйни принтери, PCL е пуснат на различни нива за термични, матрични и лазерни принтери.

#### PDF

Формат за преносими документи (PDF) е собствен формат, разработен от Adobe Systems за представяне на двуизмерни документи във формат, който не зависи от устройство и резолюция.

#### PostScript

PostScript (PS) е език за описание на страници и програмиране, който се използва основно в областта на електронните технологии и предпечатната подготовка. - активира се в интерпретатор, който генерира изображение.

#### Драйвер за принтер

Програма, която се използва за изпращане на команди и трансфер на данни от компютъра към принтера.

#### Носител за печат

Носител, като хартия, пликове за писма, етикети и слайдове, които могат да се използват в принтер, скенер, факс или копир.

#### PPM

Страници за минута (PPM) е метод на измерване за определяне колко бързо работи един принтер, като означава броя на страниците, които може да отпечата принтера за една минута.

#### PRN файл

Интерфейс за драйвер на устройство, който позволява на софтуера да взаимодейства с драйвера на устройството чрез стандартни системни заявки за входни/изходни ресурси, като така опростява значително работата.

#### Протокол

Конвенция или стандарт, който контролира и осъществява връзката, комуникацията и трансфера на данни между две крайни компютърни точки.

#### PS

Вижте PostScript.

#### PSTN

PSTN (Public-Switched Telephone Network) е мрежа от световни обществени верижно превключвани телефонни мрежи, които в индустриални условия са рутирани през централа.

#### RADIUS

Потребителската услуга за отдалечено избиране с удостоверяване (RADIUS) е протокол, предназначен за удостоверяване и управление на отдалечени потребители. RADIUS разрешава централизирано управление на данни с удостоверяване, например потребителско име и парола, които използват AAA (удостоверяване, оторизация и управление) принципа за управление на достъпа до мрежата.

#### Резолюция

Остротата на изображението, измерена в брой точки на инч (DPI). Колкото по-голяма е стойността за dpi, толкова по-голяма е резолюцията.

#### SMB

SMB (Server Message Block) е мрежови протокол, който се използва най-вече за обмяна на файлове, принтери, серийни портове и др. комуникации между възлите в мрежата. Той също дава и оторизиран интер-процесен комуникационен механизъм.

#### **SMTP**

Прост протокол за трансфер на поща (SMTP) е стандарт за предаване на имейли по интернет. SMTP е относително прост, текстово базиран протокол, където се определят един или повече получатели на съобщение и след това текста на съобщението се изпраща. Протокол клиент-сървър, където клиентът предава имейл съобщението към сървъра.

#### **SSID**

Мрежовото име (SSID) е наименованието на безжичната локална мрежа (WLAN). Всички безжични устройства в WLAN използват една и съща SSID идентификация за комуникация помежду си. SSID имената са с различаване на главните и малките букви и могат да са с максимална дължина 32 знака.

#### Подмрежова маска

Подмрежовата маска се ползва заедно с мрежовия адрес, за да определи коя част от адреса е мрежови адрес и коя част е хост адрес.

#### TCP/IP

Протоколът за контрол на предаването (TCP) и Интернет протоколът (IP) са набор комуникационни протоколи, които въвеждат протоколния стак, на базата на който работят интернет и повечето комерсиални мрежи.

#### **TCR**

Докладът за потвърждаване на предаването (TCR) дава данни за всяка трансмисия, като статус на задача, резултат от трансмисия и брой изпратени страници. Този доклад може да се настрои да се отпечатва след всяка задача за печат или само след неуспешни трансмисии.

#### TIFF

Файлов формат за изображения с тагове (TIFF) е много резолюционен bitmap формат на изображение. TIFF описва данните за изображение, които обикновено идват от скенери. TIFF изображенията използват тагове, ключови думи, които определят характеристиките на изображението, което е включено във файла. Този гъвкав и независещ от платформа формат може да се използва за снимки, които са направени чрез различни приложения за обработка на изображения.

#### Тонер касета

Тип бутилка, която се използва в устройство като принтер, което съдържа тонер. Тонерът е прах, който се използва при лазерните принтери и фотокопири, който оформя текста и изображенията на отпечатаната страница. Тонерът се разтопява от фюзера, който прилага комбинация от топлина и натиск върху него, като така кара тонера да прилепне към нишките на хартията.

#### TWAIN

Индустриален стандарт за скенери и софтуер. Като използва скенер съвместим с TWAIN и TWAIN-съвместима програма, сканирането може да стартира от самата програма. Това е улавяне на изображение API за Microsoft Windows и Apple Mac операционни системи.

#### UNC пътека

Конвенция за унифицирани имена (UNC) е стандартен начин за достъп до мрежови споделяния в Windows NT и други Microsoft продукти. Формата на UNC пътеката е: \\<servername>\<sharename>\<Additional directory>

#### URL

Единен локатор на ресурси (URL) представлява глобалния адрес на документи и ресурси в Интернет. Първата част на адреса обозначава кой протокол трябва да се използва, а втората част задава IP адреса или името на домейна, в който се намира дадения ресурс.

#### **IISB**

Универсална серийна шина (USB) е стандарт, разработен от Implementers Forum, Inc., за връзка между компютри и периферни устройства. За разлика от паралелния порт, USB е предназначен за едновременно свързване на USB порт на един компютър с множество периферни устройства.

#### Воден знак

Водния знак е видимо изображение или схема на хартията, която се вижда по-светла от преминалата светлина. Водните знаци са се появили за пръв път в Болоня, Италия, през 1282. Те са били използвани от производителите на хартия за идентификация на техния продукт, също върху пощенски марки, валута или други правителствени документи, за намаляване на фалшификатите.

#### **WFP**

Протоколът WEP (WEP) представлява протокол за защита, указан от IEEE 802.11 за указване на едно и също ниво на защита като това на кабелна LAN мрежа. WEP осигурява защита чрез криптиране на данни през радио честоти, така че да им осигури защита, докато се придвижват от една крайна точка до друга.

#### WIA

WIA (Windows Imaging Architecture) е архитектура на изображенията, първоначално представена в Windows Me и Windows XP. Сканирането може да се инициализира от тези операционни системи, като се използва съвместим с WIA скенер.

#### **WPA**

Защитеният Wi-Fi достъп (WPA) представлява клас от системи, които имат за цел да подсигурят безжичните (Wi-Fi) компютърни мрежи и е създаден, за да подобри функциите на защита на WEP.

#### WPA-PSK

WPA-PSK (WPA предварително споделен ключ) представлява специален режим на WPA за целите на малкия бизнес и домашните потребители. В точката за безжичен достъп (WAP) и други безжични лаптоп или десктоп устройства се конфигурира споделен ключ или парола. За постигане на разширена защита WPA-PSK генерира уникален ключ за всяка сесия между безжичен клиент и асоциираната WAP.

#### **WPS**

Защитената безжична настройка (WPS) е стандарт за настройване на безжична домашна мрежа. Ако вашата точка за безжичен достъп поддържа WPS, можете лесно да конфигурирате безжичната връзка без компютър.

#### XPS

XPS (XML Paper Specification) е спецификация зa Page Description Language (PDL) и нов формат за документ, която може да се използва при преносими и електронни документи, разработена от Microsoft. Това е XML-базирана спецификация, основана на нова пътека за принтиране и на вектор-базиран формат за документи, независим от устройства.

## Индекс

### A

#### address book

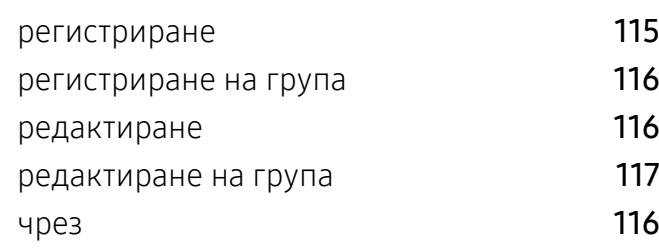

### B

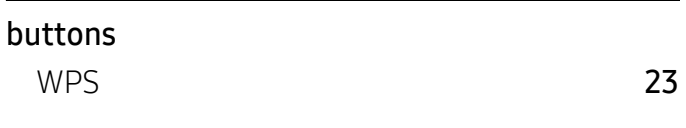

### H

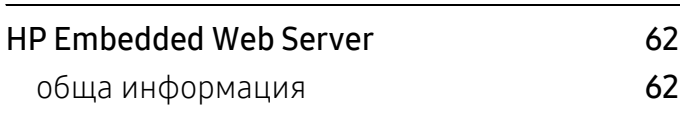

## L

#### LCD дисплей

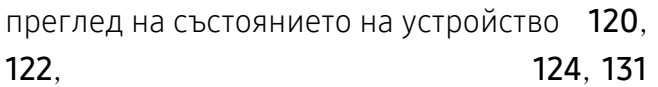

### S

Smart app [65](#page-64-0)

#### инсталация на драйвер [26](#page-25-0) инсталация на драйвер за мрежово свързване [53](#page-52-0) системни изисквания [188](#page-186-1) често срещани проблеми в Windows [179](#page-177-0)

Б

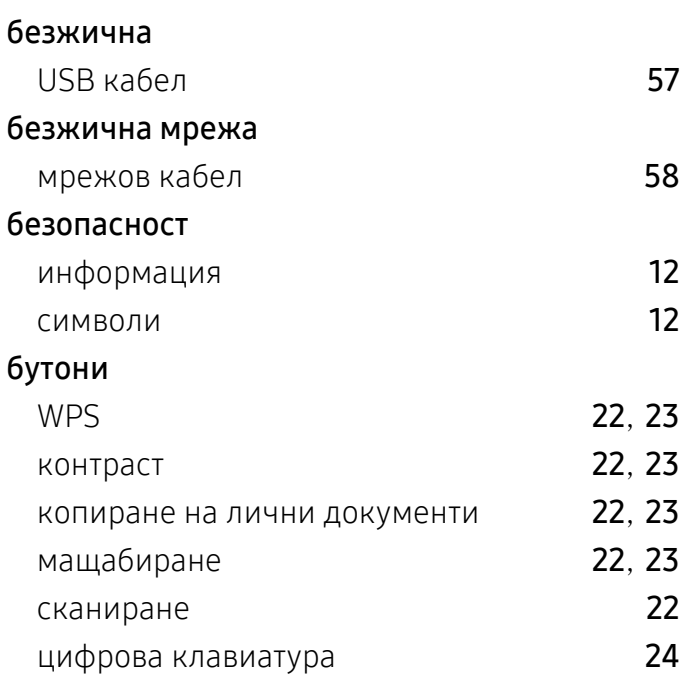

В

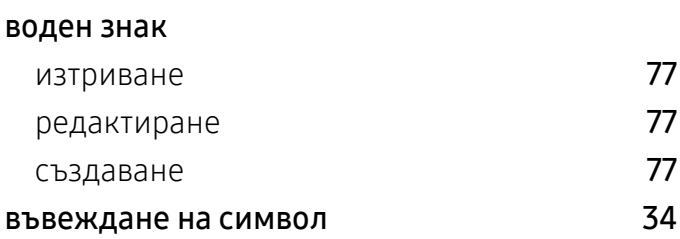

### W

Windows

## З

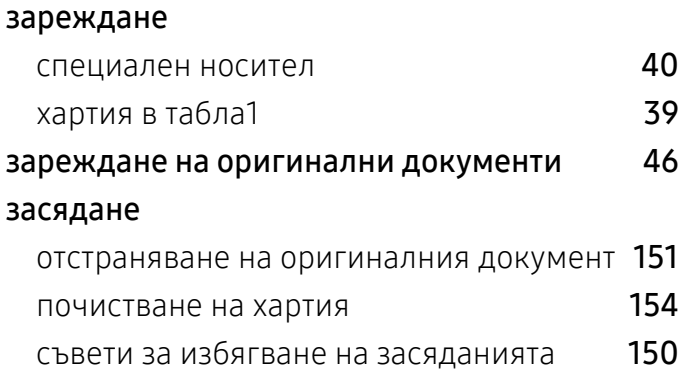

## И

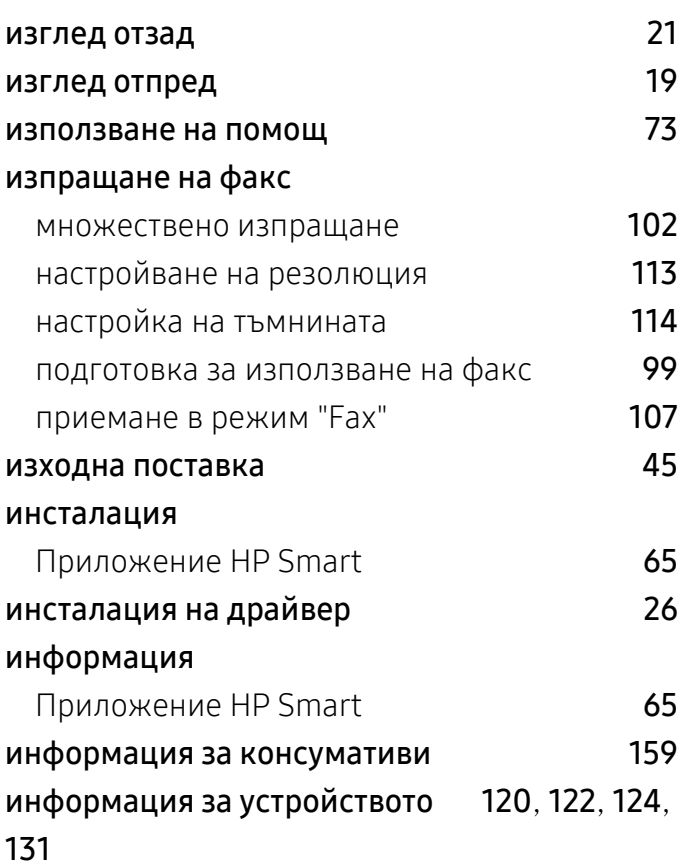

## К

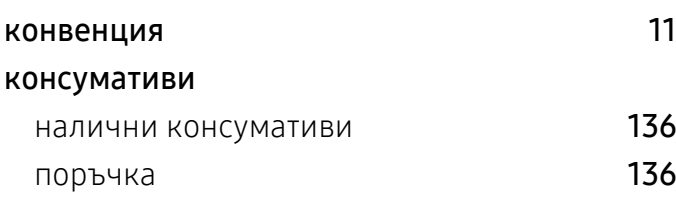

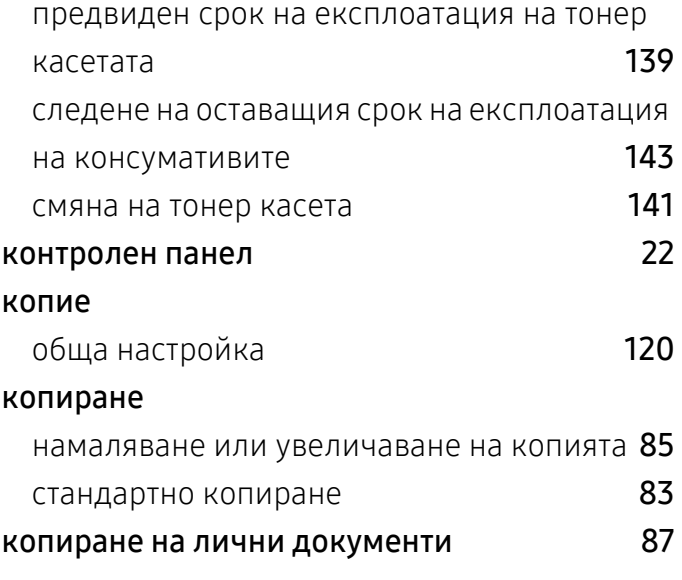

### М

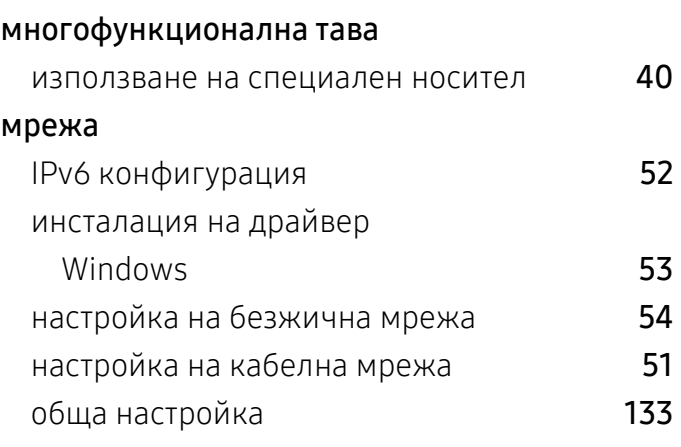

## Н

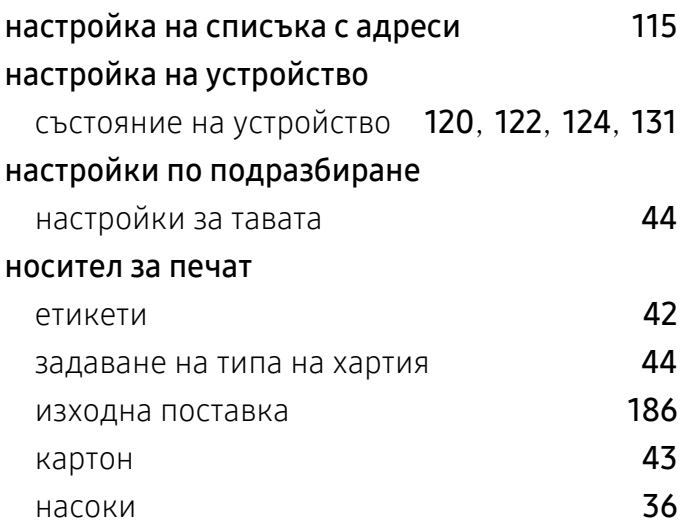

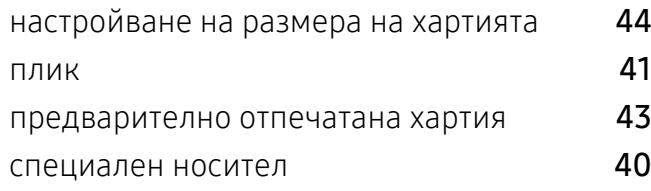

### О

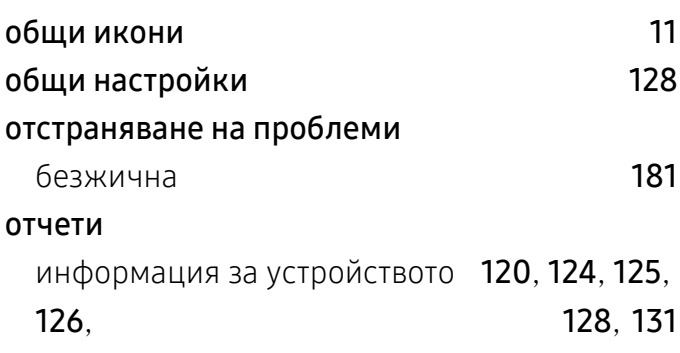

### $\mathsf{\Pi}$

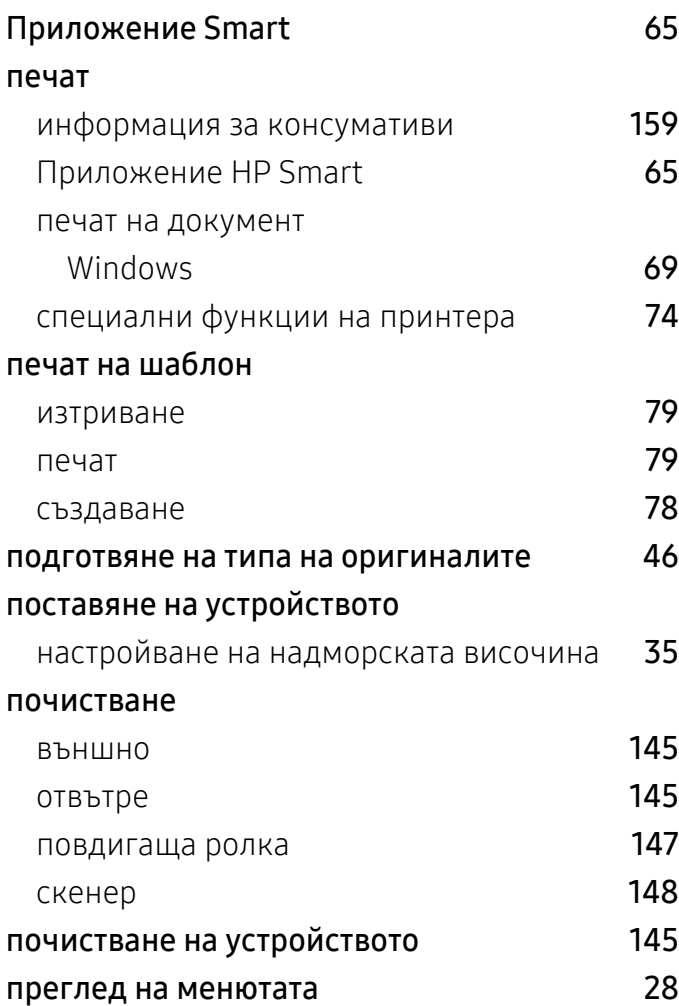

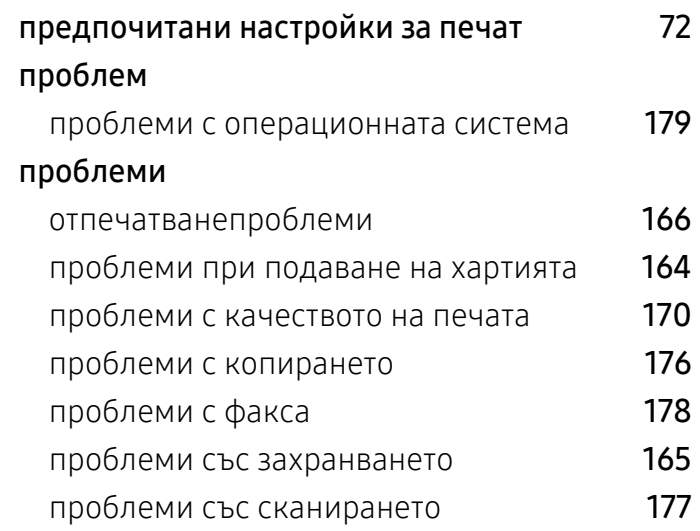

### Р

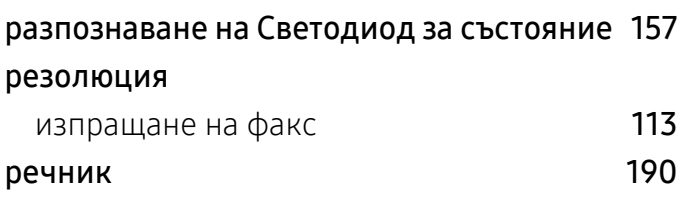

## С

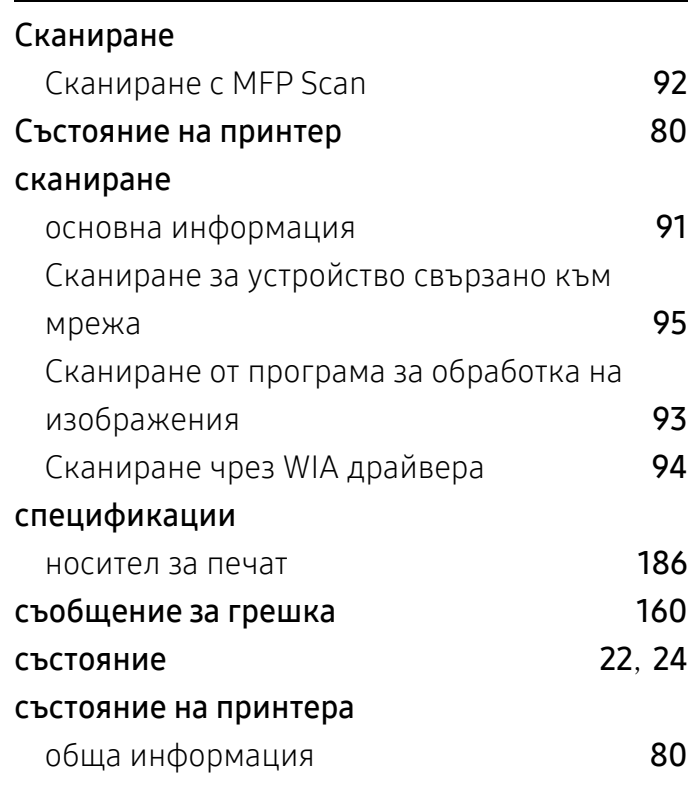

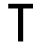

тава

[44](#page-43-0)

[138](#page-136-1)

тонер касета

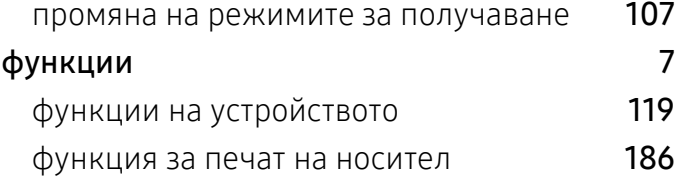

#### функция за печат и против [74](#page-73-1)

#### Ч

части за поддръжка и постава [137](#page-135-0)

### Ф

#### факс

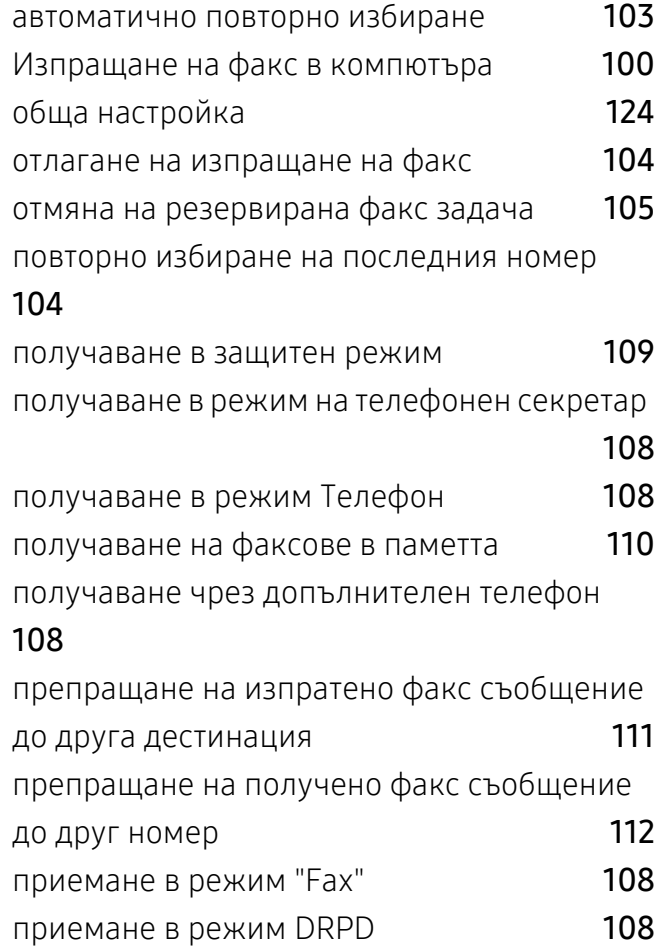

настройване на размера и типа на хартията

промяна на размера на тавата и [38](#page-37-0) регулиране на ширината и дължината [38](#page-37-0)

инструкции за работа [138](#page-136-0) непроизведени от HP и повторно заредени

предвиден срок на експлоатация [139](#page-137-0) преразпределяне на тонера [140](#page-138-0) смяна на касетата [141](#page-139-0) съхранение [138](#page-136-2)